# **Outlook.com**

# Usability Study Protocol

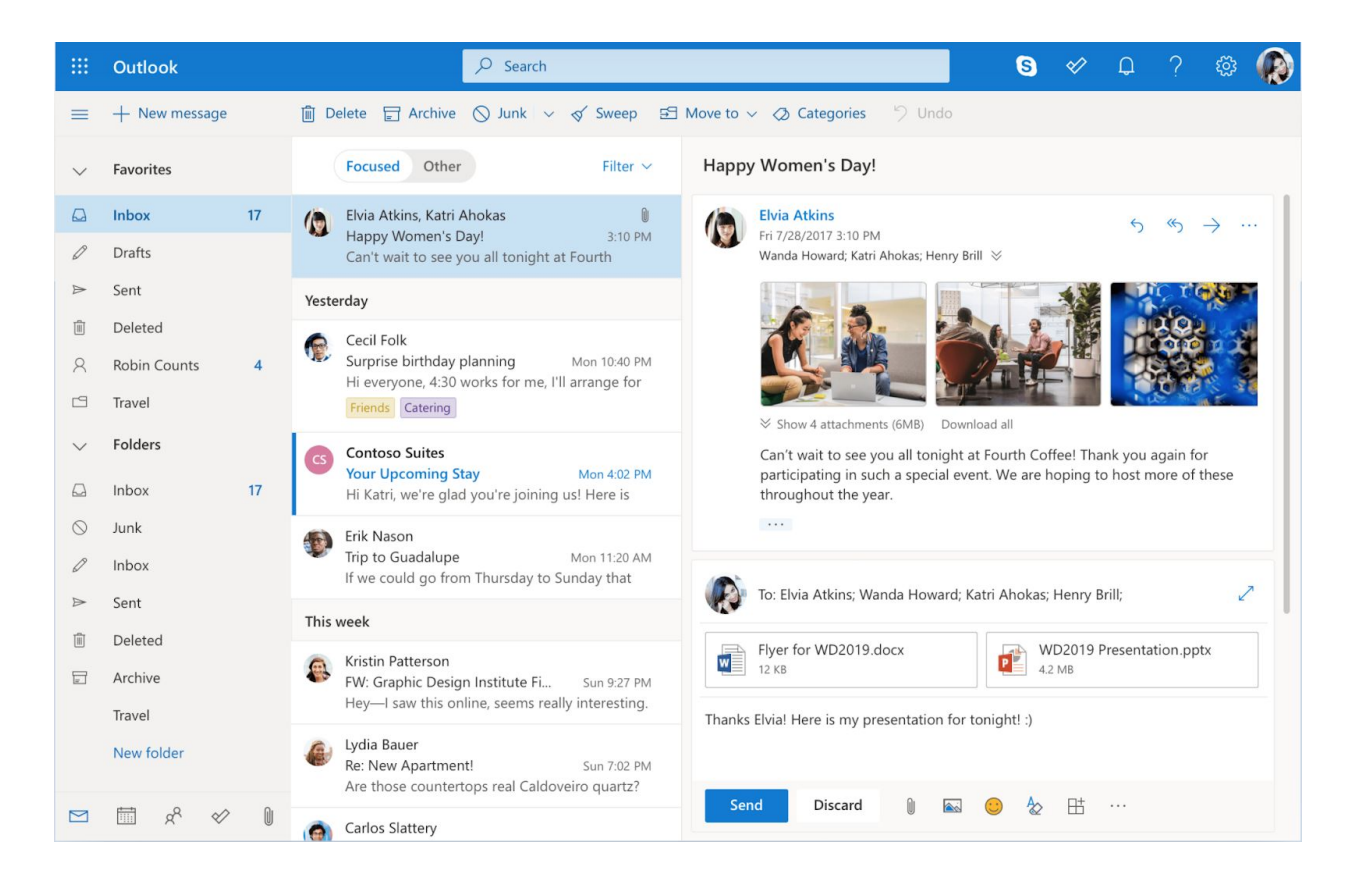

**KMDS Labs** Lindsey **Daugherty** Sagarika **Kanchibail** Spencer **Murphy** Sneha **Satapathy**

ISE 215 | Usability Testing | 05/09/2020

# **Table of Contents**

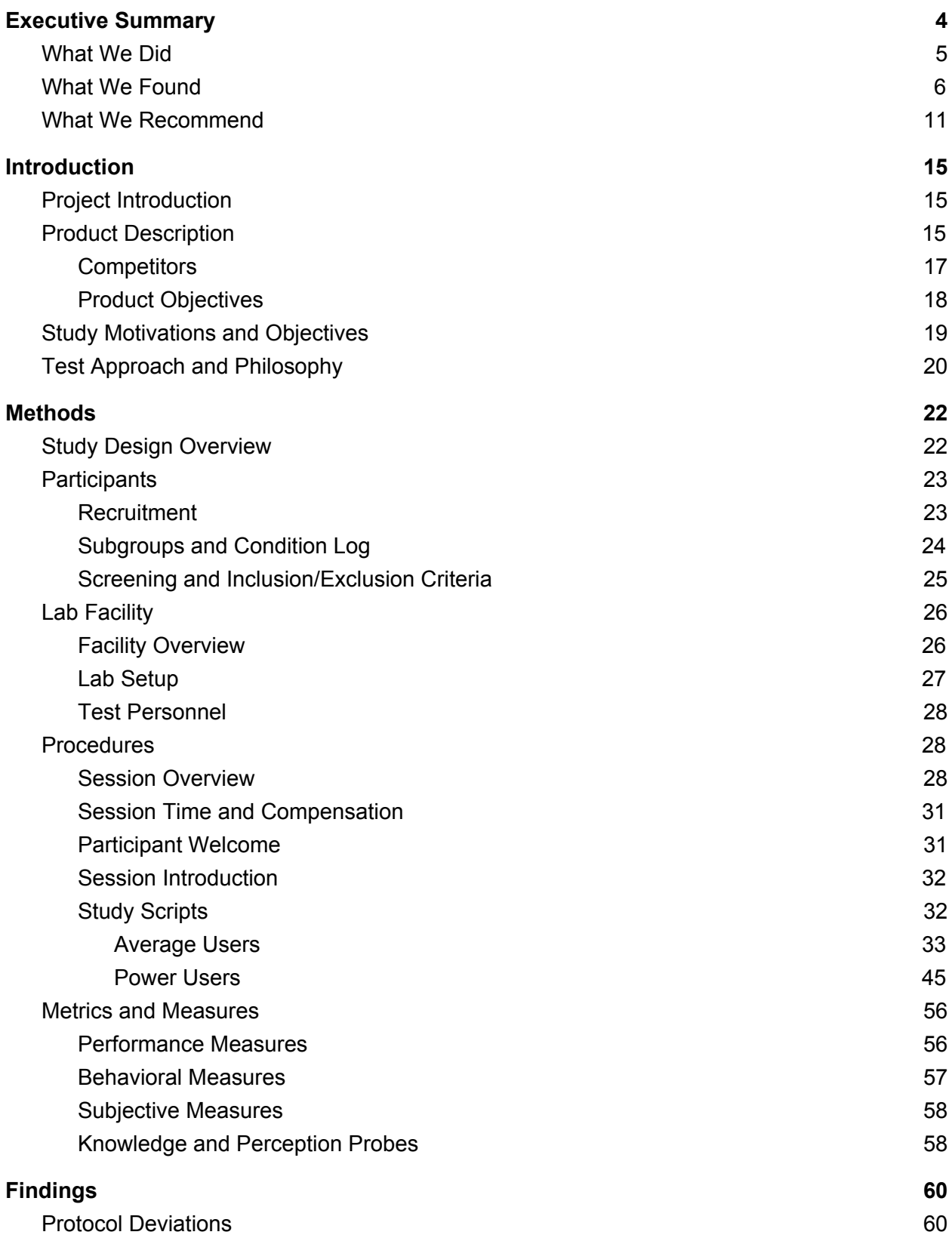

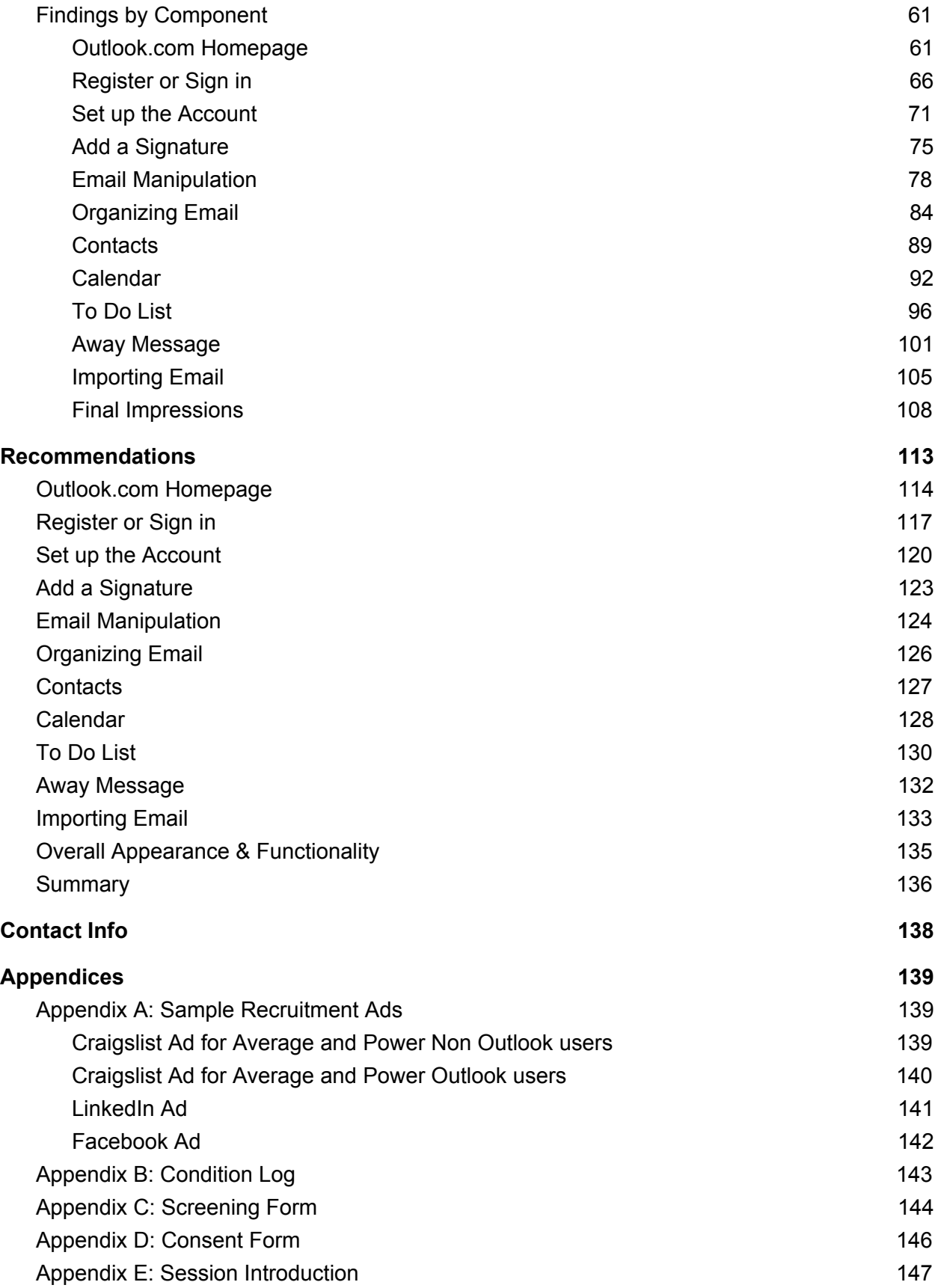

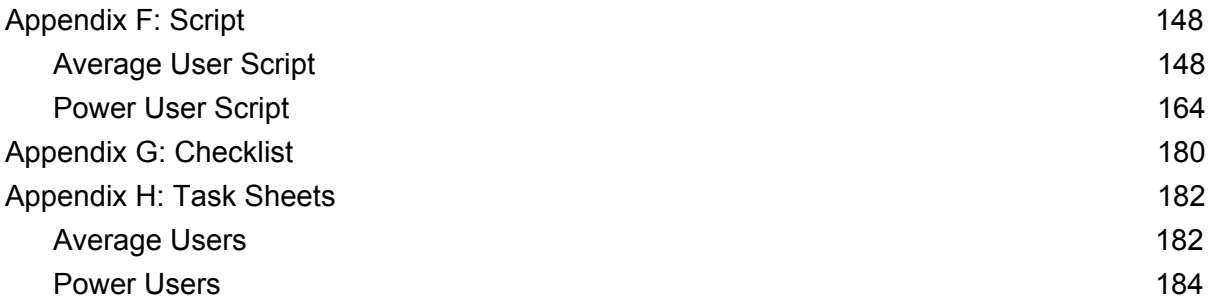

# <span id="page-4-0"></span>**Executive Summary**

Originally known as Hotmail.com, Outlook.com is the web-accessible version of Microsoft's well known enterprise software, Outlook. Despite the large success of Microsoft's corporate email software, Microsoft's **personal** email service these days has less name recognition when compared to more popular web-based email services like Gmail and Yahoo. Clippy, Inc. was interested in learning more about why this gap in popularity existed.

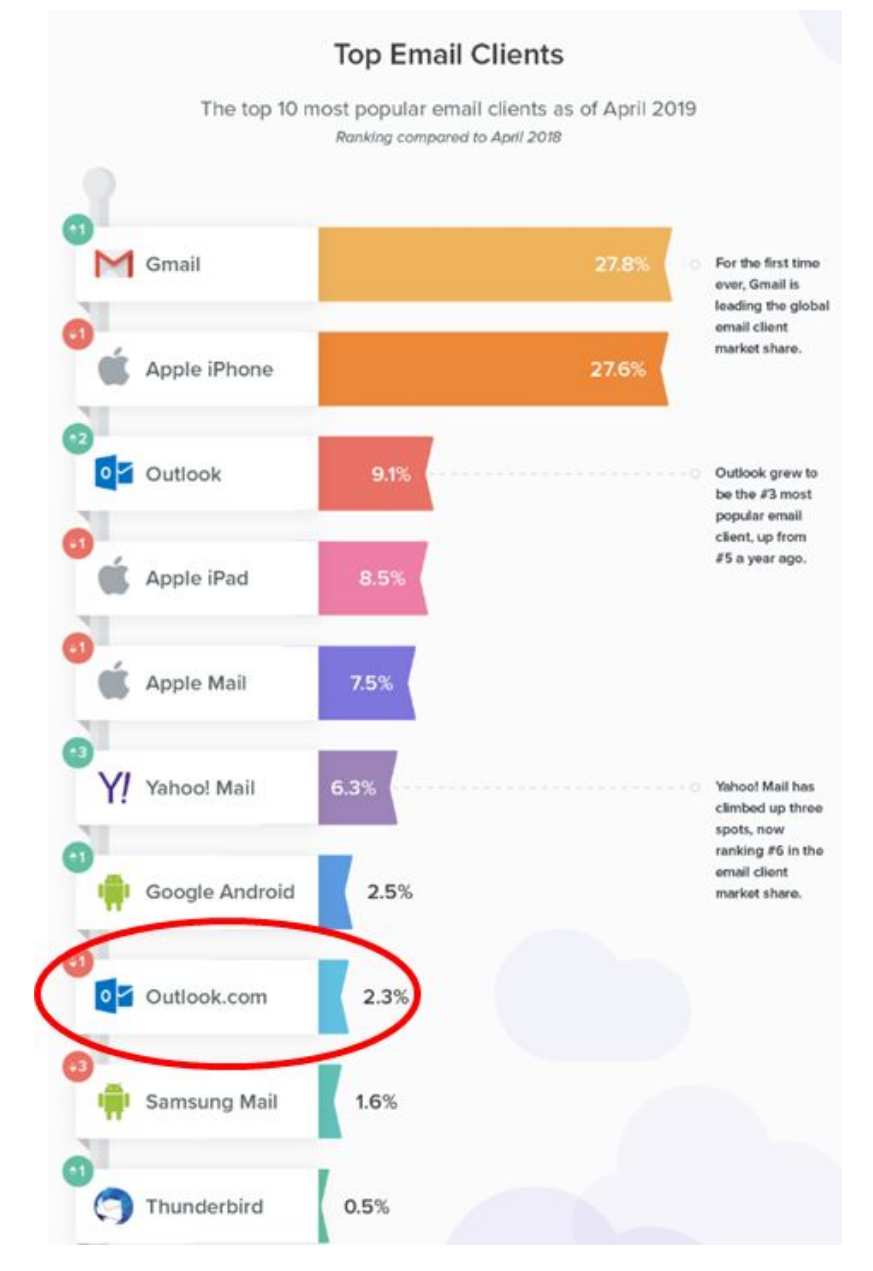

Source: *Litmus Email Analytic*

## <span id="page-5-0"></span>What We Did

To approach this question, our team began by performing a competitive analysis on Outlook.com to determine how it compared in the market. We learned that Outlook.com appeared to have all the same common features as its competitors like calendar integration, contact management, and email sorting. Next, in great detail, we performed a heuristic evaluation of Outlook.com's every function. We then used findings from our heuristic evaluation and competitive analysis to inform the larger usability study. The objective of our study was to evaluate Outlook.com's interface against a set of human factors principles and usability standards. Some of the questions we wanted to answer included:

- Is the interface intuitive? Can users find what they need?
- Do users find Outlook.com visually appealing or are the ads off-putting?
- Does Outlook.com act as expected, especially as compared to competitors?
- Is it easy to use? Can users complete common tasks without difficulty?
- Are people enticed to purchase an upgraded Outlook.com account?

Our study had two participant groups and two subgroups: average users and power users with subgroups defined what email service they primarily used. Average users were defined by how they commonly used email and power users were defined by what advanced email features they may have commonly used.

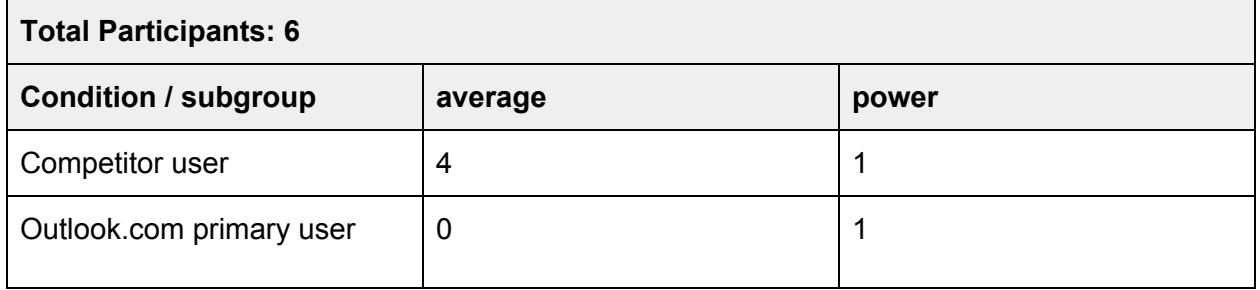

The scripts we developed for each participant group were similar; they included common tasks we felt were representative of how individuals might actually use email outside of our study. From our average users we were hoping to gain a more common perspective of Outlook.com.

We wanted to know how average users would fare with basic email tasks and simple email functions. We also wanted their overall perspective of the service to see if it would really be something they would be interested in switching to. From our power users we were expecting people who use and rely on an email service in their day-to-day lives, possibly for work, and were familiar with advanced functionality. Advanced users will typically have their account set up in a specific way to increase productivity. This includes things like automatic email sorting and weekly calendar meetings. We wanted to know if Outlook.com had the chops to suit the higher needs and requirements of power users. To read exactly what these tasks involved, you can find our full scripts in **[Appendix](#page-148-0) F**.

Along with these tasks, our script was designed with a holistic data collection approach in mind. It was not important for us to only understand *if* a participant was able to successfully complete a task, but as well it was important for us to understand how they completed the task, how their behavior changed during the task, and what their perception of the product was while they completed the task. To accomplish this, our data not only included performance metrics, but also included behavioral measures, subjective measures, and knowledge probes. Having multiple measures and metrics gave us great insight into why participants were struggling.

## <span id="page-6-0"></span>What We Found

The participants' first impressions of Outlook.com were mostly positive. They felt Outlook.com had a clean design and had all the same features as current email providers—even if they couldn't name all the features. However, the premium version of Outlook.com lacked visibility, and did not present a strong enough value proposition for most participants to consider purchasing.

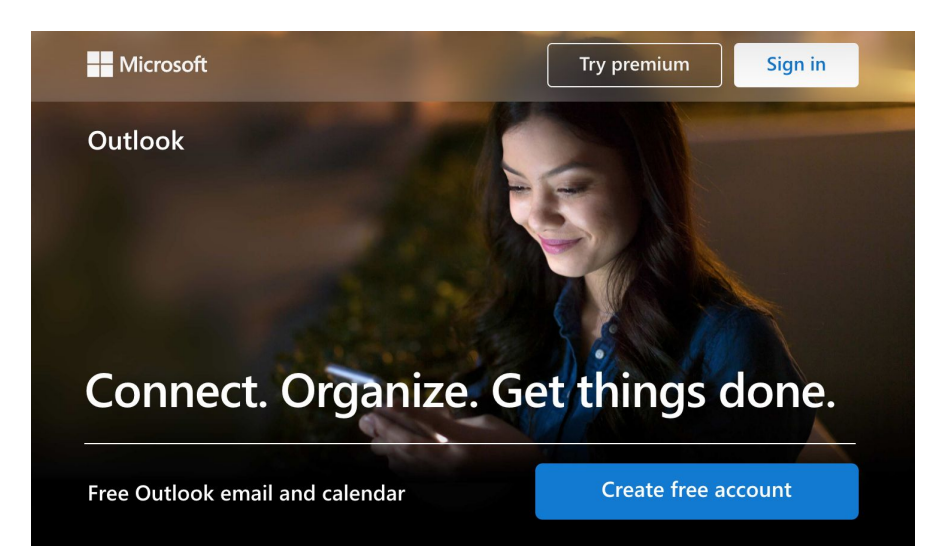

When making a new account, it was clear the captcha was too difficult to complete, as all participants struggled to enter it correctly. Password requirements were also unclear. Despite these difficulties, participants thought the registration process was easy, but their behaviors suggest otherwise.

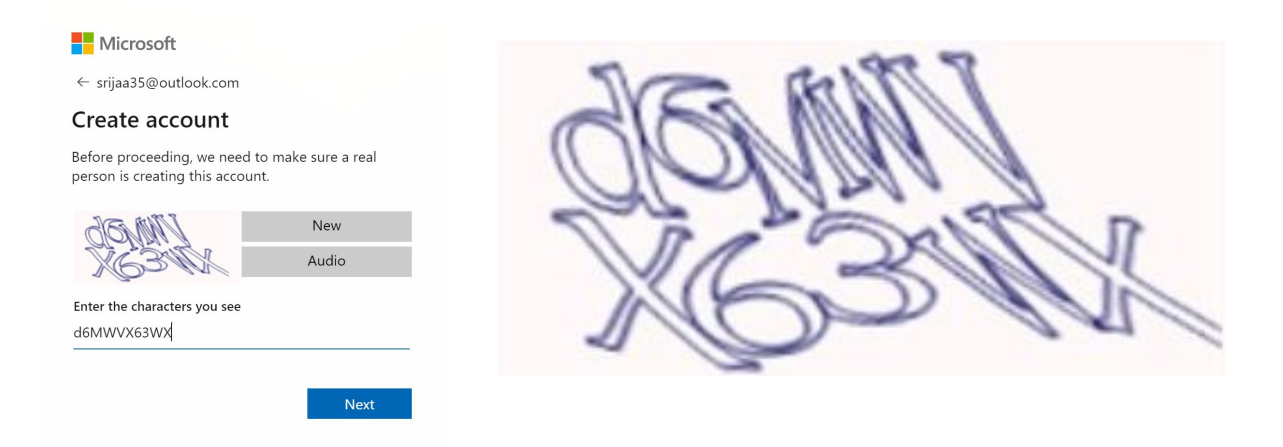

When participants made their account, we gave them some time to explore the interface and set up the account as they normally would. While setting up their account nearly all participants ran into a frustrating behavior that hijacks the user experience and requires users to input their phone number. Not wanting to give Microsoft their phone number, participants would attempt to back out of this page, but Microsoft will not let you access your account until you complete some kind of verification.

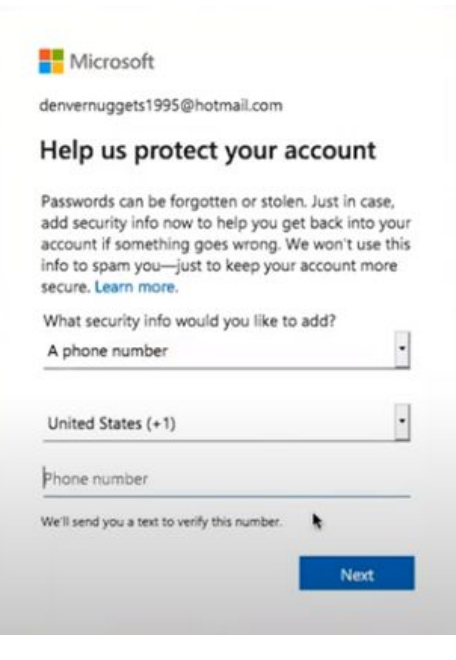

![](_page_8_Picture_1.jpeg)

![](_page_8_Picture_2.jpeg)

Other frustrations participants experienced included the fact that they had to click twice to get to useful account settings; this feature in particular confused and frustrated participants. Despite these difficulties, participants gave mostly positive remarks.

Once they had their account set up and were a little more familiar with the interface, we asked them to perform some basic email manipulation tasks. The largest deficiency in this portion of the interface was the poor visibility and feedback for users when they send, delete, or otherwise manipulate an email. For example, if participants wanted to confirm that the email was sent, they had to look in the "Sent Items" folder.

![](_page_9_Picture_289.jpeg)

![](_page_9_Picture_290.jpeg)

Create a rule

The same deficiencies also appeared when users at set up rules or organize their emails into folders. Due visibility and feedback users were confused and frus because it was not immediately clear if an email rule effect, or if an email moved to the folder they created

Another task we had participants complete was setting up an away message. Participants were able to find the appropriate setting, despite non-intuitively being called "Automatic replies". However, nearly all the participants ran into a strange "unable to load settings" bug. This was frustrating for our participants and would be even worse for real users.

![](_page_10_Picture_282.jpeg)

Only one power user (a competitor non-outlook.com power user at that!) was able to successfully connect an outside email account with their Outlook.com account. The main reason the other power user failed to complete this task is because the name of the setting needed to complete this task is confusingly called "Sync email". This represents a failure to match between the system and the real world and violates user expectations.

![](_page_10_Picture_283.jpeg)

At the end of our study, we gave our participants a chance to reflect on their time with Outlook.com. Overall impressions were positive: participants thought the interface had a clean design and had all the features of their current email application. Participants who told us they would not be willing to switch to Outlook.com declared that it was because they have used their current email account for too long. These positive interactions as a whole were despite clear signs of frustration and confusion during some of the tasks.

Outlook.com was described by one of our participants as "acceptable...if it was a beta [software]." This is similar to our overall impression of the service as well: Outlook.com is not a bad service to use, and with a few improvements it could become a great service.

## <span id="page-11-0"></span>What We Recommend

Too many participants struggled to correctly interpret the captcha puzzle when creating an account, which is why we recommend adopting newer forms of captcha. A better form of captcha would be to have users solve a picture matching puzzle instead.

> images with trees

> > $\bigcirc$

**VERIFY** 

![](_page_11_Picture_427.jpeg)

Advanced settings were another common source of complaint. To access more commonly adjusted settings, users must click the cog wheel, and then click "View all Outlook settings". This is needlessly two steps. We recommend using the cog icon to access advanced settings, and adding a "quick start" button of some form to access the condensed settings pane. Additionally, there are a lot of settings listed under advanced settings. It would be useful if these settings were ordered by what users found important.

![](_page_12_Picture_0.jpeg)

Another deficiency Outlook.com's interface has is its lack of feedback and visibility when a user sends an email. If a user wants to verify that their email was sent, they must check the "Sent items" folder. We recommend that Oulook.com adopts what competitors have done to mitigate this issue by briefly displaying a message confirming that the email was sent.

# **Gmail's Solution**

![](_page_12_Picture_3.jpeg)

The "To Do" list icon is hidden within the three dots menu. When hidden away, it is easy for users to overlook this feature. We recommend making this button more noticeable, or redesigning this part of the interface to increase visibility.

![](_page_12_Picture_5.jpeg)

More advanced users who would like to connect outside email accounts to their Outlook.com account will struggle to find the appropriate setting to change. This is because "Sync email" is not intuitive verbage for this action. We recommend changing the name of this setting to something less confusing, like "Connect accounts".

![](_page_13_Picture_246.jpeg)

Ads could be better integrated into Outlook.com's interface. Specifically, as the right banner ad exists now, it violates the Gestalt principles of closure and proximity. We recommend moving this ad further away from the content and contain it completely.

![](_page_13_Picture_3.jpeg)

Throughout our study sessions, there was never a "show stopper" moment. Participants left our study with generally positive thoughts about Outlook.com, and some told us they would consider switching. Microsoft's web-accessible email client is not a bad service per se; we found the service satisfied the needs of both average and power users. But there is nothing that puts it far above the other web-based competition. Cleaning up the interface and making the adjustments we recommend to the user experience may be what is necessary to push this service into larger markets. Microsoft should reclaim the glory days of Hotmail.com, and we think our recommendations can help.

# <span id="page-15-0"></span>**Introduction**

## <span id="page-15-1"></span>Project Introduction

We were commissioned by Clippy, Inc. to perform a usability study on the Outlook.com email service. While Microsoft is one of the most recognizable brands in the world, the overall user base of Outlook.com is staggeringly low with only 1% of the market share. Clippy, Inc. planned to redesign Outlook.com for an upcoming relaunch of the product and needed to know which features were lacking and how to improve the overall user experience, as well as aiming for premium conversions. We ran a usability test to determine key issues with Outlook.com and provided suggestions for improvements.

This usability study was structured in a way that walks through the following:

- What the objectives of the study were;
- Who was involved (the participants, how they were recruited, selected, and grouped);
- Where they went (information about our lab facility);
- What they did while they were there (the procedures, including information about the session and scripts);
- What we wanted to learn and the reasons why (metrics and measures);
- What we actually learned after running the study;
- How Outlook.com can be improved based on both our study and usability principles.

## <span id="page-15-2"></span>Product Description

Outlook.com is Microsoft's free browser-based email service. Originally launched in 1995 as Hotmail.com, Microsoft purchased the domain in 1997 and rebranded everything in 2013. As of February 2020, Outlook.com holds a 1% market share based on Litmus Labs' email analytics.

Outlook.com allows users to send and receive rich text emails and organize emails by creating rules, sorting into folders, pinning, flagging, and adding labels. Outlook.com's interface provides multiple column views for easy browsing of emails.

| BB.      | <b>Outlook</b>                        | $\circ$<br>Search                                                                           | $\gamma$<br>G<br>巳<br>සි<br>$\triangleleft$<br>SS <sup>1</sup>                                                                                                    |                                                                                        |
|----------|---------------------------------------|---------------------------------------------------------------------------------------------|----------------------------------------------------------------------------------------------------|----------------------------------------------------------------------------------------|
| ≡        | New message                           | $\bigoplus$ Mark all as read $\bigcirc$ Undo                                                |                                                                                                    |                                                                                        |
|          | Favorites                             | ⊙<br><b>S</b> Other<br>Filter $\vee$<br>C) Focused                                          | Enter your phone number and we'll send a link to download the app.<br>$-1$<br>Send link                                                                                                    |                                                                                        |
|          | Folders                               | [Draft]<br>ss<br>> aood news<br>Wed 4:01 PM<br>Hi congratulation! please find the attach    | It looks like you're<br>By sending your phone number or email address, you agree to receive a one-time automated message from                                                                                                    | using an ad blocker.<br>To maximize the<br>space in your inbox.<br>sign up for Ad-Free |
|          | Inbox                                 | $\leftrightarrow$                                                                           | Microsoft to this mobile phone number. Consent is not necessary to get or use the app. Standard SMS rates<br>apply, Microsoft Services Agreement and Microsoft Privacy Statement                                                  |                                                                                        |
| Q        | Junk Email                            | $\overline{\mathbf{ss}}$<br>> hi<br>Wed 3:59 PM<br>Hi srija how are you? With Regards, Sneh | Outlook.                                                                                                    |                                                                                        |
| ⊳        | $\overline{2}$<br>Drafts              | March                                                                                       | <b>Search</b>                                                                                                    |                                                                                        |
|          | Sent Items<br>Deleted Items           | Outlook Team<br>۰.<br>Welcome to your new Ou Mon 2:32 PM                                    | Q. Mail, Events, Contacts, Files<br>$\Box$ +<br>© September<br>% 4100% \$10.28 AM<br>Contacts ><br><b>CONTRACTOR</b><br>$\equiv$<br><b>Inbox</b>                                                                                  |                                                                                        |
| F        | Archive                               | Hi srija, Welcome to your new Outlook.c                                                     | 20 21 22 23<br>18<br>10<br>Focused Other<br>$\frac{1}{2}$ Filters<br>V.at<br>Isaac                                                                                                    |                                                                                        |
|          | Notes                                 | $\times$<br>Get started                                                                     | Today - Monday, September 18<br>Daisy Phillips<br>10:21 AM<br>Licsson<br>bot<br>Fielder<br>Yoga Workshop<br>ALL DAY <b>O</b> Ashley McCarthy visiting!<br>Hey Katri, I know this is last minute, do yo<br>Upcoming<br>26.322 mile |                                                                                        |
|          | Conversation Hist                     | $\checkmark$ 1 of 6 complete                                                                | Intern Meet & Greet<br>11:00 AM<br>Lydia Bauer<br>Flight to New York<br>a<br>2696<br>ь<br><b>Team Pictures</b><br>Cornoso Airlines                                                                                                |                                                                                        |
| $\oplus$ | Upgrade to Office<br>365 with premium | Choose your look                                                                            | <b>SKatri</b> , I uploaded all the p<br>Flight CA KEF $\rightarrow$ JFK<br>$\ln 7d$<br>12:30 PM 60 Team Lunch<br>From Mon, Sept 25 6 35 PM<br>Yesterday<br>n.20m<br>00000<br>To: Tue, Seo 26 4:40 AM                              |                                                                                        |
|          | Outlook features                      | $\oplus$<br>Confirm time zone                                                               | Colin Ballinger<br>Sunday<br><b>C</b> Lucerne Publishing<br>8 P<br>Re: Upcoming Trip                                                                                                    |                                                                                        |
|          | óR<br>$\cdots$                        | a <sup>R</sup> Import contacts                                                              | $\theta$<br>found these restaurants near our.<br>Files ><br>(a) Review with Northwind Traders<br>3:30 PM<br><sup>8</sup> Conterence Boom AY23<br>a<br>a)<br>Elvia Atkins<br>Sunday.                                               |                                                                                        |

**Outlook.com Email Default View**

Outlook.com also has calendar features so users can schedule and manage meetings and events. The calendar is fully integrated with emails and includes a number of personalization options, like the ability to change colors, add sound to reminders, or add holidays or sports games with only a few clicks. Users can also organize a meeting, view group schedules and send a scheduled meeting to fellow participants through email, as well as send the user's schedule availability to other users.

| 扭<br>Outlook                                                                                                    | $O$ Search                                                                        |                                                                                                    | O<br>$\mathscr{A}$<br>$\Omega$              | $\sqrt{2}$<br>छु                             |
|----------------------------------------------------------------------------------------------------|-----------------------------------------------------------------------------------|----------------------------------------------------------------------------------------------------|---------------------------------------------|----------------------------------------------|
| $+$ New Event<br>$\equiv$                                                                                                    | 同 Today $\leftarrow$<br>$\rightarrow$                                             | May 27 - June 2, 2018 $\sqrt{ }$                                                                   |                                             |                                              |
| $\uparrow \downarrow$<br>October 2017<br>$\vee$<br>F<br>W<br>T<br>$\overline{\mathsf{s}}$<br>M<br>T                          | $27$ Sun                                                                          | 巻 61°<br>态<br>31 Thu<br>30 Wed<br>28 Mon May 29 Tue                                                | も<br>June 1 Fri 2 Sat                       |                                              |
| 5<br>6<br>$\overline{7}$<br>$\overline{3}$<br>$\overline{4}$<br>$\overline{\phantom{0}}$<br>10 11 12 13 14<br>$\overline{9}$ | 9 AM                                                                              |                                                                                                    |                                             |                                              |
| 18<br>19<br>17<br>20<br>16<br>21<br>15<br>26<br>27<br>25<br>28<br>23<br>24<br>22<br>$31 \t1 \t2$<br>$3 \t 4$<br>30<br>29     | Focus<br>time at<br>my desk<br>10 AM<br>$9 - 11a$<br>$\triangle$ Piano<br>recital | <b>Dentist</b><br>appointment.<br>May vet<br><b>Bucharts local</b><br>appoint<br>registry          | Focus<br>time at<br>my<br>desk<br>$a - 11a$ |                                              |
| Calendars<br>$\checkmark$<br>My Calendar                                                                                     | for<br><b>11 AM</b><br>friday<br>perform-<br>ance<br>$10a - 12p$<br>12 PM         | My calendar $\vee$<br><b>Doctor's appt for Evan</b><br>জি<br>All day $\left($                      |                                             | <b>A Playdate</b><br>with Sophia<br>and Kids |
| Social<br>Personal                                                                                                    | ₿<br>Kevin's<br>1 PM<br>birthday                                                  | 9:00 AM<br>$\vee$ to 10:00 AM $\vee$<br>Fri 8/26/2017<br>扁<br>$\odot$<br>$\circ$<br>Add a location |                                             | $11a - 2p$<br>Sophia Belova                  |
| Public holidays<br>Add calendar                                                                                              | event<br>(bring<br>2 PM<br>chocolat<br>$\mathbf{a}$<br>$\circ$                    | €<br>Repeat: Never $\vee$<br>Remind me: 15 minutes before $\sqrt{}$<br>879                         |                                             | Ï                                            |
|                                                                                                    | 3 PM                                                                              |                                                                                                    |                                             |                                              |
|                                                                                                    | 4 PM                                                                              | Discard<br>More details<br>Save                                                                    |                                             |                                              |
| $R^{\text{R}}$<br>0<br>扁<br>$\varnothing$                                                                                    | 5 PM<br>ALMA A                                                                    |                                                                                                    |                                             |                                              |

**Outlook.com Calendar**

Outlook.com has a contact database where users can not only save email addresses but also other information like phone numbers and addresses. Users can add contacts from received emails with just a few clicks.

![](_page_17_Picture_1.jpeg)

#### **Outlook.com Contacts**

Aside from the aforementioned functions, Outlook.com sells itself by touting superior protection, like data encryption both in the user's inbox and for sent emails, access to Microsoft's Office suite, collaboration features like chatting from Skype directly from the user's inbox, and improved accessibility with voice navigation features and support for assistive devices.

#### <span id="page-17-0"></span>**Competitors**

Outlook.com's primary competitors are other free browser-based email applications, Gmail and Yahoo! Mail. Developed by Google, Gmail is a free email service that launched in 2004 and is the 2nd most popular overall email client with 28% of the market share, as well as being the most popular browser email service. Yahoo! Mail, on the other hand, launched in 1997 as part of Yahoo!'s suite of apps and is ranked as the 5th most popular email service with 5% of the market share. The following table is a brief competitor analysis that focuses on some of the major selling points of these services.

17

![](_page_18_Picture_453.jpeg)

## <span id="page-18-0"></span>**Product Objectives**

Microsoft is a powerhouse in the business world with Microsoft's Office suite as a staple of office environments, which includes programs like Powerpoint, Word, and Excel. Outlook, their desktop email application, and the larger Microsoft Office suite primarily excels by licensing its software to big business enterprises. Microsoft's software bundle works very well together, which is one of their major selling points. With a business environment in mind, Microsoft makes it very simple to set up meetings, share slides, and discuss spreadsheets with your colleagues.

Somewhat confusingly, Microsoft made the decision to name their web-based email client Outlook.com despite being an entirely separate software compared to the well-known desktop application *Outlook*. Outlook.com's web-based service provides similar functionality to most other email providers and gives users the means to communicate between friends and colleagues.

Some of the major uses of Outlook.com include:

- Drafting and saving emails
- Organizing emails into categories to easily find them again
- Filtering junk or spam email
- Calendar integration including settings up meetings
- Writing notes
- Assigning and reviewing tasks
- Contacts management
- Quick access to the other Microsoft Apps in the Office suite

Microsoft's primary product objective for Outlook.com is to convince users to upgrade to a premium account and purchase a Office365 software license. Like other companies, Microsoft wants users to be invested in the Microsoft ecosystem, and they reward you for this investment by making it very seamless to transition between their pieces of software, like Excel, Powerpoint, and Outlook—among other premium features like online storage, premium support, and custom domains. An example of this ecosystem is Powerpoint's built in share option, which allows users to attach slide decks to emails using Outlook in as little as three clicks.

## <span id="page-19-0"></span>Study Motivations and Objectives

While there are many web-based email services available, the overall market share of Outlook.com is surprisingly low, especially given that Hotmail.com had the largest user share as late as 2012—years after one of its main competitors (Gmail) launched. Our primary objective was to uncover usability issues with Outlook.com that might help explain its decreased popularity.

To determine usability issues, we performed a heuristic evaluation on Outlook.com, a comparative analysis using primary competitors Gmail and Yahoo! Mail, and ran a usability test to collect quantitative and qualitative data. The usability test report contains the results of the usability test, including user perceptions of Outlook.com and difficulties they had using it, as well as suggestions for user experience improvements. The key stakeholders of Outlook.com should be able to refer to this document to guide design decisions for a superior product release in the future, which could encourage users to pick Outlook.com over other email options.

The primary usability dimensions covered in our study include:

- Is the interface intuitive? Can users find what they need?
- Do users find Outlook.com visually appealing or are the ads off-putting?
- Does Outlook.com act as expected, especially as compared to competitors?
- Is it easy to use? Can users complete common tasks without difficulty?
- Are people enticed to purchase an upgraded Outlook.com account?

## <span id="page-20-0"></span>Test Approach and Philosophy

Our study protocol was built following a few human factors and usability standards and practices that we believe created a superior usability study. The value of our approach to usability studies was supported by three factors:

- 1. Our belief in obtaining natural user reactions and approaching the ideal of a hidden camera observation.
- 2. Naturalistic scenario building represented in our tasks, which were designed from hours of heuristic evaluations and hands-on experience with the product.
- 3. Using a mix of usability measures like knowledge and perception probes, performance, behavioral metrics, and subjective metrics, to better define user "success."

It is not our interest to only understand if a user can set out and finish the tasks we lay out before them: of equal concern is how the user completed the task. The greater importance of this study is to determine insights from close observations of participants paired with a mix of usability metrics to ultimately help make recommendations for improvements. These insights are best generated when including multiple dimensions of success. For example, our study protocol

used knowledge probes to determine if people actually knew and understood the interface they were using. We also used perception probes, which gave participants a chance to speak their mind freely about the product—sometimes separately from the task they were performing. The task itself may be intuitive, but the interface may be off-putting, or perhaps may feel unappealing. Sentiments like these would not be captured via traditional means and by capturing these various dimensions we gained a better overall understanding of any usability concerns.

In addition to ensuring that our usability measures were diverse, we strived to create an environment where users were performing natural tasks and didn't feel like they were being watched as part of a study. To promote this ideal, we firstly set up our test environment to be similar to real world conditions where a user would be experiencing the product. Secondly, we gave them activities to do that are goal-based in addition to task-based. Lastly, we left the user alone during some tasks and allowed for "free play" during the session so they can experience the product by themselves without direction.

By enacting this philosophy in our study protocol we produced a comprehensive set of results that covered all aspects of user behavior, and in turn, allowed us to provide a set of recommendations that will result in a greatly improved user experience.

# <span id="page-22-0"></span>**Methods**

## <span id="page-22-1"></span>Study Design Overview

We designed a study plan for Outlook.com that evaluated the most common user tasks, captured user perceptions, and explored usability issues. The usability issues we were concerned with include: feedforward, consistency and standards, visibility, discoverability, affordances, and match between system and real world. As a web-based email service provider, Outlook.com's major use case is for users to send and receive email. However, it also has a number of other tasks users can perform, like creating and managing appointments, making to do lists, and managing contacts. This study was designed to encompass the most common use cases, as well as the less common but unique features that Microsoft advertises.

To fully capture user experience issues found within Outlook.com, 20 participants were recruited: twelve average users, and eight power (expert) email users. In addition to these two user subgroups, there were two conditions: those who use Outlook.com as their primary email provider and those who do not (e.g. competitor users); four of the average users and four of the power users will be Outlook.com primary users. Participants were recruited via flyers and online advertisements and screened by asking questions about their education, occupation, computer history, and email experience.

The two user groups had different scripts and activities to complete, and both groups answered questions related to Outlook.com. The activities included both goal-based tasks and other specific tasks, as well as a gamut of probes (knowledge and perception), Likert scale determinations, and open-ended questions. After the main usability study was finished, users discussed their final thoughts before leaving our testing facility.

Average users are those primarily interested in sending and receiving emails. These users might explore some additional functionality like email signatures or away messages, but do not typically delve any deeper into the additional features of their email application. The majority of people who use email fall into this category.

Power users are those that frequently use email for tasks outside of the typical use case of sending and receiving email. Their goal is usually to manage time and people via their email

22

service as opposed to communication. Many power users may be project managers, executive assistants, or other occupations where managing time and tasks is of the utmost importance.

Three metrics were captured via these activities: performance, such as the time to complete certain tasks; behavioral, via mouse hovers, facial expressions/body postures, and utterances; and subjective, as the moderator asks the participant how much they like certain aspects of the website, how easy they found certain aspects of the website, etc.

The entire session was recorded using three cameras: one ceiling-mounted to record the keyboard, mouse, and test materials; one to record the participant's face and torso; and one to record the computer screen. A data logger was in the observation room to take notes, along with an AV controller who monitored the audio levels and communicated as needed to the testing room. A moderator was in the testing room to walk the participants through tasks and ask questions.

The allocated time for the session for each participant was 60 minutes. 15 minutes post-study was reserved for KMDS Labs staff to write additional notes and observations, and an additional 15 minutes was reserved for room reset. Four KMDS Labs personnel were on hand to run the study, in the roles of receptionist, AV controller, data logger, and moderator.

## <span id="page-23-0"></span>**Participants**

Our study protocol included 20 participants who met the inclusion criteria defined in this document. Experts in the field recommended having a bare minimum of 12 participants, with at least 4 users per condition or subgroup. Given that we had 2 subgroups and 2 conditions, the minimum number of users we felt comfortable with was 16. We added additional average competitor users since competitor user feedback was incredibly important in discovering how to potentially cater and entice new users towards the Outlook.com service, and 8 participants allowed us to capture close to all of the usability issues that naive users experience.

#### <span id="page-23-1"></span>**Recruitment**

The 20 participants were recruited from around the San Francisco Bay Area using flyers posted around downtown San Jose, as well as online advertisements posted on Craigslist and

23

Facebook groups. The advertisements contained the date of the study, facility location, compensation amount, time commitment, a brief about what the study is, who is qualified to participate, and a contact name, phone number, and email address [see **Appendix A** for sample recruitment ads].

### <span id="page-24-0"></span>**Subgroups and Condition Log**

We split the participants into two subgroups: an average group and a power user group. Average users were defined as those who primarily use basic email features, and power users were users comfortable with and use advanced features such as rules-based filtering and calendar invites on a regular basis. In addition to these subgroups, we employed a condition to determine if the participant uses Outlook.com as their primary email application or not; four average users and four power users had Outlook.com as their primary email provider [see **Appendix B** for the Condition Log].

![](_page_24_Picture_576.jpeg)

The subgroups had different scripts and tasks to complete, as the power users typically have different goals in mind when using email applications. While average users might send emails, they don't usually attempt to organize their email to the same level that power users do with rules, categories, labels, etc. Thus, the decision to separate users into the two subgroups:

#### **Average Users (8 participants):**

- A variety of experience using an email application—typically moderate
- Can send/receive emails but isn't familiar with much beyond that
- Primary email application may be Outlook.com (4) or not (8)

#### **Power Users (8 participants):**

● Extensive experience using a web-based email application

- Use of advanced features in web-based email applications (rules, labels, calendar invites, etc)
- Primary email application may be Outlook.com (4) or not (4)

#### <span id="page-25-0"></span>**Screening and Inclusion/Exclusion Criteria**

Everyone who responded to the study advertisements was given screener questions over the phone to ensure they were qualified to be participants. All 20 participants needed to be between 18 and 80 years old, have some experience using an email application, have full movement and dexterity in at least one hand, have no vision or cognitive issues, and speak fluent english. Additional questions were asked to gauge web-based email application experience along with occupation, education level and computer usage history [see **[Appendix](#page-144-0) C** for Screening Form].

Potentials who met all of the inclusion criteria were marked as eligible participants. Potentials were selected such that the final eligible group will demonstrate a wide variety of ages, ethnic backgrounds, genders, and occupations. Those eligible potentials were contacted via phone and/or email to schedule a time to be included in the study. Potentials who did not respond or cannot make the specified time slot were marked as ineligible; eligible potentials were contacted until all twenty slots were filled.

Those moving forward as participants were sent an email to remind them of their upcoming session, and various helpful information was included: the session date and time, facility location, general directions to the facility, and the day's schedule with the participant's time slot highlighted to emphasize the importance of arriving on time.

![](_page_25_Picture_716.jpeg)

## <span id="page-26-0"></span>Lab Facility

#### <span id="page-26-1"></span>**Facility Overview**

The KMDS Labs usability testing facility was located in San Jose, CA. The facility contained four main rooms: a waiting room/reception area, a testing room, an observation room, and an AV room. Participants arrived and checked-in with the receptionist, then waited until they were called in to the testing room by the moderator. The sound-proof testing room contained three cameras to capture the participant's face/body, the computer/device screen (or product closeup), and the keyboard/desk (or participant hands closeup); the cameras could be zoomed and rotated as needed. A ceiling microphone helped capture additional audio. Small speakers were also located in the test room in the event the AV controller needed to contact the testing room. The AV room had large monitors showing the live feed of the testing room cameras, a one-way mirror to view into the testing room, locked storage cabinets to store equipment, laptops for the data loggers, audio controls (e.g. mixer) and computer setup for AV controller staff. Our observation room had another observational mirror, and a monitor showing the participant camera. If any clients came to observe additional seating may be moved into the room.

![](_page_27_Figure_0.jpeg)

**Lab Facility Layout**

#### <span id="page-27-0"></span>**Lab Setup**

For this study the lab was set up in a home office configuration, including a standard computer desk, two office chairs, and a complete computer desktop system with keyboard, mouse, and monitor. The computer was a 2019 Apple iMac with the latest version of the MacOS installed (10.15), along with the Parallels application and the latest version of Windows 10. Additionally, a variety of web browsers (Chrome, Firefox, Safari, Edge) were installed on both the MacOS and Windows 10 operating systems. A document tray organizer contained the task sheets and all props (e.g. business cards). Lab personnel set up the facility and equipment per the checklist located in **[Appendix](#page-180-0) G**: this primarily involved making sure equipment was turned on and running, that the computer had the proper applications (e.g. browsers) installed and that there was no caching, and that important participant actions were taken (e.g. signing the consent form and receiving compensation).

### <span id="page-28-0"></span>**Test Personnel**

Four KMDS Labs personnel were on hand to run the usability study. Their roles were as follows:

![](_page_28_Picture_565.jpeg)

### <span id="page-28-1"></span>Procedures

#### <span id="page-28-2"></span>**Session Overview**

The sessions were slated to last for 60 minutes for each participant. We enumerated the total session time with each activity planned to the minute to ensure each session ran the proper length. A more detailed description of each activity is detailed below and in the sections that follow.

The session schedule for **average** users is thus:

• Participant arrives and is greeted by the receptionist (2 minutes)

- Participant is verified and signs consent form (2 minutes)
- Session introduction (2 minutes)
- Pre-interview (5 minutes)
- Activities (34 minutes)
- $\bullet$  Free play (5 minutes)
- Post-study interview (8 minutes)
- Compensation (2 minutes)

The session schedule for **power** users is thus:

- Participant arrives and is greeted by the receptionist (2 minutes)
- Participant is verified and signs consent form (2 minutes)
- Session introduction (2 minutes)
- Pre-interview (6 minutes)
- Activities (31 minutes)
- $\bullet$  Free play (5 minutes)
- Post-study interview (10 minutes)
- Compensation (2 minutes)

#### **Average Users**

![](_page_29_Picture_577.jpeg)

![](_page_30_Picture_640.jpeg)

#### **Power Users**

![](_page_30_Picture_641.jpeg)

![](_page_31_Picture_566.jpeg)

#### <span id="page-31-0"></span>**Session Time and Compensation**

Each participant was given \$200 for a 60-minute session. With 20 participants, the total cost for participants was \$4000.

#### <span id="page-31-1"></span>**Participant Welcome**

The participants were greeted by the receptionist when they arrived at the facility. They were asked to present some form of identification so the receptionist could pull up appropriate files; meanwhile they were asked to wait in the reception area. The receptionist then returned their ID and gave them a consent form. The receptionist explained the key points of the consent form, like that their participation is voluntary and they can leave at any time, the length of the session and compensation, and that they will be recorded during the session [see **[Appendix](#page-145-0) D** for Consent Form]. The receptionist encouraged the participant to ask any questions they might

have and to sign the form. The receptionist then took the completed form from the participants and filed it for future reference.

Meanwhile, the moderator ran through the setup checklist to ensure that the testing room was set up properly and had all of the required items. Once the AV Controller ensured the equipment was functioning and recording, the moderator escorted the participant to the testing room and the session began.

#### <span id="page-32-0"></span>**Session Introduction**

The moderator showed the participant where to sit and began by explaining that the participant was a member of our team for the next hour in the attempt to discover any usability issues in Outlook.com. They also mentioned that the participant would be completing activities using Outlook.com and answering questions afterward. The session introduction was the same for all participants regardless of subgroup and condition [see **[Appendix](#page-147-0) E** for Session Introduction].

#### <span id="page-32-1"></span>**Study Scripts**

Two scripts were developed for this study: one for average users and one for power users. Each script focused on tasks that were more common to their specific type of user. Average users were given basic tasks like signing up for an email account and sending an email as well as slightly more complex tasks while power users were given access to pre-populated email accounts to do higher-level organization tasks.

Each script began with some preliminary questions, both to gauge the participant's skill level using Outlook.com and as a way to help the participant get more comfortable. The question to find which browser the participant typically uses also allowed us to ensure the browser the participant used during our study was the one they were most comfortable with. A number of goal-based and task-based activities and subsequent questions followed, with a free play time block and a final impressions interview to wrap things up [see **[Appendix](#page-148-0) F** for Scripts].

A list of all activities that the participants did is included here along with a brief explanation on what we hoped to learn about specifically, as well as a representative screenshot depicting what part of the interface the participant was expected to be interacting with. Each activity was

32

presented to the user both verbally and in written form via a card that was given to the user after the moderator read the activity out loud. **[Appendix](#page-182-0) H** has a full list of task cards that were given to the users.

#### **# Task/Activity Sample Screen** 1 Get initial impressions of Outlook.com **Email and** based on the sign up marketing page calendar, together in one place **What we hoped to learn:** We wanted to discover if users thought Outlook.com was feature-rich and appealing enough to create an account. Also if Outlook.com was doing a good job of selling the Premium version to users; were they aware that it exists and what features it has? 2 Create a new account on Outlook.com **What we hoped to learn:** Microsoft We wanted to find out if users experienced Create account any issues or frustrations signing up that srijaa35 @outlook.com might cause them to abandon the process and thus be contributing to the lack of new Outlook.com users. Next

#### <span id="page-33-0"></span>Average Users

![](_page_34_Picture_4.jpeg)

![](_page_35_Picture_152.jpeg)
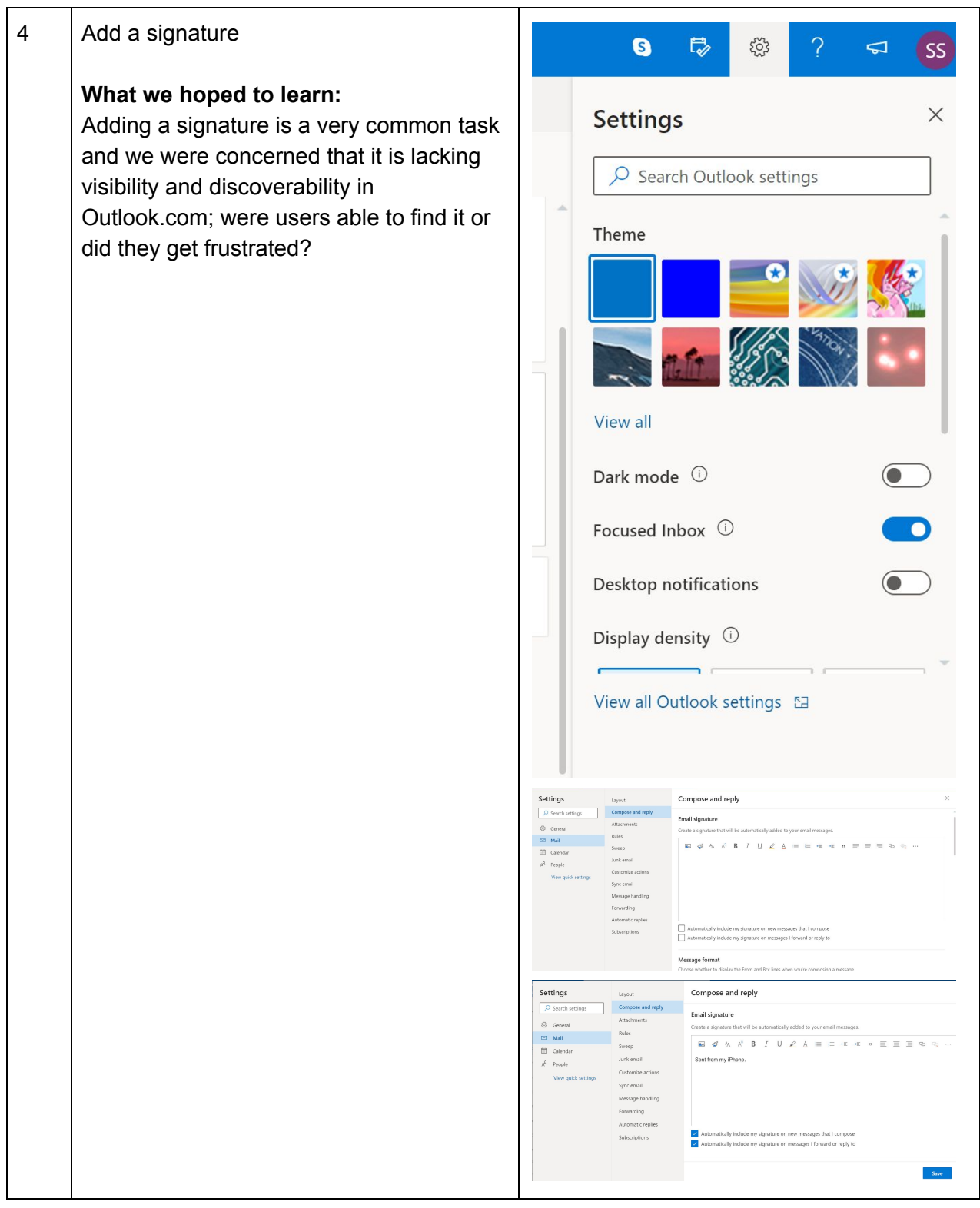

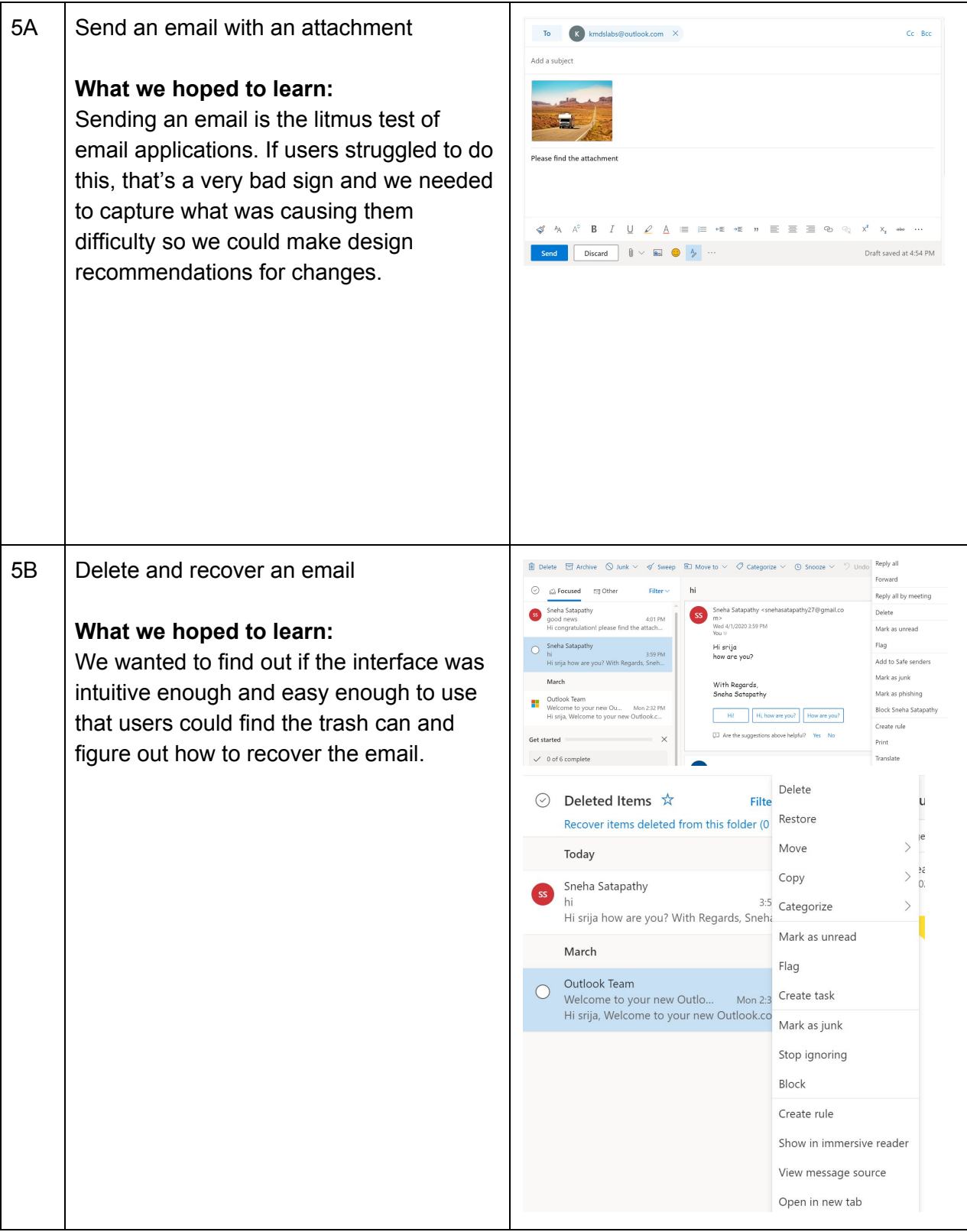

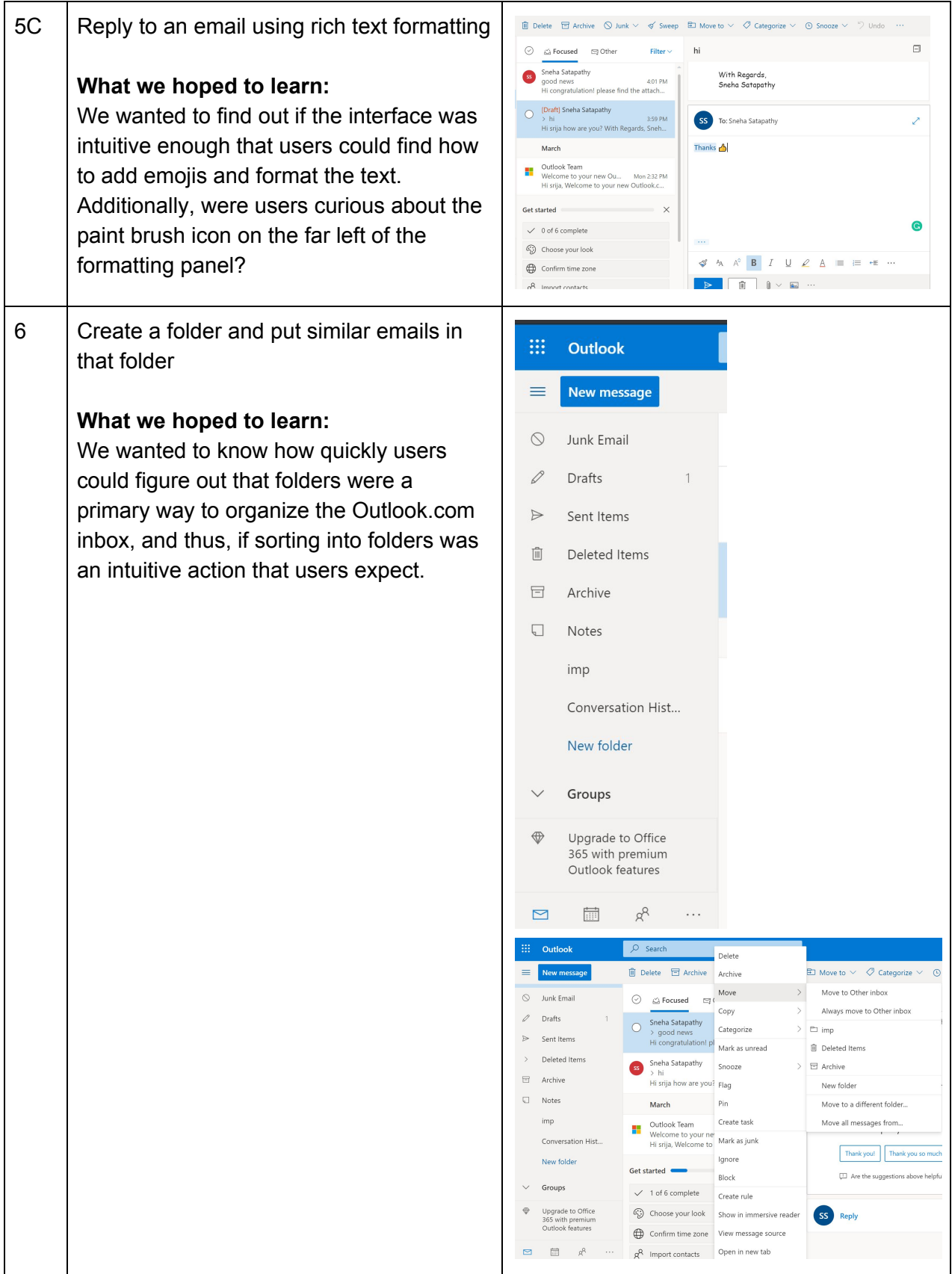

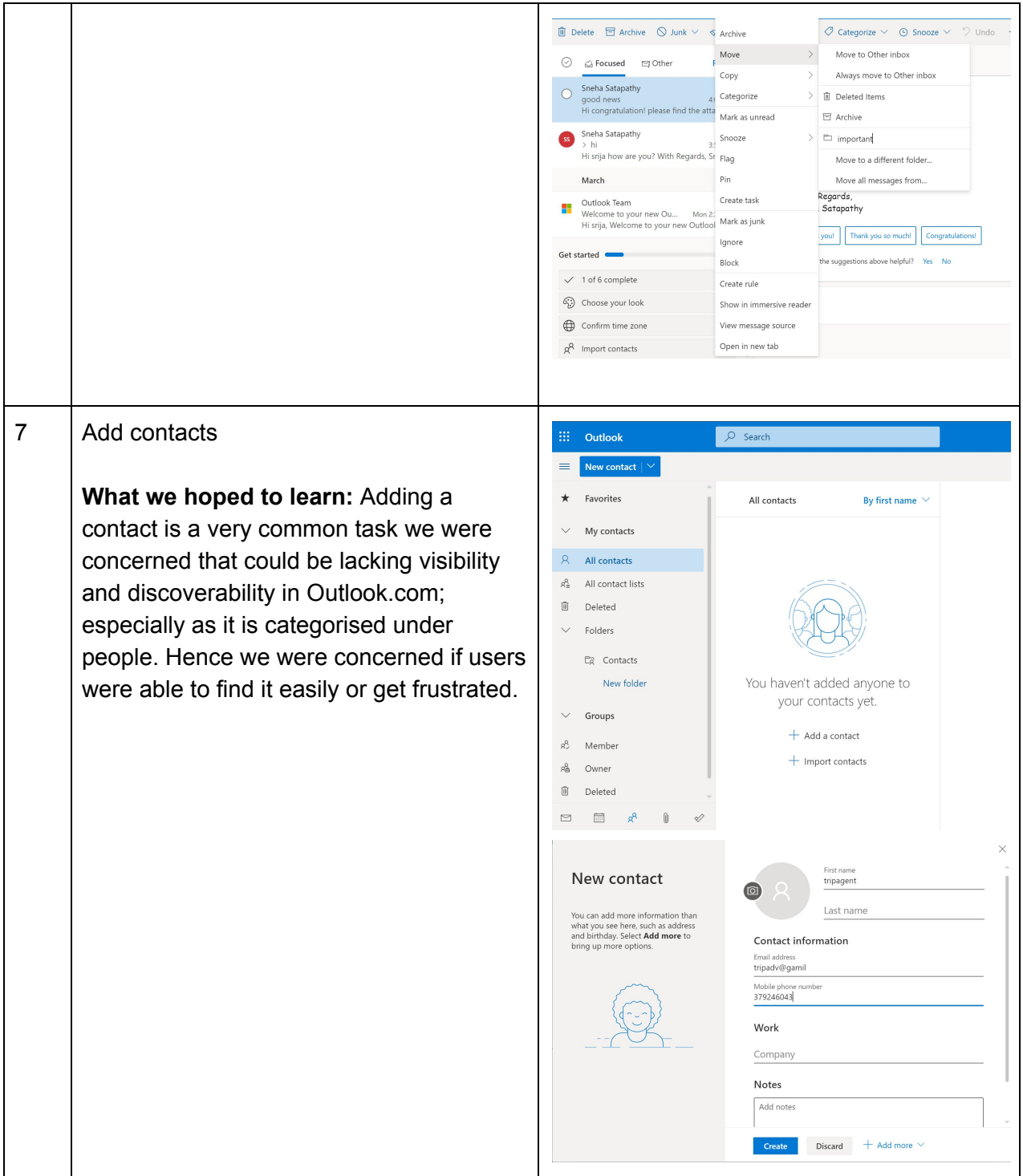

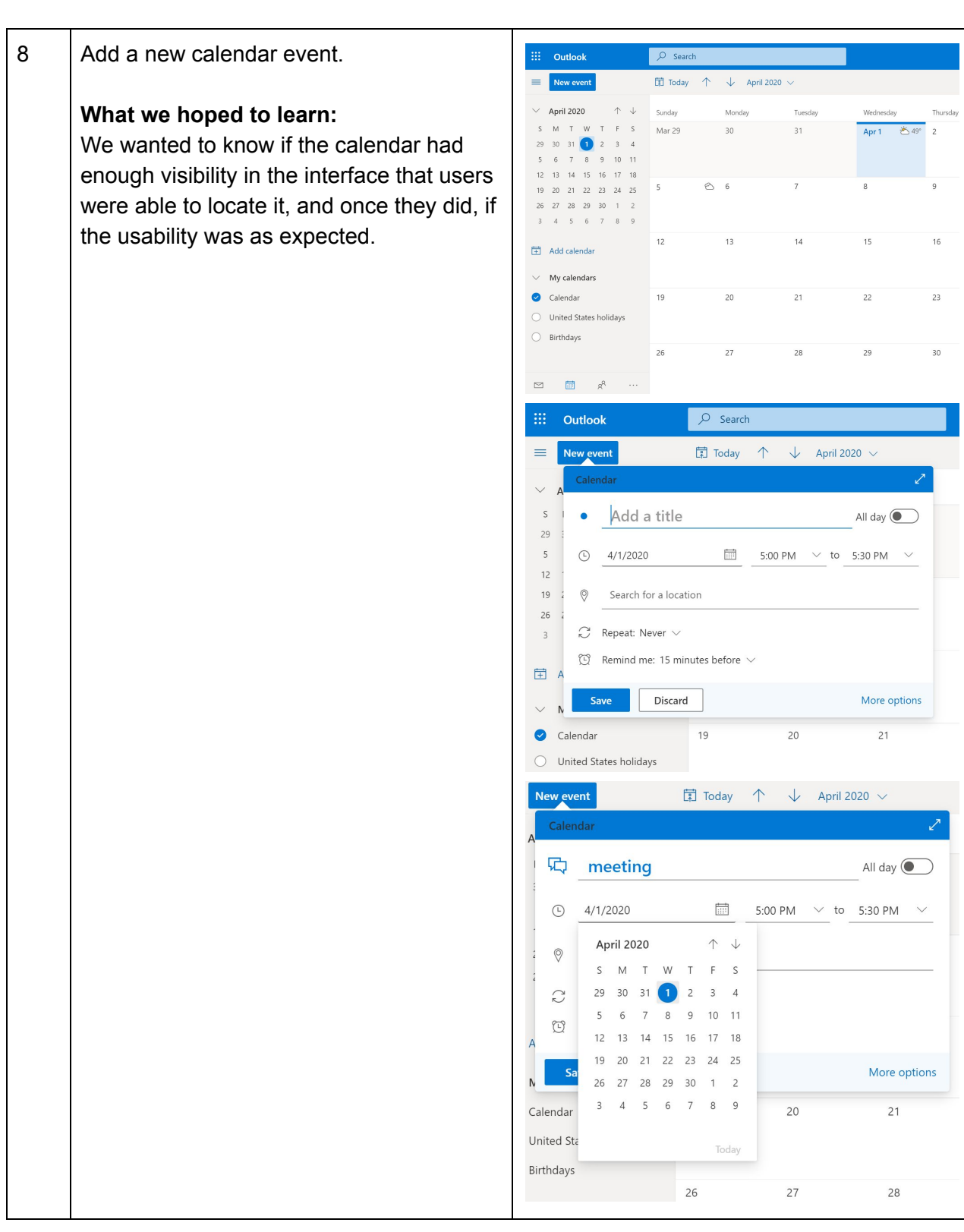

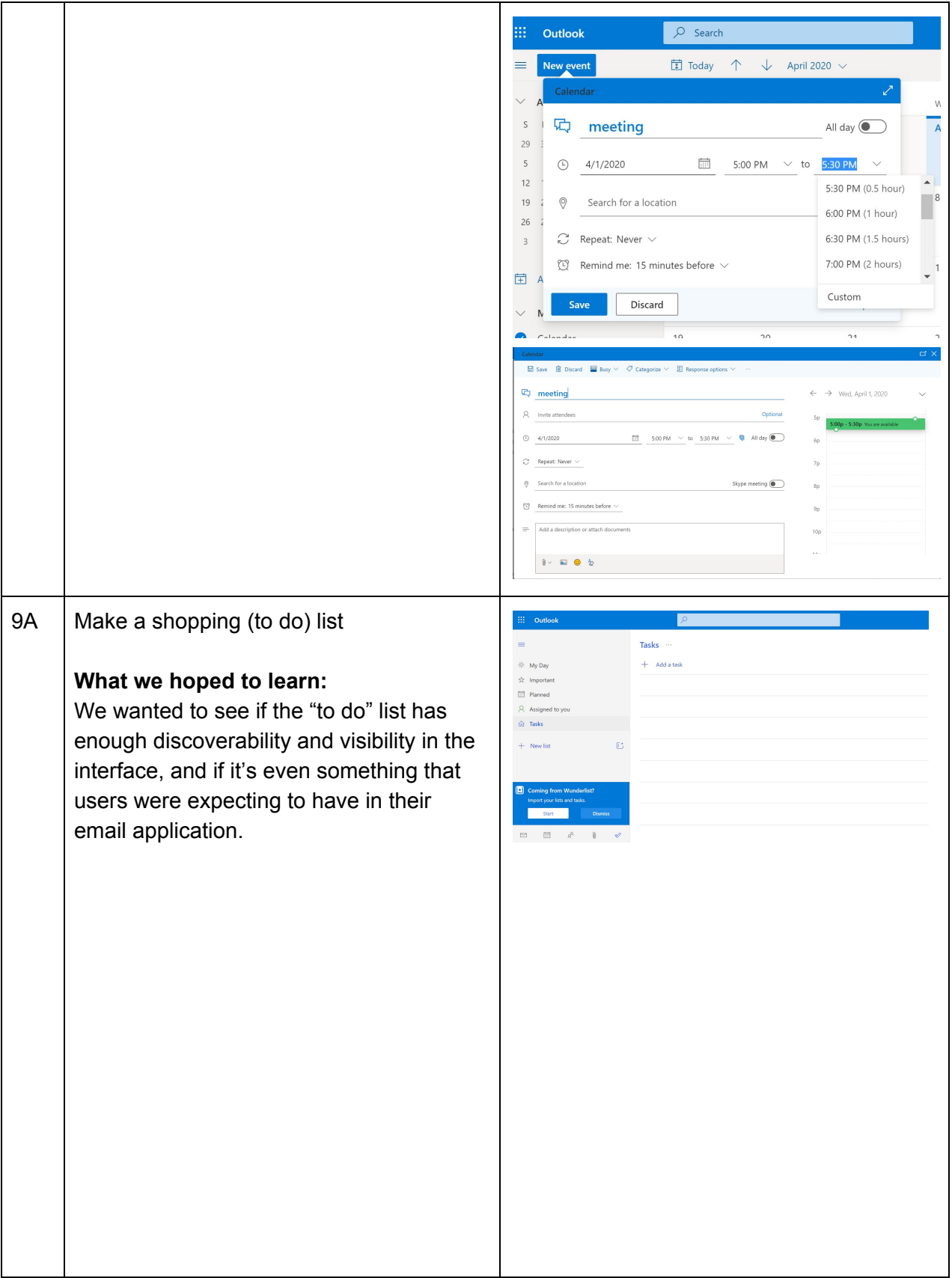

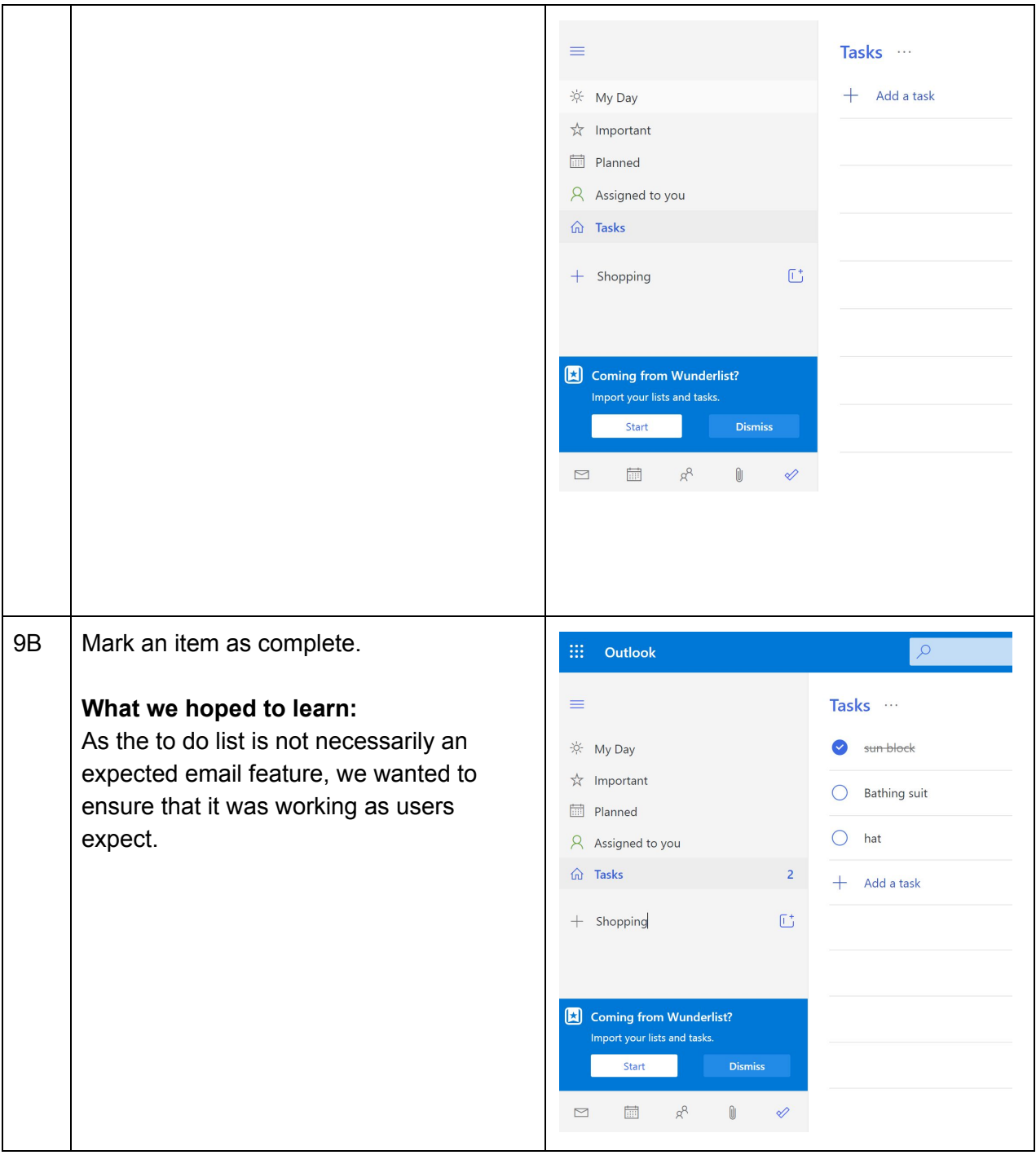

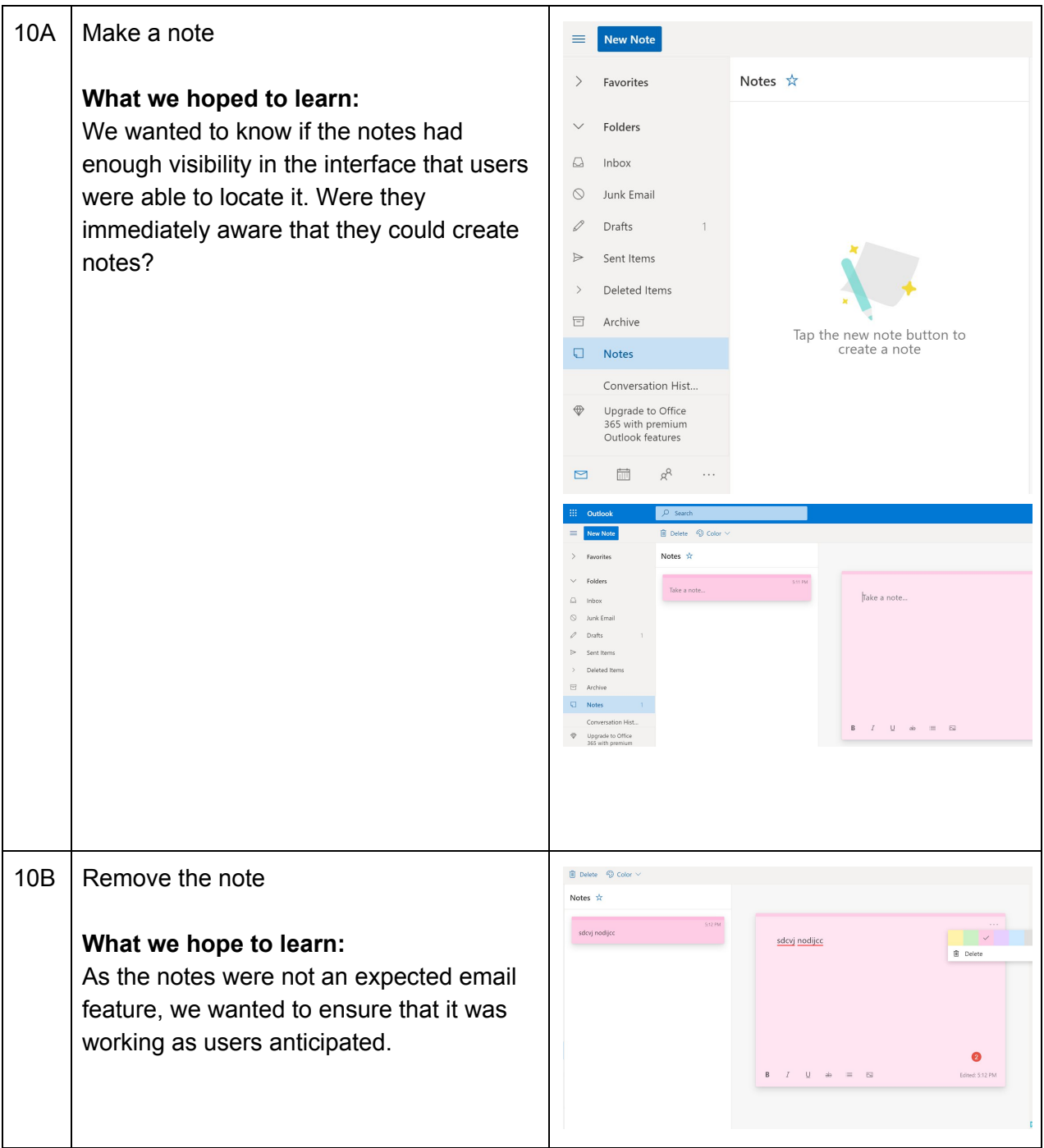

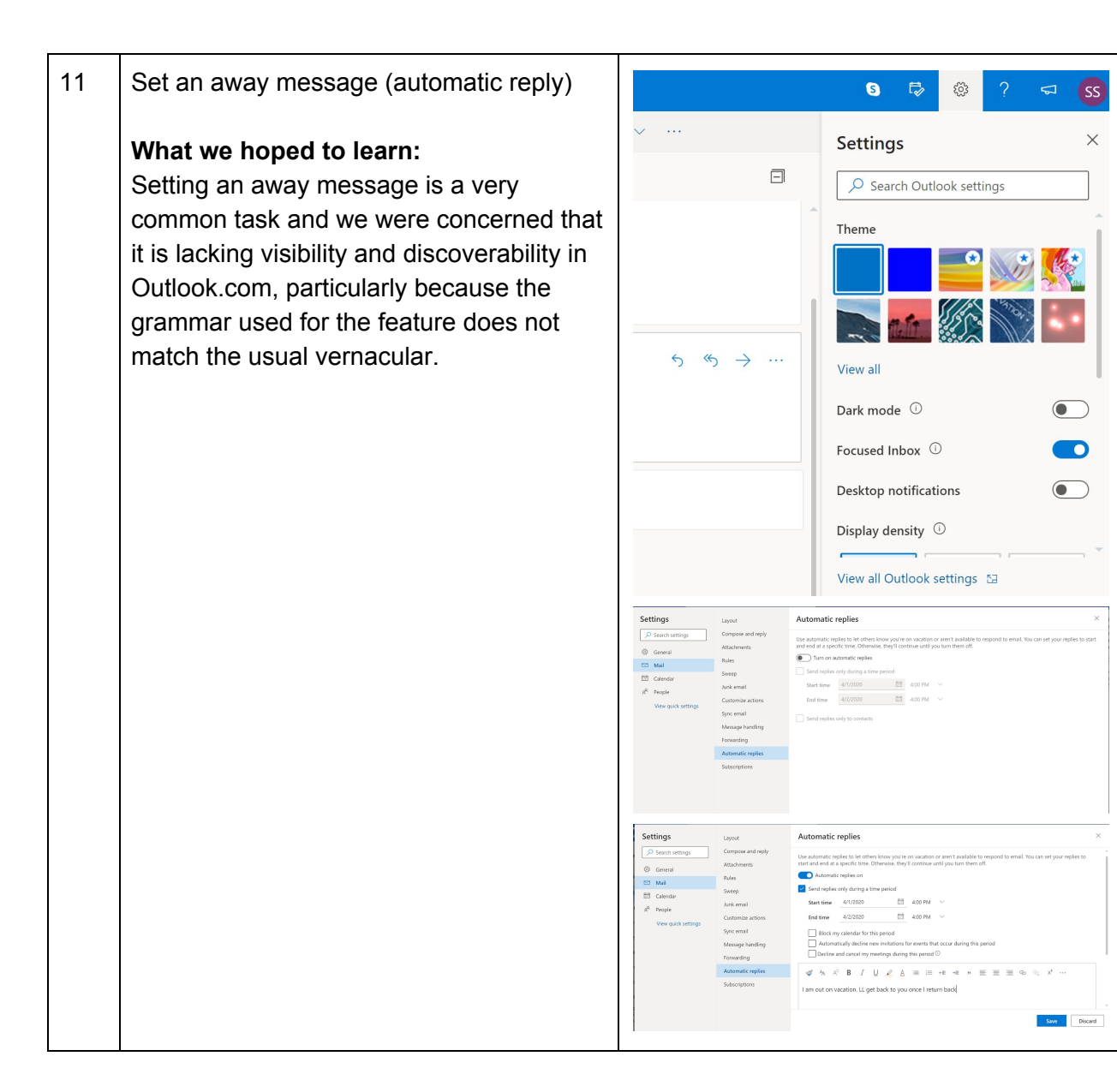

#### Power Users

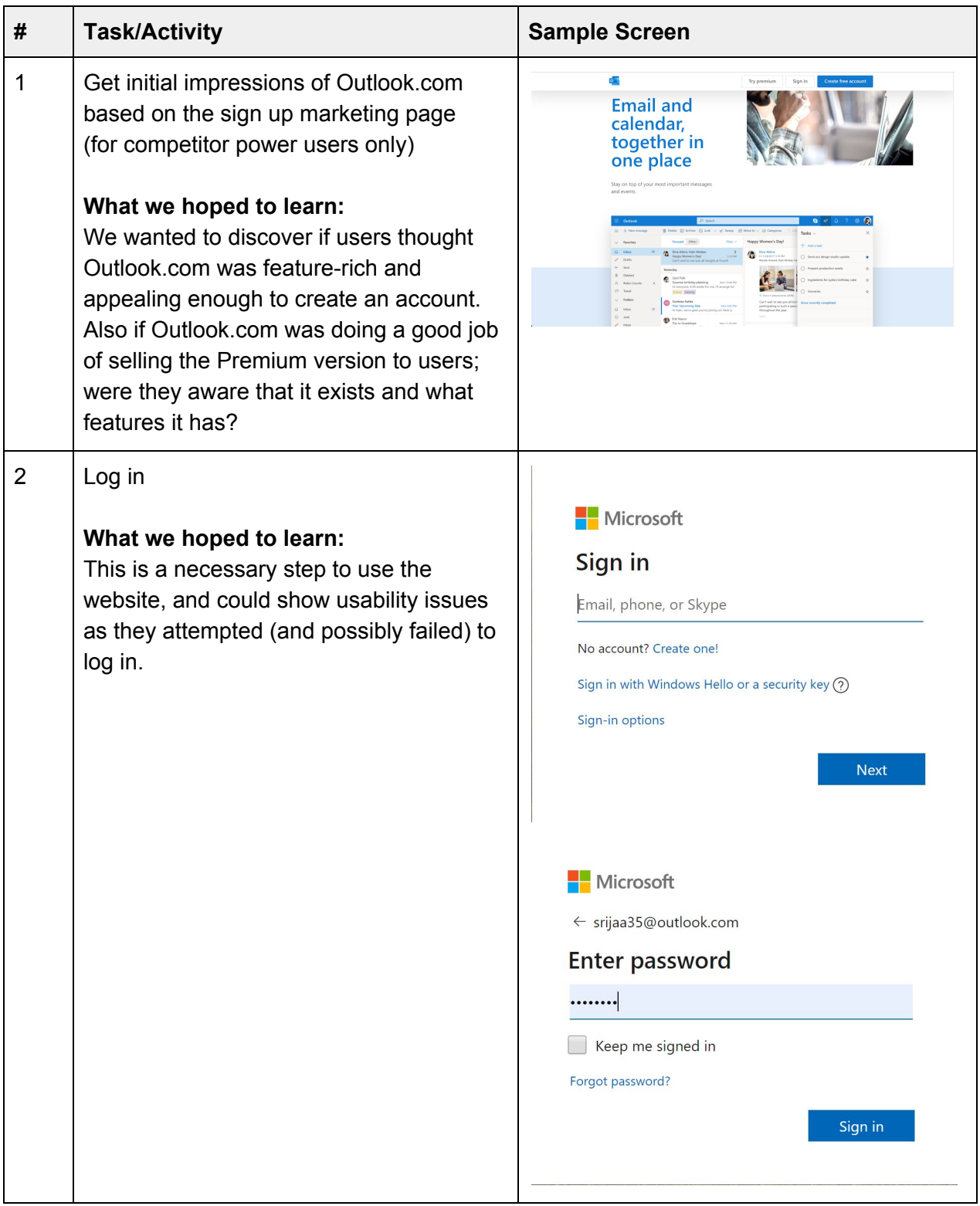

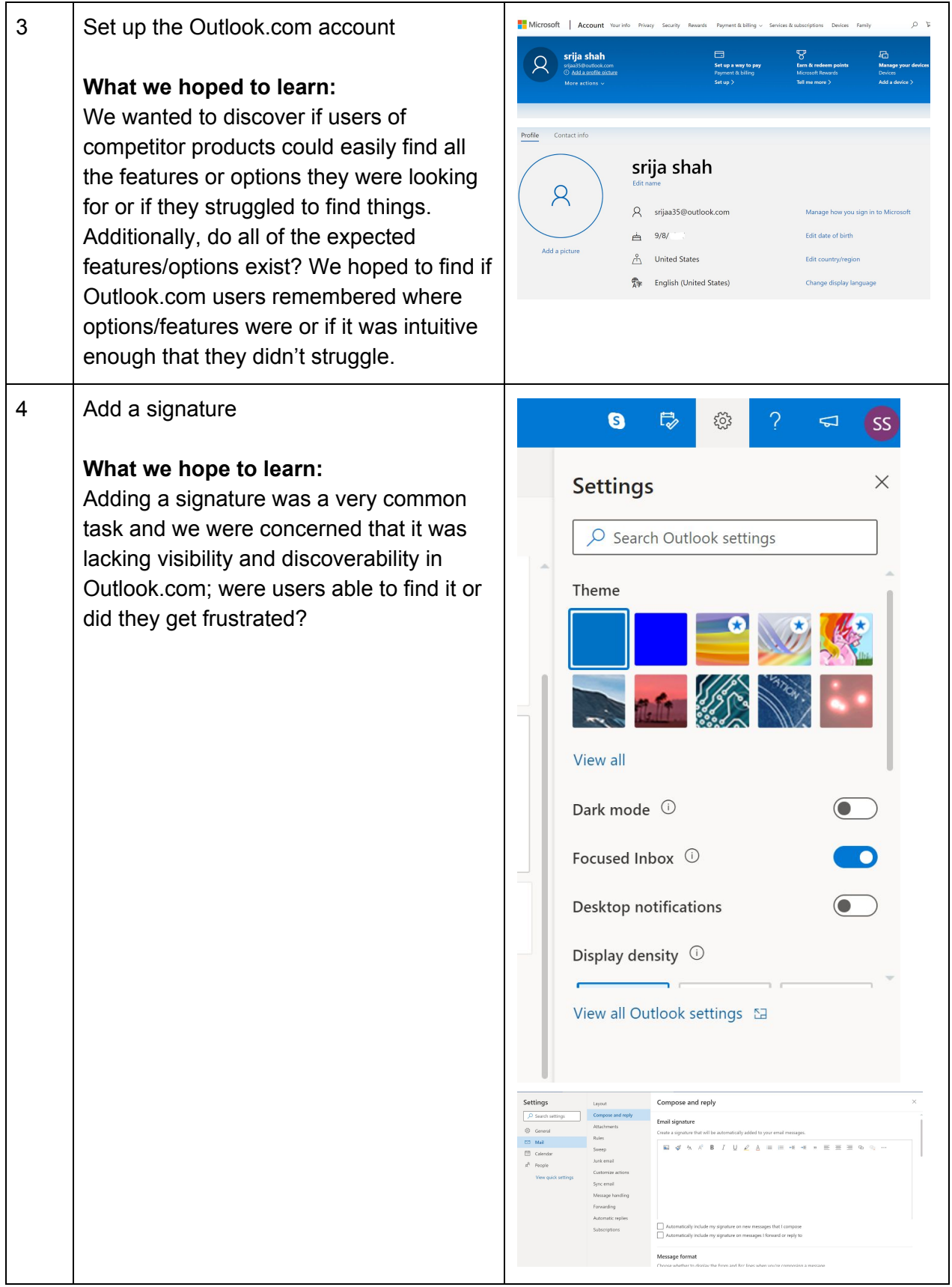

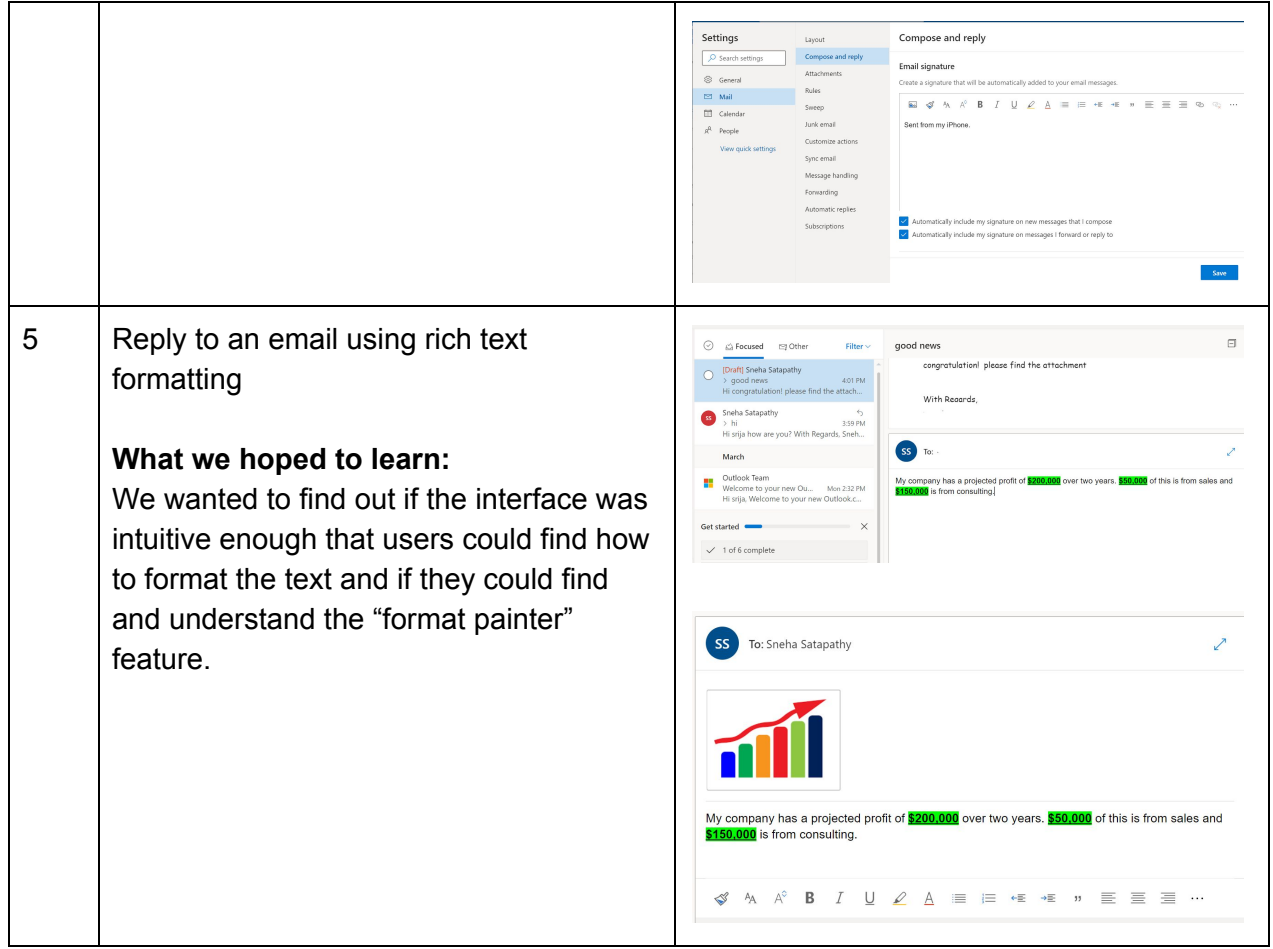

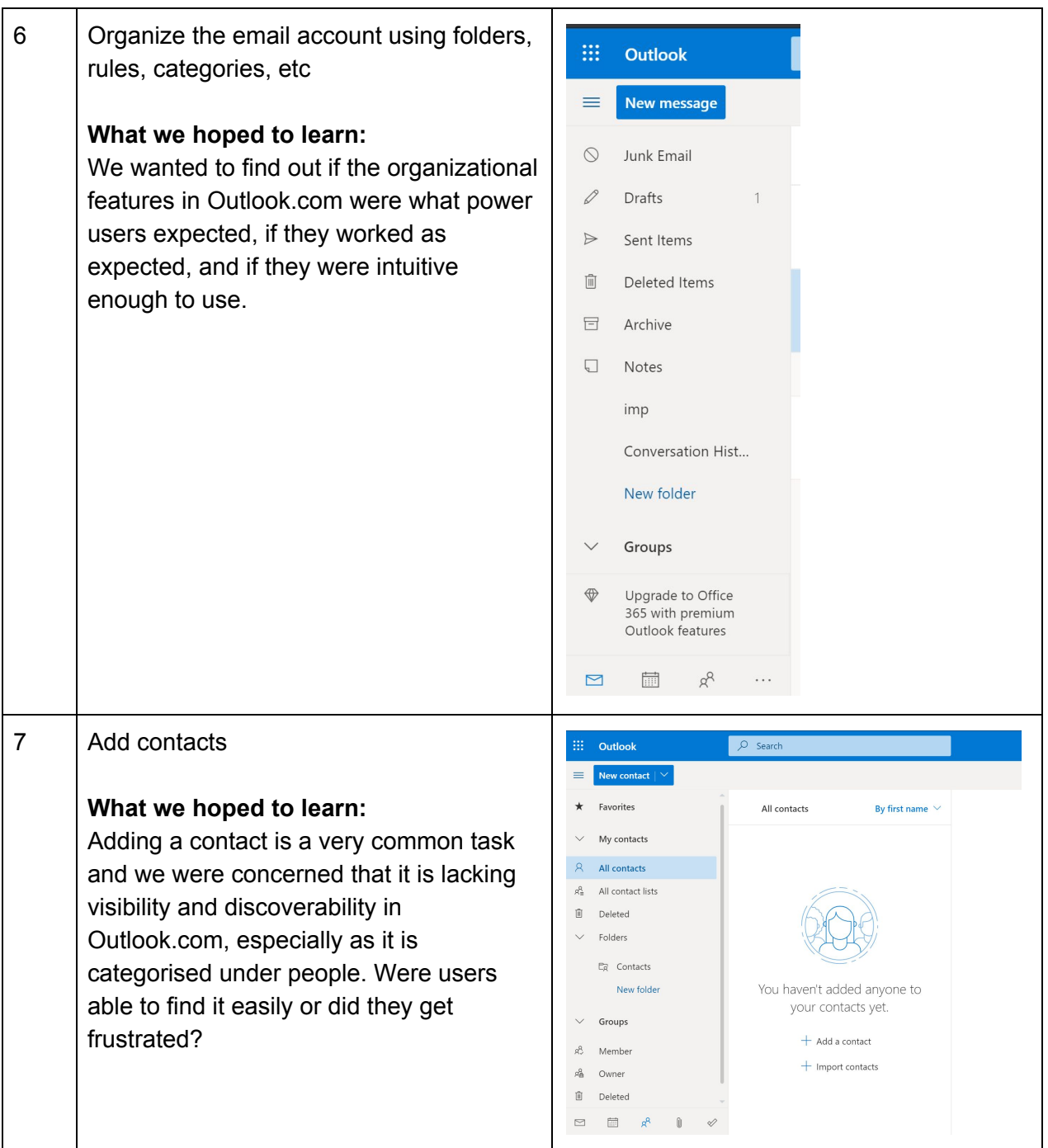

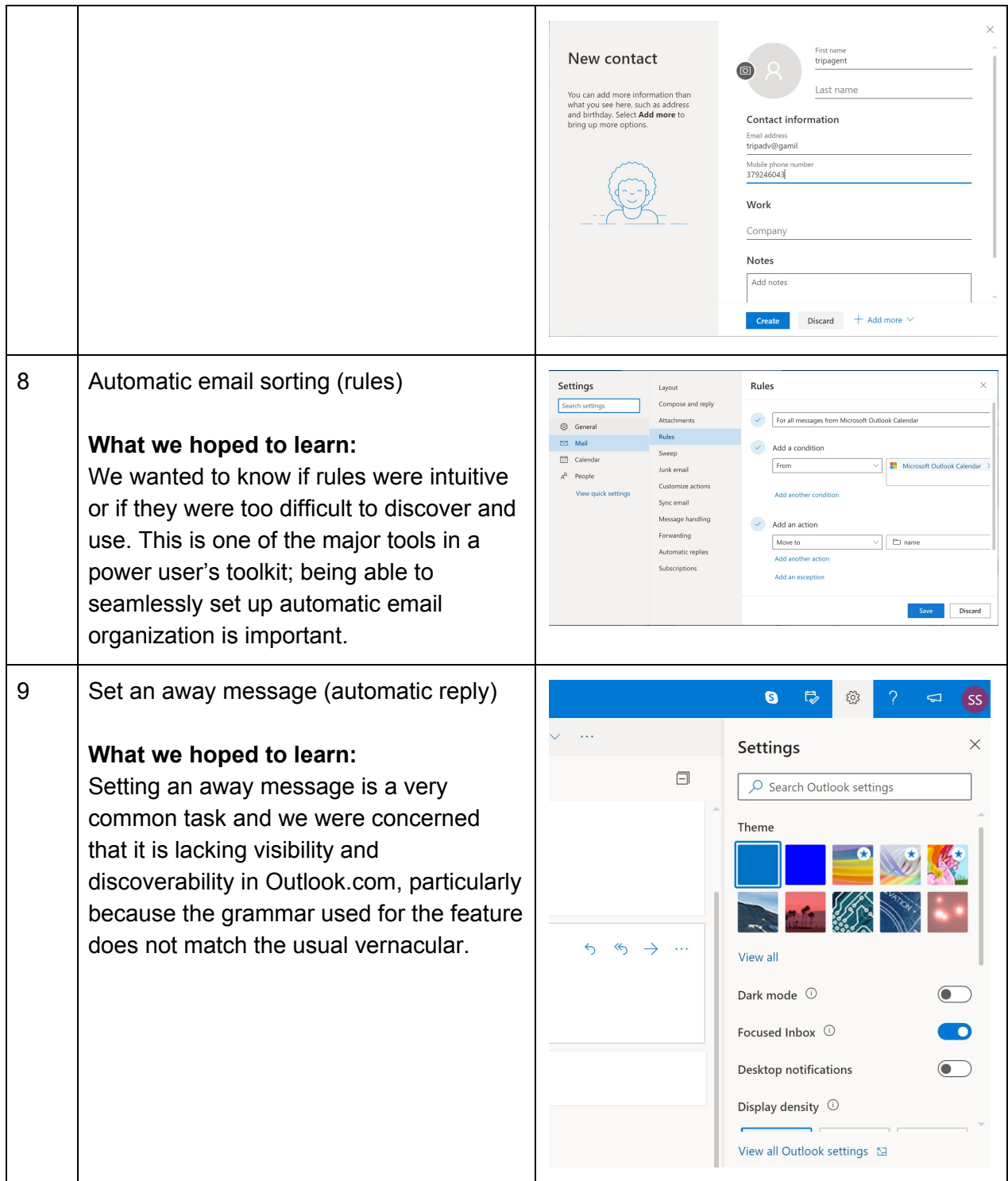

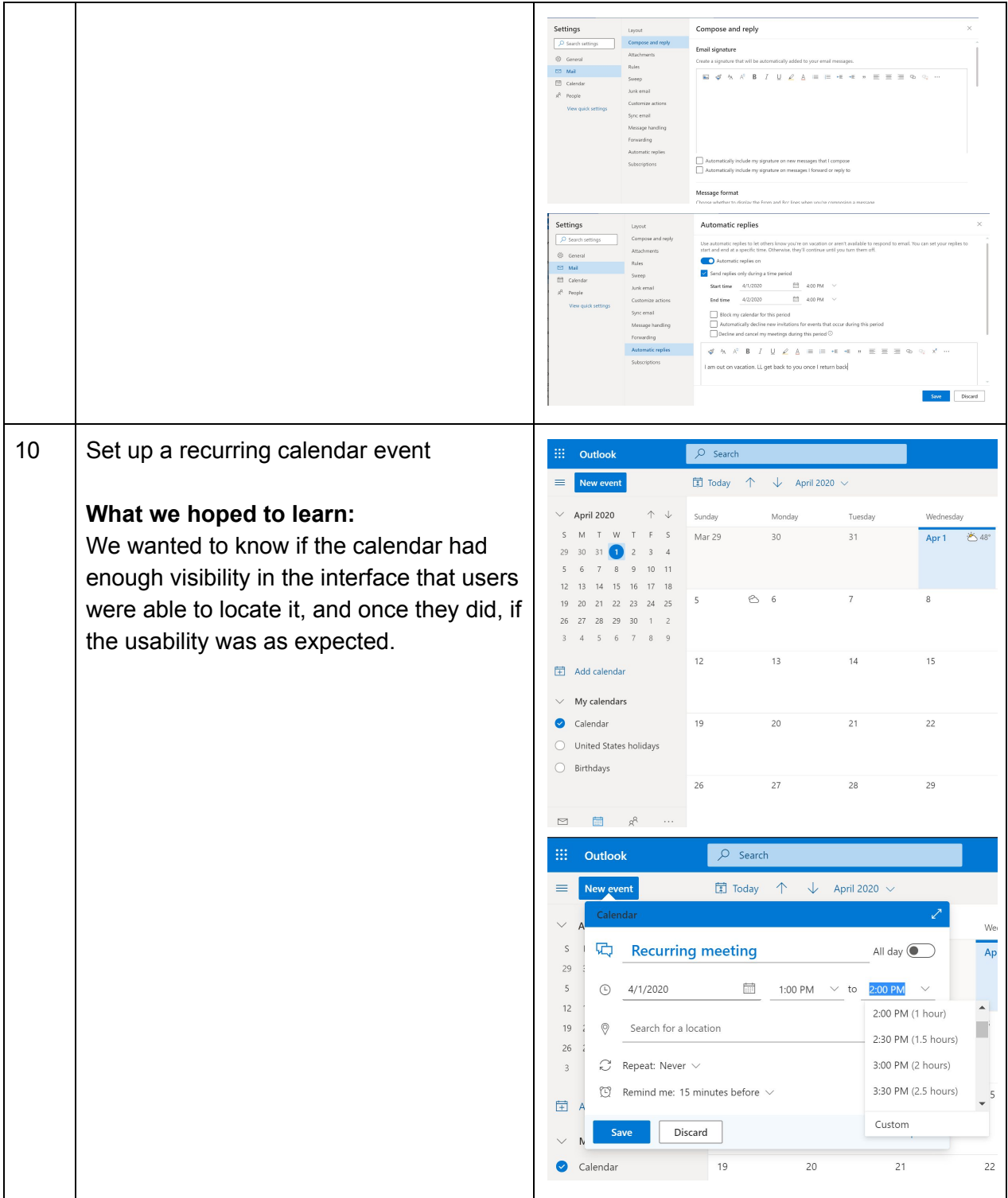

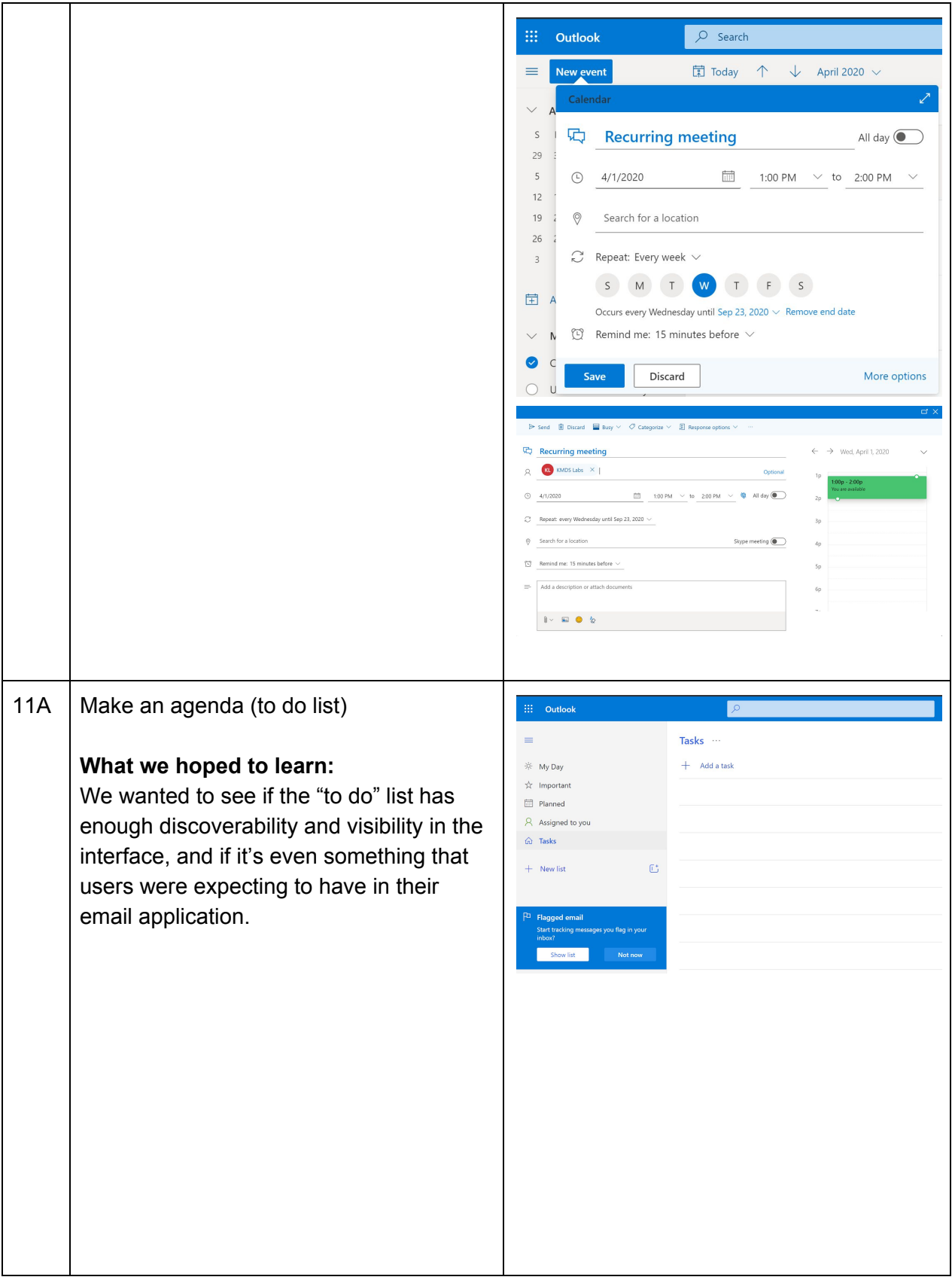

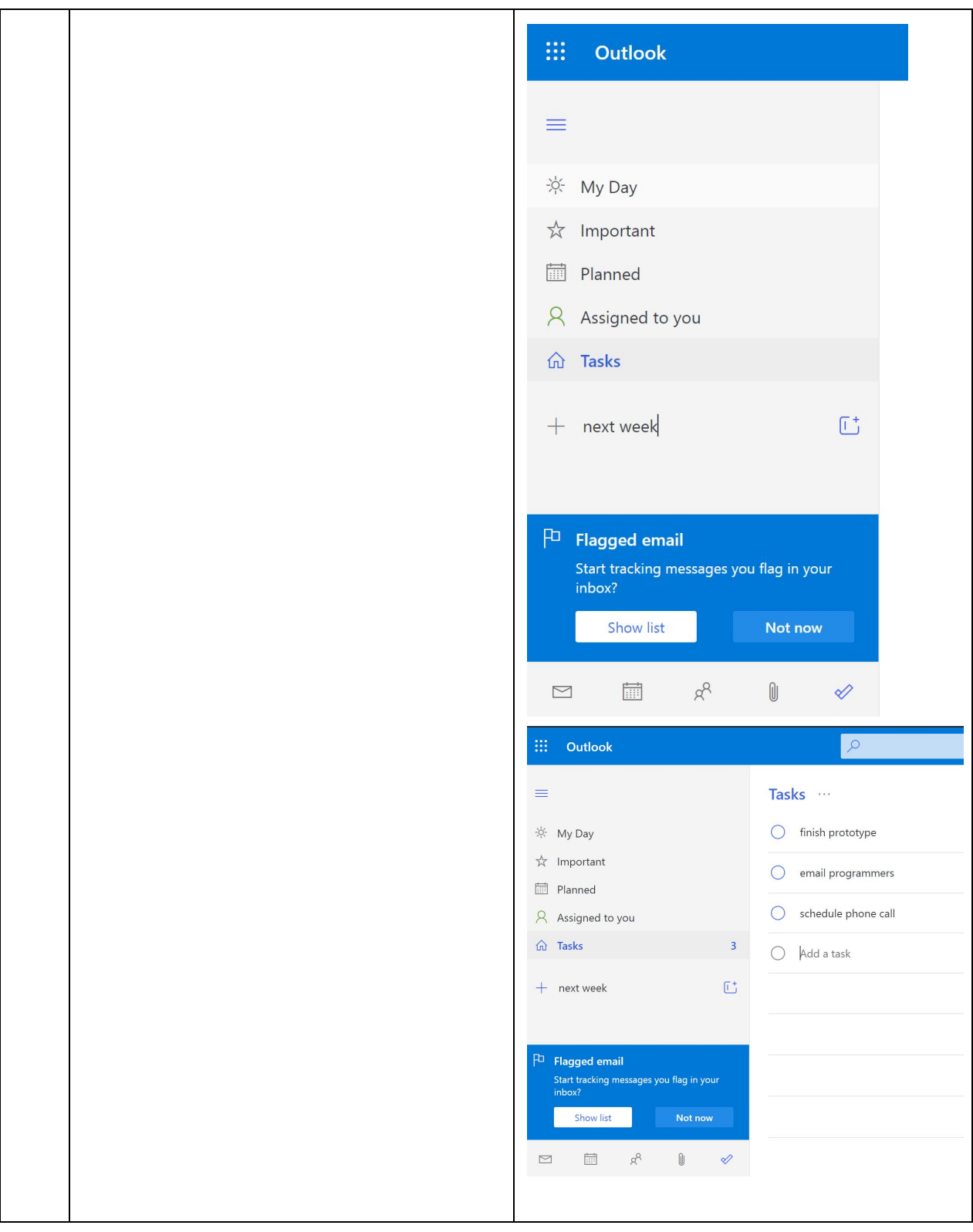

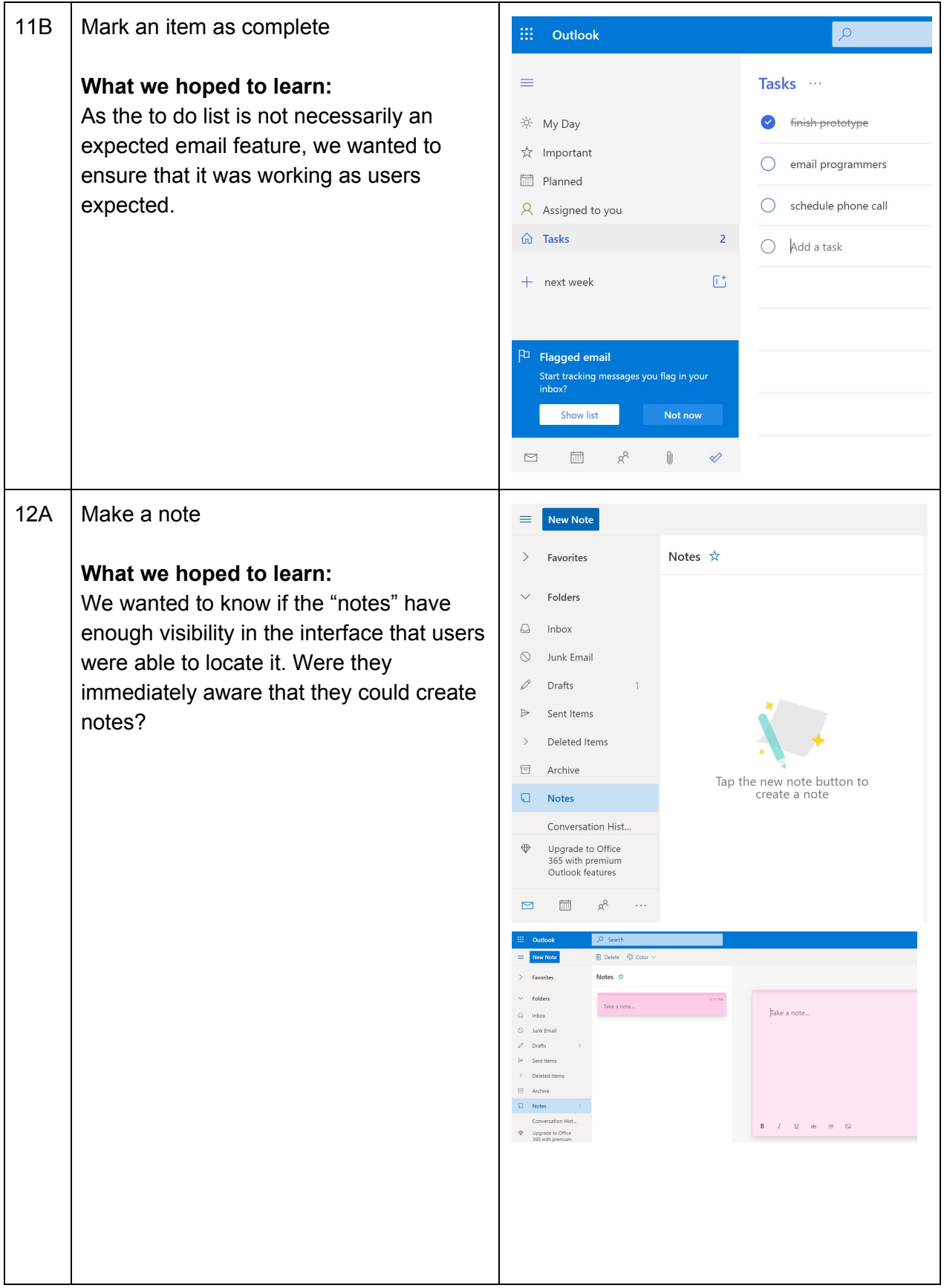

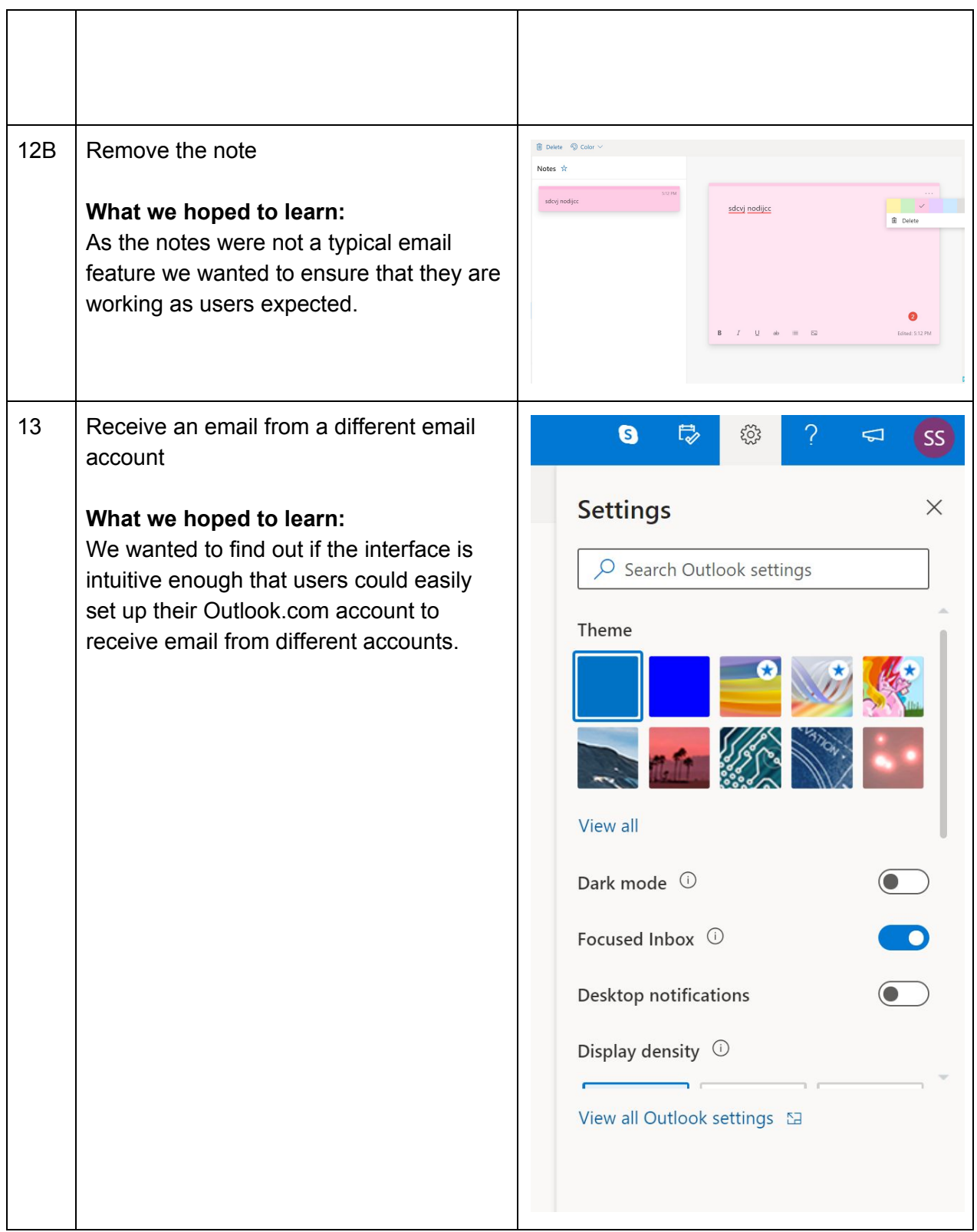

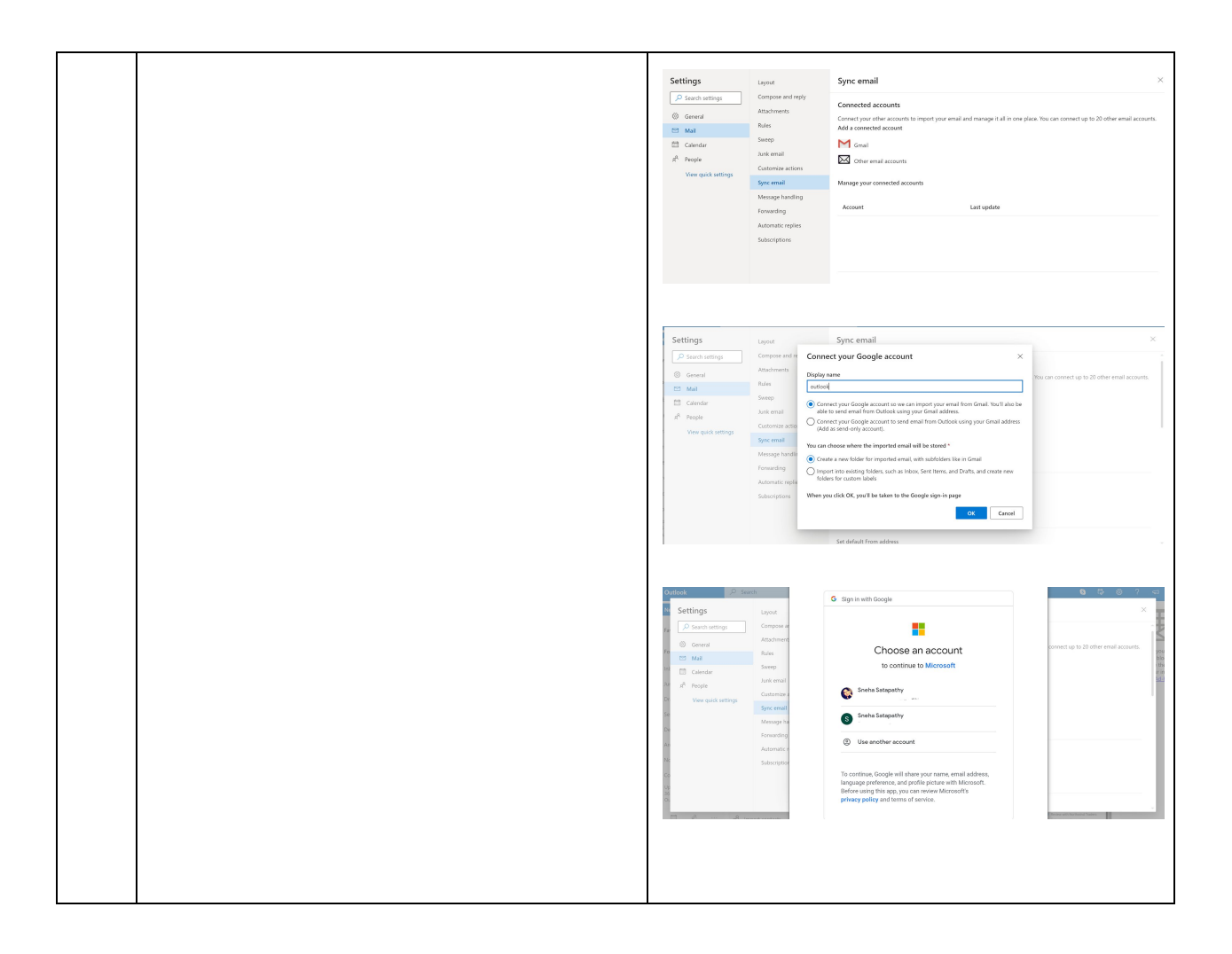

# Metrics and Measures

Three main usability metrics were chosen to be measured and analyzed in this study: performance measures, behavioral measures, and subjective measures. These metrics can provide key insights into user experience issues by covering different dimensions of user actions, attitudes, and behaviors. Additionally, we planned a number of knowledge and perception probes to gauge if participants understood various features of the product and if it met their expectations in terms of visual appeal, ease of use, and more. By combining all of these measures we gained an understanding of the product's overall usability issues and developed answers to our aforementioned study objectives.

#### **Performance Measures**

Performance measures are quantitative measurements of participant actions, typically the time it takes to complete an action successfully and the efficiency of task completion. These measurements can be used later for comparisons among participants. We measured the following:

- **Task completion time** the time it took participants to complete a task helped us gauge if certain features have high or low visibility, discoverability, or adherence to consistency and standards.
- **Task success** we didn't only mark when tasks are complete; we also asked the participant to tell us if they think they successfully completed a task. Including both components in task success helped us understand if the process was clear to the participant.
- **Correct responses** did participants answer knowledge probe questions about product features and functionality correctly? A high percentage of correct responses indicates that the product is doing a good job of relaying its features via the interface.
- **Help utilized** we captured how many times the participant accesses the integrated Outlook.com help to glean if a certain feature or function was not adequately explained via the interface.

#### **Behavioral Measures**

Behavioral measures are qualitative in nature; they are usually verbal or physical reactions participants had while using a product. Behavioral measures were derived from observations made by the moderator and data logger. If a participant was sighing, making irritable remarks, or scrunching their face, it may have indicated that the participant found this particular task or product frustrating. Measuring these aspects of the participant allowed us to capture aspects of the user experience that perhaps the user didn't discuss with us, or maybe wasn't even aware of! Our behavioral measurements included:

- **Verbal utterances** whenever the participant unintentionally said something, such as an exclamation, grunt, or sigh, we logged that along with the mood the participant appeared to be in to help us understand if, for example, the participant found a task frustrating, confusing, or was proud of themselves for completing it.
- **Facial expressions and/or body posture** noting the participant's expressions and body language helped us gauge the participant's internal feelings about a task. Facial expressions were fairly easy to read, but body posture can give us clues about other aspects of the participant such as concentration (was the participant sitting stiffly, staring intently at the screen?) and confidence (did the participant relax while working on a task or become more rigid?).
- **Paths taken** by documenting the paths, we tracked how well participants were able to complete a task—completing a task successfully does not mean that the participant didn't struggle with it! While the time on task metric gave us a similar insight, documenting the navigation paths helped us narrow down where the participant became confused by the product's interface, and led us to potential suggestions for improvement.
- **Mouse hovers** mouse hovers can indicate confusion or an internal struggle in participants as they try to decide where to go in the product and if they're making the correct decisions to complete their task.

#### **Subjective Measures**

Subjective measures were additional qualitative measures that considered how people felt, experienced, and thought about the product. Many questions in our script, for example, contain rating scales that allowed users to rate and express how difficult they found that particular task [See **[Appendix](#page-148-0) F** for the specific rating scale questions we ask]. Another subjective measure of the participant we obtained was during error debriefing discussions. During an error debrief, a participant was invited to describe what they think happened. The words they used to describe what occurred could often be clues to their experience of the product and the task. For this reason many of our questions were open ended, which gave participants an opportunity to describe the product in ways we may have not considered. Lastly, we ended sessions with a question that asks if there is anything else they think we should know. This allowed participants a chance to express any final thoughts they may have had about the product that aren't structured or limited by the question itself.

#### **Knowledge and Perception Probes**

A good script should also include knowledge and perception probes. Knowledge probes test participants on their ability to correctly recognize behaviors of the interface. In addition to including performance measures, knowledge probes allowed us to determine if the user noticed the interface's feedback and learned how to correctly perform a task. While users may be successful in completing a task, it does not guarantee that they completed it the correct way, or the most efficient way.

Perception probes deal with the subjective reaction and understanding a user has to the product. Users may be successfully completing a task using your interface, but perhaps they felt the task was very challenging, or the website felt old and behind on current design language. Perception probes allow us to understand the subjective responses users may be having to a product, which influences their user experience.

Examples of key facts we believe a user should realize, and thus asked via knowledge probe, included:

- When an email has been sent
- Where the inbox is
- What emails have and have not been viewed
- Where to view emails that have been saved for later use
- How to delete emails
- How to recover deleted emails
- How to search for emails
- How to access other features offered by Outlook.com like calendar, lists, and notes
- What unique Outlook.com features like "Sweep" do

Examples of perceptions we queried participants on included:

- Outlook.com's ease of use
- Level of interest in Outlook.com premium
- Outlook.com's visual appeal
- If Outlook.com has a comparable set of features compared to competitors

As we described in our philosophy section previously, the combination of all the metric data along with our researchers' expertise in crafting actionable insights from data allowed us to cover all aspects of user behavior, and in turn, create a set of recommendations that we are confident will result in a greatly improved user experience.

# **Findings**

# Protocol Deviations

The original protocol called for twenty participants and an in-person study. Due to the coronavirus quarantine, we were forced to perform a remote usability study instead. As a result, both the number of participants, as well as the methods of conducting the study, changed. We ended up running the study with 6 participants: four average users and two power users. Of these participants, all were competitive users aside from one Outlook.com power user. Due to the difficult nature of finding Outlook.com primary users and the greater potential for insights from competitor users, we went forward with the 6 participants as follows:

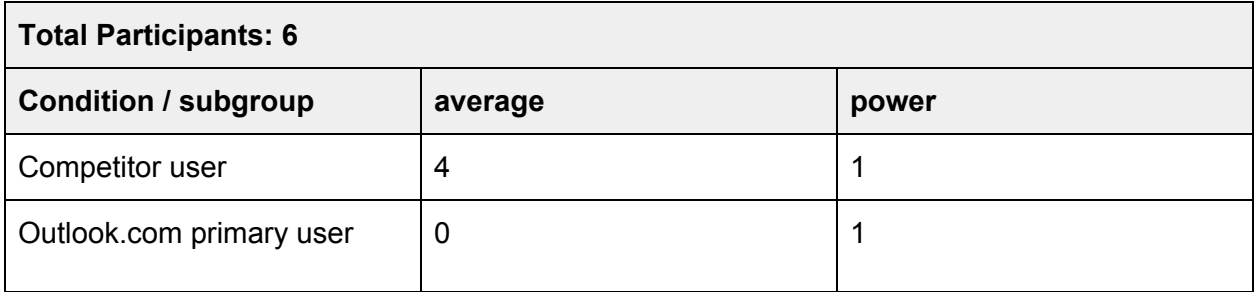

The study procedures were also changed to accomodate the remote nature of the study. Much of the script verbiage was modified, some due to increased difficulty in hearing the difference between certain words, (e.g. dissatisfied and satisfied) and others due to the inability of having physical props. One of the major changes was combining freeplay time with the "setup account" task; we quickly discovered that participants were using that time as a sort of free play anyway to explore the interface and doing so ensured sessions would not run over time. It was more difficult to wrangle participants remotely than an in-person study so we felt that this was an acceptable compromise. Overall, however, we felt that we were able to maintain the key tasks in keeping with the spirit of the study and gather enough participant data so we could develop major insights and recommendations.

# Findings by Component

#### <span id="page-61-0"></span>**Outlook.com Homepage**

We asked competitor participants to look at the Outlook.com marketing—or home—page to ascertain how well Microsoft did in portraying the features of the web application, and as well the benefits of their premium version of Outlook.com.

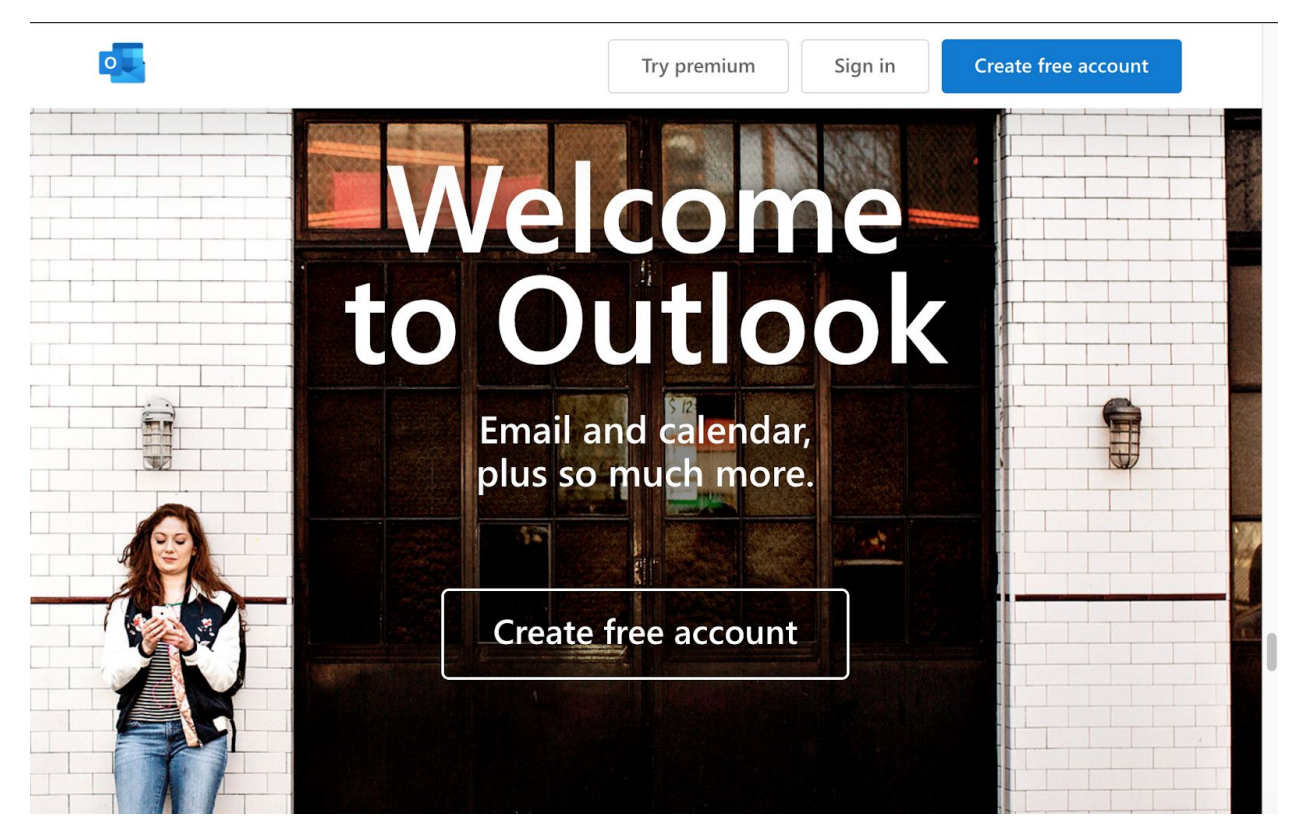

#### **The Outlook.com marketing page (Outlook.com)**

During our heuristic evaluation, we identified a few issues with this page, particularly since converting users to Premium accounts was one of the goals of Clippy, inc. The premium version of Outlook.com was described as having the following features:

- Ad-free interface
- Custom domains
- Enhanced/advanced security features
- Full desktop version of Office
- Latest versions of Word, Excel, and PowerPoint
- 1 TB cloud storage

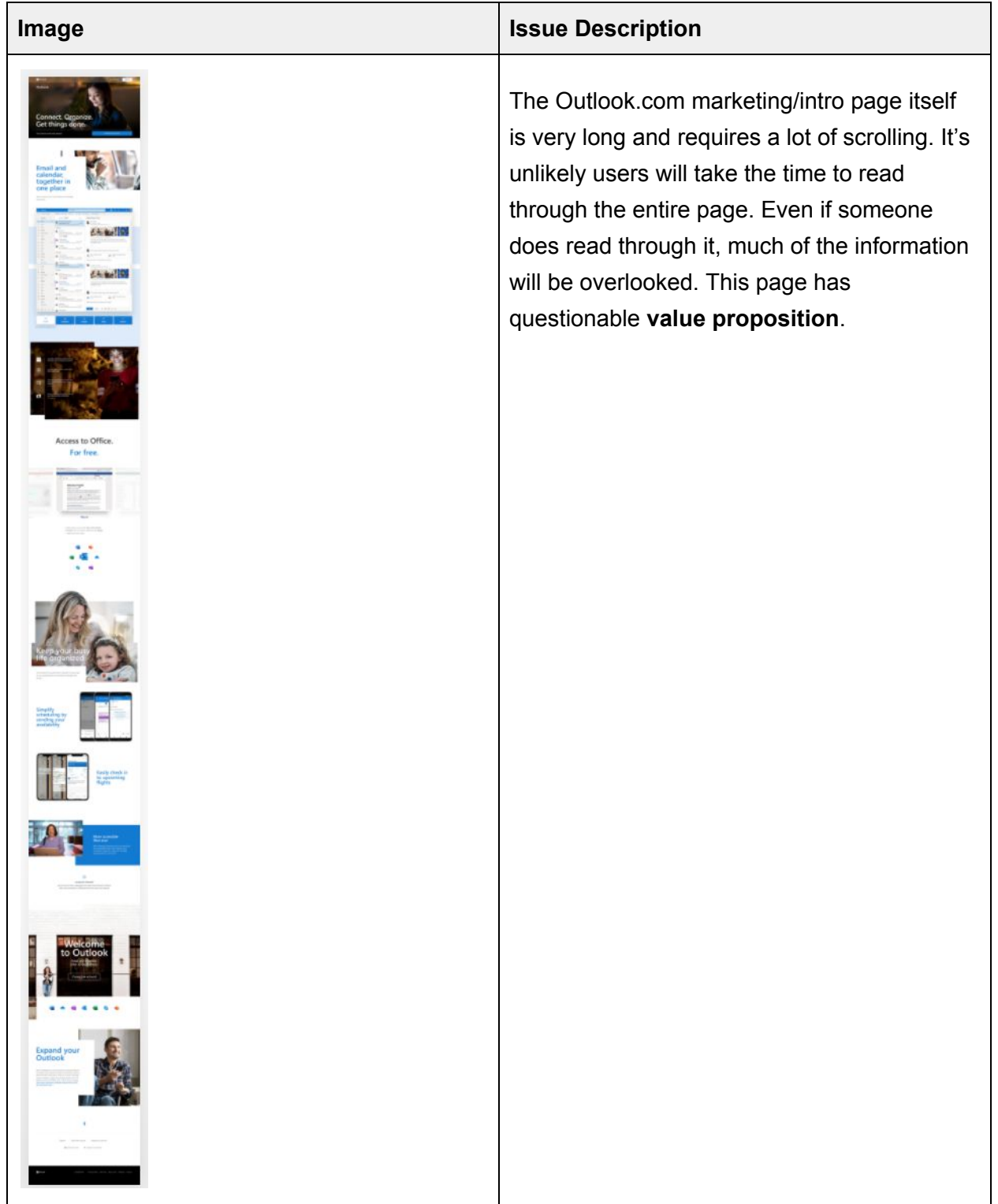

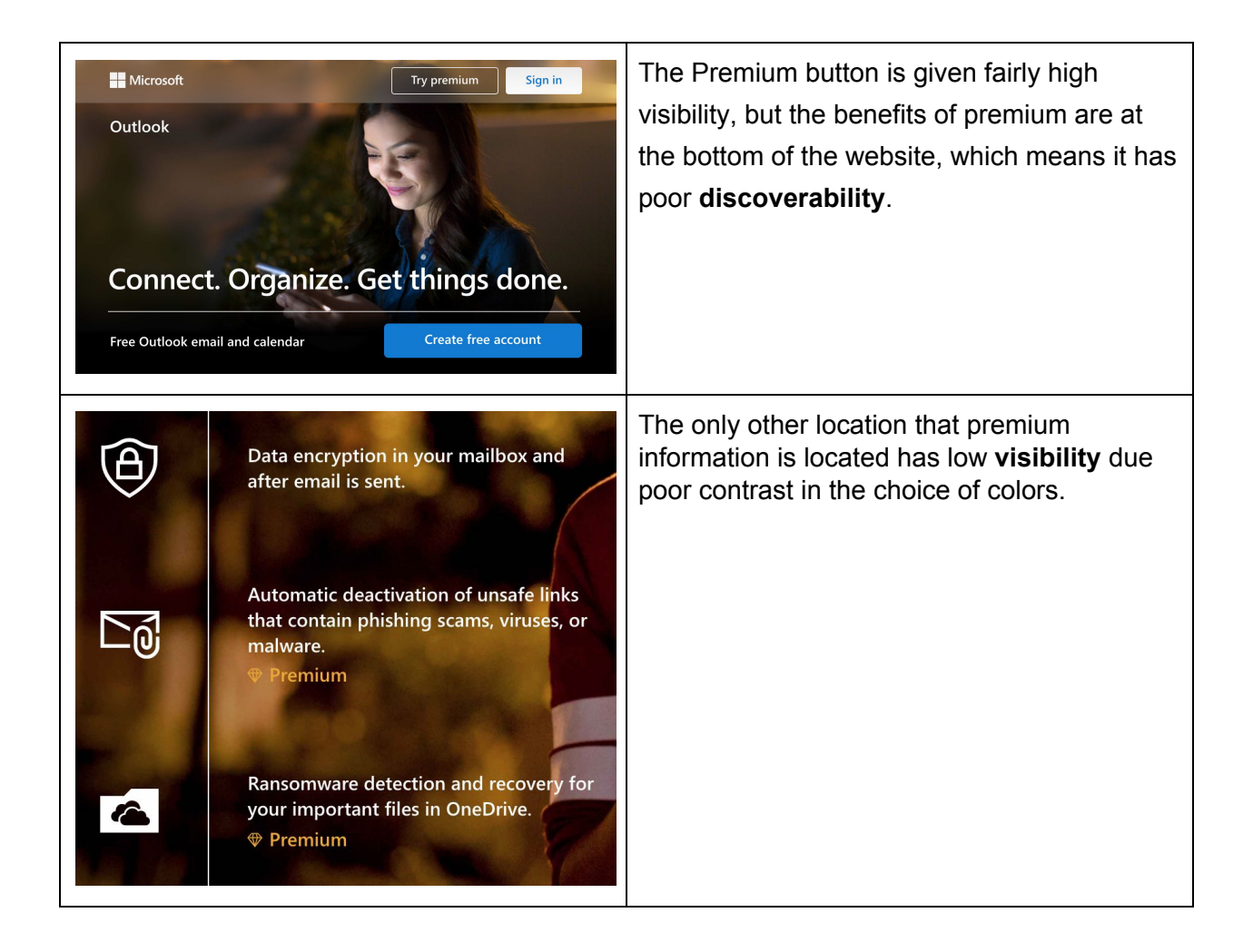

**What this could mean:** Overall, our concern was that new users would not have a great idea of what features Outlook.com contained and would not be sold on creating a new account. Additionally, we felt that users would not notice the Premium version or its features.

### Task 1 - Initial Impressions

*Participants were asked to navigate to Outlook.com and spend a few minutes reading this page.*

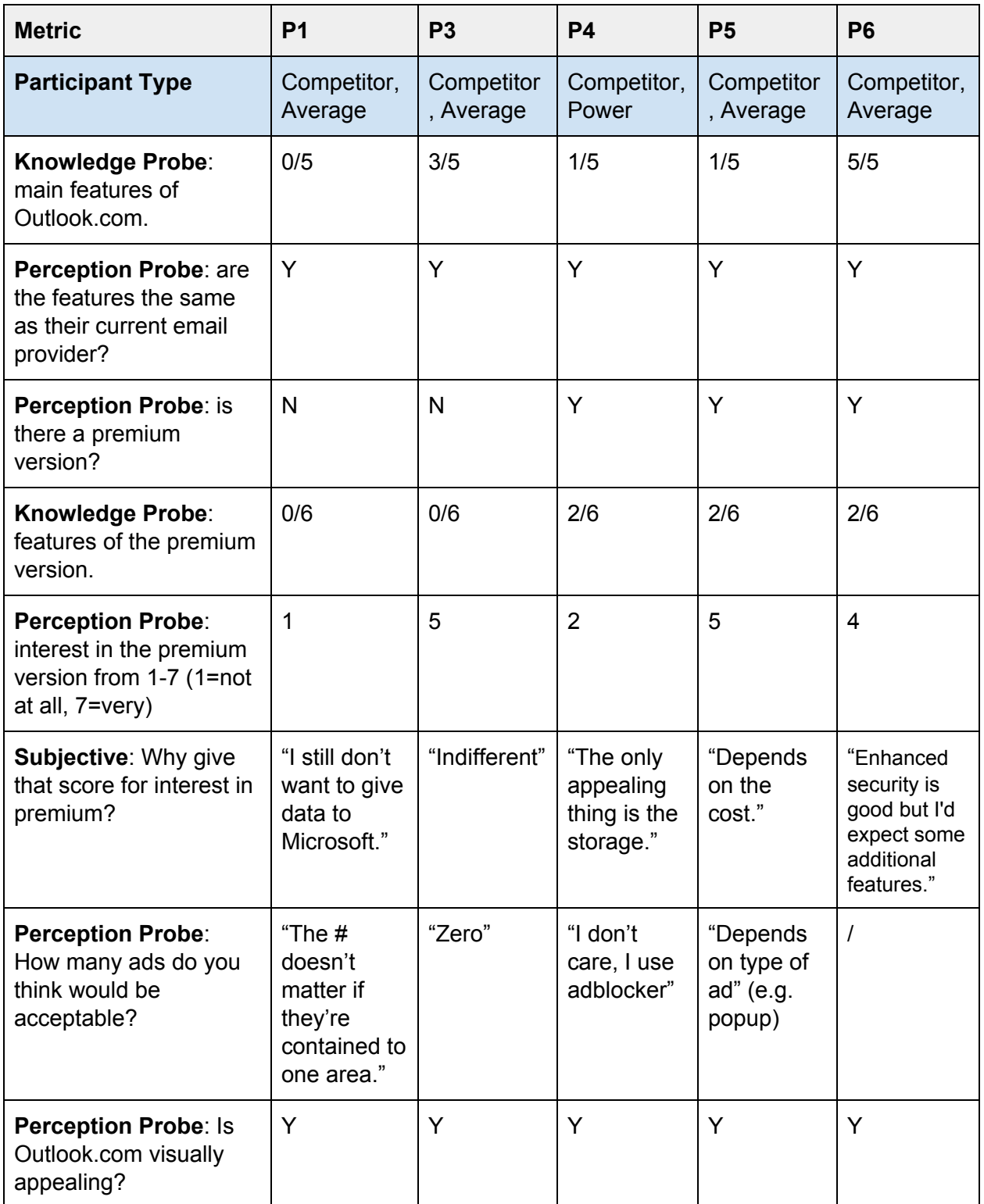

**Performance Findings:** Participants did not have a high success rate when answering the knowledge probe. While most participants (4/5) gave at least one correct response to the question about the features that Outlook.com had, none of the participants could give more than two correct responses when asked about Premium Outlook.com's features.

**Subjective Findings:** All of the participants (5/5) seemed to think that Outlook.com had the same feature set as their current email application, even if they could not answer what all of the Outlook.com features were. Two out of five participants (2/5) were unaware that the Premium version of Outlook.com existed, but interestingly enough, after being told all of the Premium features the scores for interest varied wildly even though participants didn't have anything positive to say about it. Participants also seemed largely indifferent to ads, with only one participant (P3) specifying that she did not want to see any ads in the application.

**Analysis & Conclusions:** Participants generally seemed to like the Outlook.com look and the features provided with a free account. The marketing page perhaps doesn't do a terribly good job of selling the Premium version and its features since none of the participants had anything positive to say about it. We attribute much of that to the low visibility of the Premium content on the page.

See our **[Recommendations](#page-61-0)** section for guidance on how to improve the Outlook.com landing page.

#### Outlook.com Landing Page | **Grade: B-**

The landing page does a decent job of presenting the primary features of Outlook.com. However, the Premium content seems like an afterthought since it is located very far down the page and/or called out with low contrast text. The only other concern is that the page isn't very "fun" - it portrays a very business-like feel which might not be the best approach for a personal email client.

# **Register or Sign in**

Creating an Outlook.com account does not require many steps but there were a few issues we discovered that could result in errors and frustrations.

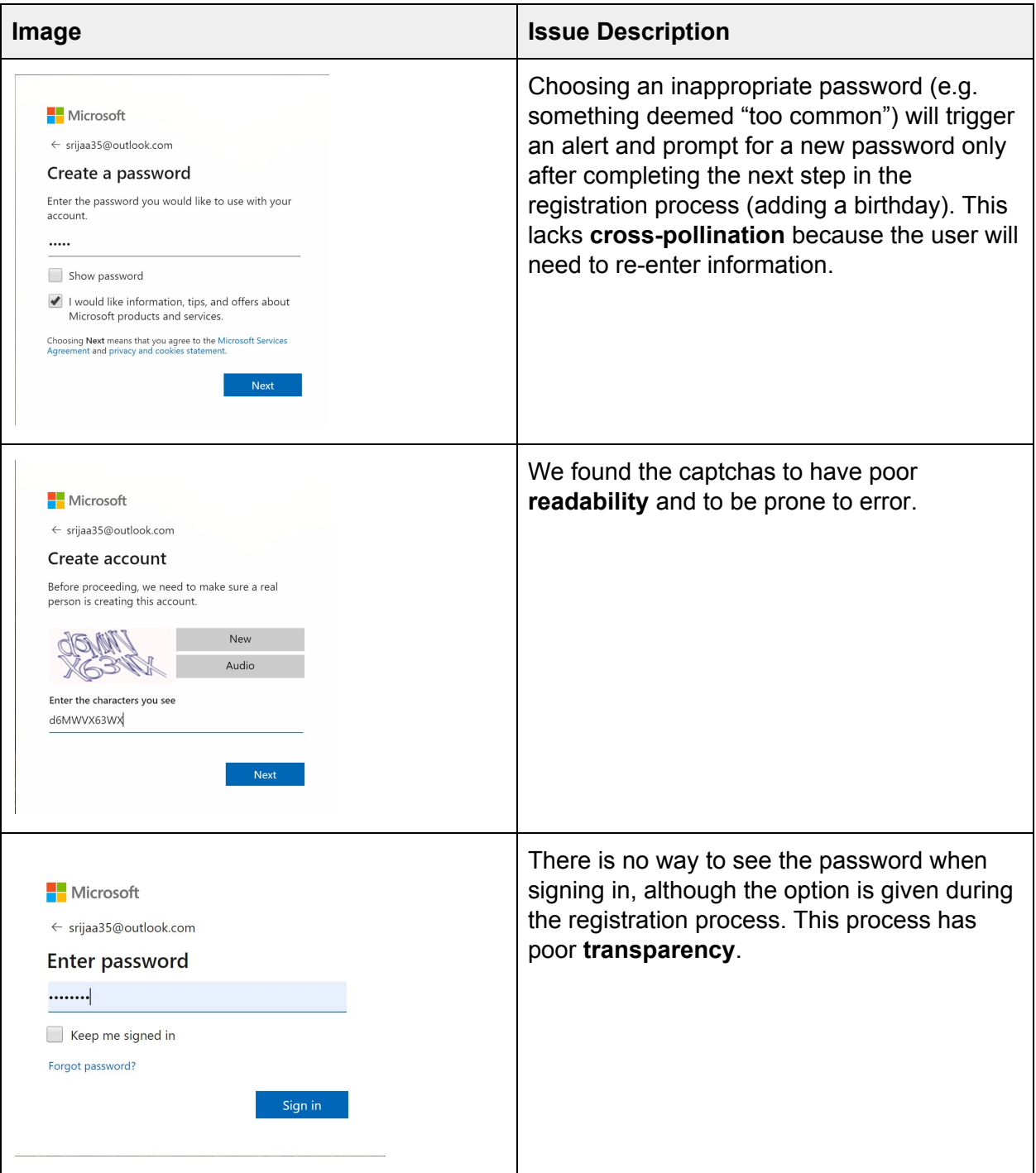

**What this could mean:** If users become frustrated during the registration process, they might cancel their sign-up and not come back. Similarly, a frustrating experience while logging in might sour a user's feelings on the product, causing them to not use it.

#### Task 2 (Average Users) - Register for an Outlook.com account

*Average users were asked to register a new account on Outlook.com. They were informed that they did not need to use their actual name, age, or any other personal info.*

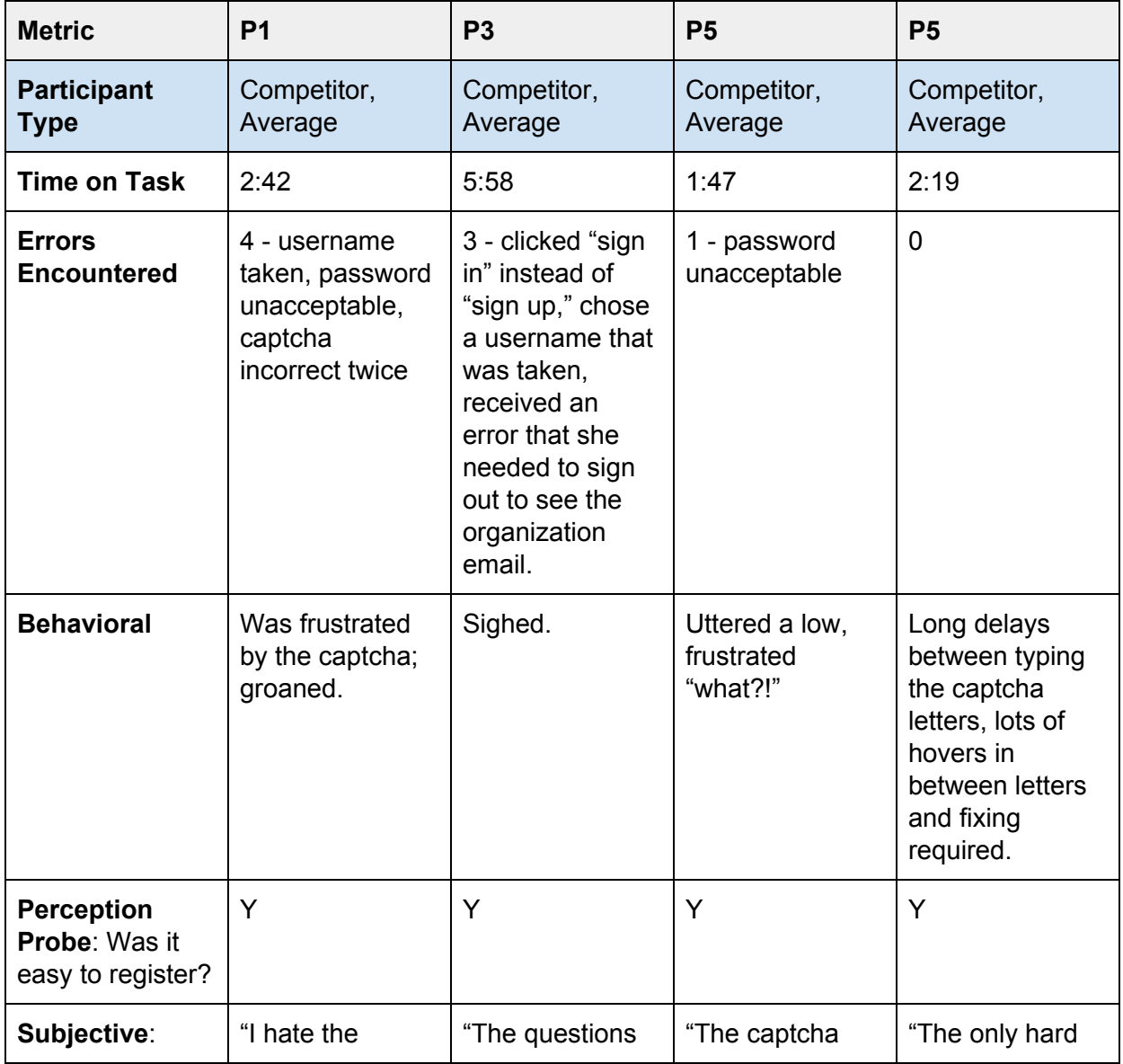

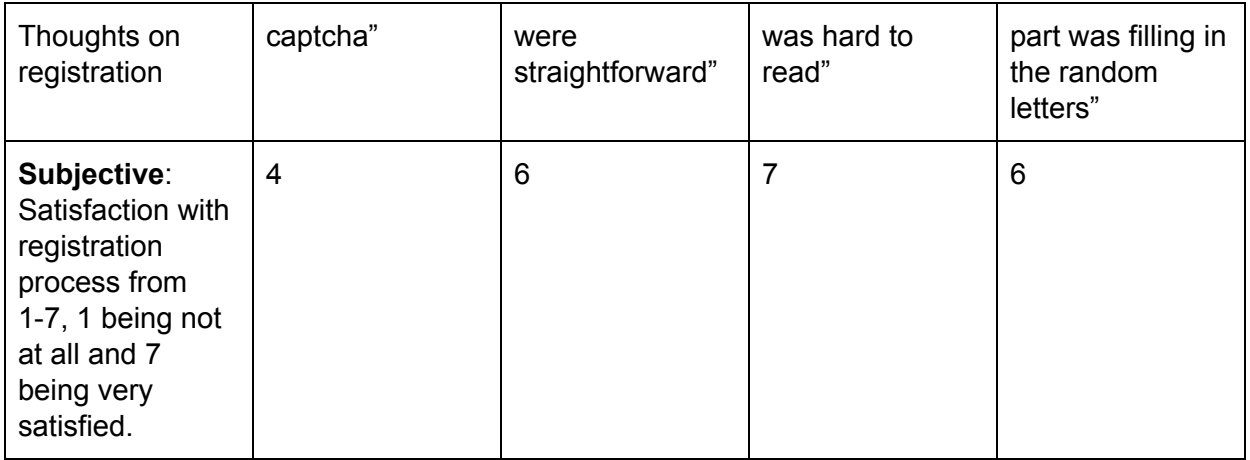

#### Task 2 (Power Users) - Log in to Outlook.com account

*Power users were asked to sign in to an existing account on Outlook.com. They were given the username and password for this task.*

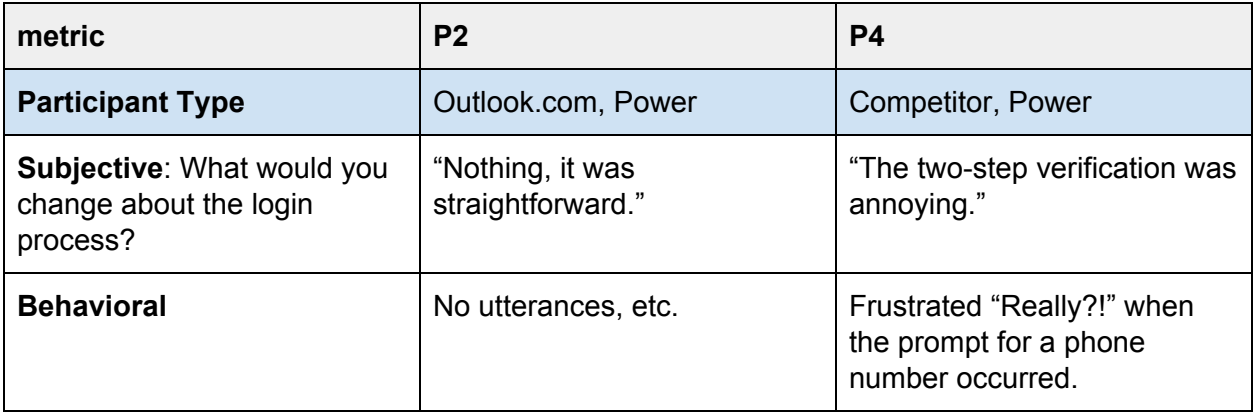

**Performance Findings:** 3/4 participants were able to complete the registration process in less than 3 minutes. One participant (P3) ran into a strange issue that we are not sure the cause of; seemed to be related to another account she might have had. Without this issue, she would have completed the task in about 2 minutes.

**Errors Observed:** 3/4 participants ran into issues while registering for an account. 2/4 participants registering for an account ran into captcha issues, where they did not successfully complete the captcha on the first attempt. 2/4 participants registering for an account put in a password that the system deemed unacceptable. 1/4 participants attempted to sign in instead of registering for a new account, and that same participant (P3) also tried to choose a username that was taken.

**Subjective Findings:** Even though 3/4 participants ran into an issue registering for a new account, 4/4 gave a positive response to the question "Did the registration process feel easy to do?" Most of the participants (5/6) responded with some variation of "it was straightforward" for both the registration and login tasks. 3/4 participants had an issue of some kind with the captcha, with the most negative comment amongst participants being P1: "I hate the captcha." 3/4 participants gave a high score on the satisfaction scale. The power users who logged directly into the account instead of registering for a new account also had very few issues logging in; one user (P4) ran into the forced two-step verification process which actually had nothing to do with the login process and will be detailed in the next task.

**Behavioral Findings:** The behavioral data is somewhat at odds with the verbal responses participants gave: 4/4 participants registering for a new account displayed some kind of negative reaction during the registration process. 3/4 participants had an utterance of some kind: sighing, groaning, or exclaiming. One participant (P6) displayed uncertain hover responses during the captcha completion, indicating that he was not sure if the letters he was typing were correct.

**Analysis & Conclusions:** While the participants seemed to believe that the registration process was simplistic and straightforward, our gathered data did not agree. This seems to indicate that the registration process was not as smooth as it could be and that there is room for improvement, particularly related to the captcha's readability. Overall, participants did seem largely fine with the number and type of questions that they were asked during the registration process. Power users logging into an account did not experience any issues related to the login process, which surprised us only in that we thought a lack of a password visibility feature would be a cause of frustration. However, running this as a remote study meant that users could copy and paste the username and password and thus lower the potential for error.

See our **[Recommendations](#page-117-0)** section for guidance on how to improve the Outlook.com registration and login process.

69

# Registration & Log In | **Grade: C**

Too many participants had issues with the captcha during the registration process; one participant had to enter it four times to be able to register an account. This indicates strong readability issues. Feedforward was also an issue, as participants who input an incorrect password (which the system both failed to notify the user of until more steps were taken, and also did not tell the user in advance what the password rules were) had to re-enter personal data. There was another lack of feedforward in that users were not told how many steps there were in the registration process. While participants did not experience issues during the login process, there was definitely a possibility for error as previously described.

All of these issues combined do not make for a good user experience, which is of the utmost importance when introducing users to a new system.

### **Set up the Account**

There are a number of ways to set up and personalize an Outlook.com account. We were interested to see if users might have issues finding certain features (e.g. signature or layout options) since there are so many options.

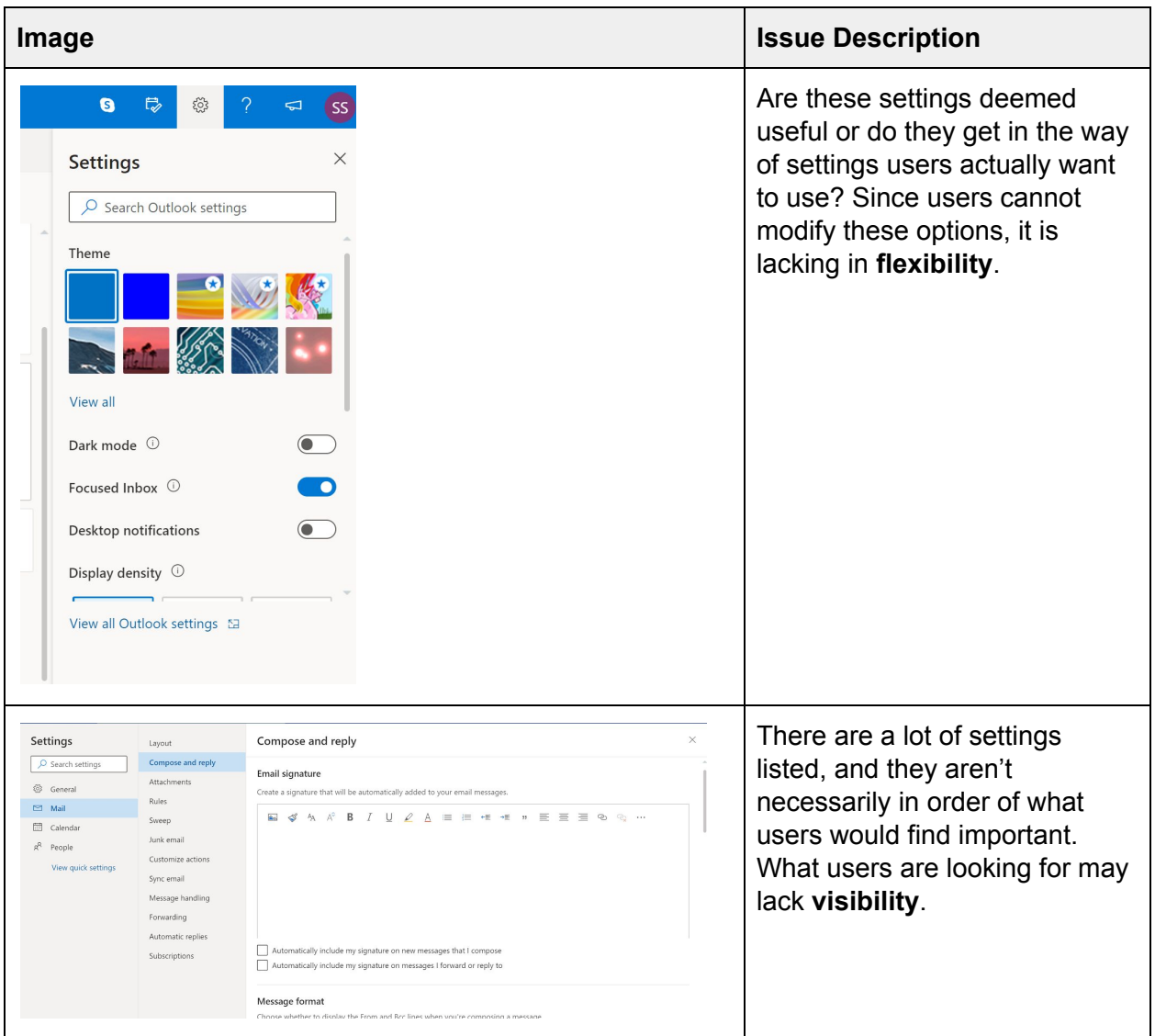

**What this could mean:** If users cannot find the settings they want to change, they might become frustrated and/or think that the application is not as feature-rich as it actually is.
#### Task 3 (Competitor Users) - Set up Outlook.com account *All competitor users (both power and average) were asked to set up their account on Outlook.com. They were given 5 minutes to do so.*

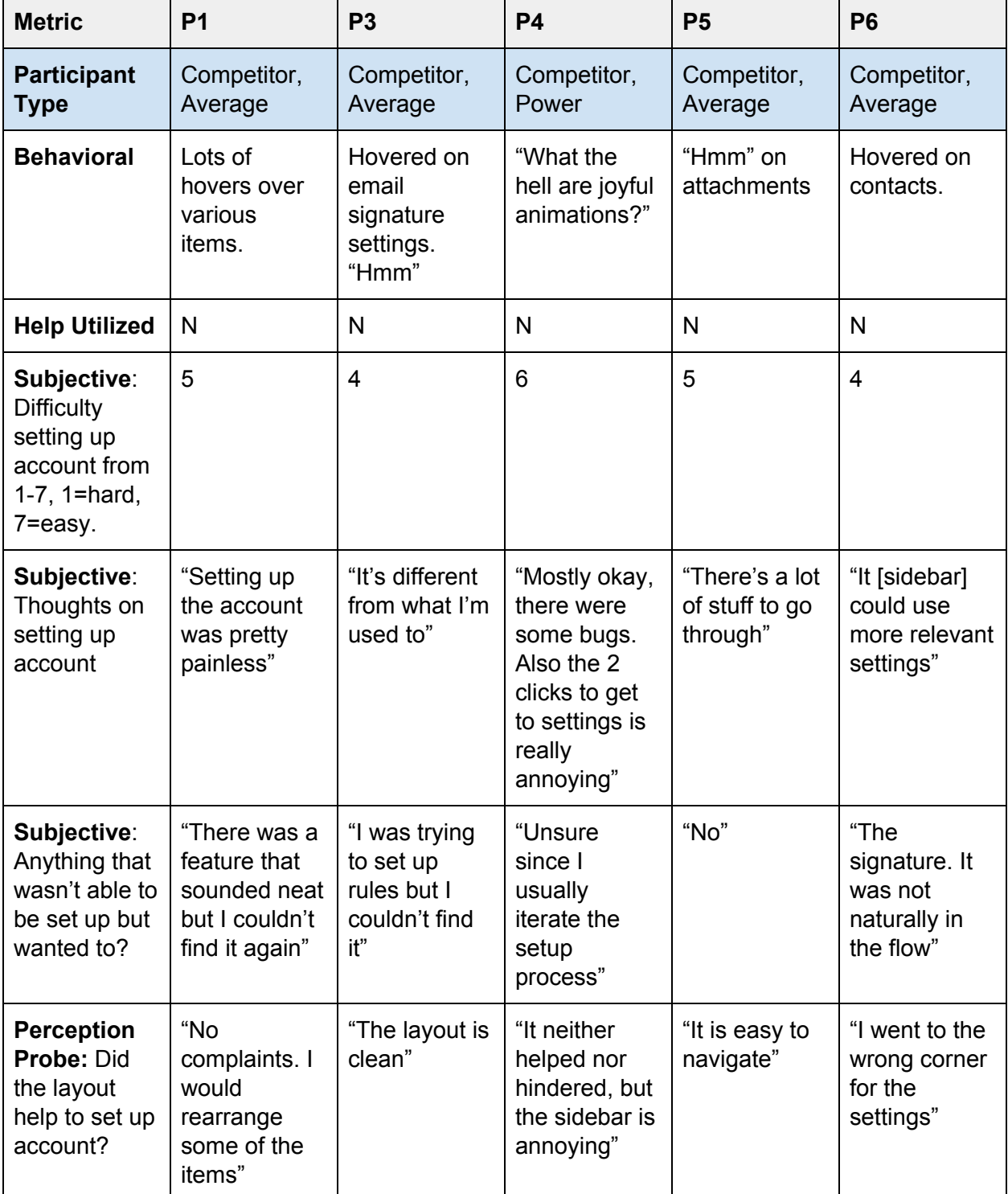

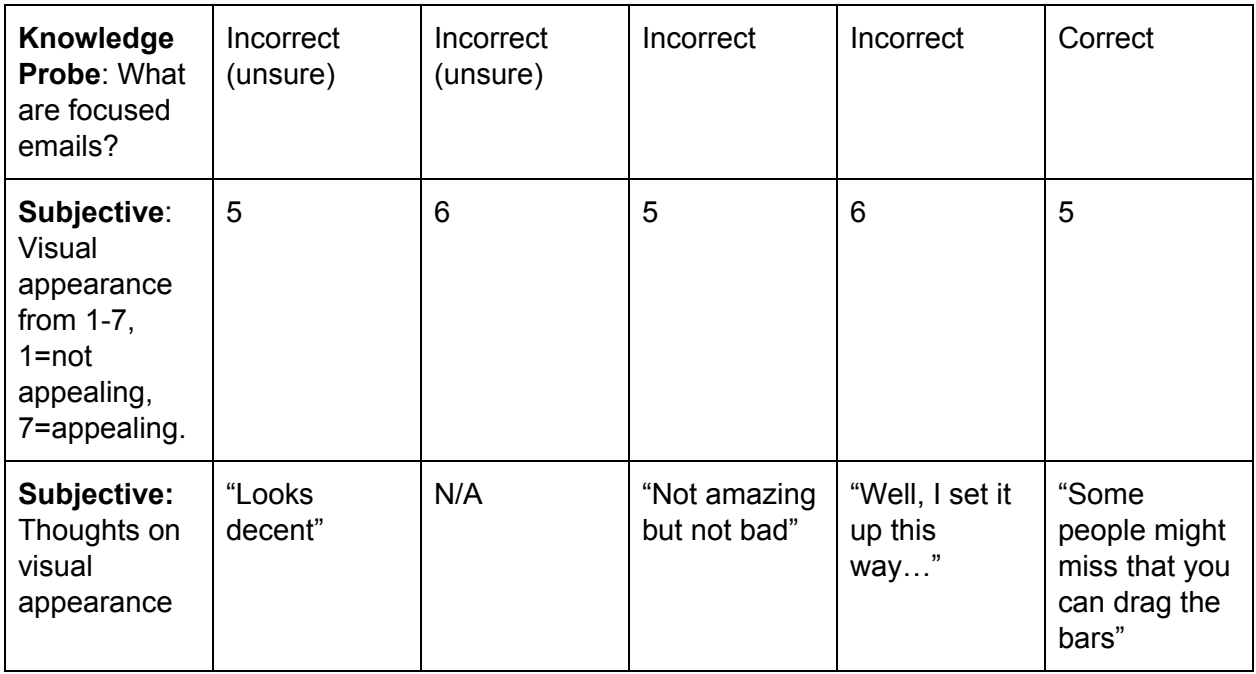

**Performance Findings:** None of the participants (0/5) utilized Outlook.com help while setting up their account. Only 1/5 participants answered the knowledge probe about focused email correctly.

**Errors Observed:** An error on the Microsoft side, many participants (4/5) were asked to input a phone number to access their account. 3/4 of these participants thought that they were required to put in a phone number to access their account once more, and 3/4 participants incorrectly put the generated code in the box when it was asking for their phone number again.

**Subjective Findings:** 4/5 participants gave the account setup process a moderately easy rating, while one participant (P4) gave it a very easy rating. 3/5 participants were unable to find something they were looking for while setting up their account. Most of the participants responded positively to the question if they felt the layout of Outlook.com helped them set up their account, but most (3/5) also made comments on items that they thought could be improved.

**Behavioral Findings:** All participants (5/5) displayed some sort of confusion during the account set-up process. 3/6 participants had at least a few moments of extended hovering, while 3/6 participants either gave a "hmm" or an interjection.

**Analysis & Conclusions:** The overall consensus per the rating scale was that the account setup was fairly easy to do. However, our behavioral data indicates that all of the participants (5/5) experienced some level confusion, and participants themselves (3/5) admitted that there was something they wanted to set up but were unable to find. This seems to indicate that the visibility/discoverability concerns we had are valid.

Similarly, while participants seemed to think the overall layout was fine, 3/5 made a comment about something they would like changed. Of particular note there is the sidebar settings, which participants largely did not like: the multiple clicks to get to the useful settings and the options that appeared in the sidebar settings. Interestingly enough, participants gave mostly positive remarks about the visual appearance and did not bring up or expand on their previous remarks about the layout.

Finally, only 1/5 participants answered the knowledge probe correctly which shows the "Focused Email" verbiage is not satisfactory. All of this indicates that there is room for improvement in the layout and process of setting up email accounts.

See our **[Recommendations](#page-120-0)** section for guidance on how to improve the Outlook.com settings.

### Account Setup | **Grade: C+**

Many of our participants had problems not being able to set up something that they wanted to, which is indicative of poor visibility for the most common user goals. Additionally, Outlook.com has a "quick start" setup that does not contain very helpful tasks for a new user to complete; we think that it is admirable to have that feature but it is incredibly lacking in its current form. Finally, the sidebar setting pane was largely found useless by our participants and only served to annoy them that they had to perform two clicks to reach the "advanced" settings menu. We think that the ideas are there but the execution was poorly done.

## **Add a Signature**

Adding a signature is a common task that many email users end up doing. We were concerned that it is lacking visibility and discoverability in Outlook.com and wanted to learn if users were able to find it or if they would get frustrated.

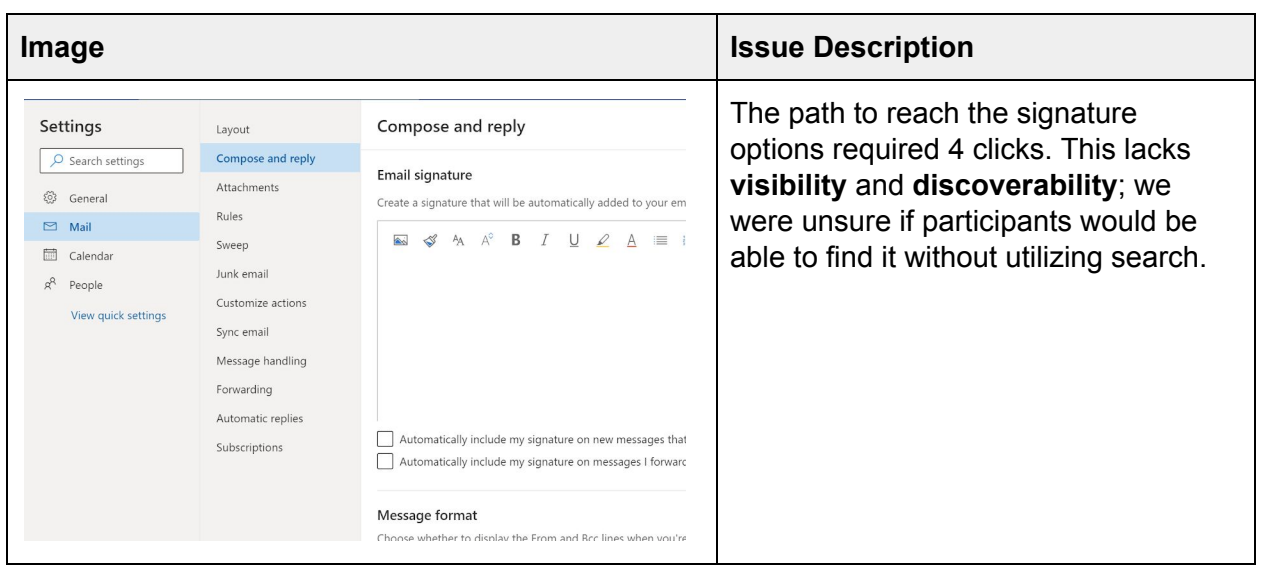

**What this could mean:** If users cannot find the signature option, they may think that Outlook.com does not have that feature or will get frustrated because they believe it should be an option somewhere, which could lead to them not wanting to use Outlook.com as their primary email provider.

#### Task 4 (All Users) - Set up an Email Signature

*All users were asked to set up an email signature.*

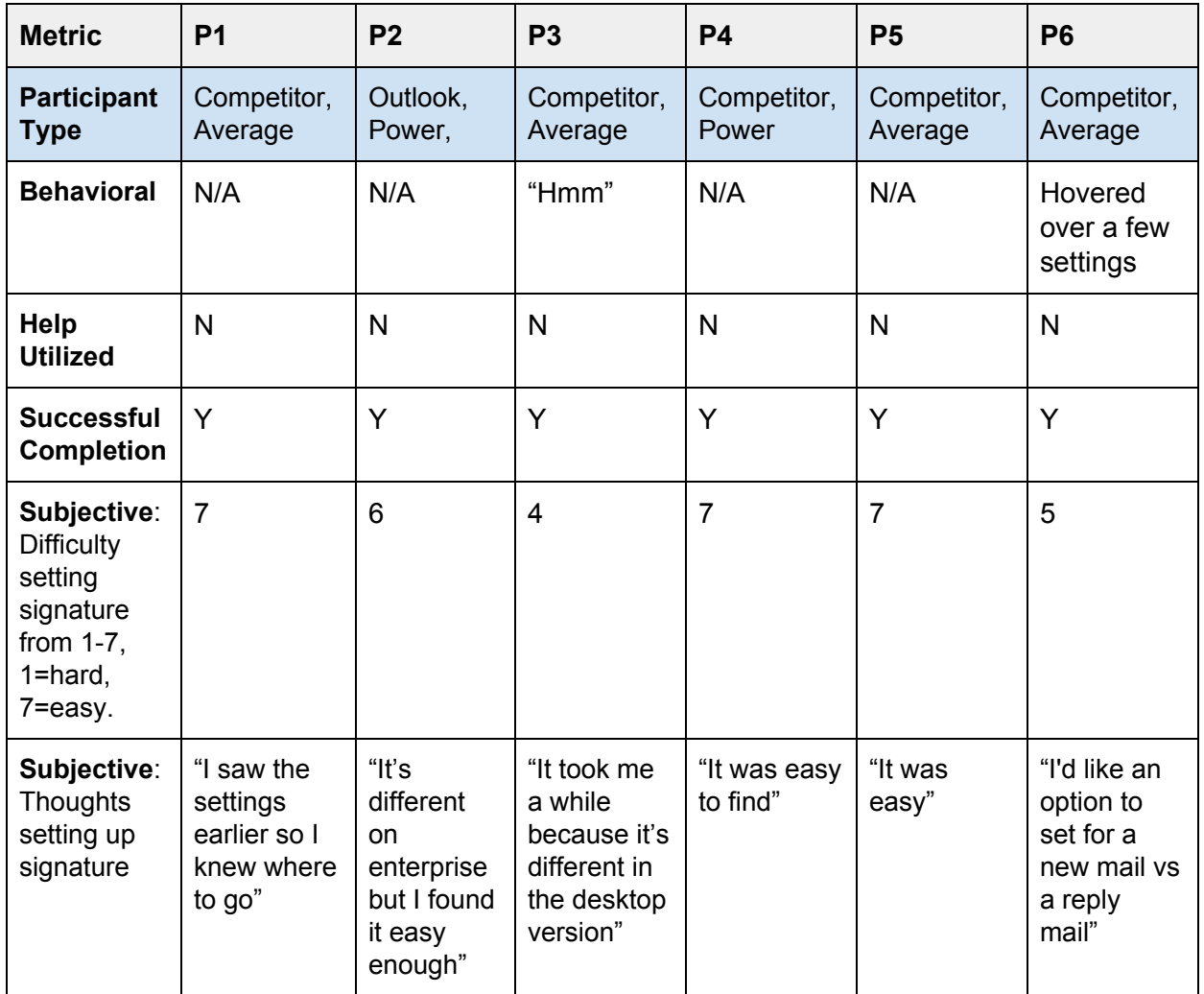

**Performance Findings:** 6/6 participants were able to successfully complete the task and acknowledge that they successfully completed it without hesitation.

**Subjective Findings:** The majority of participants gave the email signature task a very easy rating (4/6) while two participants (2/6) gave it a moderately easy rating. While 2/6 participants said that it was very easy to set an email signature, 3/6 commented on differences between what they were used to or options they felt were lacking.

**Behavioral Findings:** The majority of participants (4/6) did not exhibit any difficulty in setting up an email signature but 2/6 participants did display minor confusion with the process.

**Analysis & Conclusions:** All participants (6/6) were able to complete the email signature task without having to refer to the built-in help. There was only a little bit of confusion exhibited by participants (2/6) and all participants (6/6) rated the task as either moderately easy or very easy to do. While the overall response to the task was largely positive, we think there is still some room for improvement; as one participant (P6) stated: it would be handy if the signature was included in the "getting started" items when one first logs into their account.

See our **[Recommendations](#page-122-0)** section for guidance on how to improve the Outlook.com email signature process.

### Email Signature | **Grade: B+**

Once participants could find the location to change their email signature, they did so quickly and efficiently. The only criticism we had is that it should be easier to find this setting.

## **Email Manipulation**

Sending and receiving email is really the heart of email applications. If users struggled to send an email, that's a very bad sign. We didn't foresee any major issues with sending an email but thought users could potentially struggle with recovering deleted emails. We also wondered if the rich text formatting was consistent with what users expected.

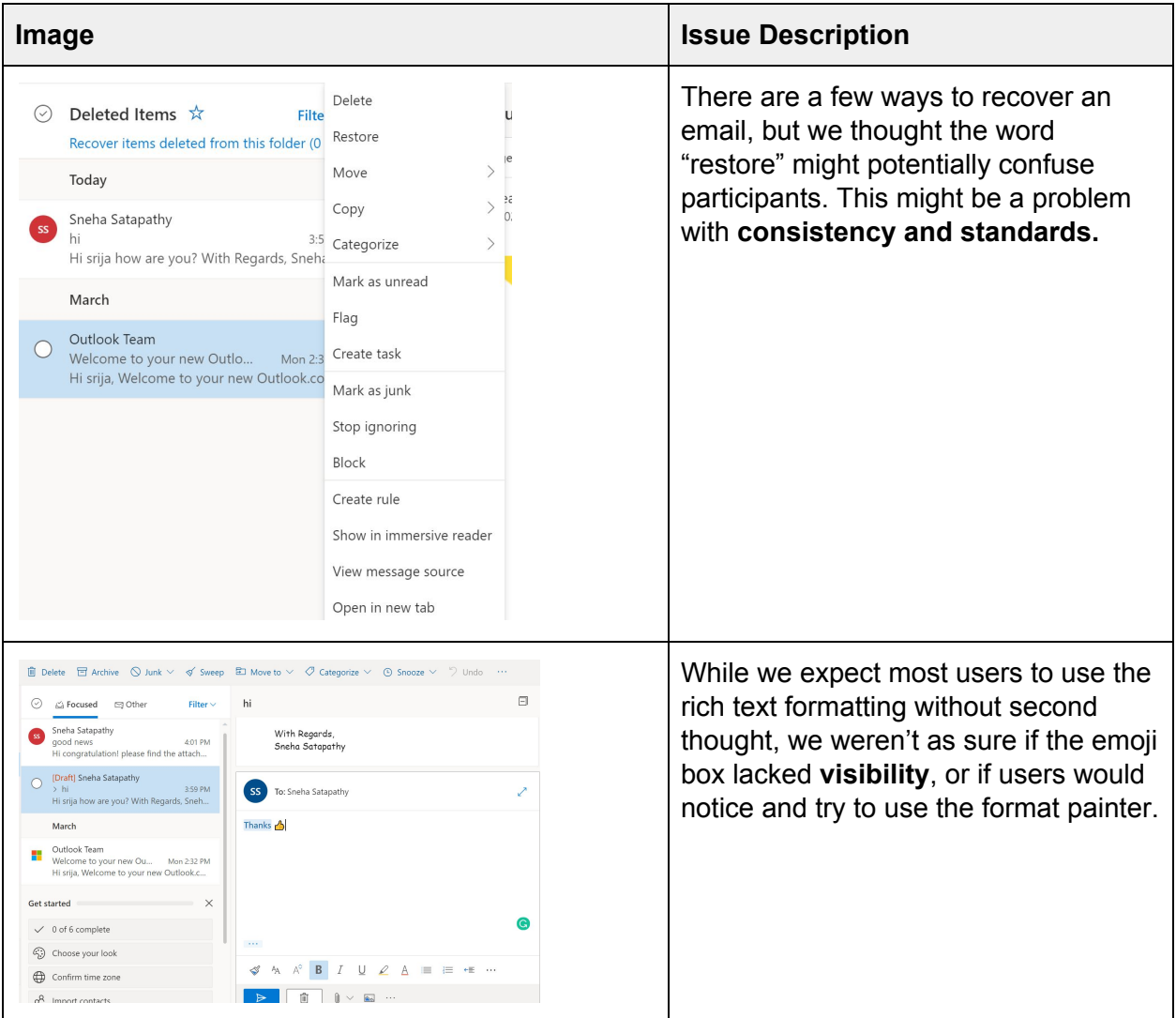

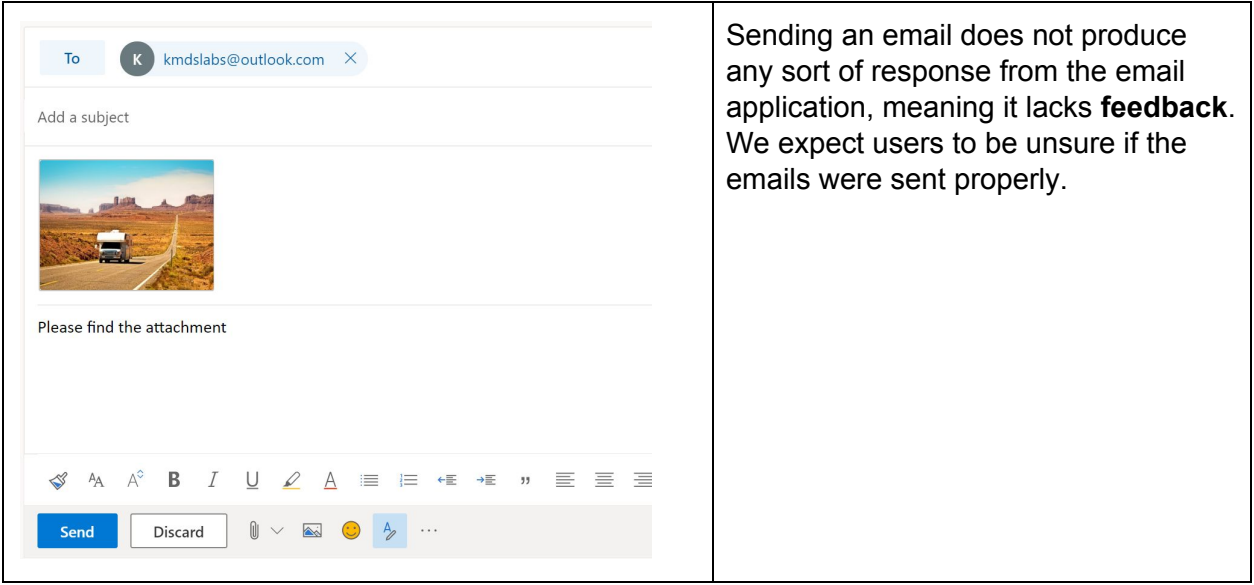

**What this could mean:** If users accidentally delete an email, they will likely be stressed out when they go to recover it. The interface should be as intuitive as possible so users in that frame of mind won't have a bad experience.

#### Task 5a (Average Users) - Send an Email

#### *Average users were asked to send an email to KMDSLabs@outlook.com*

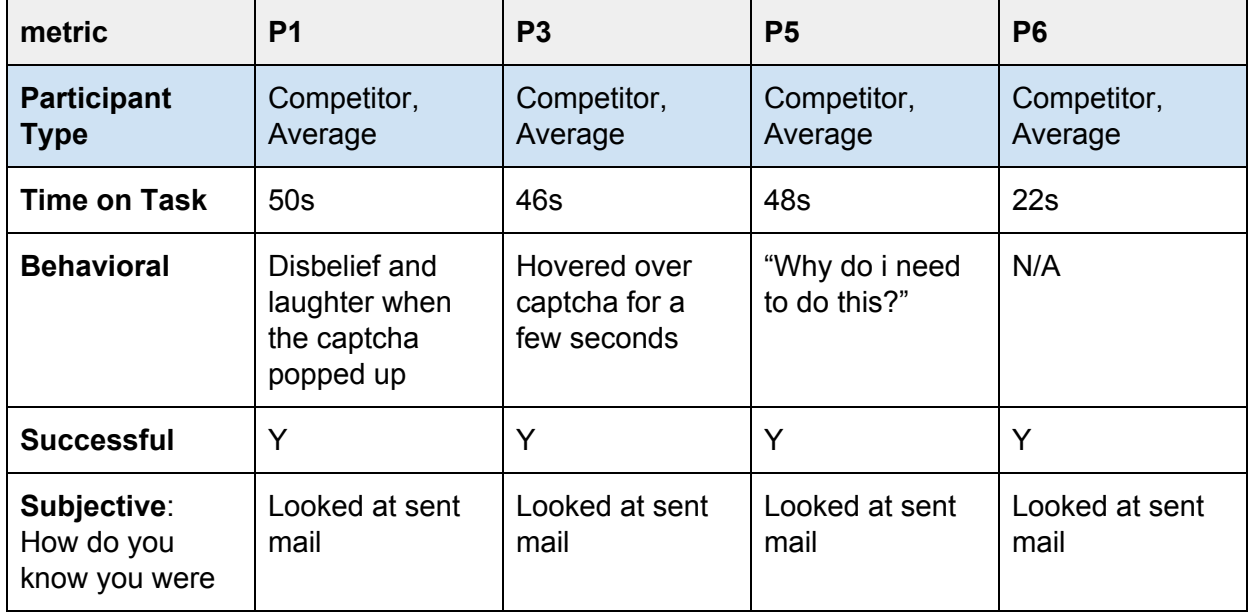

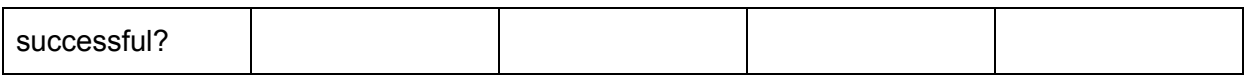

### Task 5a (Power Users) - Send an Email with Rich Text Formatting

*Power users were asked to send an email with rich text formatting to KMDSLabs@outlook.com*

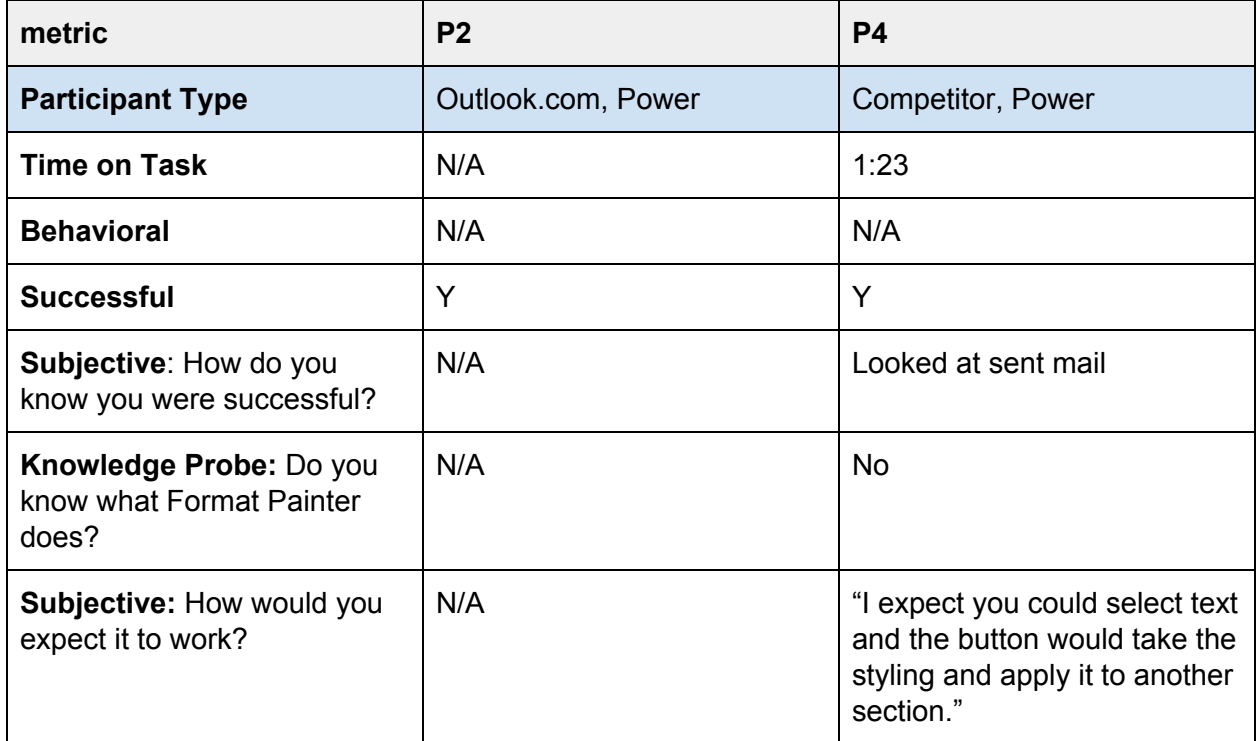

#### Task 5b (Average Users) - Restore an Email

*Average users were asked to delete two emails and then recover them.*

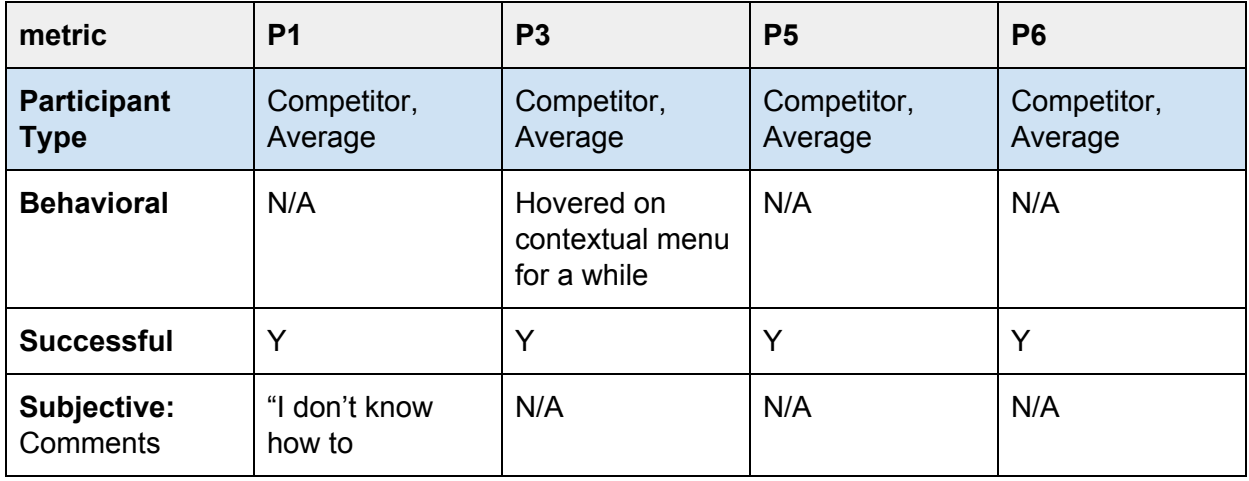

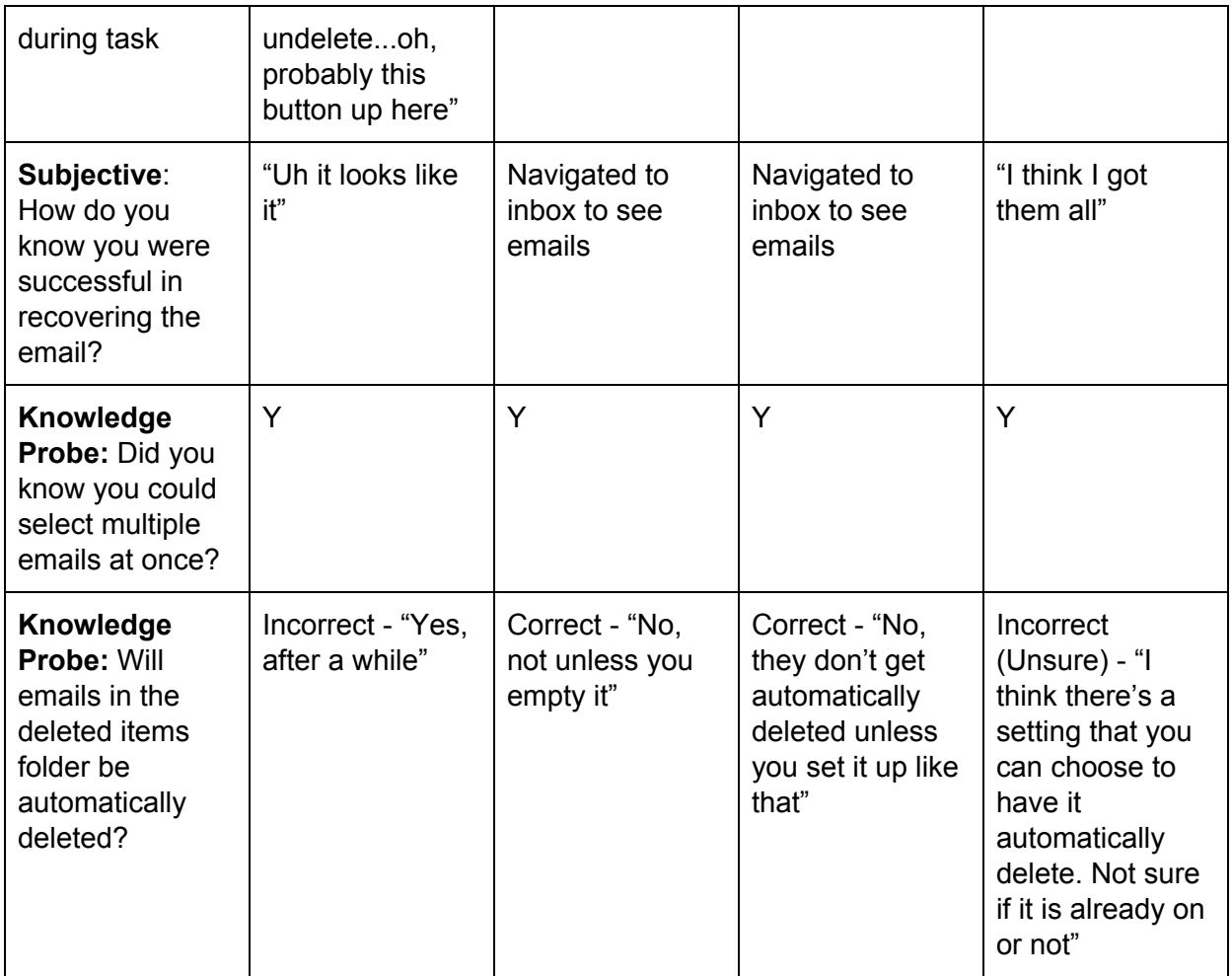

Task 5c (Average Users) - Reply to an Email using Rich Text Formatting *Average users were asked to find a specific email and reply to it with rich text formatting—namely, bolded text and a thumbs up emoji.*

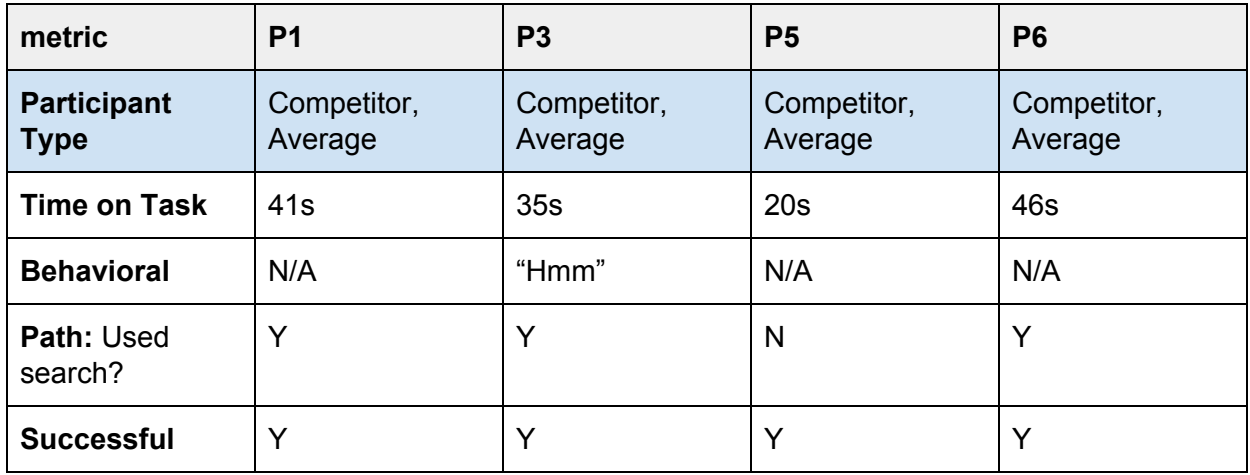

**Performance Findings:** The average users took a similar amount of time to write and send an email for task 5a at around 50 seconds. P6 was an outlier since he sent an email as part of the account setup task so we did not have him send an additional email; thus he did not have to verify the email address that he sent the email to or type a specific message like the other participants. All participants(6/6), both power and average, were successful in writing and sending an email. All participants (6/6) were successful at restoring email.

The time on task for average users to find and reply to an email with rich text formatting varied from 20 seconds to 46 seconds. Some users had a more difficult time finding the specified email than others; even though participants used proper search terms, the email did not always appear after a search. The power users were able to reply to an email with rich text formatting but only one participant (P4) was able to complete this task; there were technical issues with P2.

4/4 average user participants knew how to select multiple emails but only 1/4 answered correctly when given a knowledge probe about whether or not the deleted emails folder would automatically delete emails.

**Subjective Findings:** Of average users, 4/4 had to look at the sent mail folder to ensure that their email was sent. The one power user who completed the task also had to look at the sent folder to ensure the email was sent.

Participants were also unsure about recovering deleted emails; 4/4 average users sounded uncertain when responding to the question "how do you know you were successful in recovering the emails?"

**Behavioral Findings:** Most users who encountered a captcha (3/4) were confused by its appearance; one laughed in disbelief, another uttered "why do I need this?" and the third hovered a while over the captcha before completing it. Otherwise, the tasks did not elicit much of a behavioral response.

82

**Analysis & Conclusions:** While participants didn't have any issues sending mail, they weren't quite sure if it was sent because there wasn't any sort of confirmation that assured them that the action had been completed; adding some kind of feedback mechanism would immediately fix that. They also were unsure if the emails they recovered from the deleted items folder were actually restored since there wasn't any confirmation message or indication that they had been moved; again, some feedback would remedy this. Lastly, participants were miffed by the captcha that randomly appeared before they were allowed to send email.

See our **[Recommendations](#page-124-0)** section for guidance on how to improve mail tasks.

### Email Manipulation | **Grade: C**

While all participants were able to send email in a timely manner, the fact that all participants were uncertain if their email was sent and had to check the "Sent mail" is not acceptable. There needs to be a feedback mechanism for sent mail and recovered mail so users are certain their actions were completed. Additionally, the captcha that randomly appeared when participants were attempting to send email looked juvenile and out of place with the rest of the Outlook site.

# **Organizing Email**

Filing, sorting, and creating rules are all ways to organize email. We wanted to know how quickly users could figure out that folders were a primary way to organize the Outlook.com inbox, and thus, if sorting into folders was an intuitive action that users expect.

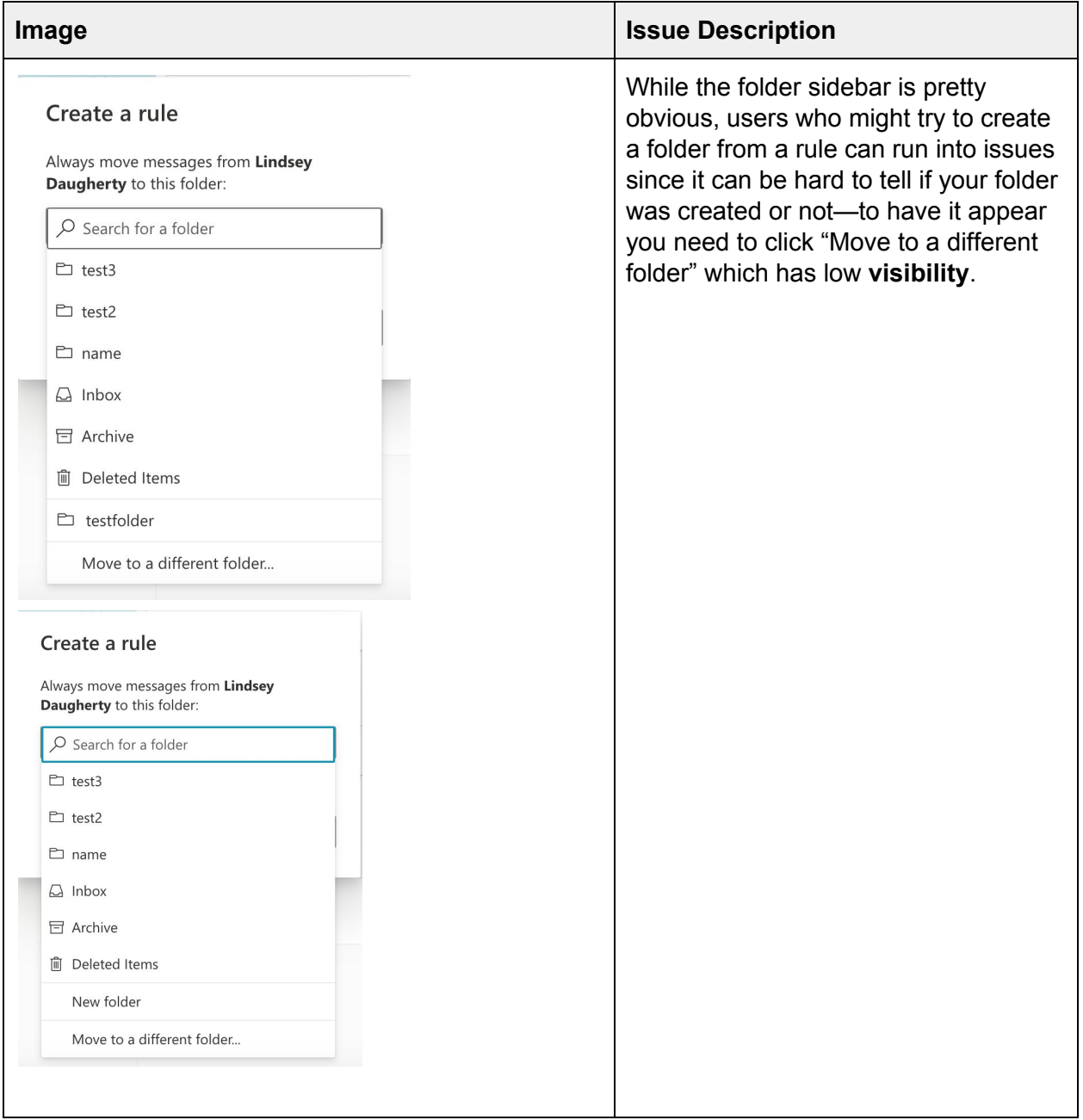

**What this could mean:** Users typically want to sort their email by folders, so it is of the utmost importance that this functionality works properly or else users will become frustrated. Power users will want an easy way to create rules or higher level organization, so these options should be easy to find and use.

#### Task 6 (Average Users) - Find and File an Email

*Average users were asked to find an email containing flight information and to file it with similar emails.*

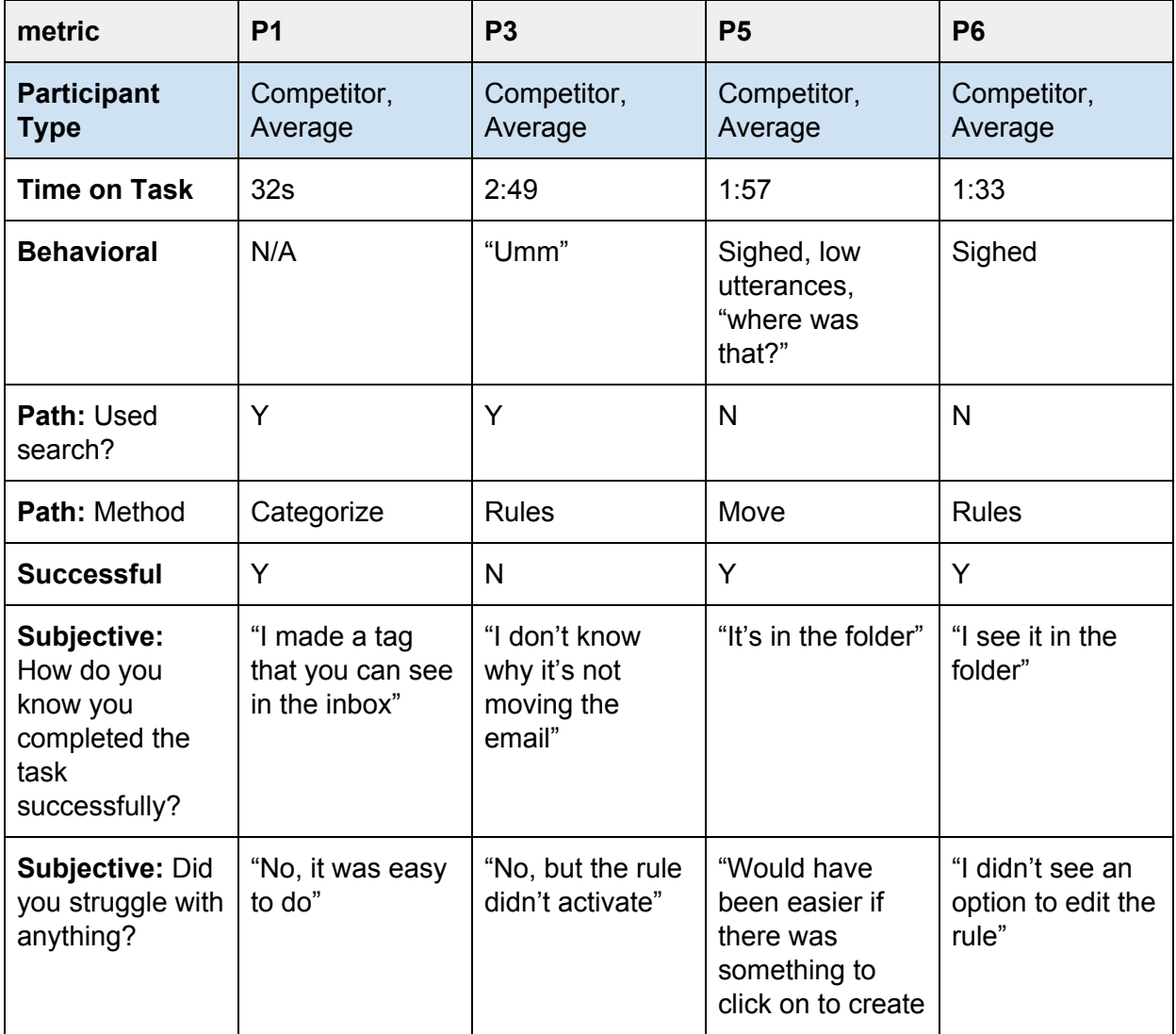

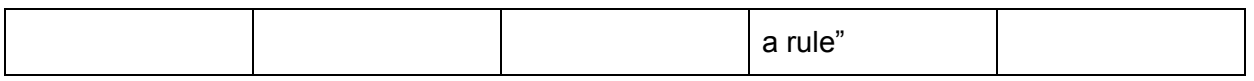

### Task 6 (Power Users) - Organize Email

*Power users were asked to walk through their process of organizing their email account as if they were expecting to receive a large number of emails from various entities related to their company (e.g. manufacturers, contractors, subcontractors, meeting invites, etc).*

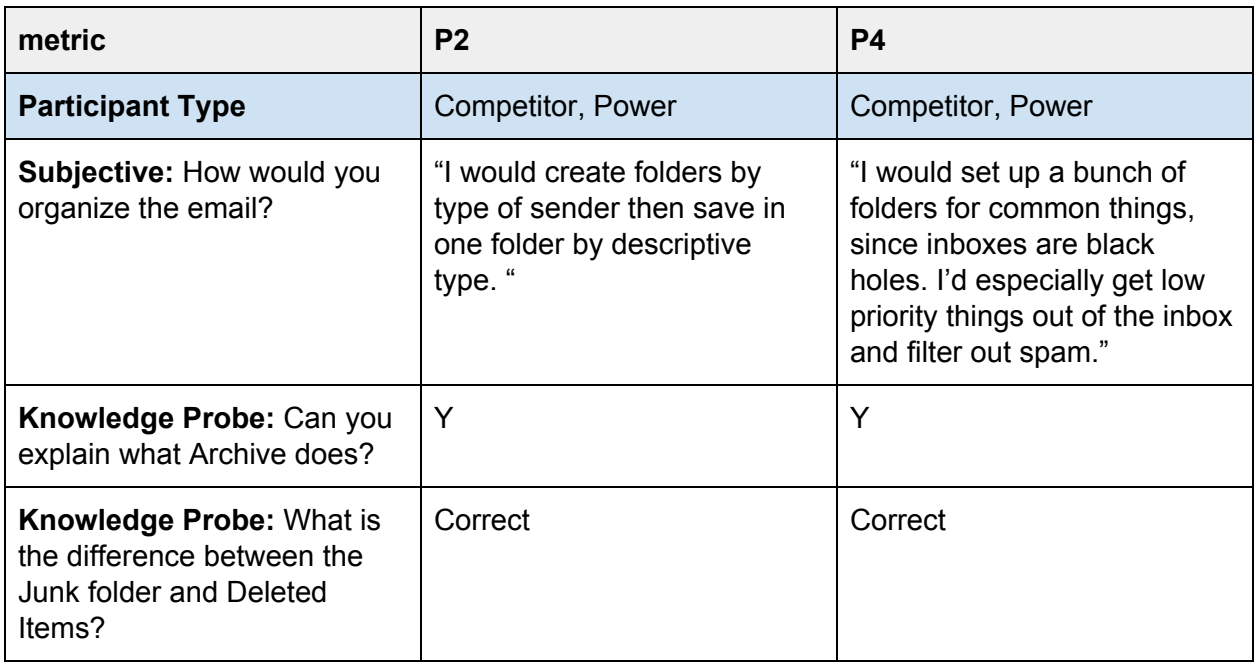

### Task 8 (Power Users) - Automatic Email Sorting With Rules

*Power users were asked to sort a business tips newsletter so their inbox would not become cluttered using rules.*

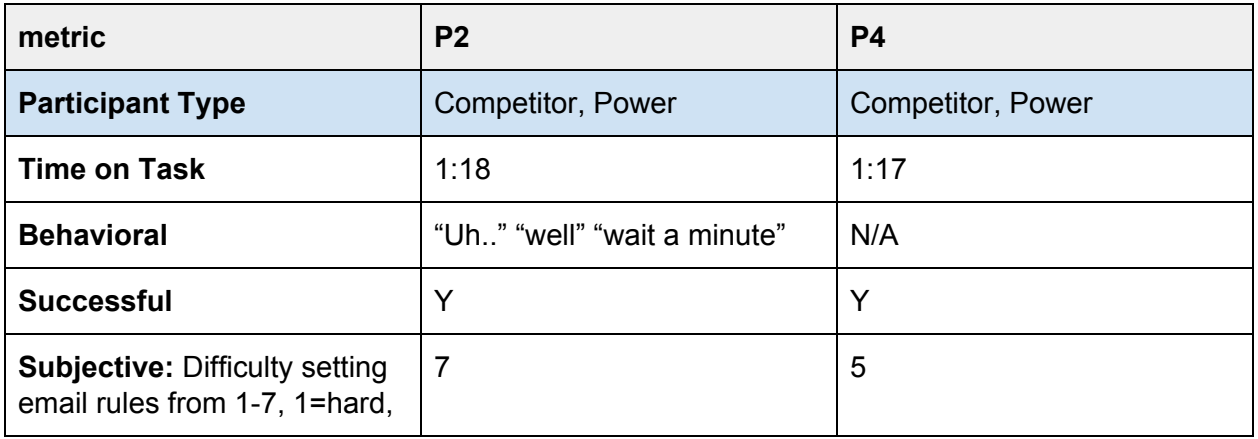

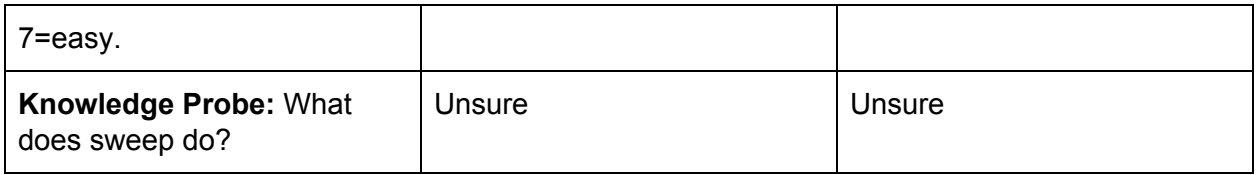

**Performance Findings:** 3/4 average user participants were able to successfully find and file an email. P3 had an issue setting up a rule and had the email move to a folder; our moderator decided to move on after she tried three times and was unsuccessful. The time on task varied significantly depending on what method participants used to file the email; those using rules took around the same time while the participant who used categories (P1) completed the task much faster.

The power users answered both knowledge probes about archiving and deleting mail correctly but neither (2/2) could answer what "sweep" does. The time it took for each participant to complete the automatic sorting of email was almost the same exact time (1:17 vs 1:18).

**Subjective Findings:** While 3/4 average user participants completed the find and file task, 3/4 also had a suggestion for improving the rules process.

Both power users (2/2) gave a similar answer as to how they would organize their email. When it came time to sort their email with rules, one rated the task as very easy (P2) while the other rated it as moderately easy (P4).

**Behavioral Findings:** 3/4 average user participants exhibited some sort of frustration while attempting to sort their email, with 2/2 of those using rules to sort their email. 1/2 power user participants (P2) displayed confusion while setting up a rule. Overall, 3/4 participants who used rules were frustrated.

**Analysis & Conclusions:** Based on all of the data captured, both power user and average user participants (4/6) experienced some frustration or confusion when setting up rules to sort their email. This indicates that the rules workflow could be a lot better. As expected, 2 users (P2 and P3) had issues with rules not immediately being enacted; an "activate rules now"

button would remedy this. While the power user (P2) was able to overcome this issue, the average user (P3) was not.

See our **[Recommendations](#page-125-0)** section for guidance on how to improve mail tasks.

## Organizing Email | **Grade: C**

Because the majority of users had issues—and subsequent frustration or confusion—setting up rules to organize their email, this task had to be marked low. Even though rules might be seen as more of a power user's forte, they are ubiquitous in Outlook.com. Since they are given such high visibility, they should be more user friendly. There is also some indication of inconsistent behavior and/or bugs in Outlook.com as some participants had the option to run a rule upon creation while others did not receive that option.

## **Contacts**

Adding a contact is a very common task and we were concerned that it lacked visibility and discoverability in Outlook.com, especially as it is categorised under "People". Were users able to find it easily or did they get frustrated?

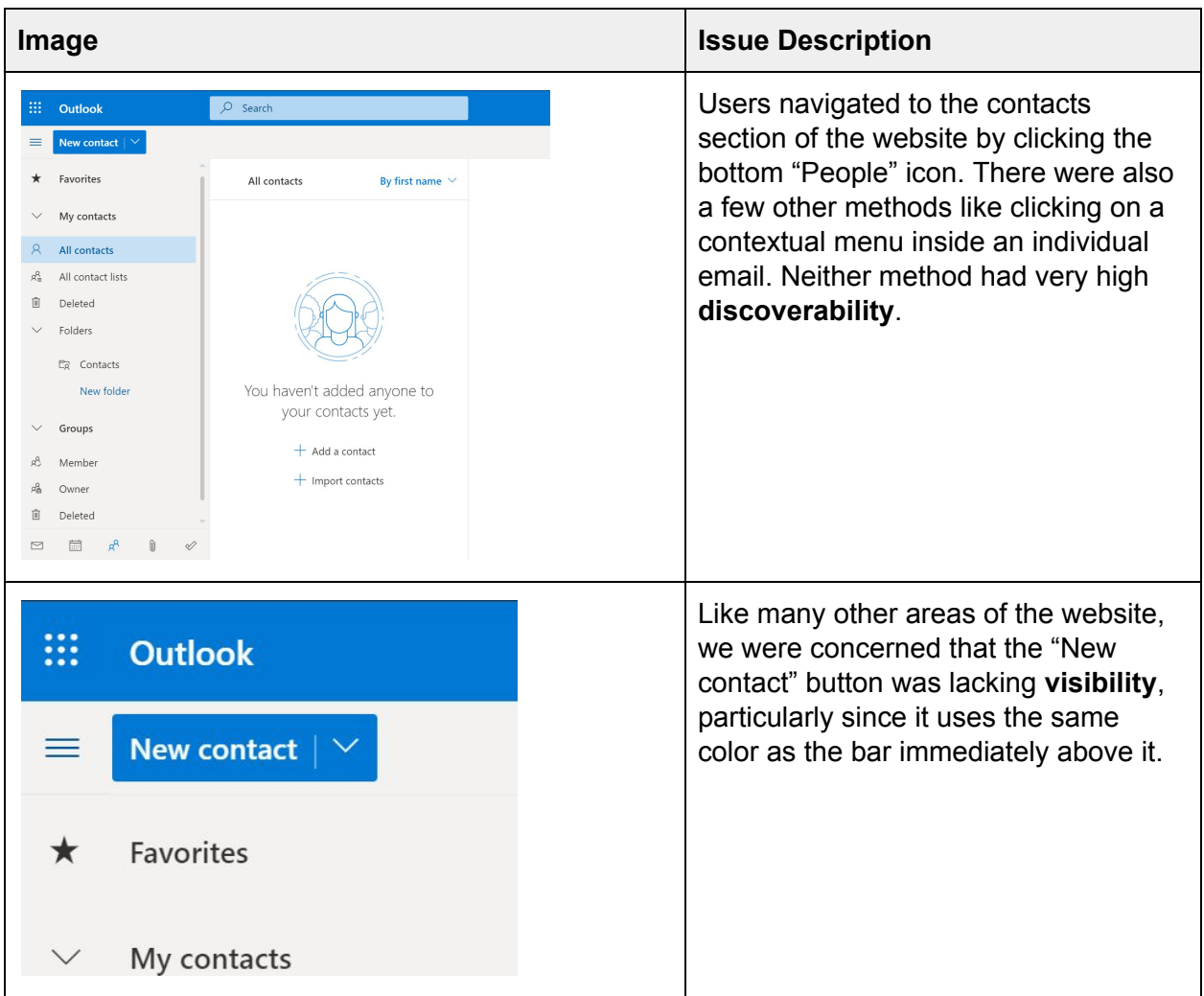

**What this could mean:** Adding contacts improves productivity and is something that most email users will expect to be integrated seamlessly into their email application. Failure to do this will result in frustrated users.

### Task 7 (Average and Power Users) - Add a Contact

*Both power and average users were asked to find a way to store a business card they received in an email.*

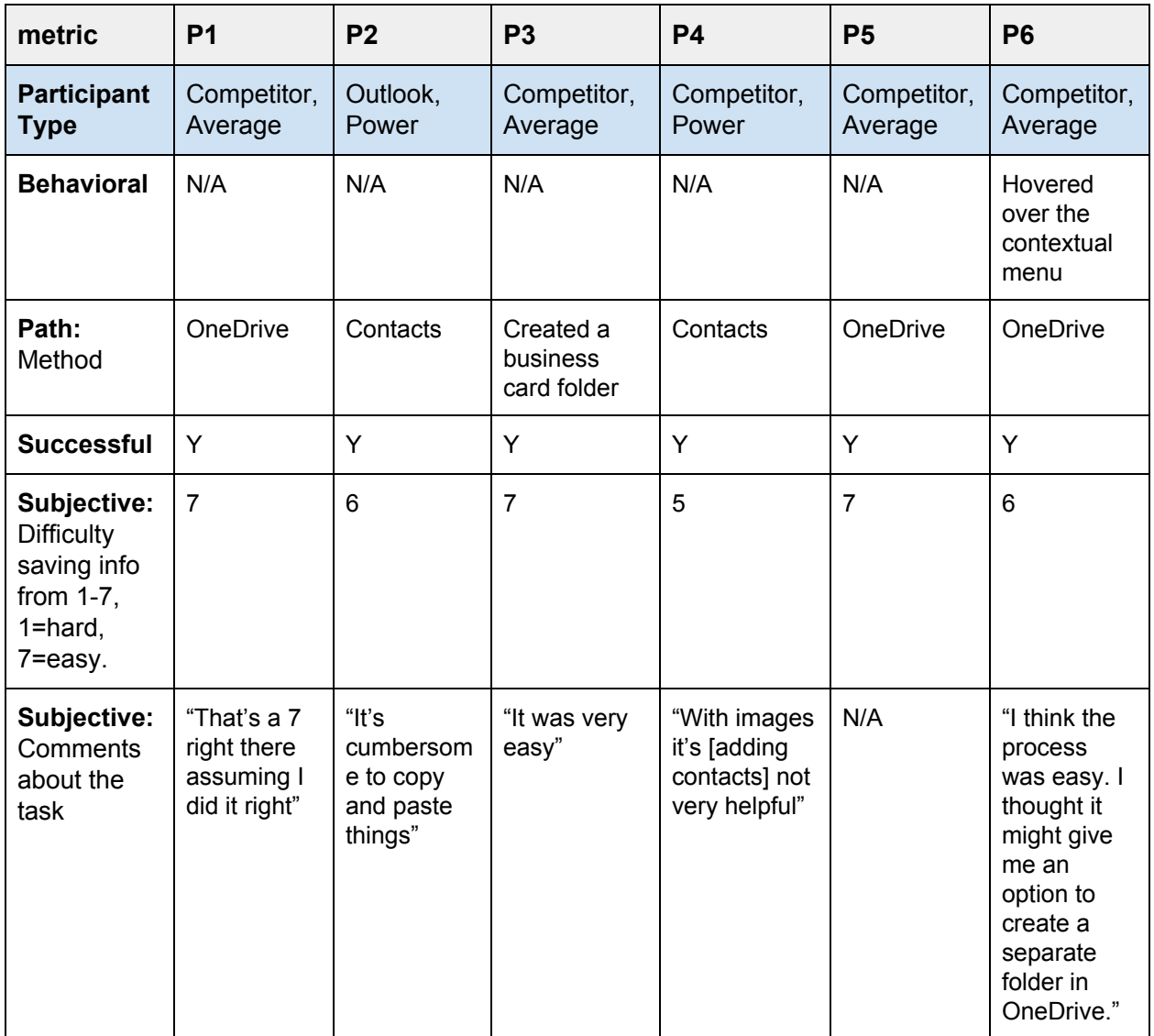

**Performance Findings:** Both groups of participants (6/6) successfully completed the "add a contact" task. 3/4 average user participants saved the business card to OneDrive, the remaining average user participant (P3) created a folder and moved the email into it. Both power users (2/2) used contacts to save the information.

**Subjective Findings:** All participants (6/6) gave the task an "easy" rating, with 5/6 participants giving it a "very easy" score of 6 or 7. Despite this, 3/6 participants—both power users and one average user (P6)—made a comment about something they didn't like with the process without being prompted.

**Behavioral Findings:** Only one participant (P6) displayed any sort of confusion during this task; he hovered for a while on the contextual menu. We found this was because he thought there should be a way to create a separate folder in OneDrive.

**Analysis & Conclusions:** Outlook.com provides a number of different ways for users to store information, as demonstrated by this task. Participants overall seemed pleased with their chosen method, although a few lamented changes that they wish would be made: P2 hoped for an easier way to create a contact that wouldn't require so much copying and pasting of text; P4 thought that the system should include a OCR (optical character recognition) so that users could add text from images more efficiently, and P6 wanted more integration with OneDrive so that he could create folders from his email account and store items there accordingly.

See our **[Recommendations](#page-127-0)** section for guidance on how to improve Contacts.

### Contacts / Storing Information | **Grade: A-**

This task was widely considered easy and participants exhibited very little in the way of struggling. The slight mark down is because there are a few minor quality-of-life issues that could be remedied.

## **Calendar**

While calendars were not always core features in email applications, these days many people rely on them to schedule meetings and keep track of their own schedules. Most applications even integrate package delivery emails or flight information into your personal calendar!

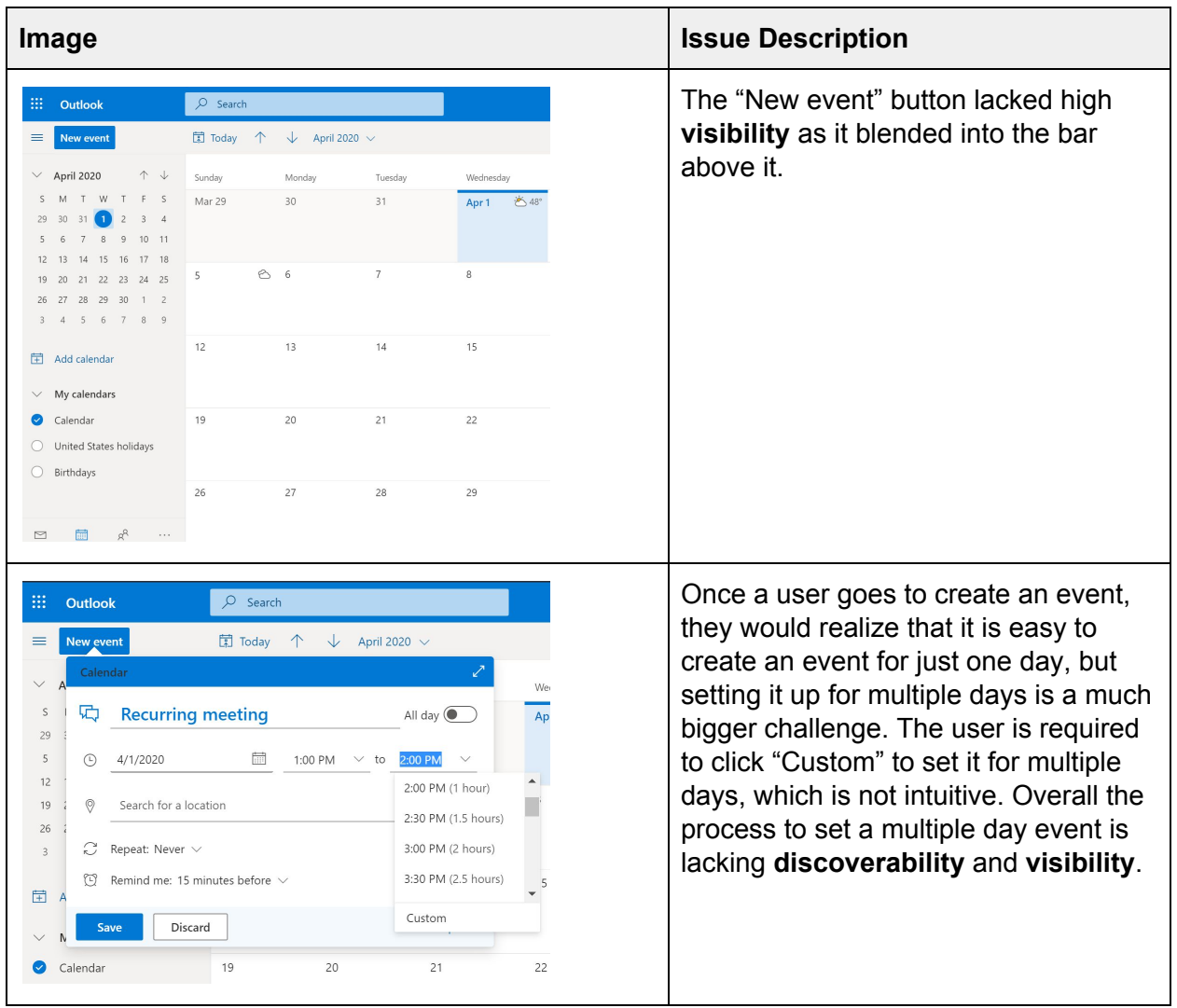

**What this could mean:** Users could easily become frustrated with settings that are hidden or confusing.

### Task 8 (Average Users) - Add Trip to Calendar

*Average users were asked to add a trip to their calendar for the dates June 10-20.*

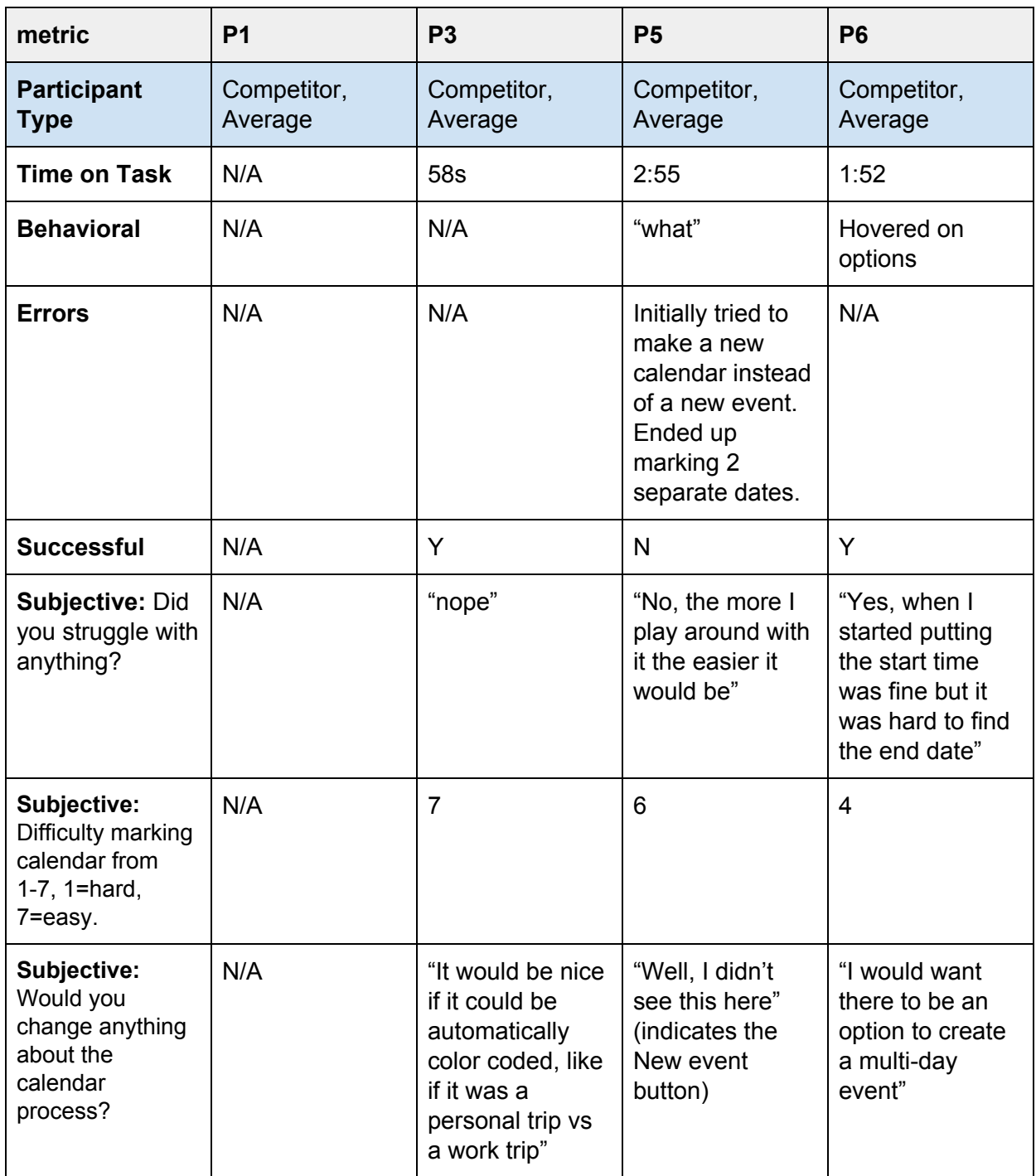

Task 10 (Power Users) - Recurring Meeting Invite

*Power users were asked to create a recurring meeting in their calendar for every Wednesday.*

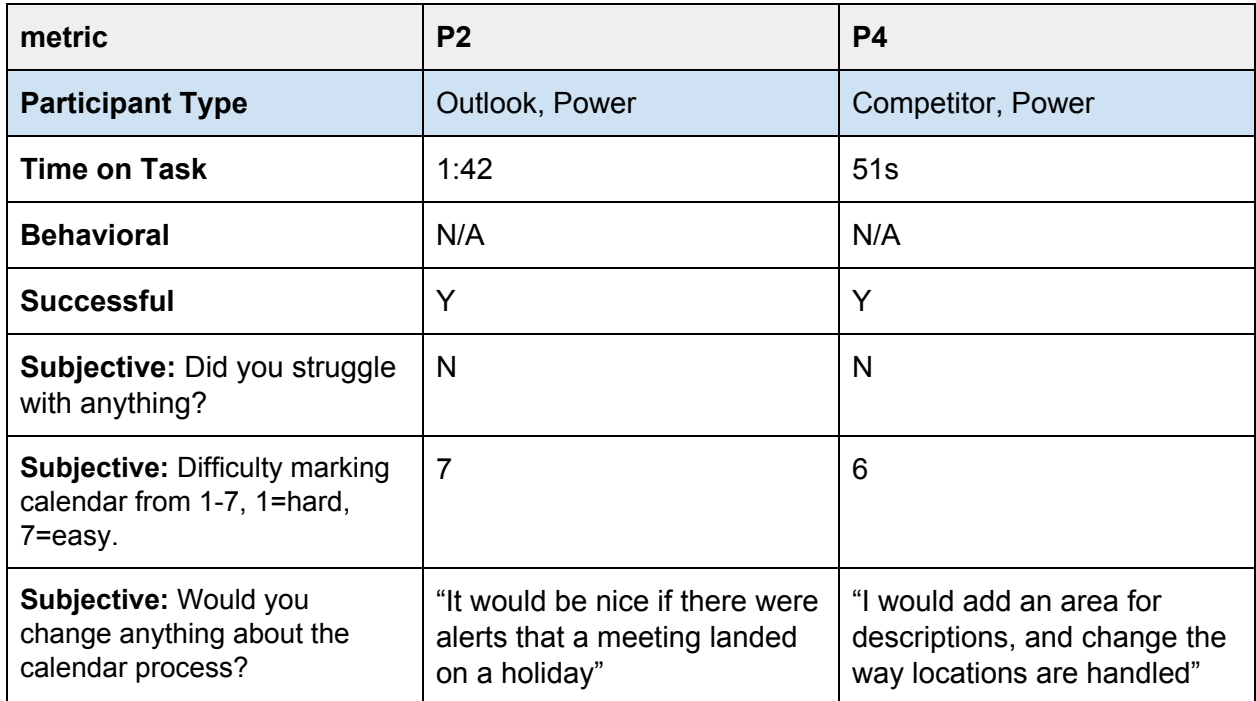

**Performance Findings:** Of the average users, 1/3 did not complete the task properly (P5). The time on task was longer than expected, ranging from 58 seconds to 2 minutes 55 seconds. The power users also varied a bit in time spent, with P2 spending 1 minute 42 seconds and P4 spending 51 seconds. Both power users (2/2) completed the task properly.

**Errors:** One average user, P5, initially tried to create a new calendar instead of a new event. We later discovered that they did not see the "New event" button.

**Subjective Findings:** 1/3 average user participants admitted to struggling with the calendar event task, but given the results, 2/3 actually had difficulty with the task. The participant that completed the task the fastest, P3, rated the task as very easy and said that the only change she would like to see, would be a way to have various trip types automatically color coded. The participant that failed the task, P5, also rated the task as being very easy, and indicated that he would like the"New event" button to have more visibility. The participant that admitted they struggled with task (P6) gave it a more neutral score of 4, and said it would be helpful if there were a quick way to create multi-day events.

Even though both power users (2/2) gave a very easy rating to the meeting task, both had commentary for how the meeting process could be improved.

**Behavioral Findings:** 2/4 average user participants exhibited confusion during the calendar task; P5 uttered a "what" while attempting to create a new event, while P6 spent a lot of time hovering over options as he tried to find where to add an end date.

Neither power user displayed confusion or frustration during the task.

**Analysis & Conclusions:** 4/5 participants of all types were able to successfully complete the calendar task. While the time on task varied, all participants (5/5) immediately navigated to the calendar; 2/3 average users struggled adding the event, particularly with adding ending dates to their event.

Participants recommended that it should be easier to create multi-day events, that descriptions should be included in the add event screen, and that the calendar should be "smarter" and be able to distinguish between types of events and be able to inform the user when events landed on holidays.

See our **[Recommendations](#page-128-0)** section for guidance on how to improve Calendar interactions.

### Calendar | **Grade: B**

All participants knew where to navigate for a calendar task; however, many participants struggled with creating a multi-day event. There is also low visibility on the "new event" button that should be remedied.

## <span id="page-96-0"></span>**To Do List**

To do lists, pretty much synonymous with tasks, allowed users to create items that they can then track and use to organize their day.

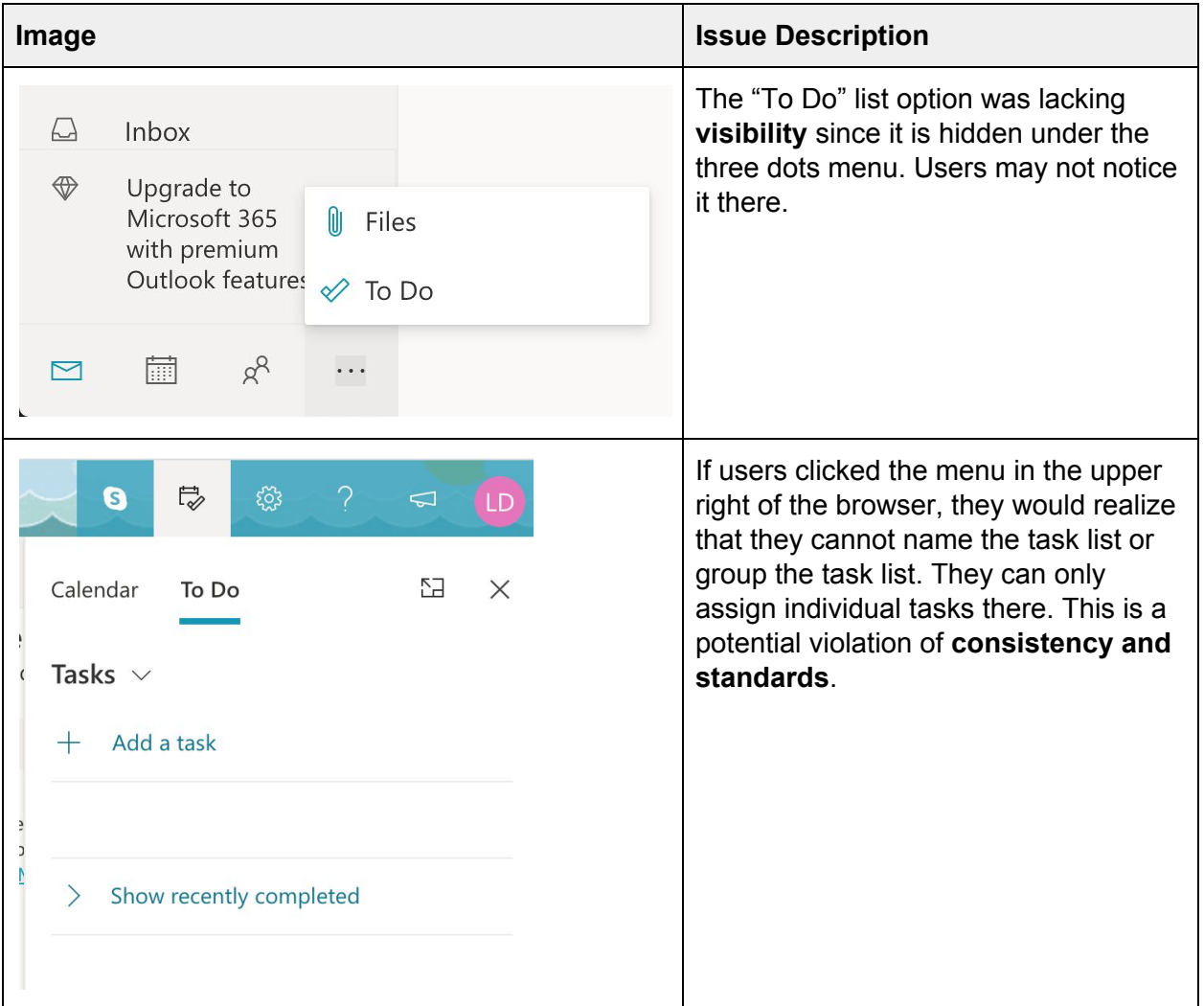

**What this could mean:** Users may not find the To Do lists and end up completing tasks/actions in ways that are less efficient.

## Task 9 (Average Users) - Create a Shopping List

*Average users were asked to create a shopping list with 3 items related to their trip: sunblock, shoes, and a hat.*

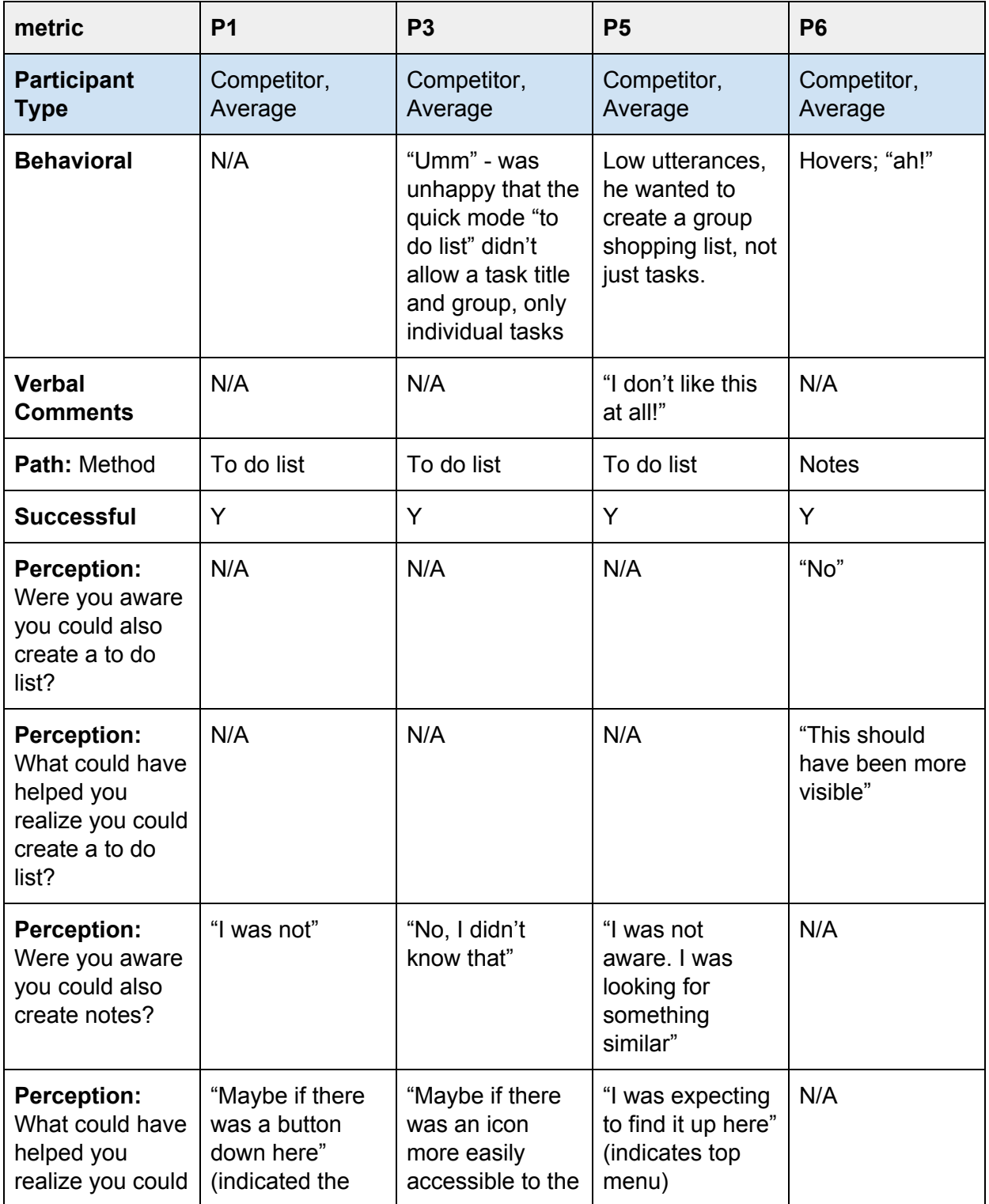

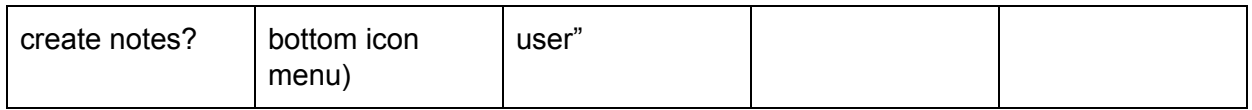

#### Task 11 (Power Users) - Create an Agenda

*Power users were asked to create an agenda with three items for their business: prototype, code, phone call.*

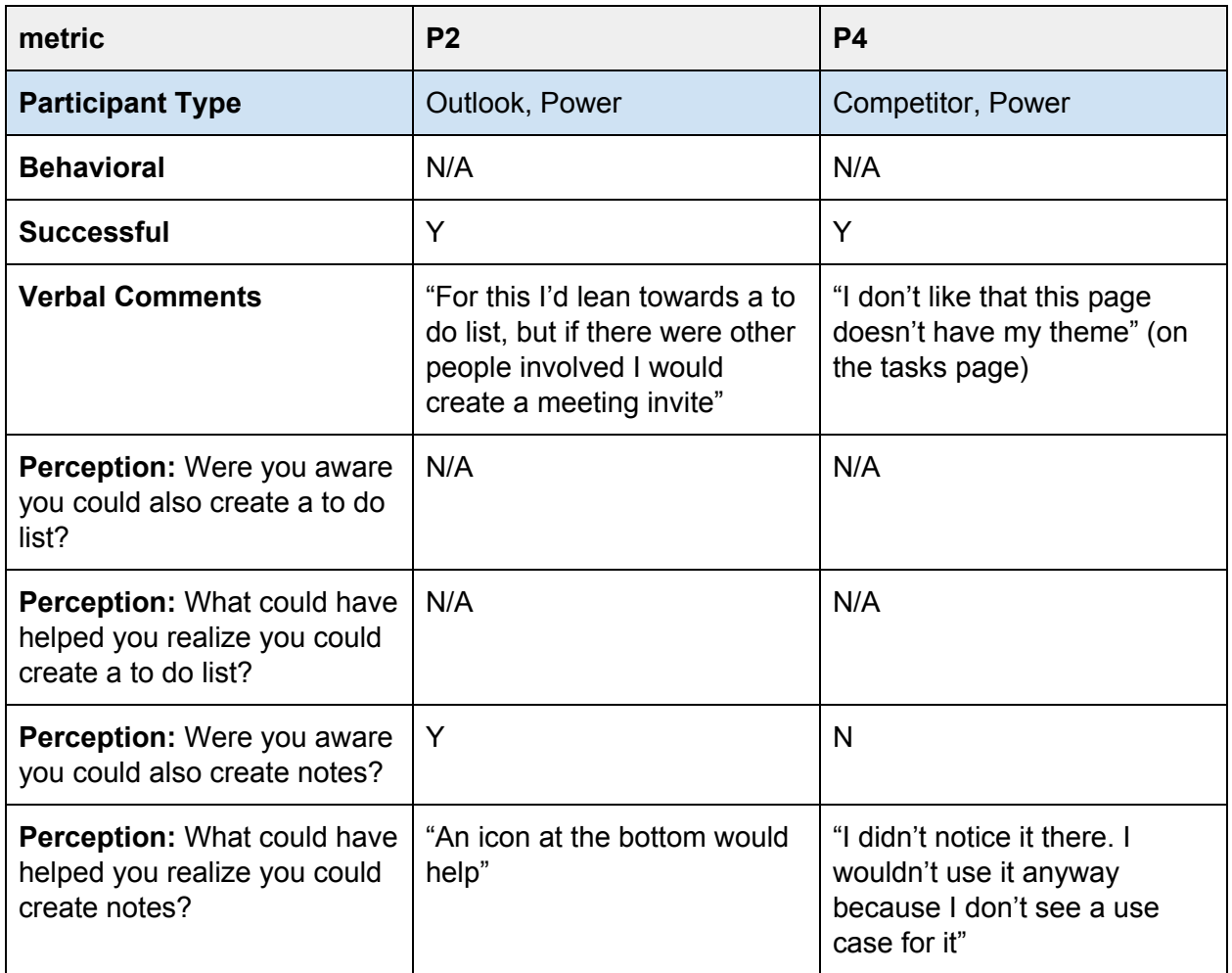

**Performance Findings:** All average user participants (4/4) were successful in creating a shopping list. 3/4 opted to make a To Do list, while one (P6) chose to make a note. Both power user participants (2/2) successfully completed the task using a To Do list.

**Subjective Findings:** We found that participants stuck with a method they were most familiar with when completing this task: 3/4 average user participants were aware of the task paradigm and created their list accordingly; the final participant (P6) was aware of Notes and used them instead to complete the task. The other 3 users did not know Notes existed. All average user participants indicated that they would have liked more visibility for the feature they were not aware of.

Both power users (2/2) immediately created a task list, even though 1/2 participants knew about Notes as an option. Both commented that visibility was lacking for Notes.

**Behavioral Findings:** Of the average users who made a to do list, 2/3 experienced frustration since they were unable to create a group of tasks (or tasks with a header item); this was exhibited by the utterances they made. For one user, P5, the utterances turned into comments as he told us "I don't like this at all."

Neither power user (2/2) displayed any frustration or confusion during this task.

**Analysis & Conclusions:** Participants showed their bias when completing this task, as all average user participants (4/4) seemed to pick the method they were most familiar with, while power user participants (2/2) chose the method that they thought was most appropriate for the given task. Notes did not have bearing on what power users chose; both remarked they would be unlikely to use the feature. Average users expressed more interest; 3/4 were not aware of Notes and seemed to indicate if they had known about it, they might have used that method instead of creating a task list.

2/3 average user participants exhibited frustration creating a To Do list, as they were unable to quickly or easily create a group of tasks, or a list header.

See our **[Recommendations](#page-96-0)** section for guidance on how to improve the to do list and notes areas of the website.

# To Do List or Notes | **Grade: B+**

Participants who were aware of either the to do list or notes were able to successfully complete the task. However, participants who attempted to create a to do list via the mail interface (as opposed to navigating to the main tasks page) found they were unable to create a header for their list like they expected. While this isn't a pressing issue, it is a minor cause of frustration.

### **Away Message**

The away message, known in Outlook.com as "Automatic replies" are important to anyone using their email for heavy correspondence. Setting up an automatic reply can inform people that you are unable to respond, whether due to vacation, illness, or other; this allows the email user some peace of mind that people will not be offended with a delayed response.

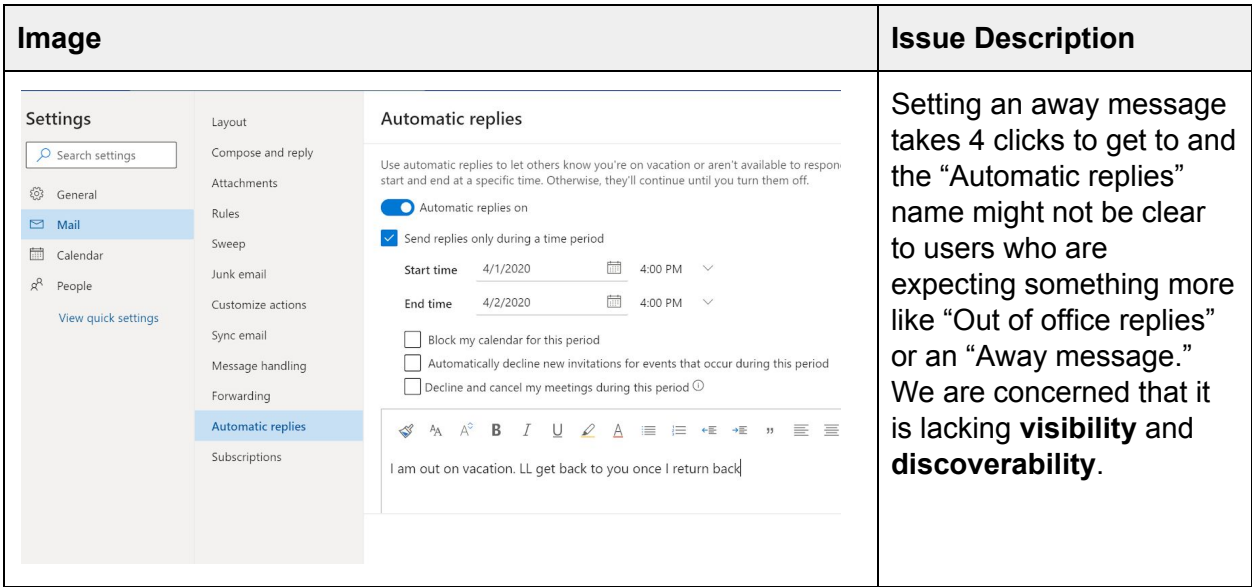

**What this could mean:** Anyone who uses their email on a daily basis is sure to have at least encountered someone's automatic reply, even if they have not set one up themself. Making this feature difficult to find can frustrate users.

### Task 10 (Average Users) & Task 9 (Power Users) - Add an Away Message *Both power and average users were asked to add an automatic away message for the duration of their trip.*

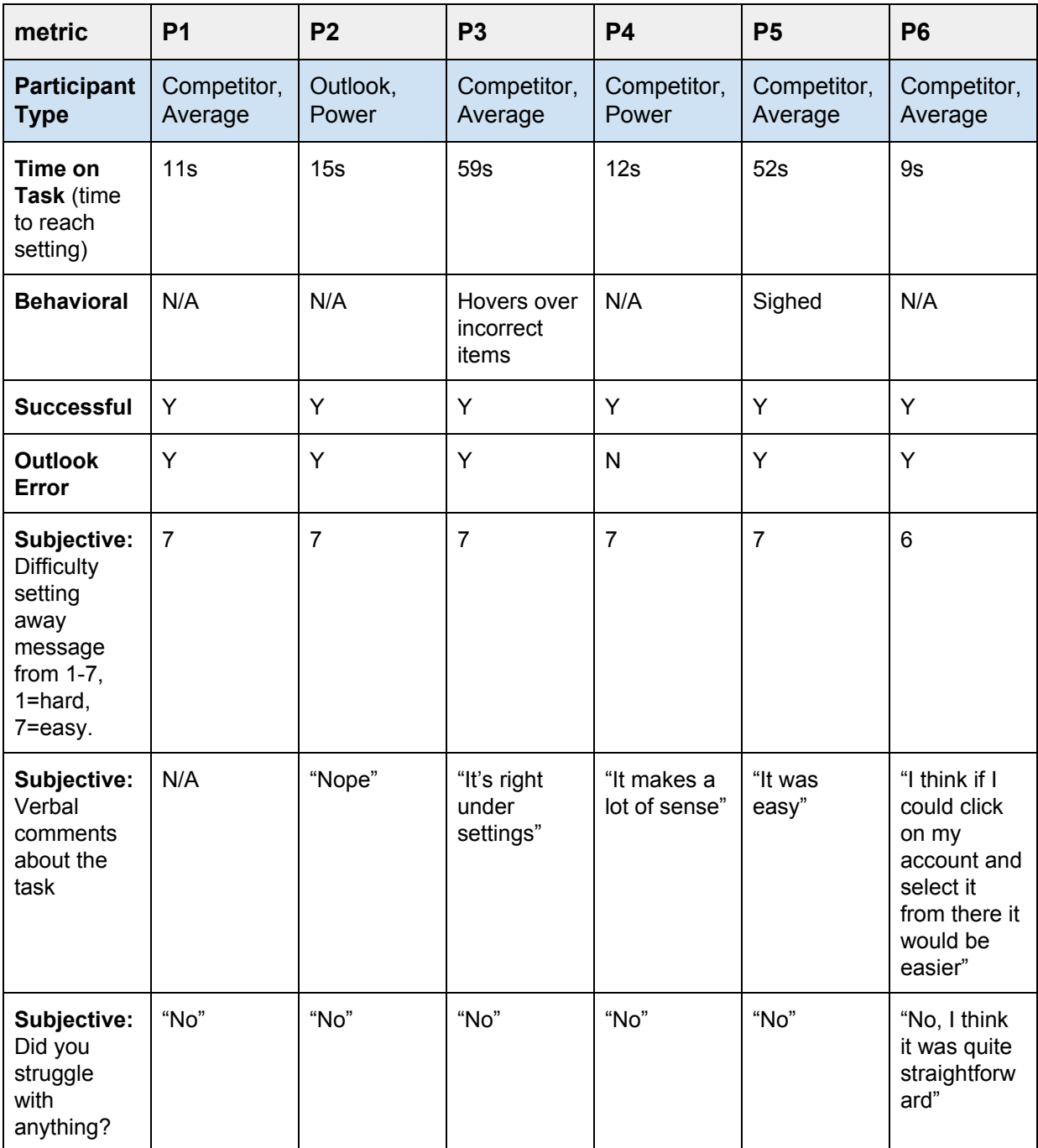

**Performance Findings:** Outlook unfortunately threw an "unable to load settings" for 5/6 of our participants, which complicated this task. To accomodate this flaw, we marked users as having successfully completed this task once they navigated to the Away message settings. The majority of participants (4/6) were able to complete the task in 15 seconds or less. Both power user participants (2/2 and 2 of the average users (2/4) quickly completed the task. The remaining 2 average user participants both took around 50 seconds to complete the task and did so with some obvious difficulty.

**Subjective Findings:** Even though 2/6 participants experienced some kind of difficulty completing the task, all 6 participants rated the task as "very easy" and only 1/6 participants (P6) had any feedback regarding how the process could be improved.

**Behavioral Findings:** Both average user participants that demonstrated frustration or confusion (P3 and P5) also took longer to complete the task. None of the other participants displayed any frustration or confusion.

**Analysis & Conclusions:** Setting an away message was perceived as an easy task by all participants (6/6) even though two participants (P3 and P5) struggled with it, evident by both time on task and captured behavioral data. Not only were these two participants slower to complete the task, they also displayed confusion by sighing and exhibiting hovering behavior. The discrepancy between the data types shows the inherent bias these participants had regarding the ease of use of the tasks, and underscores the need to capture a variety of dimensions to ensure that the true picture—e.g., that not all participants found the task easy—comes out.

As one participant (P6) suggested, it would be nice if there was a shortcut method to set the Away message.

See our **[Recommendations](#page-131-0)** section for guidance on how to improve away messages.

## Away Message | **Grade: C-**

While all participants successfully navigated to the away message setting, Outlook.com threw errors for the majority of participants and they were unable to complete the task. This is another setting that could be given higher visibility and definitely needs to have bugs fixed.

## **Importing Email**

Outlook.com provides a way for users with other email accounts to connect them to their Outlook.com account via the Sync email function. This allows users to import, read, and send their mail associated with that second account, all without having to leave Outlook.com. This allows users to, for instance, consolidate their Gmail and Yahoo accounts with their Outlook.com account as opposed to checking their email in multiple locations.

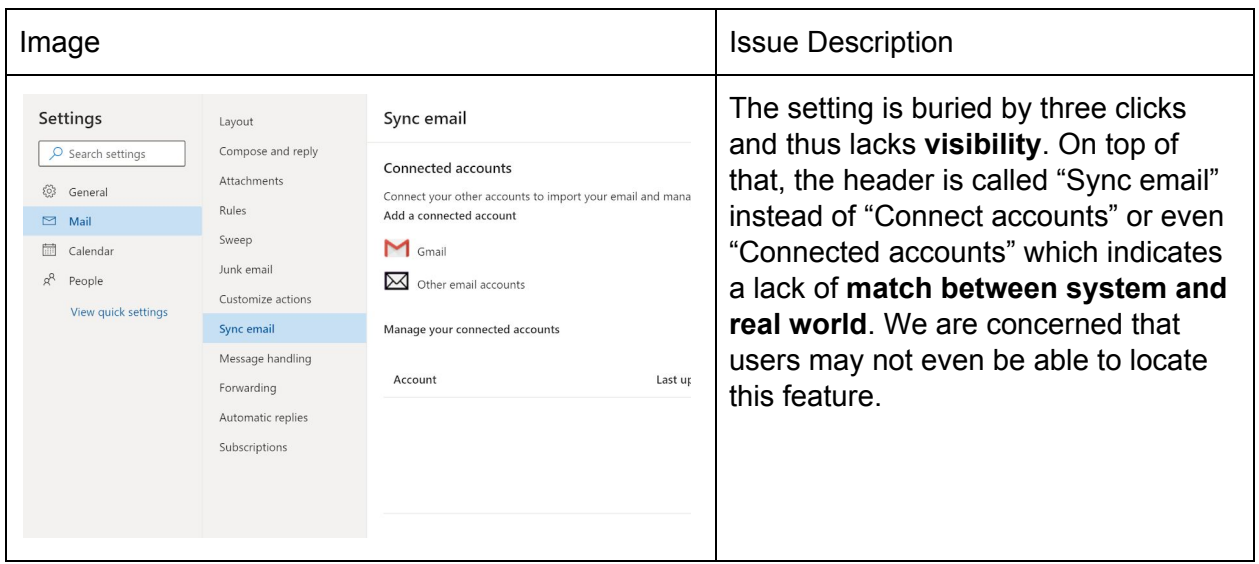

**What this could mean:** It is very likely that users will be unable to find the setting to import their mail from a different email account since the verbiage ("Sync") is not standard. Even if people do enjoy the Outlook.com interface, the inability to consolidate their email account could be a major deal breaker for people.

#### Task 12 (Power Users) - Add an Email Account

*Power users were asked to link an additional email account using the given account information to their current email account.*

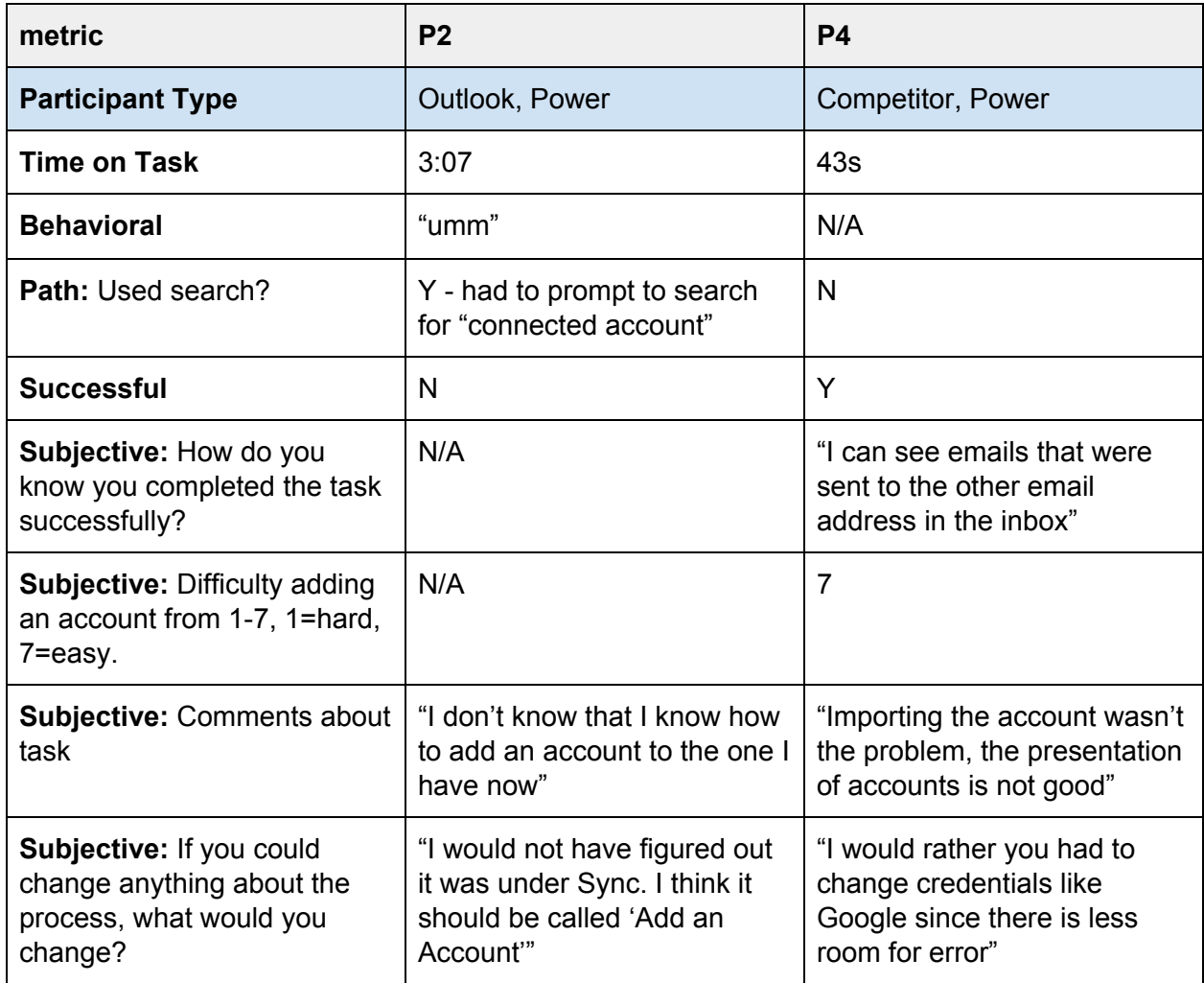

**Performance Findings:** Only 1/2 participants were able to successfully add an email account. P2 tried to use Outlook.com's help but it proved to be unhelpful. While P4 had seen the "sync" option previously and knew exactly where to go, P2 was given a hint and still could not find the correct setting.

**Subjective Findings:** P4 gave the task a very easy rating since he knew exactly where to go. However, he was unhappy with the display of the imported emails since, as he put it, it was "prone to error" wherein the user could accidentally send an email using the wrong email

account. Meanwhile, P2 had a very difficult time with the verbiage and admitted that he would not have figured out it was located under "Sync."

**Behavioral Findings:** P2 displayed confusion numerous times during the task, which makes sense since he was unable to successfully complete the task.

**Analysis & Conclusions:** The results seem to indicate that users who know where to go will likely experience few problems while adding an email account. P4 pointed out that it was also easier than it might have been since manual settings were not required, like they are for custom domain email addresses. P2 was not happy with the name of the setting and would have preferred that it was called "Add Account" or something of that sort instead of "Sync".

See our **[Recommendations](#page-133-0)** section for guidance on how to improve the importing email feature.

### Importing Email | **Grade: C+**

Once users navigated to the correct setting, it should have been simple enough for them to set up the import of mail for a standard email account. However, calling this feature "Sync" does not match what users would typically expect. It is confounded by the fact that search terms are not generous and require users to know the correct associated words already.
### **Final Impressions**

### Task 12 (Average Users) & Task 14 (Power Users) - Wrap-Up

*Both power and average users were asked some final questions on their thoughts and interactions with Outlook.com.*

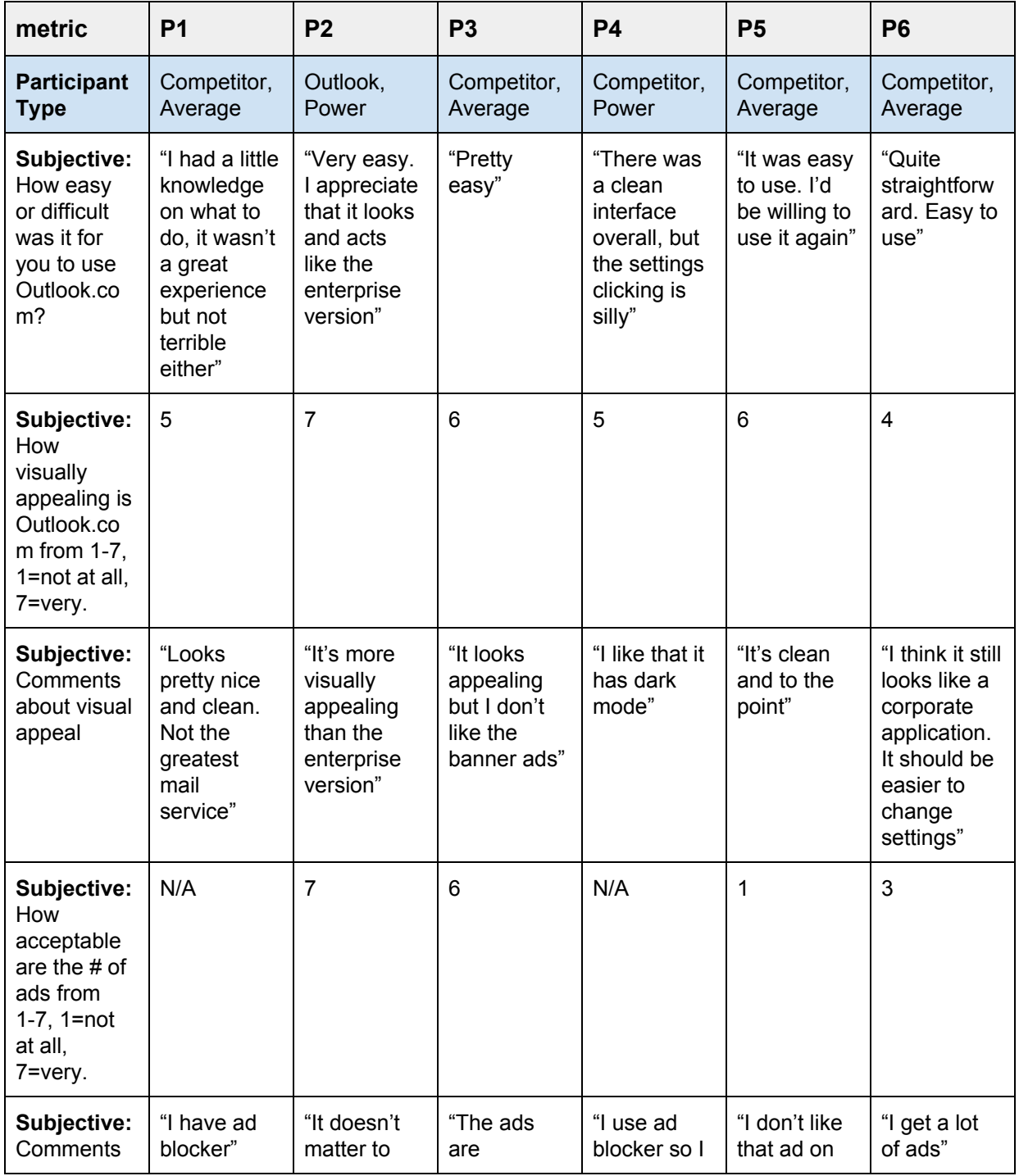

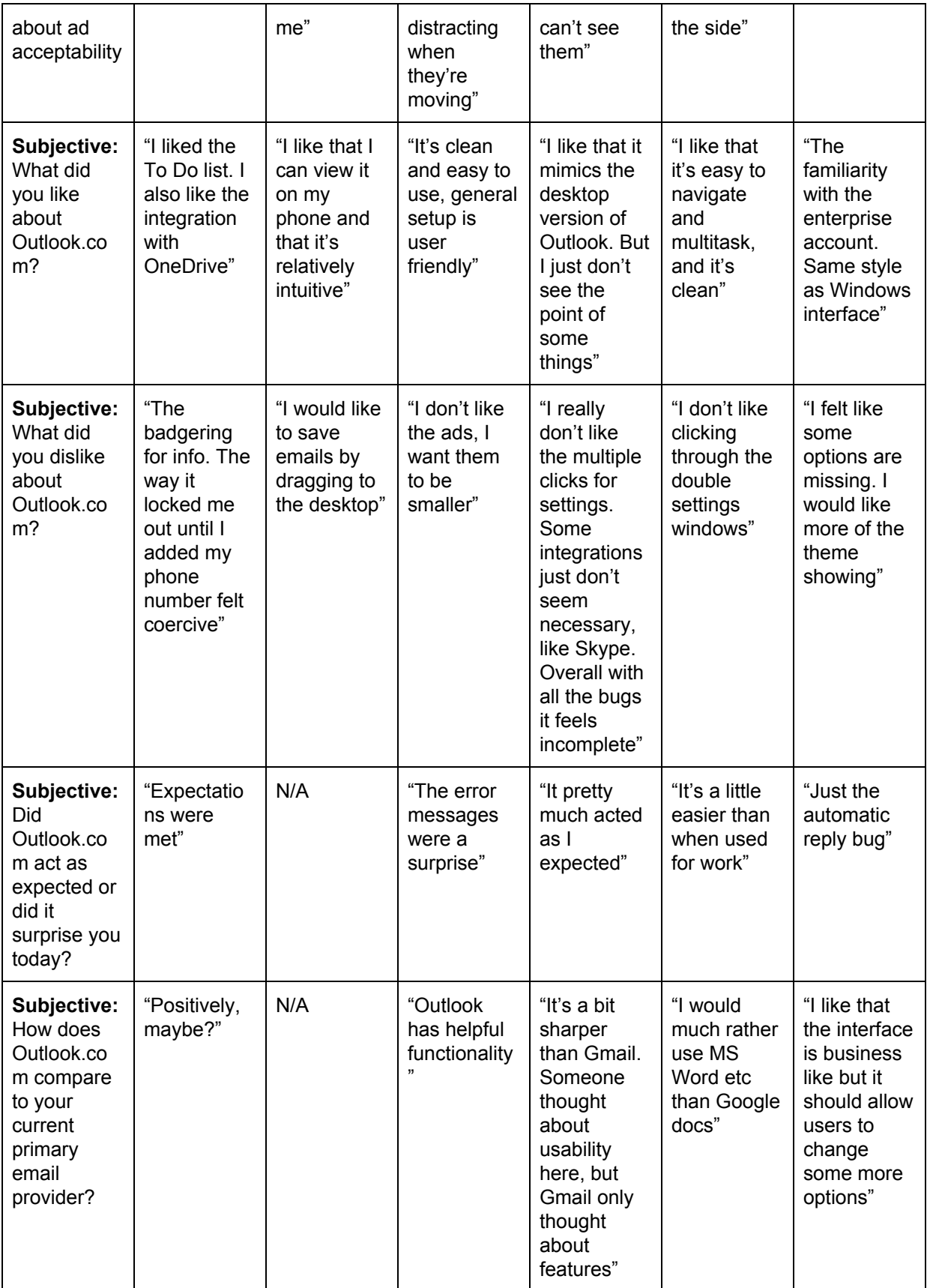

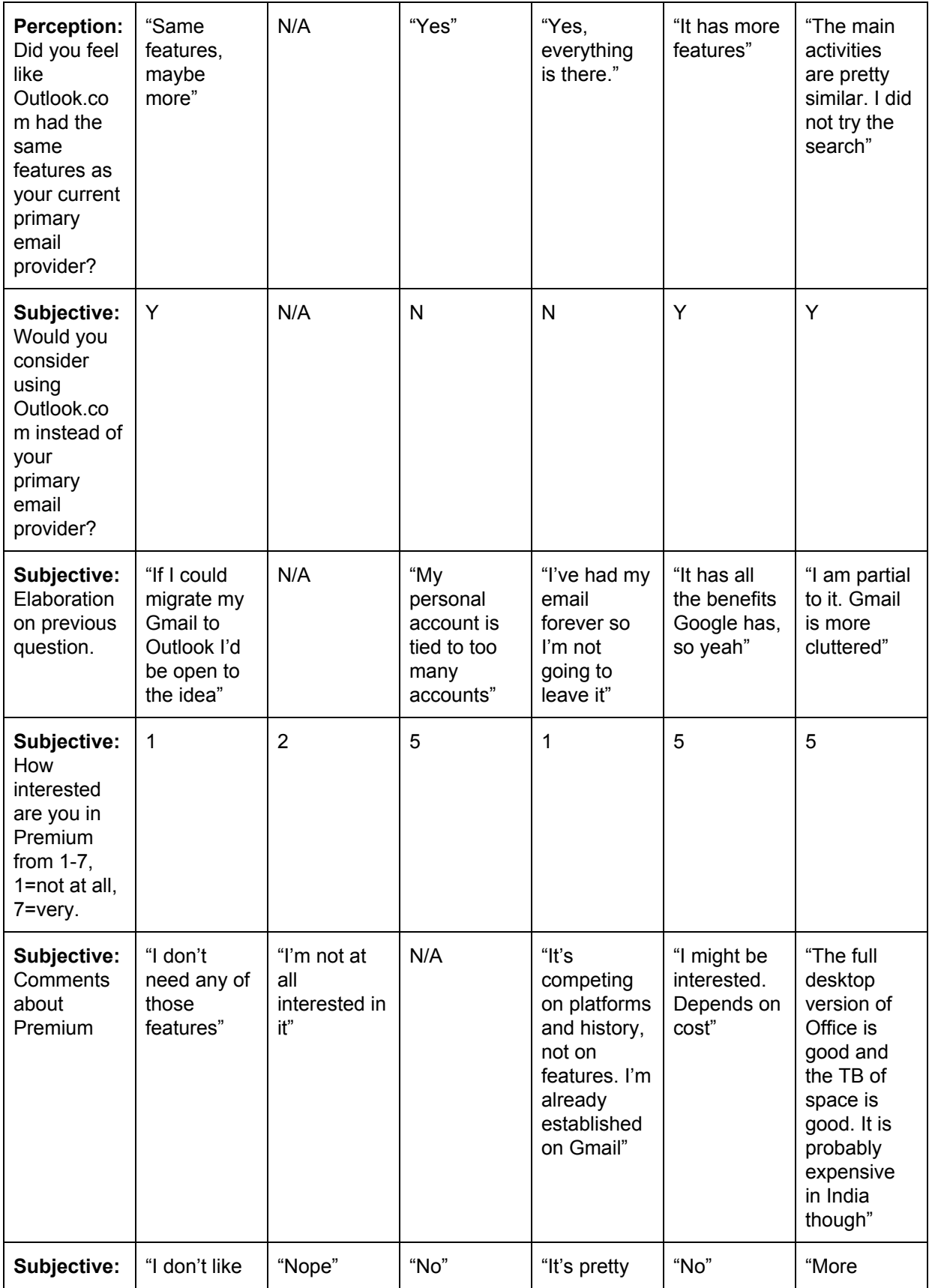

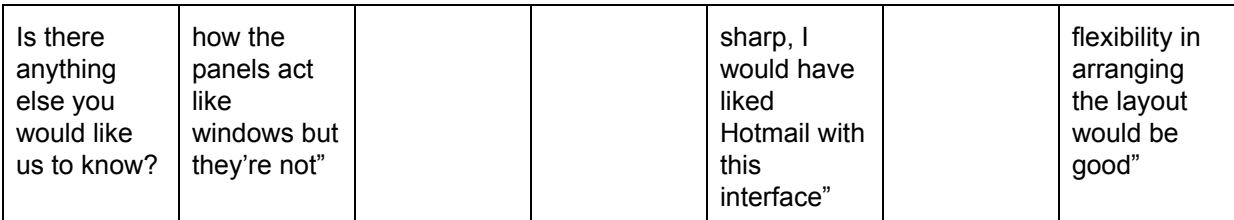

**Subjective Findings:** All 6 participants found Outlook.com easy to use. The ratings for visual appearance were overall positive as well, with all of the scores being 4 or better. The word "clean" was used by multiple participants to describe the interface. Participants seemed torn on the ads: some (P2, P3) thought the current number of ads was fine, whereas others (P5, P6) thought that it was not fine. A few participants (P1, P4) used an ad blocker and could not see the ads.

Many participants (5/6) liked that Outlook.com had a similar look and feel to the enterprise version of Outlook—which almost all of our participants seemed to have some level of experience with.

Two participants (P4, P5) were very vocal about the settings sidebar being annoying and that they would prefer a one-click option to get to the advanced settings. P6 also felt that there should be more options available to change settings, and that some should be featured in that sidebar pane instead.

5/5 participants felt that Outlook.com had the same (or more features) as their current email provider. However, only 3/5 said that they would consider making the switch. Major reasons for declining switching were that they had their email account for a long time.

Participants were very split on the idea of Premium: 3/6 were pretty interested and 3/6 were not at all interested. Many of the disinterested participants said that there were no features that appealed to them.

**Analysis & Conclusions:** It seems like people came away with overall positive feelings about Outlook.com. 5/5 participants held the perception that Outlook.com was at least as

feature-rich as their current email provider, and 3/5 said that they would consider making the switch. A few participants (2/5) said they would not because they owned their email account for a long time.

See our **[Recommendations](#page-134-0)** section for guidance on how to improve the overall Outlook.com experience.

### Overall Outlook.com Look & Feel, Usability | **Grade: B**

The overall perception was that Outlook.com had a clean interface and contained as many features as other comparable email applications. While half of the participants did not seem inclined to switch to Outlook.com, this was more due to experience with previous applications, rather than a disinclination due to Outlook.com's look or featureset. Because of some interface errors encountered and some frustrating interactions, Outlook.com did not receive an "A" grade.

# **Recommendations**

We have ranked the issues identified in the **[Findings](#page-61-0)** section from low priority to critical priority depending on the severity of the offense. Low priority violations are those that don't have much of an impact on the user while critical priorities need to be addressed quickly or else frustrated users will abound.

#### **Low Priority**

Cosmetic or insignificant problem that the user may not even notice.

**Medium Priority** A minor usability problem that may cause slight annoyance.

**High Priority** A major usability problem that will likely cause user frustration.

#### **Critical Priority**

A major, critical problem. It is imperative that the problem is fixed to ensure good usability; user frustration is imminent.

### Outlook.com Homepage

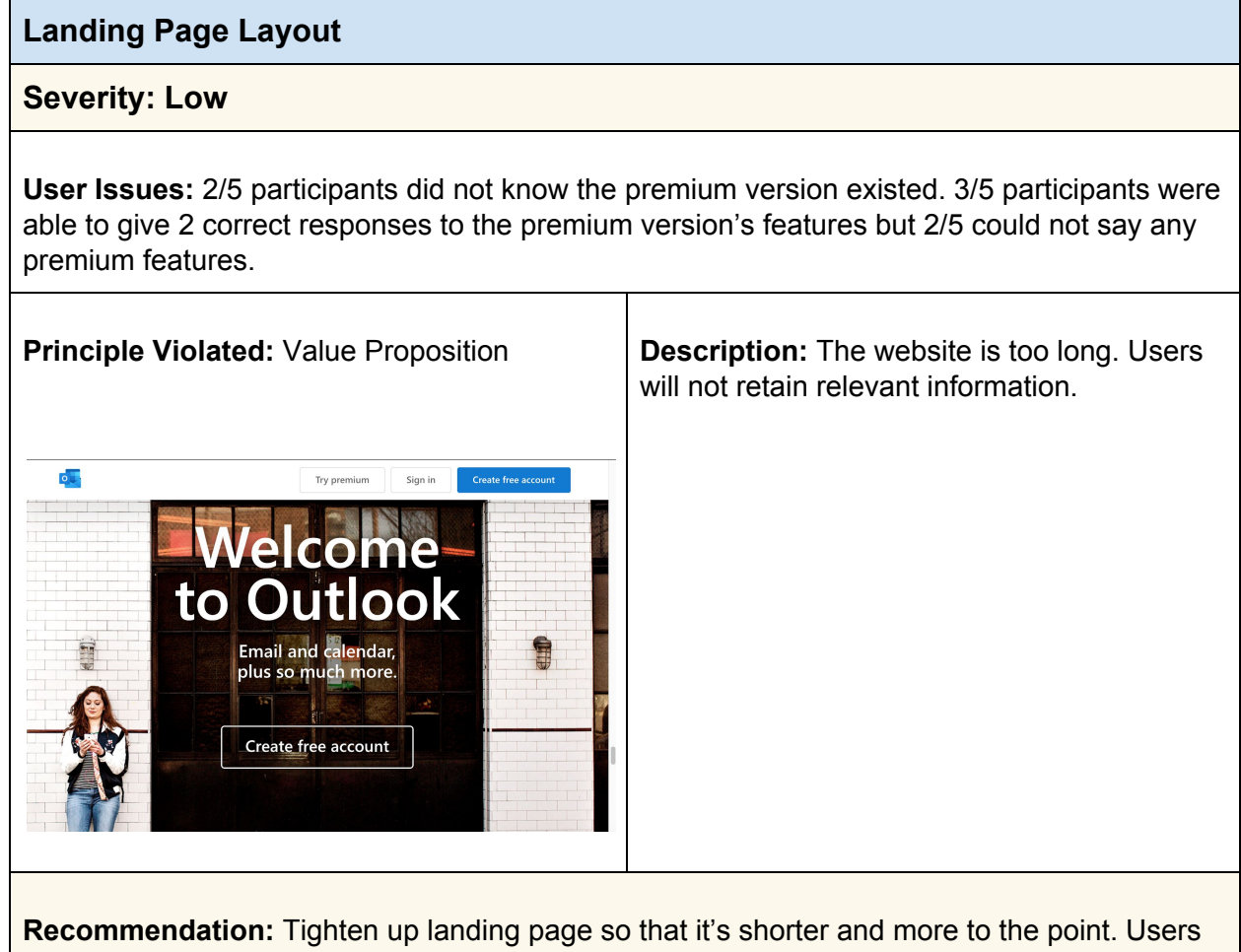

won't typically spend very long reading a marketing page like this, so the key features should have more salience.

### **Premium Information**

### **Severity: Low**

**User Issues:** 2/5 participants did not know the premium version existed. 3/5 participants were able to give 2 correct responses to the premium version's features but 2/5 could not say any premium features.

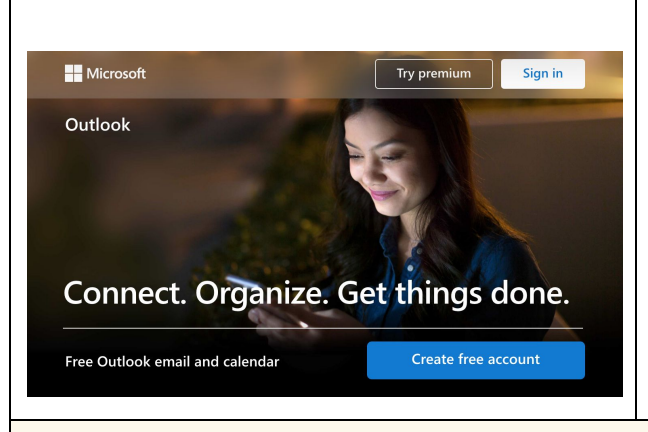

**Principle Violated:** Discoverability **Description:** Information about premium is located at the bottom of the website where users will not read it.

**Recommendation:** Either move Premium features up higher in the page or make the entire length of the website much shorter.

### **Premium Information**

### **Severity: Low**

**User Issues:** 2/5 participants did not know the premium version existed. 3/5 participants were able to give 2 correct responses to the premium version's features but 2/5 could not say any premium features.

 $\top$ 

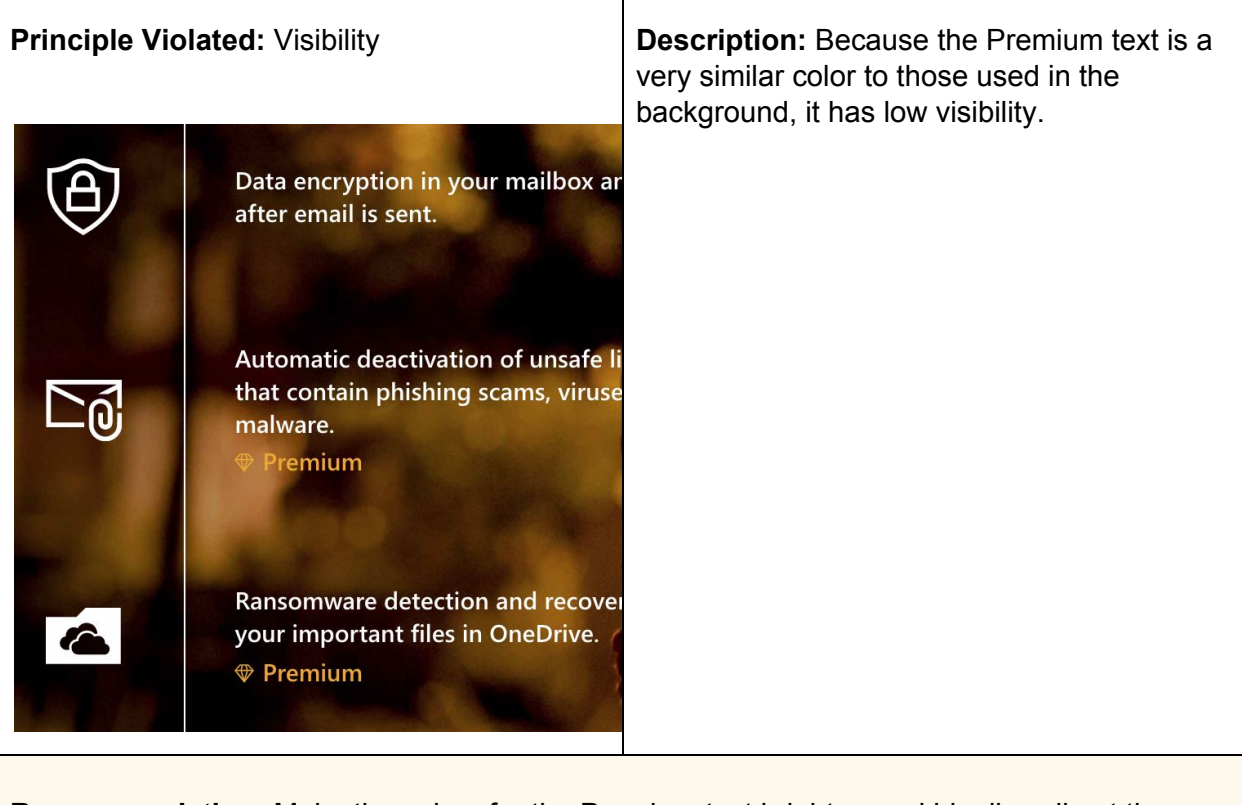

**Recommendation:** Make the colors for the Premium text brighter, and ideally call out the Premium features in a box elsewhere.

# Register or Sign in

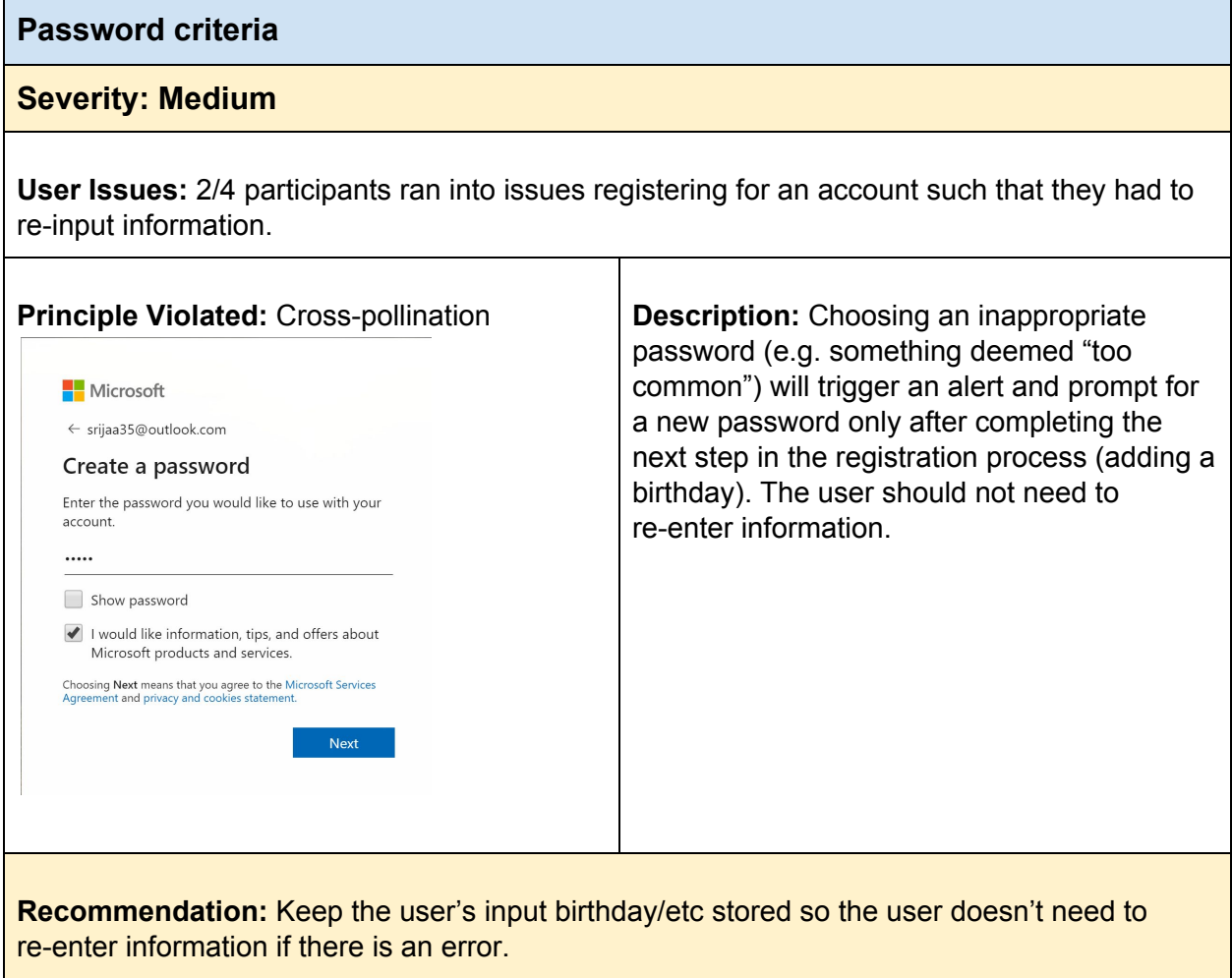

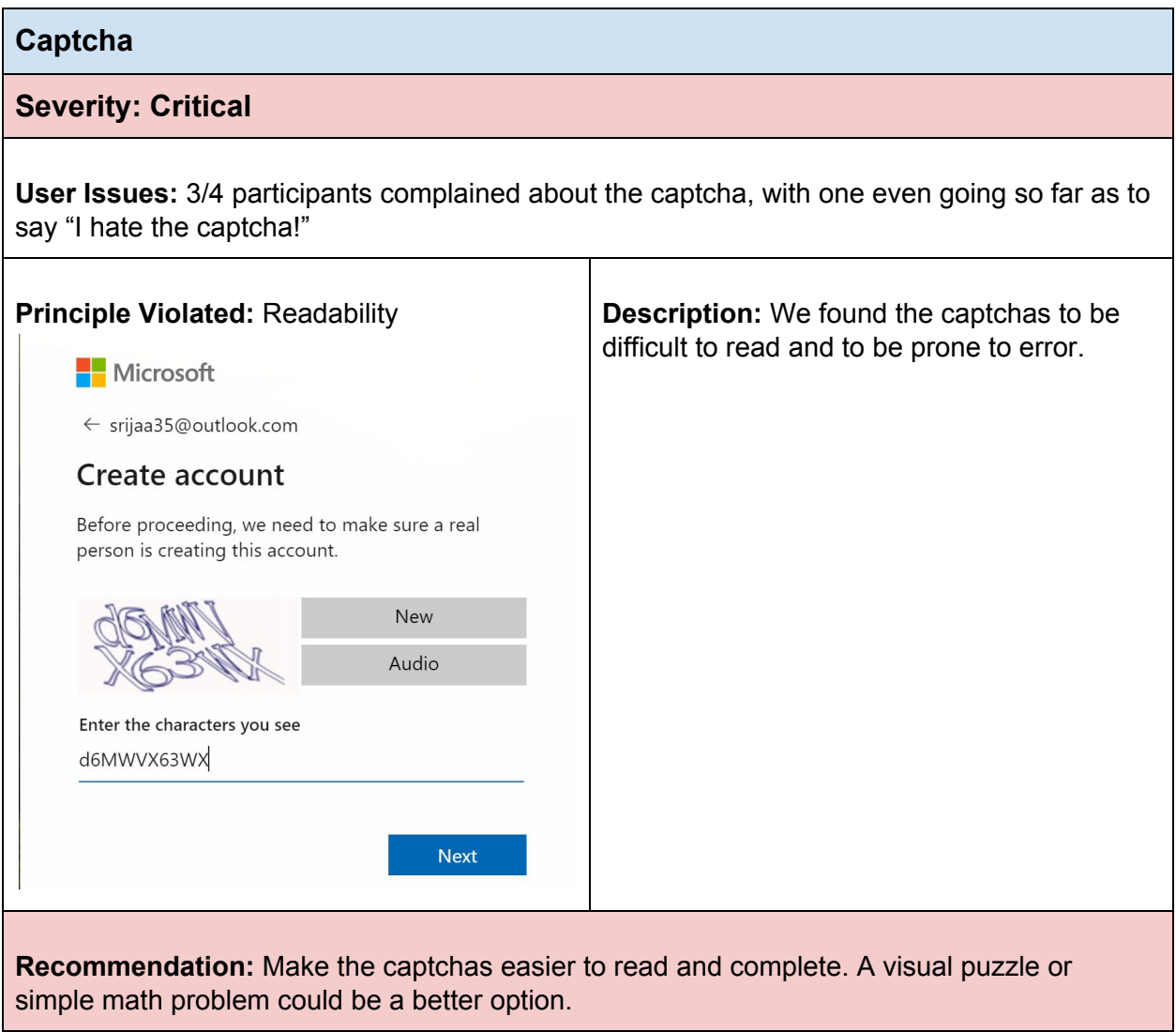

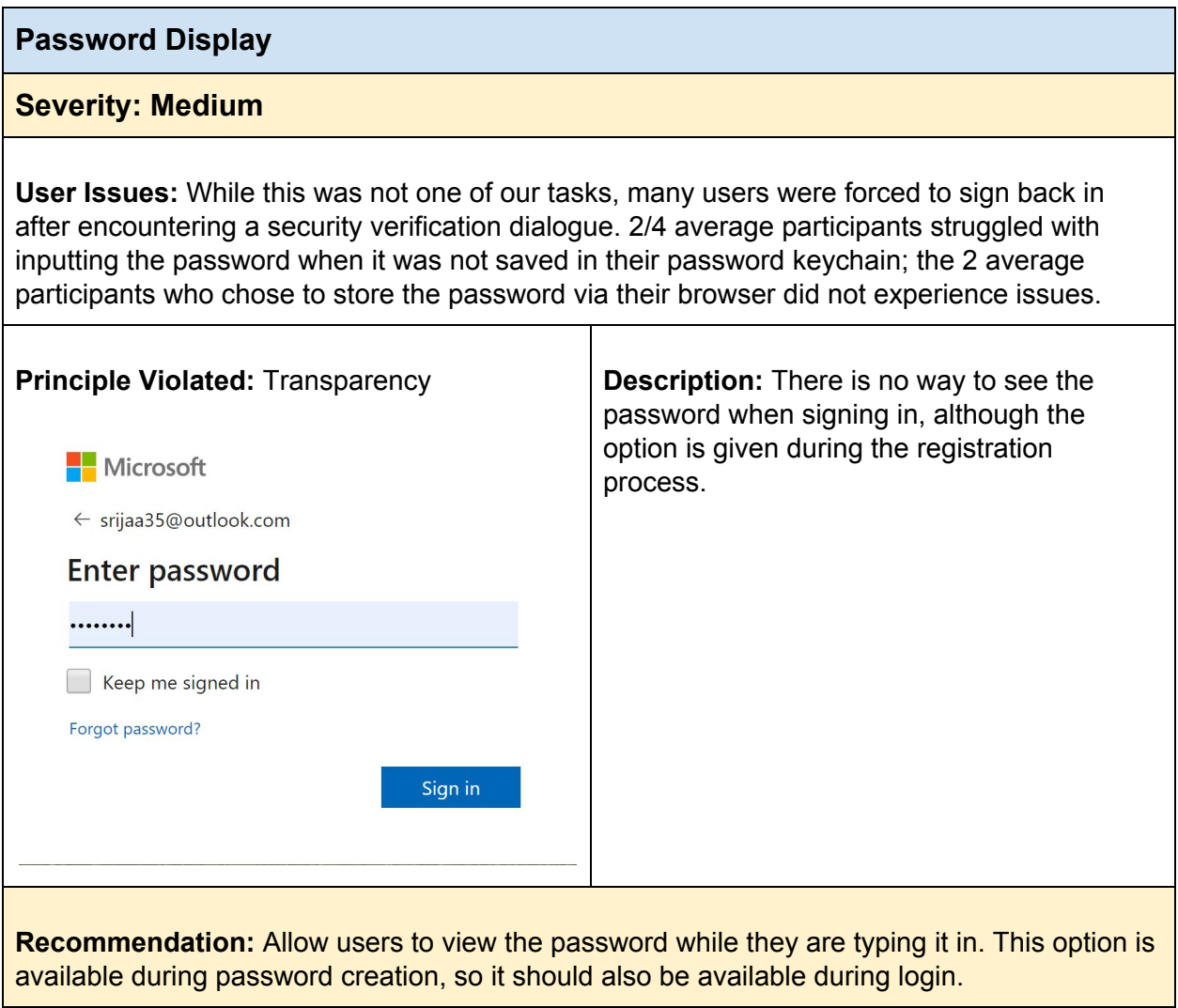

## Set up the Account

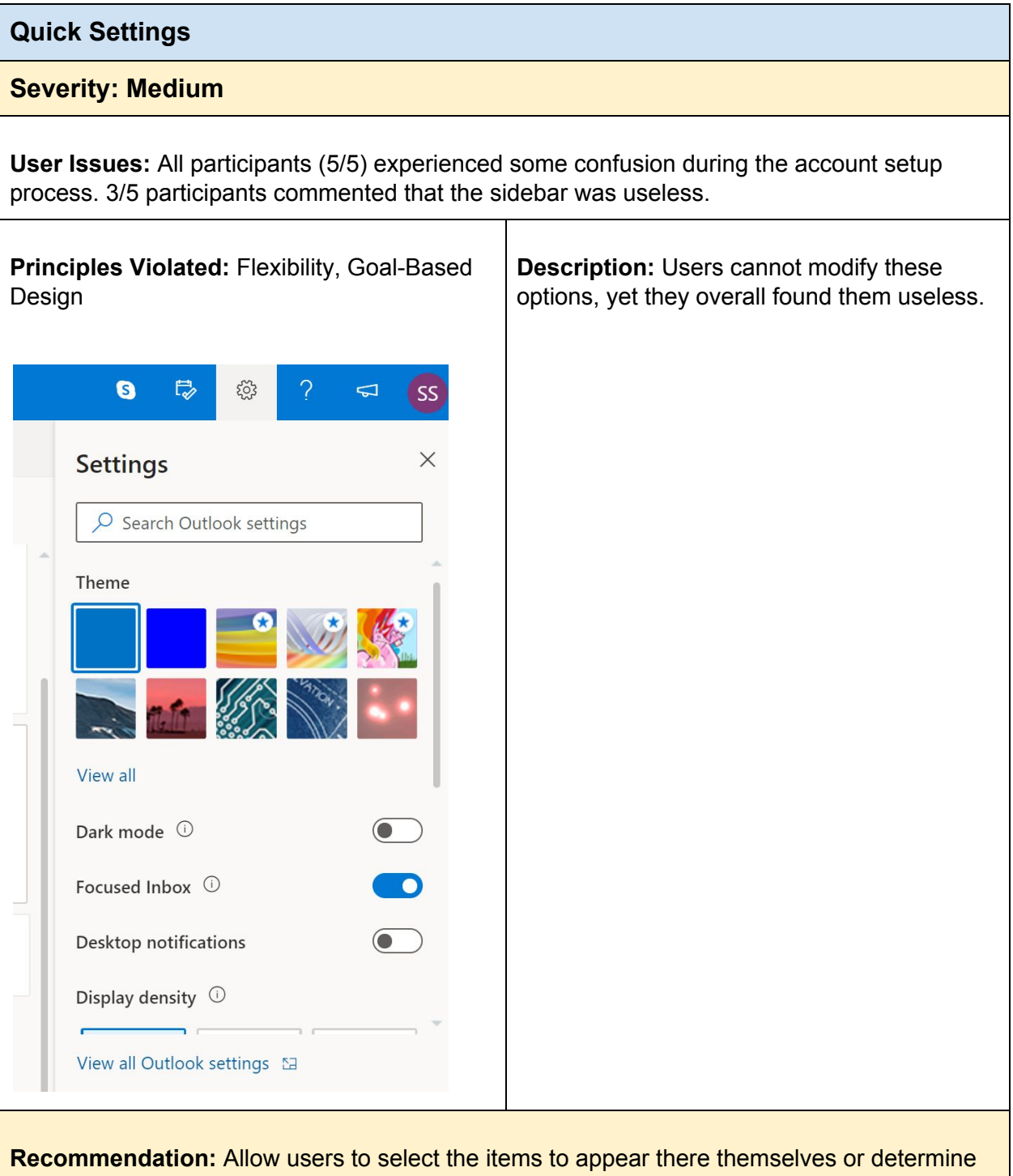

the most popular/useful settings and place them there.

#### **Advanced Settings**

#### **Severity: High**

**User Issues:** 2/6 participants - one average and one power user - vehemently told us how much they disliked clicking twice to get to the advanced settings.

**Principle Violated:** Efficiency of Use **Description:** Users really disliked having to click the settings twice to reach the advanced  $\bullet$  $\overline{\mathbb{Q}}$ ट्रॅंट्रे  $\overline{u}$  $SS$ settings options. Having to do this impacts productivity for those users who would be  $\times$ **Settings** performing such tasks like creating rules, setting away messages, or changing their O Search Outlook settings email signature. Theme View all Dark mode <sup>1</sup> Focused Inbox 0 Desktop notifications Display density  $\circledcirc$ View all Outlook settings E Display density  $\odot$ View all Outlook settings & **Recommendation:** Keep the cog as the advanced settings button, but have a "quick start" or

some such that opens the condensed settings pane.

### **Advanced Settings**

#### **Severity: High**

**User Issues:** All participants (5/5) experienced some confusion during the account setup process. 3/5 participants were looking for something and could not find it (or find it again) in the settings.

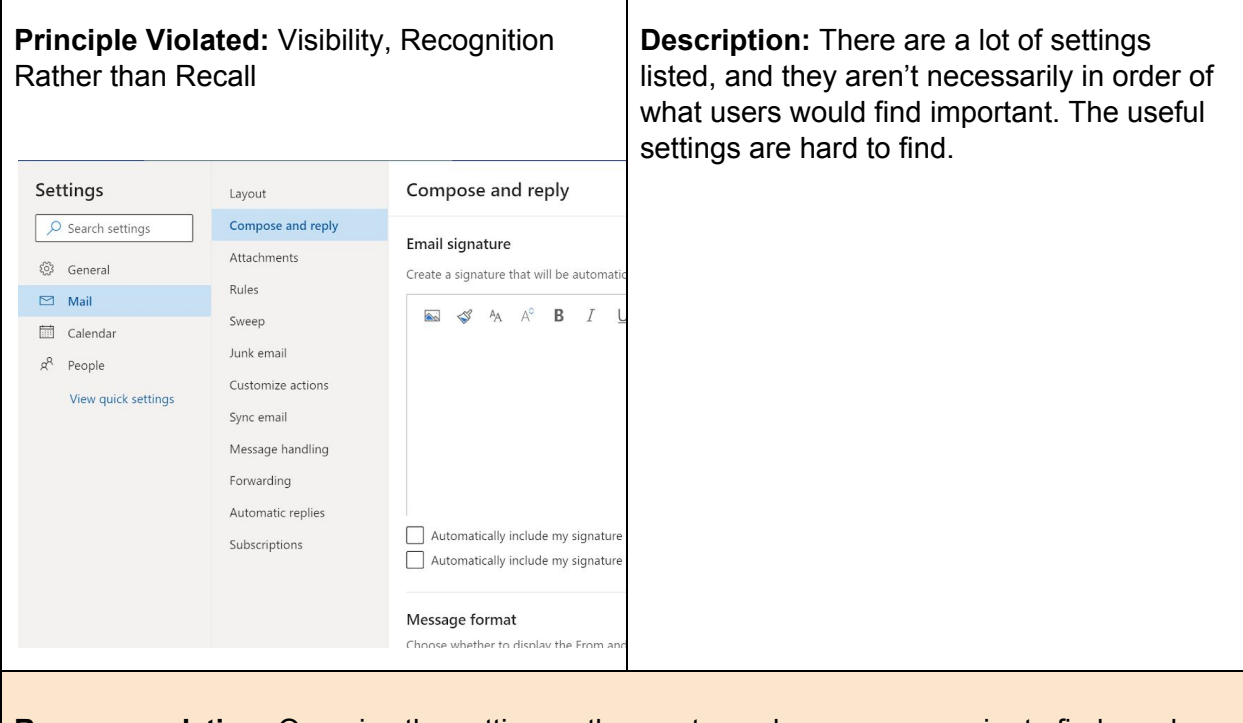

**Recommendation:** Organize the setting so the most popular ones are easier to find, or place them in a "quick settings" pane as mentioned previously.

# Add a Signature

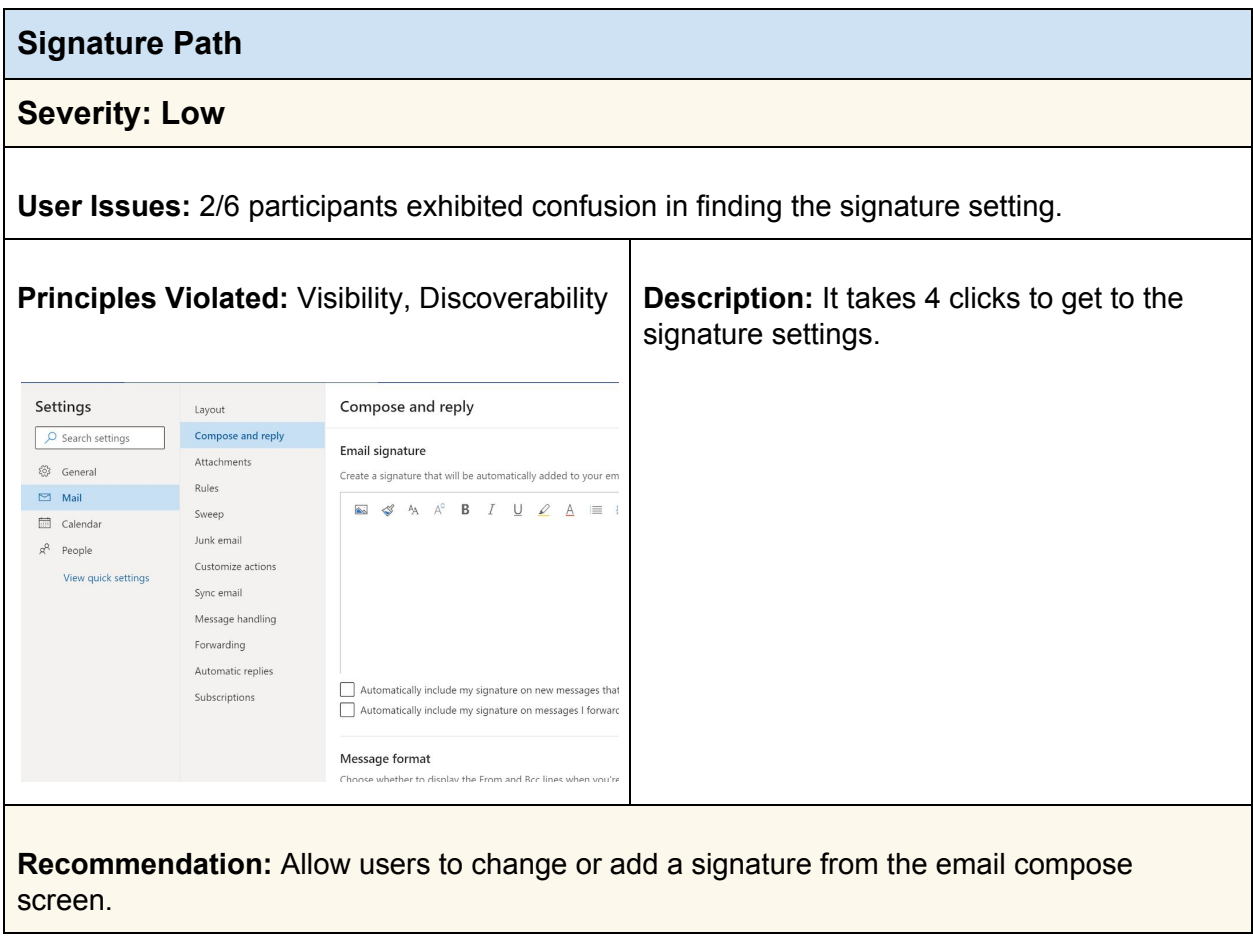

# Email Manipulation

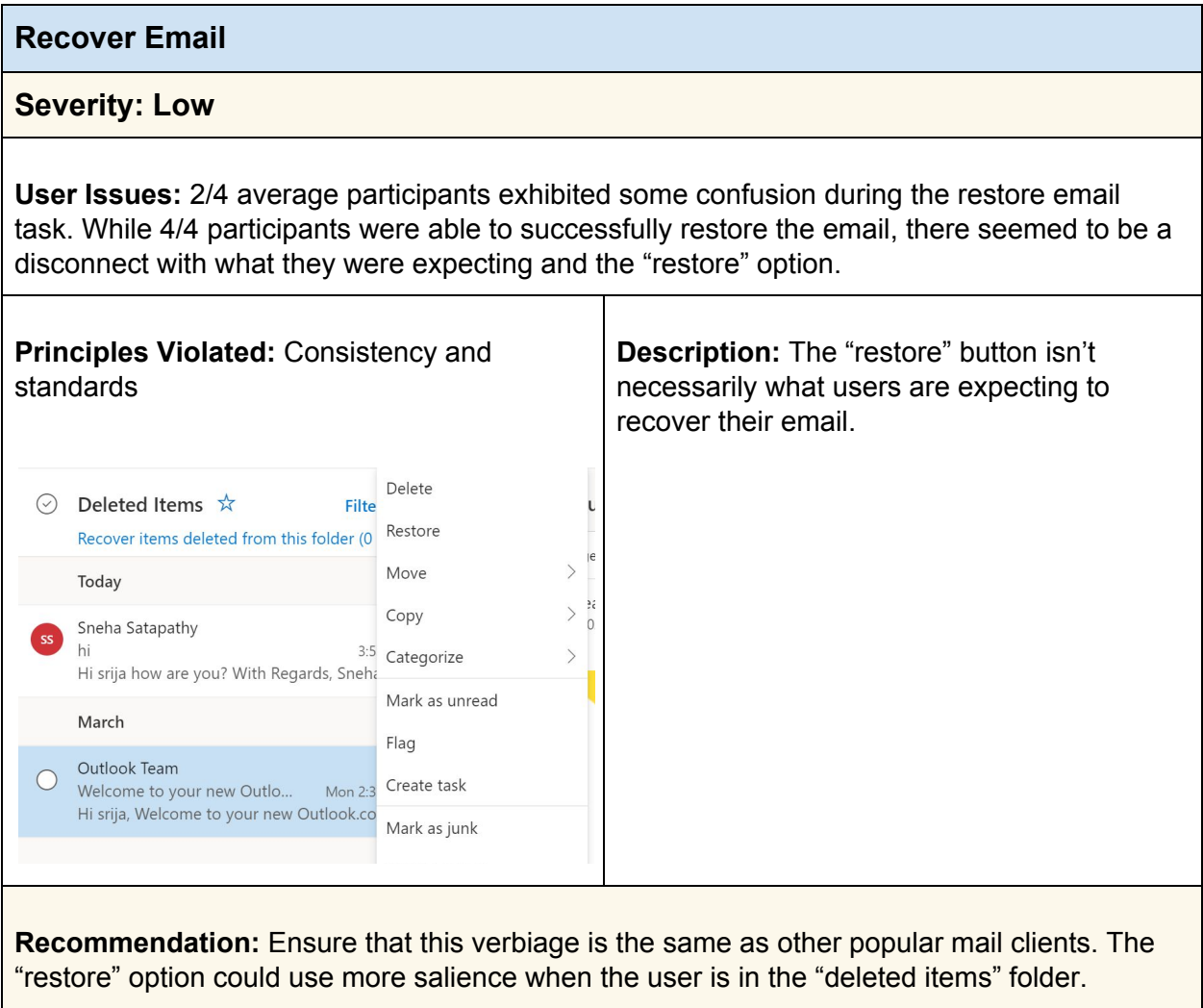

**Sending Email**

### **Severity: Critical**

**User Issues:** All participants for this task, 5/5, had to verify that the email was sent via the "sent items" folder. While all of them thought it had been sent, they were still uncertain enough that they felt the need to double check.

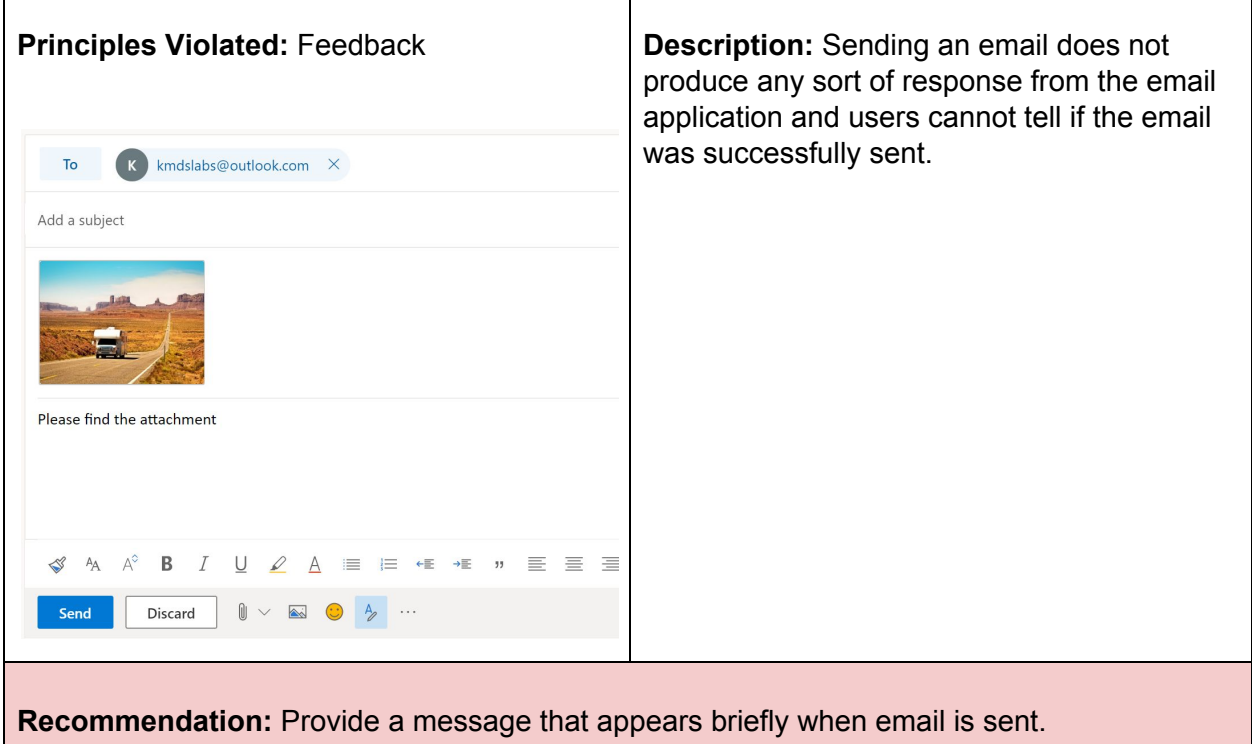

## Organizing Email

### **Rules Folders Severity: Medium User Issues:** 3/4 participants who used rules to sort their email experienced difficulty and frustration. Only one participant—a power user—was able to do so without difficulty; even the other power user struggled while doing it.Of the 3 that struggled, all 3 had problems due to the folder associated with the rule. **Principles Violated:** Visibility **Description:** While the folder sidebar is pretty obvious, users who might try to create Create a rule a folder from a rule can run into issues since Always move messages from Lindsey it can be hard to tell if your folder was created Daugherty to this folder: or not—to have it appear you need to click  $\circ$  Search for a folder the hard-to-see "Move to a different folder."  $\Box$  test3  $\Box$  test2 □ name  $\Box$  Inbox  $\Box$  Archive **m** Deleted Items  $\Box$  testfolder Move to a different folder Create a rule Always move messages from Lindsey **Daugherty** to this folder:  $\circ$  Search for a folder  $\Box$  test3  $P1$  test2 □ name  $\Box$  Inbox 日 Archive **m** Deleted Items New folder Move to a different folder... **Recommendation:** Newly created folders should show up first in the folder list.

## **Contacts**

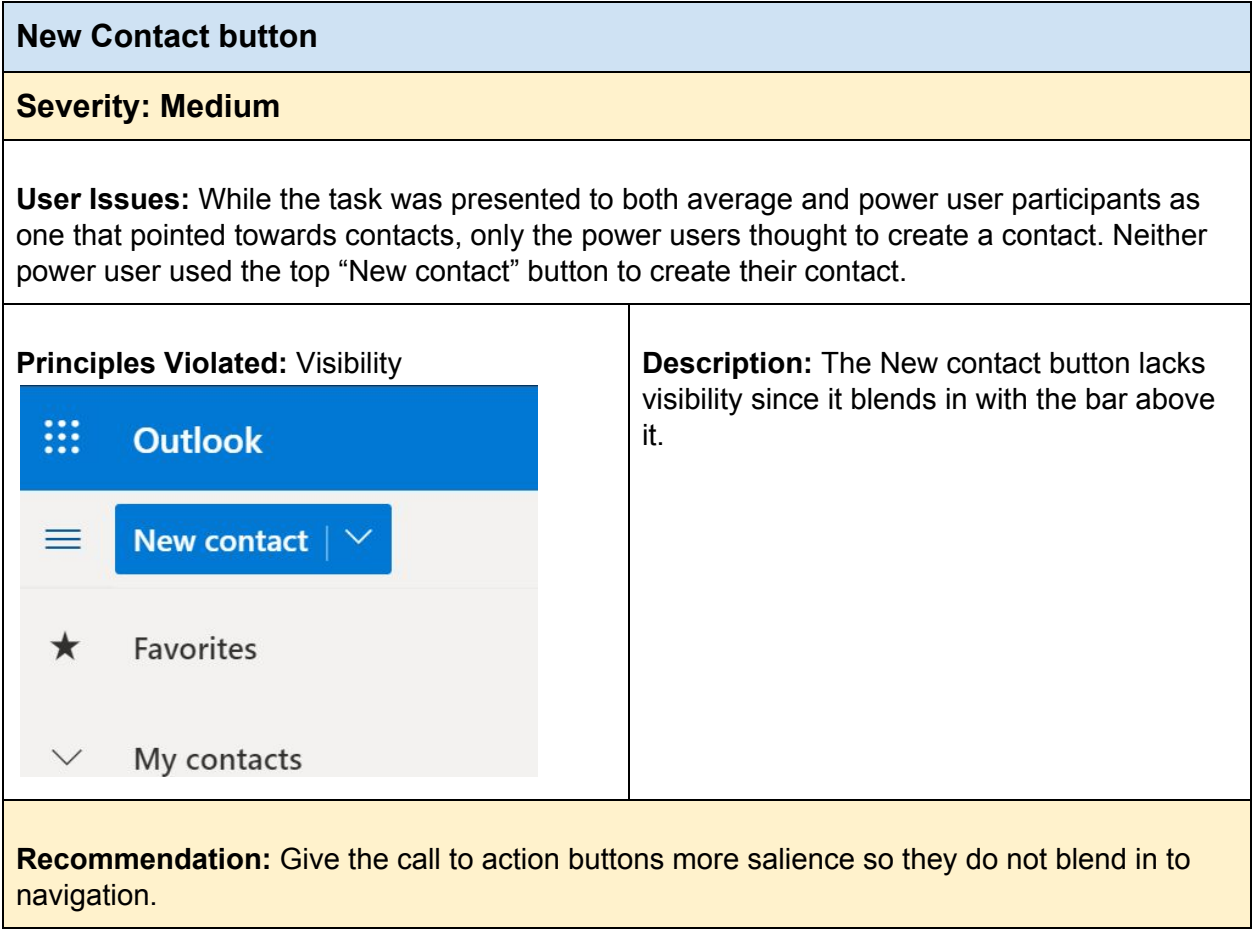

## **Calendar**

 $\mathcal{L}_{\text{max}}$  and  $\mathcal{L}_{\text{max}}$ 

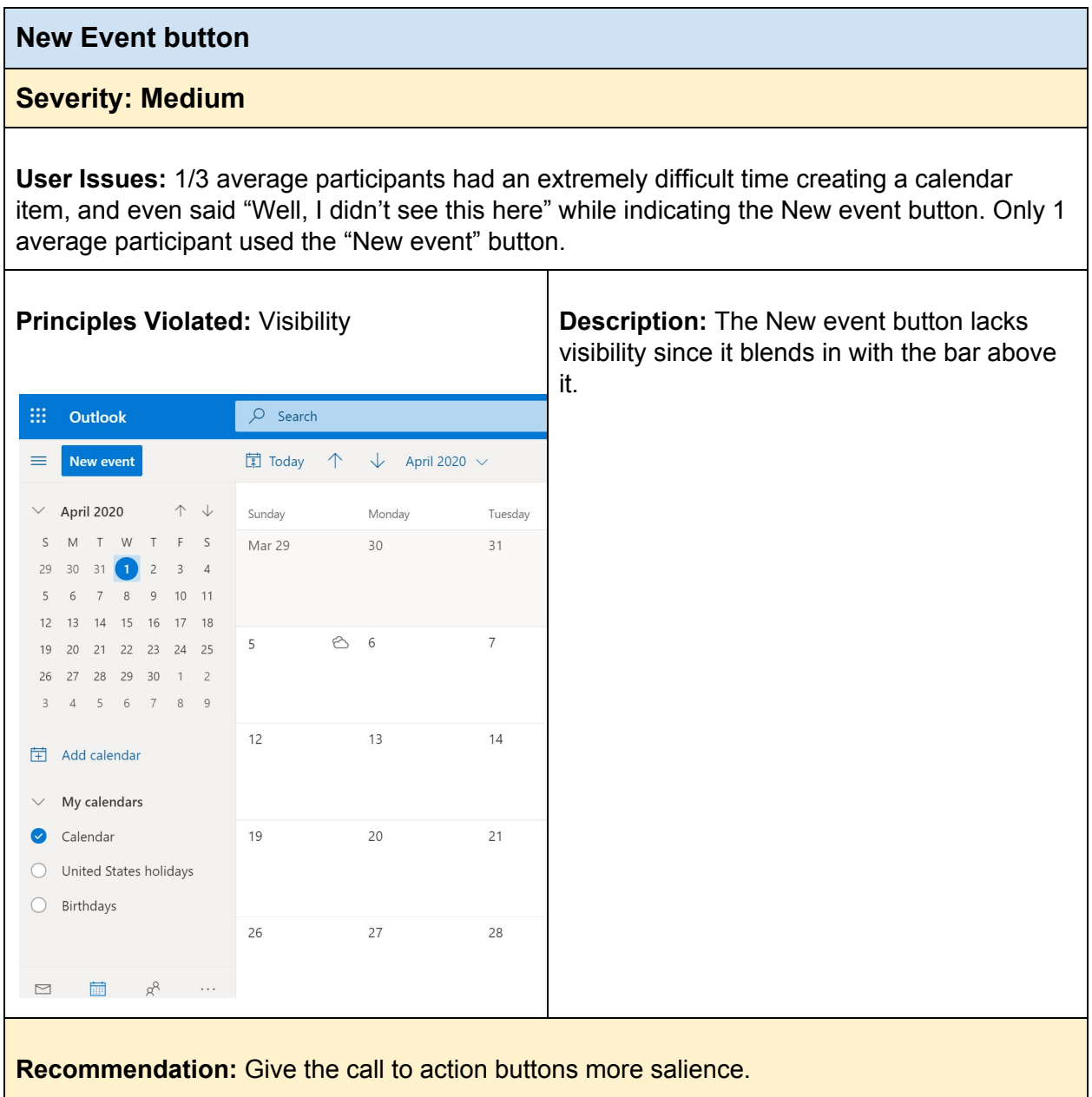

#### **Multi-day Events**

#### **Severity: Medium**

**User Issues:** 1/2 power user participants completed the task slower than expected, in part due to some time spent in finding the end calendar date; one of the average users was unable to complete the calendar task because he could not figure out how to make an event go multiple days.

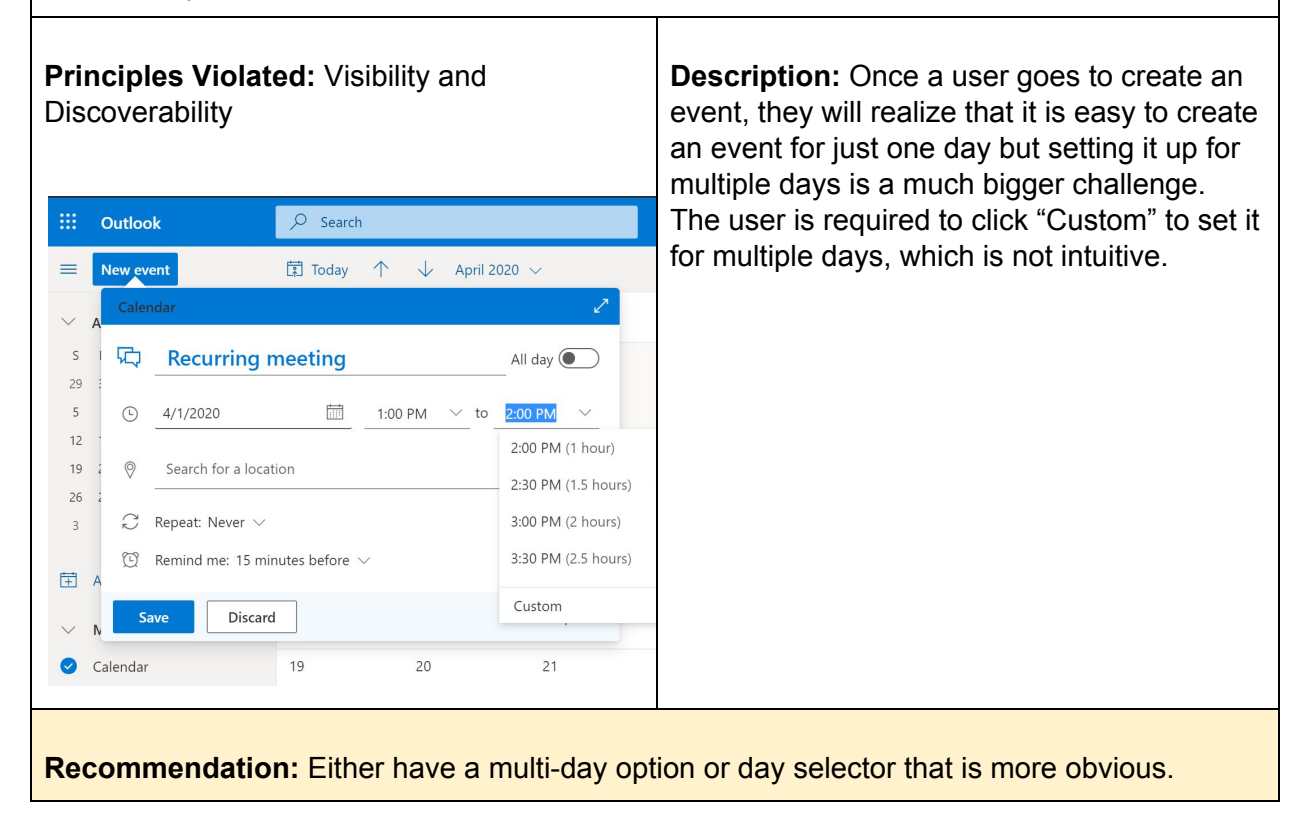

## To Do List

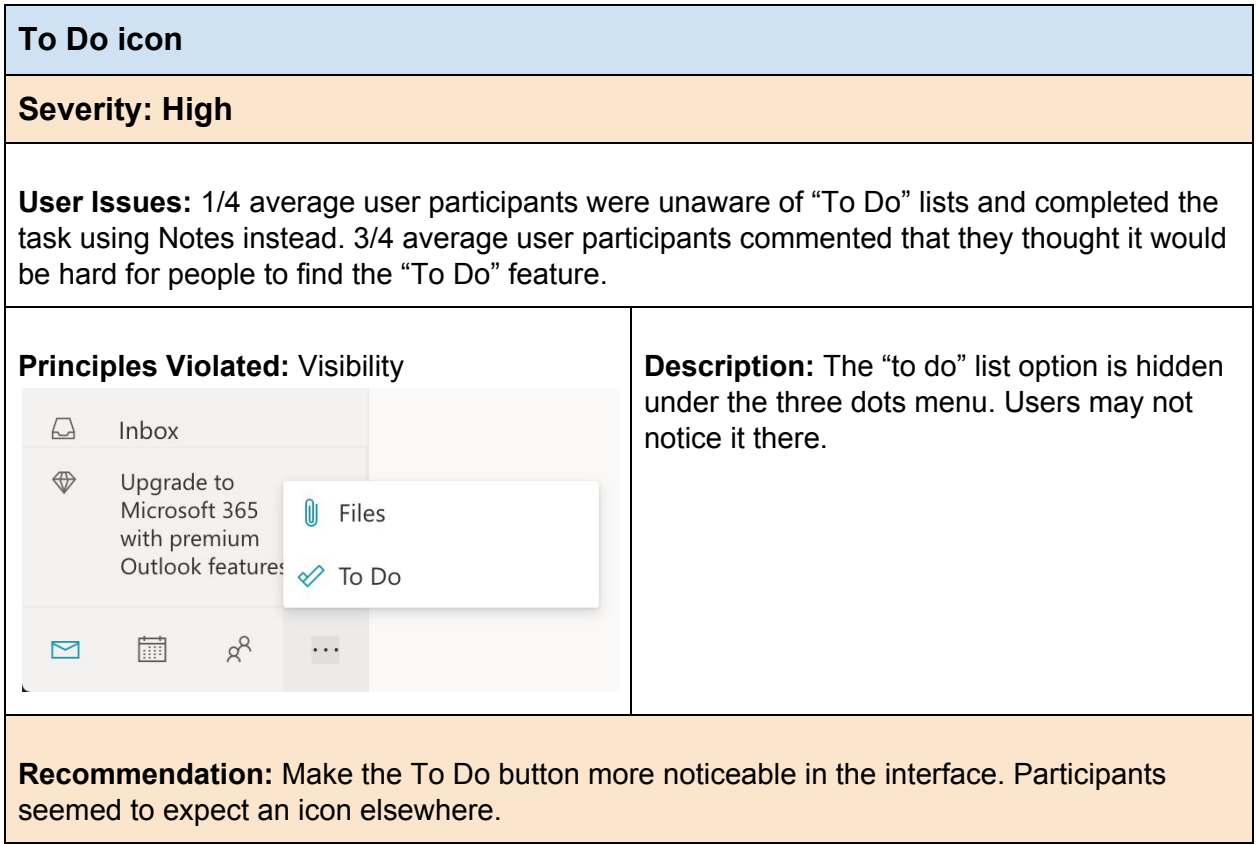

### **To Do Task Header**

#### **Severity: Medium**

**User Issues:** Of the average users who made a to do list, 2/3 experienced frustration since they were unable to create a group of tasks (or tasks with a header item); this was exhibited by the utterances they made. For one user, P5, the utterances turned into comments as he told us "I don't like this at all."

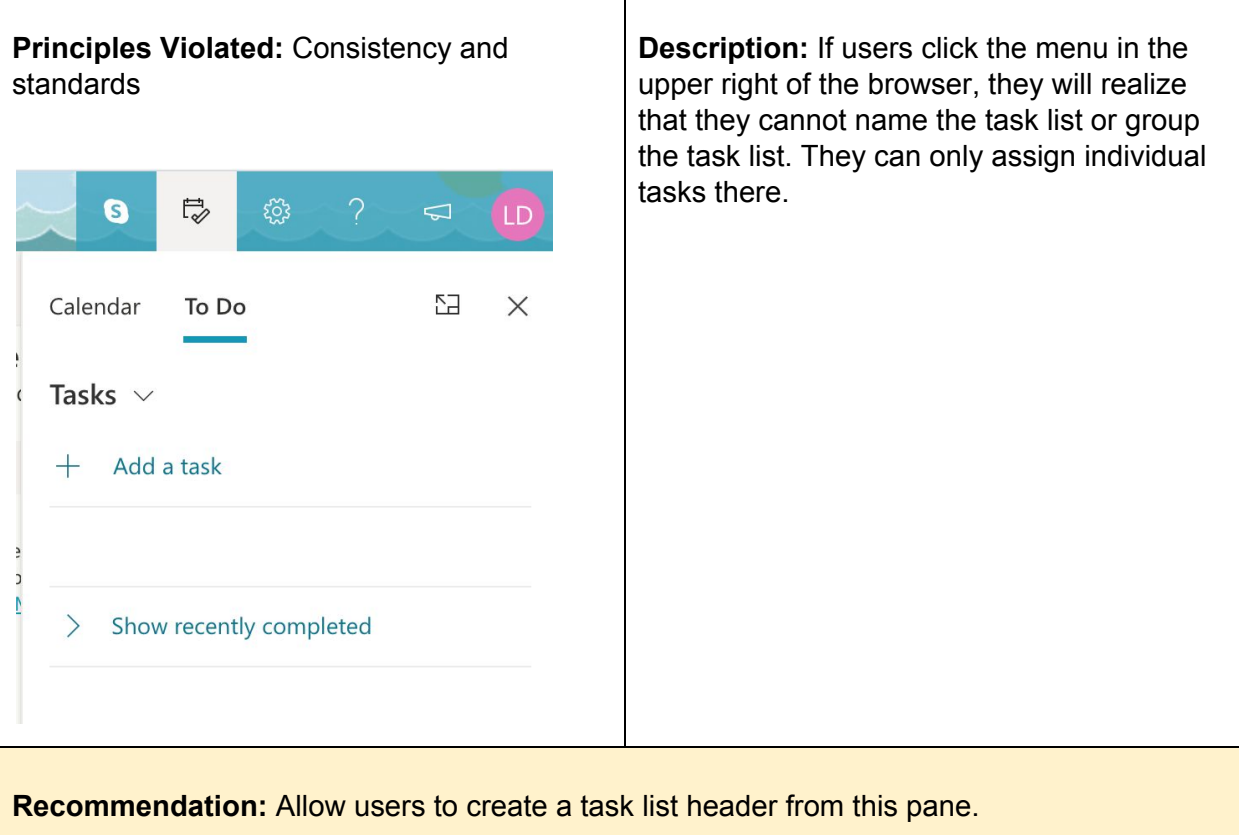

## Away Message

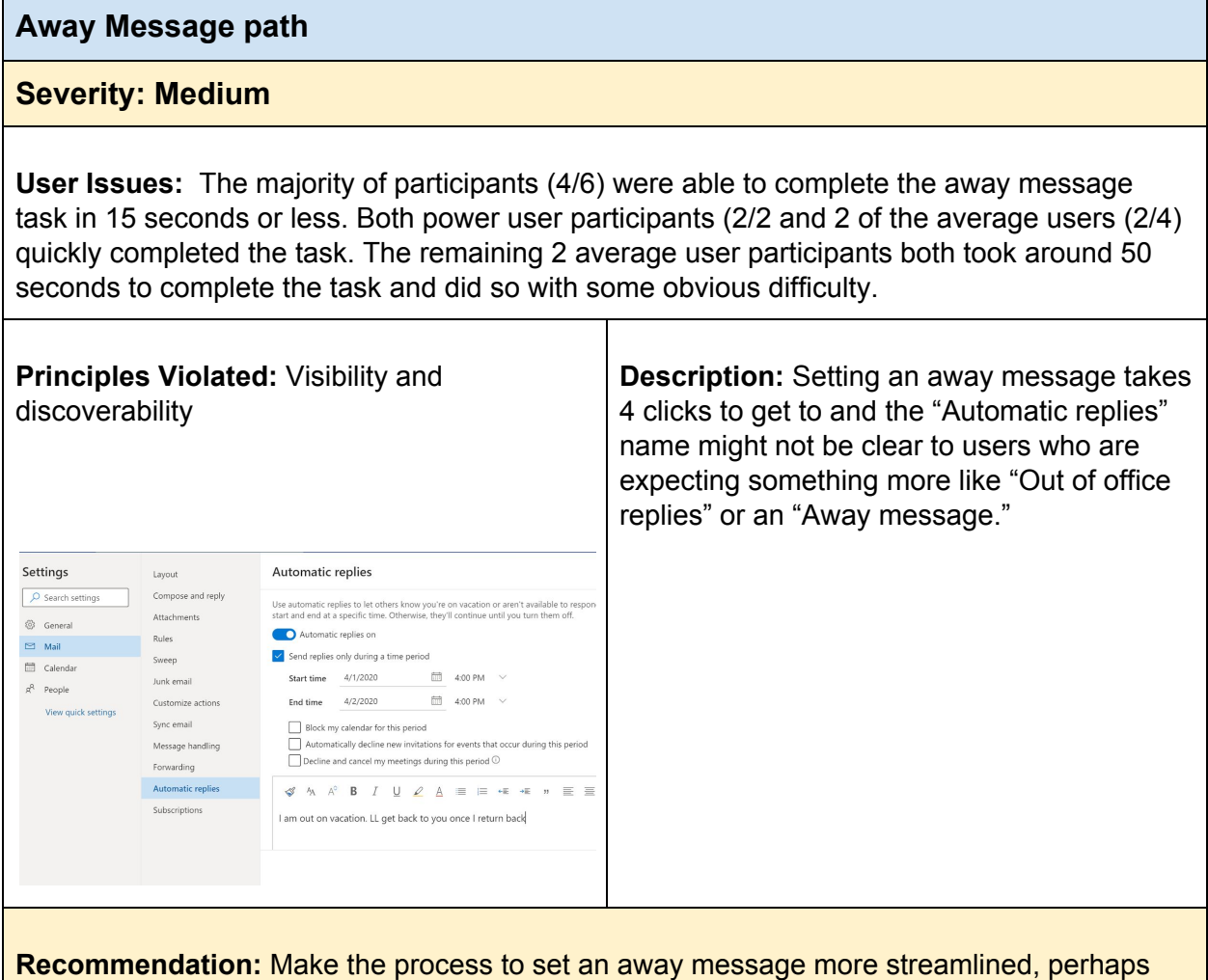

allowing users to set it from the email composition screen.

# Importing Email

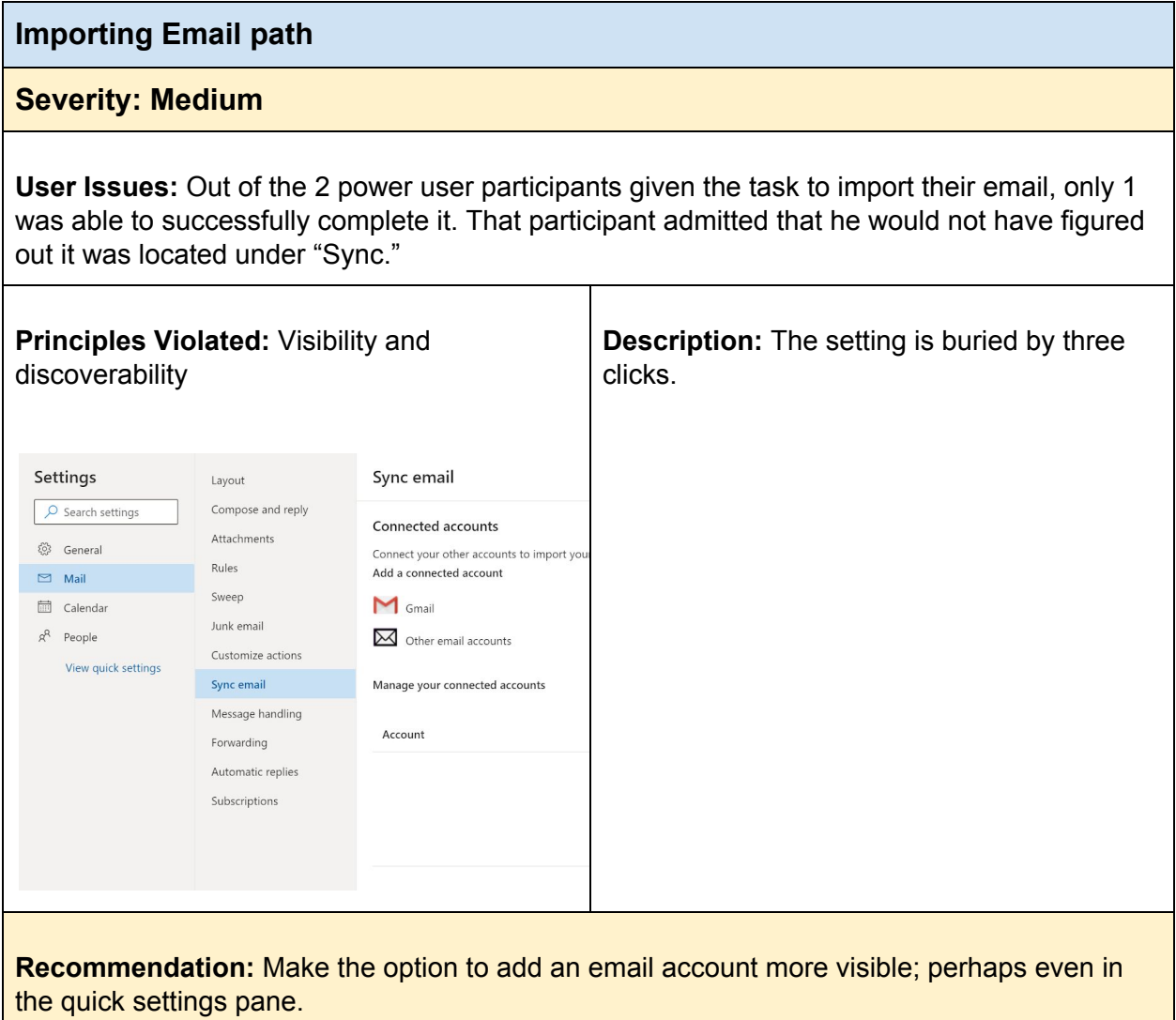

<span id="page-134-0"></span>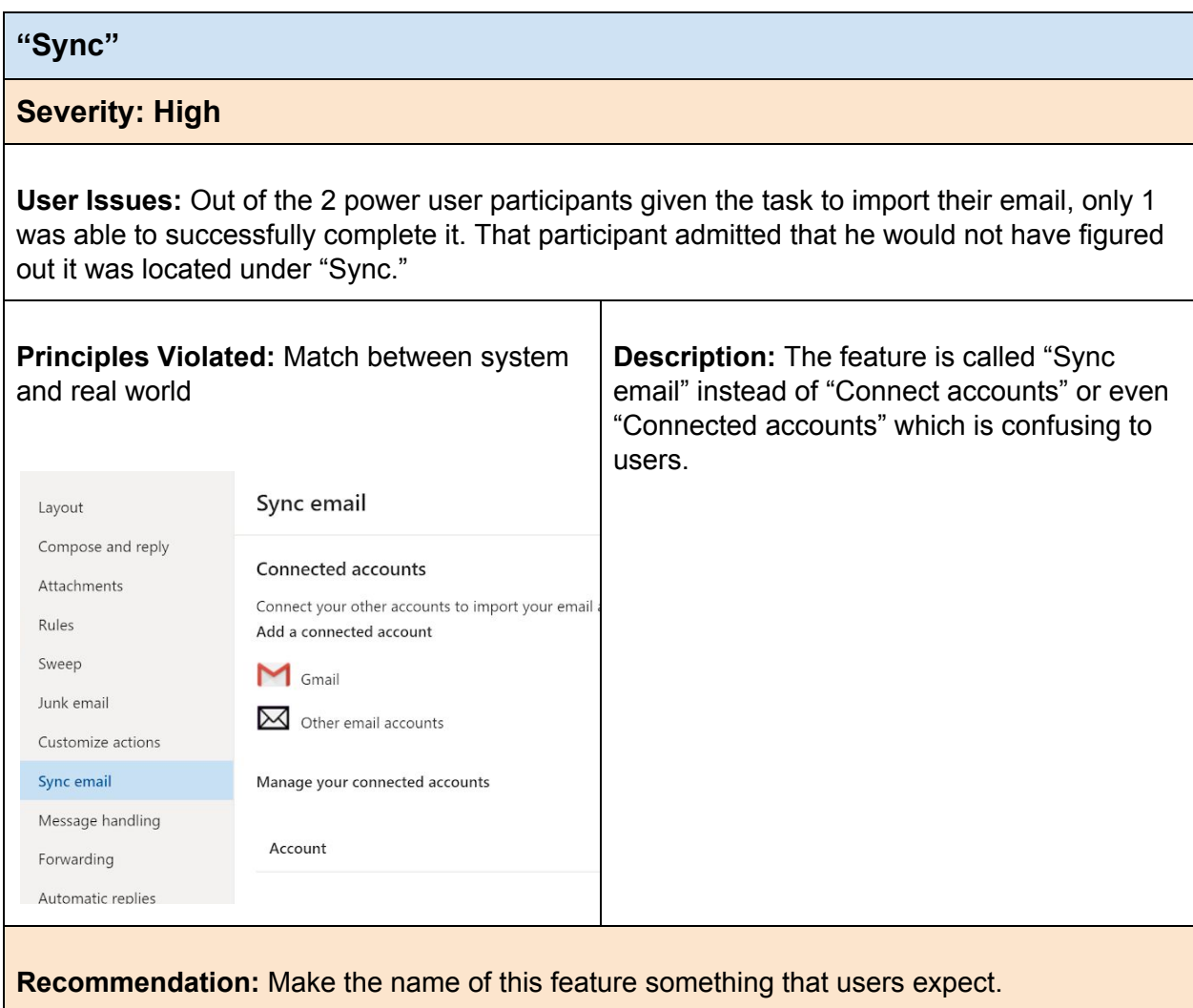

## Overall Appearance & Functionality

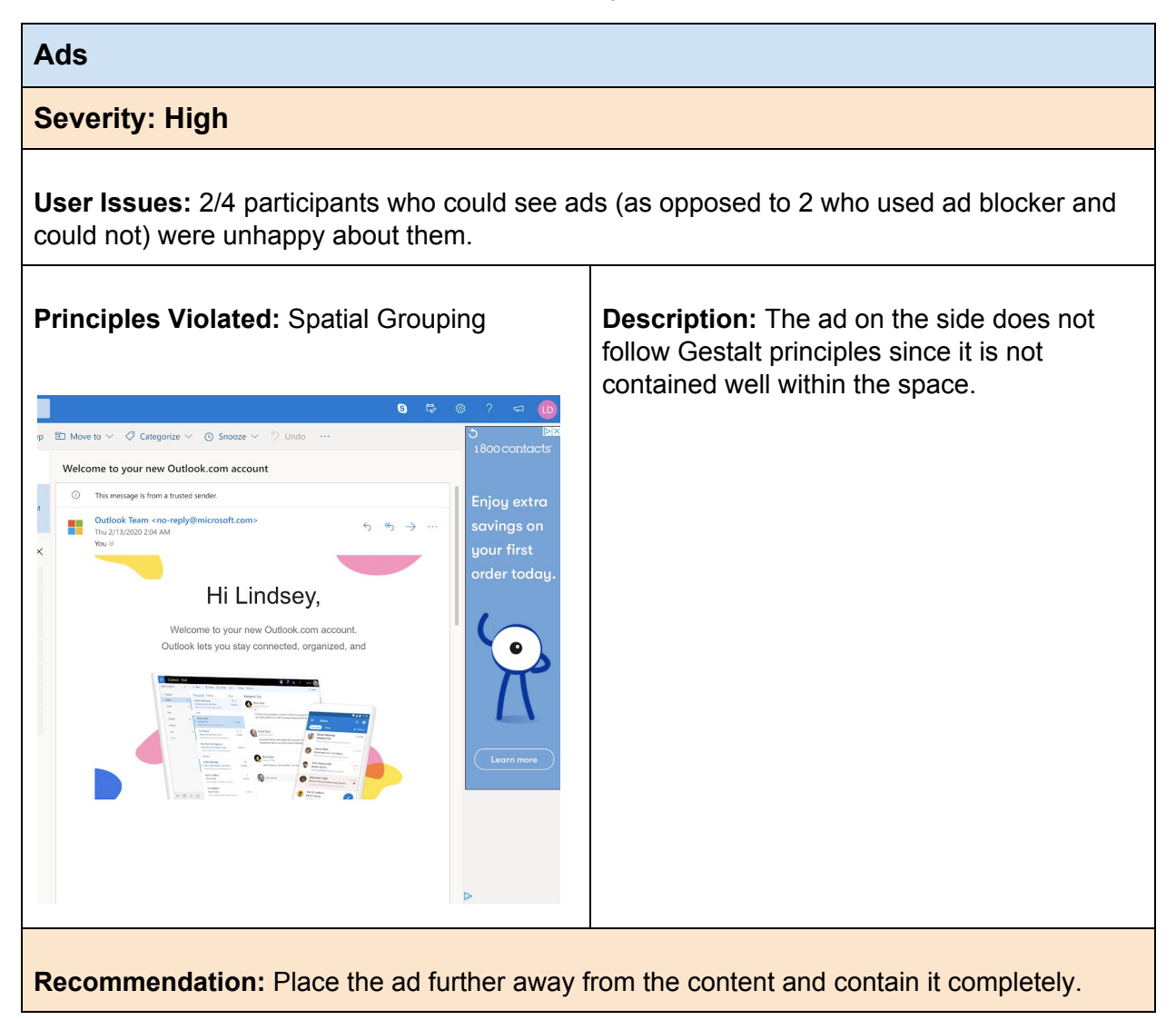

### Summary

First interactions with Outlook.com leave room for a lot of improvement. First impressions mean a lot, even in the virtual world, and email service is no exception. First time users will be less forgiving of deficiencies so companies should strive to create a near flawless experience. When users reach Outlook.com they are greeted initially by a nicely presented marketing page. However, this marketing page belabors the point of Outlook.com, or at least presents information in an easily glossed over and forgettable manner. Especially if Microsoft aims to sell people on its premium service, the benefits of premium should be laid out with good visibility, and more importantly, make a good value proposition.

If we follow the user along this journey, their next interaction with Outlook.com is via an account creation process that will likely frustration them. They are likely to not correctly solve the captcha puzzle in their first try, and if they choose an inappropriate password they'll be left wondering "why didn't you just tell me the requirements for the password originally?" At a minimum, the interface should keep the user's input birthday and other information stored so the user doesn't need to re-enter information if there is an error.

If they are successful in creating an account however, their experience improves. They are met with an experience that appears to have all the same functionality as their previous email provider, and most will probably appreciate the clean design of the interface. With the exception of no user feedback when an email is sent, most users may only be mildly frustrated by the other deficiencies of the service.

Related to this user's journey, two larger recommendations we have include changes to how rules are set up, and changes to how users view and access advanced settings. Setting up rules in outlook.com is sometimes frustrating because it is unclear if a rule went into effect, and if your folder was created or not. We recommend that newly created folders show up first at the top of the folder list. For accessing advanced settings, we feel the cog wheel should take you directly there, without having a frustrating second click. In addition, the advanced settings should be re-organized by frequency of use and some of the title names should be renamed to make more sense.

Most of our other recommendations are to have proper Visibility, Discoverability, and Consistency and Standards for certain Outlook.com features. While they would greatly improve the overall experience of a user, they are not showstoppers. Nevertheless we strongly recommend these quality of life improvements because, while individually they may seem insignificant, together these small deficiencies decrease the overall experience. On a positive note, most of these changes only require slight redesign—like the "New contact" button—or only require slight text changes like "Automatic replies".

Overall, Outlook.com is not a bad service: we only have two "critical" recommendations. Fixing those would give users a much better and modern experience when using Microsoft's web-based email client. Following our other recommendations would streamline the user experience and give Outlook.com a real leg to stand on when comparing with competitors.

# **Contact Info**

KMDS Labs consists of:

Sagarika **Kanchibail** [sagarika.kanchibail@sjsu.edu](mailto:sagarika.kanchibail@sjsu.edu) Spencer **Murphy** [spencer.murphy@sjsu.edu](mailto:spencer.murphy@sjsu.edu) Lindsey **Daugherty** [lindsey.daugherty@sjsu.edu](mailto:lindsey.daugherty@sjsu.edu) Sneha **Satapathy** [sneha.satapathy@sjsu.edu](mailto:sneha.satapathy@sjsu.edu)

# **Appendices**

### Appendix A: Sample Recruitment Ads

### **Craigslist Ad for Average and Power Non Outlook users**

 $CL$  SF bay area > san francisco > gigs > event gigs

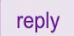

#### Participants wanted for a Paid Usability Study (\$200/hour) (Remote session)

Hello,

We are looking for people who are 18 years and over who may be interested in participating in our paid usability study of 60 minutes. If you are selected, you will be paid \$200 for your participation.

You will be required to do some tasks related to an email service. Followed by some questions about your perception and the overall experience of using the email service. In order to qualify, for the study you need to be using or have used an email application, have full dexterity in at least one hand, have no major vision issues, can speak and write fluent english and has no cognitive impairments.

If you are interested in participating, Please email us at KMDSLabs@outlook.com with your contact information or call 951-452-2340.

○ do NOT contact me with unsolicited services or offers

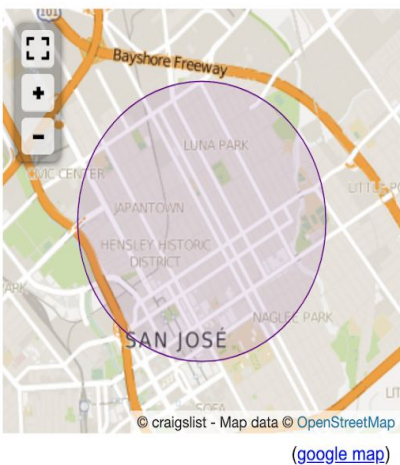

compensation: \$200 per hour

### **Craigslist Ad for Average and Power Outlook users**

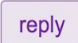

Participants wanted for a Paid Usability Study (\$200/hour) (Remote session)

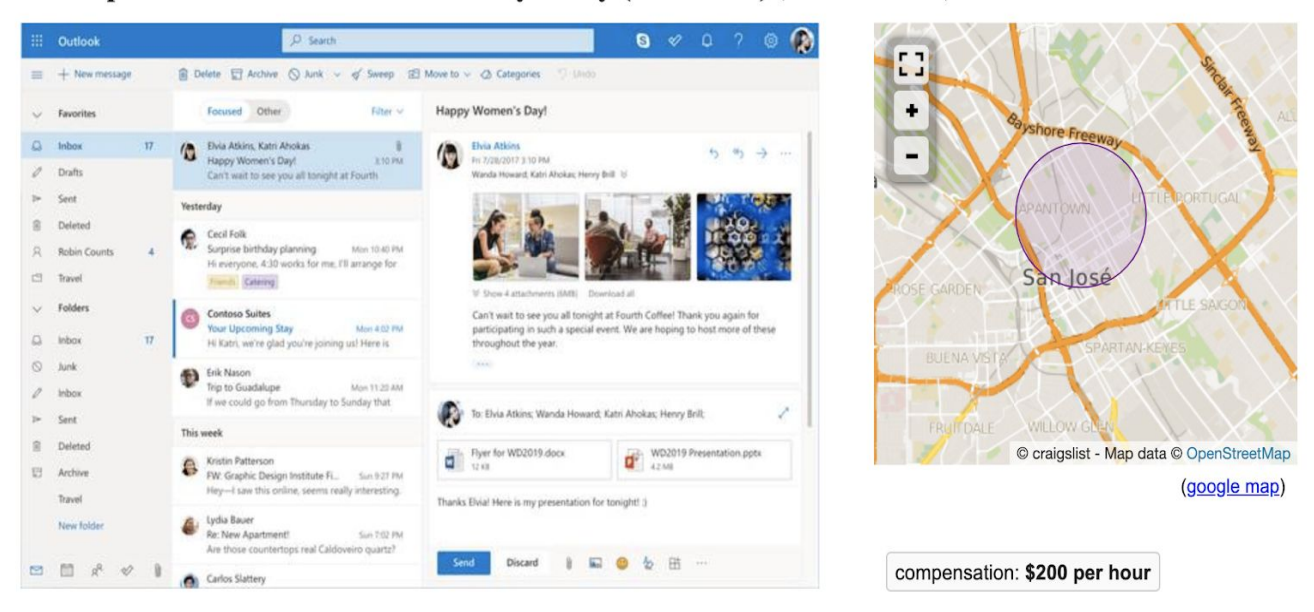

Hello,

We are looking for people who are 18 years and over who may be interested in participating in our paid usability study of 60 minutes. If you are selected, you will be paid \$200 for your participation.

You will be required to do some tasks related to Outlook.com. Followed by some questions about your perception and the overall experience of using the email service. In order to qualify, for the study you need to be using or have used an Outlook.com, have full dexterity in at least one hand, have no major vision issues, can speak and write fluent english and has no cognitive impairments.

If you are interested in participating,

Please email us at KMDSLabs@outlook.com with your contact information or call 951-452-2340.

### **LinkedIn Ad**

Hello everyone,

I am humbly reaching out to my network in search of participants for a study my team and I are running as a requirement for SJSU's ISE 215 course: Usability Evaluation and Testing.

To account for current events, this will be a 60-minute remote study session where participants will be asked to do some tasks using an email service, followed by some questions about your perception and your overall experience.

If you have an hour to spare between 4/24 and 4/29 and would like to help me and my team out, we would be very grateful.

If you are interested in participating, check out our Google Form: https://lnkd.in/g7gppdP

Thanks

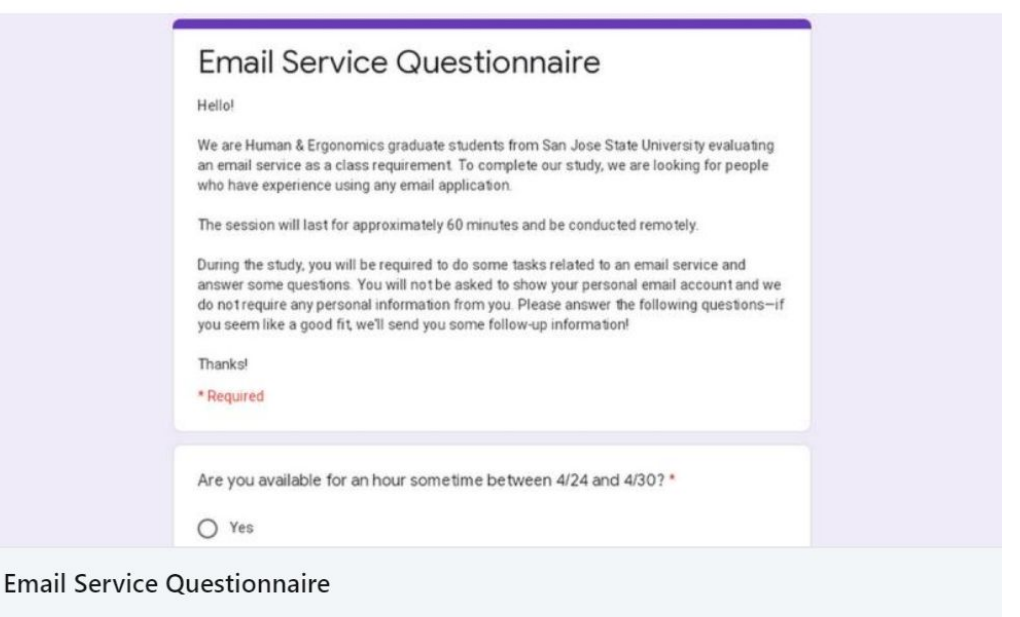

docs.google.com

 $O<sub>2</sub>$ 

### **Facebook Ad**

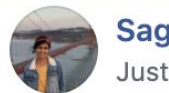

Sagarika Kanchibail Just now  $\cdot$   $\cdot$   $\cdot$ 

Hello everyone,

I am humbly reaching out to my network in search of participants for a study my team and I are running as a requirement for SJSU's ISE 215 course: Usability Evaluation and Testing.

 $0.06$ 

To account for current events, this will be a 60 minute remote study session where participants will be asked to do some tasks using an email service, followed by some questions about your perception and your overall experience. At the end of our study, enjoy a coffee on us with a \$5 gift card.

If you have an hour to spare between 4/24 and 4/29 and would like to help me and my team out, we would be very grateful.

If you are interested in participating, check out our Google Form: https://forms.gle/gXEqr9wK5fsHH5VP6

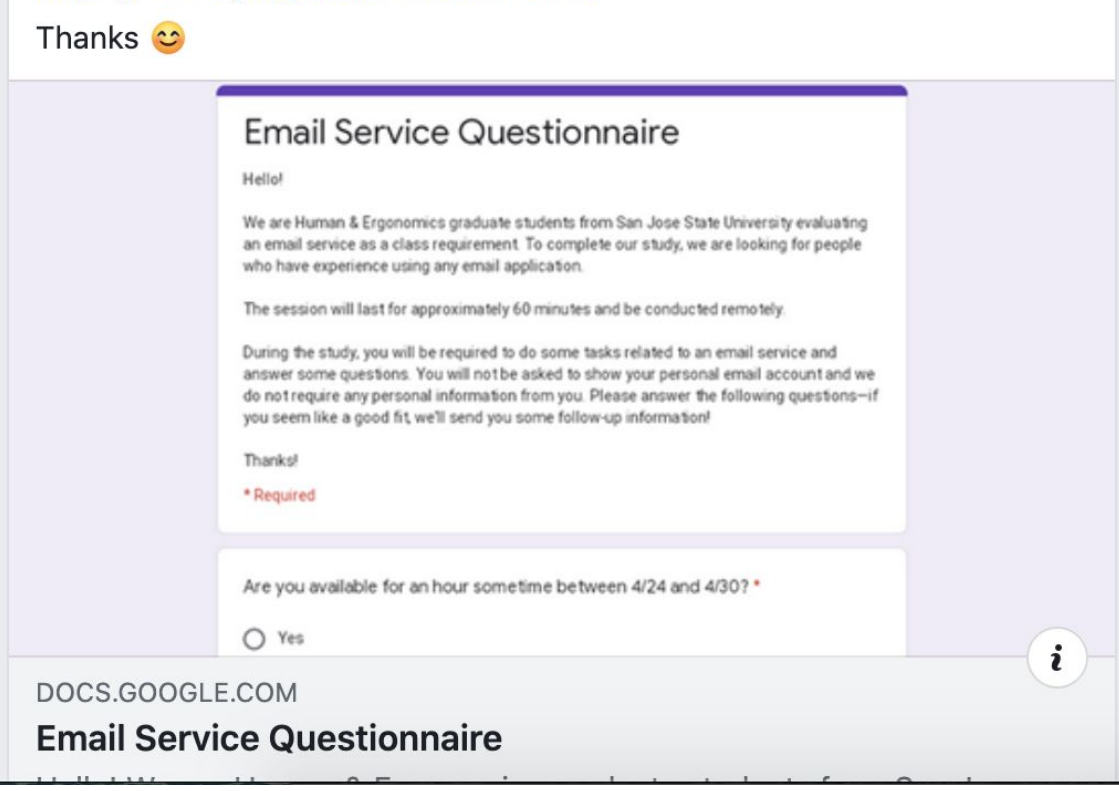

# Appendix B: Condition Log

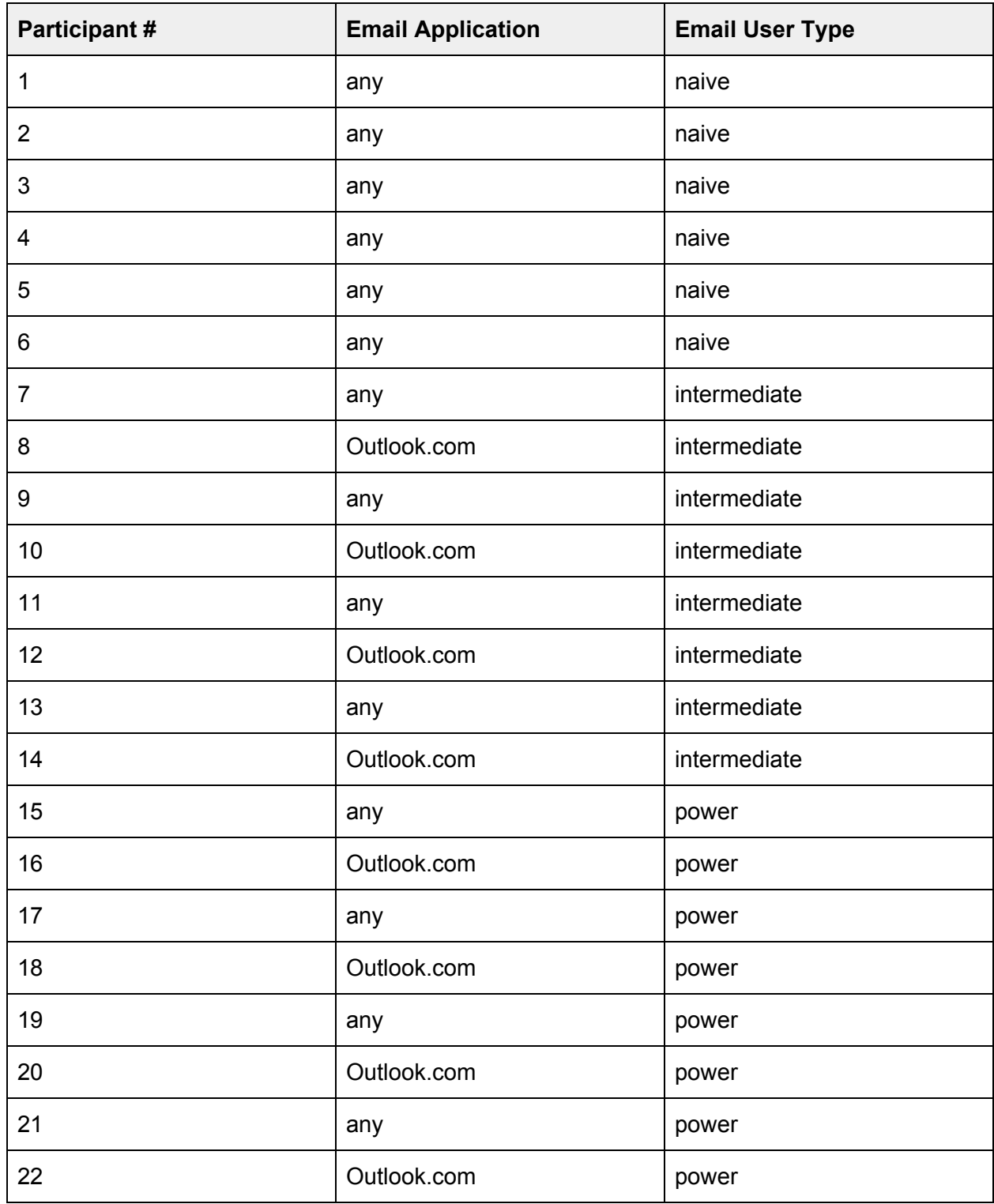
# Appendix C: Screening Form

### [Introduction for Screener]

Thanks for responding to our ad. As you probably know, we are currently planning a study to try to improve the user interface of an email service. User experiences and feedback from participants like yourself are really important and they could even lead to direct changes to the products you use. That being said, we're looking for many types of people for this study, so I'd like to ask you some questions.

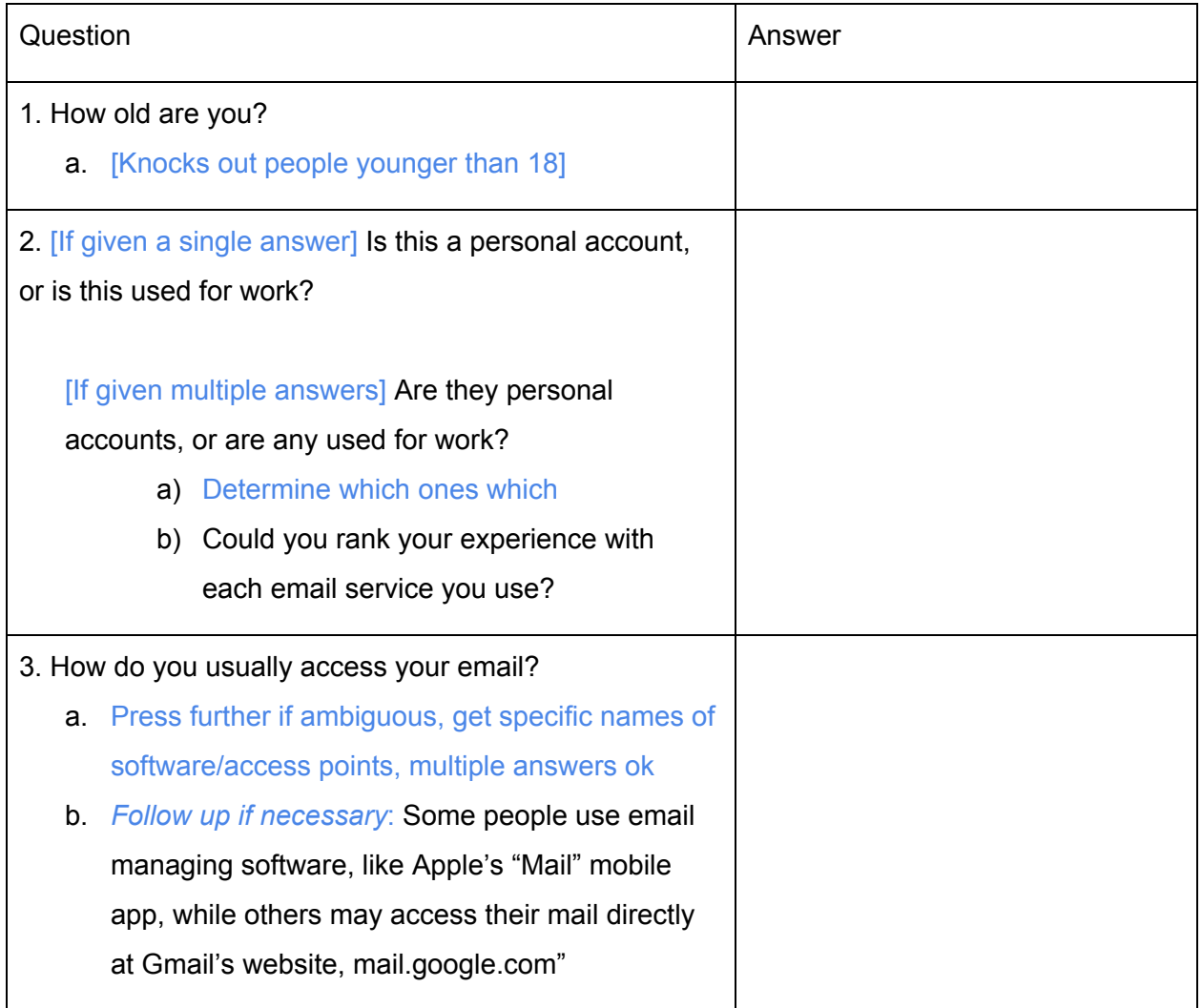

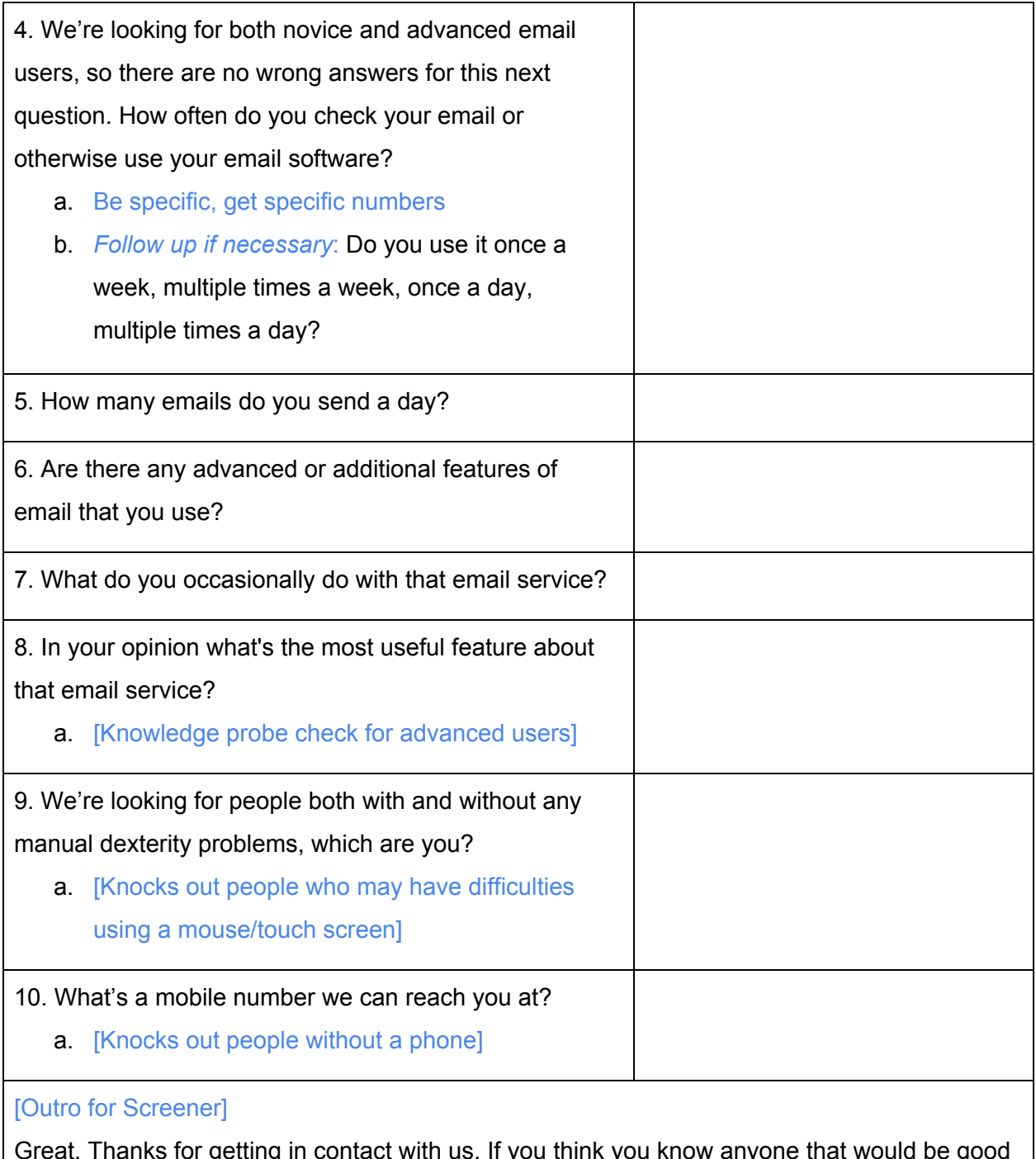

getting in contact with us. If you think you know any for this study feel free to give them our number, or send them our ad. We'll be in touch if you get selected.

# Appendix D: Consent Form

**KMDS Labs** would like to thank you for participating in our study. The purpose of this study is to determine key issues with Outlook.com and provide suggestions for improvements. Upon agreement of your participation, you will be required to complete several activities using the email service and provide input on your overall experience and perception of the product. The study will last about 60 minutes. At the end of the test, you will be compensated with a \$5 giftcard for your time.

### **Agreement:**

I volunteer to participate in this study conducted by KMDS Labs. I understand that the test is designed to gather information about the product. I will be one of 22 people being interviewed for this study.

- 1. My participation in this study is voluntary. I understand that I am paid for my complete participation. I may withdraw and discontinue participation at any time. I am aware that the study will be recorded by KMDS Labs.
- 2. I understand that the study will be thought-provoking. If, however, I feel uncomfortable in any way during the session, I have the right to decline to answer any question.
- 3. Participation involves use and release of video and audio taken by KMDS Labs. I understand it is for research purposes only and my name and image will not be used for any other purpose. KMDS Labs will protect the anonymity of participants as much as is feasible.
- 4. I understand that the purpose of this study is to make the Outlook.com email service more useful and usable in the future.
- 5. I agree to raise any concerns with the moderator. I understand I can leave at any time but that if I leave before the session is completed I will forfeit any and all compensation.
- 6. I have been given a copy of this consent form.

Please check one of the following:

❑ **YES**, I have read and understand the explanation provided above. I have all my questions answered to my satisfaction, and I voluntarily agree to participate in this study.

❑ **NO**, I choose not to participate in the study.

Signature Date Date

Printed Name

# Appendix E: Session Introduction

This section gives the introduction spiel, which explains the goal of the study. This is read to the participants at the beginning of the study.

#### **Introduction**

Moderator: Thank you for participating in our study today. For the next 60 minutes, please consider yourself as an important member of our team as you use the Outlook.com email service. As you may be aware, we're hoping to discover if Outlook.com is working how users expect it to or if there are usability issues that need to be fixed.

During the course of this session I'll ask you to complete some activities and then ask you some questions related to those activities. We want to see how you interact with Outlook.com and solicit your feedback as a user. Any difficulties you encounter can be valuable feedback to us, so don't worry about making mistakes or struggling to complete an activity! There are no right or wrong responses, there's just potential for Outlook.com to improve.

Please say "done" when you are finished with the activity or if you would like to move on.

If you get stuck at any time, you are welcome to use Outlook.com's built-in help. And if you would like to end your participation in the study at any time just let me know.

Do you have any questions for me before we begin? If not, let's get started.

# Appendix F: Script

## **Average User Script**

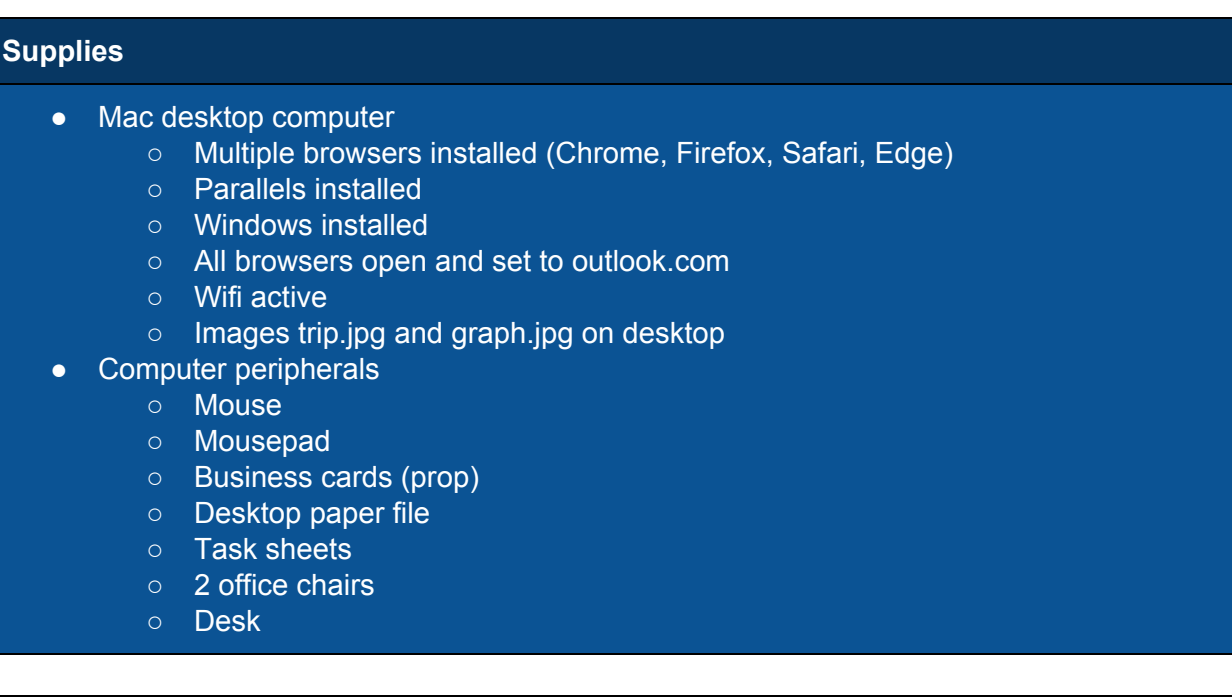

#### **Introduction**

**Moderator:** Thank you for participating in our study today. For the next 60 minutes, please consider yourself as an important member of our team as you use the Outlook.com email service. As you may be aware, we're hoping to discover if Outlook.com is working how users expect it to or if there are usability issues that need to be fixed.

During the course of this session I'll ask you to complete some activities and then ask you some questions related to those activities. We want to see how you interact with Outlook.com and solicit your feedback as a user. Any difficulties you encounter can be valuable feedback to us, so don't worry about making mistakes or struggling to complete an activity! There are no right or wrong responses, there's just potential for Outlook.com to improve.

If you get stuck at any time, you are welcome to use Outlook.com's built-in help. And if you would like to end your participation in the study at any time just let me know.

Do you have any questions for me before we begin? If not, let's get started.

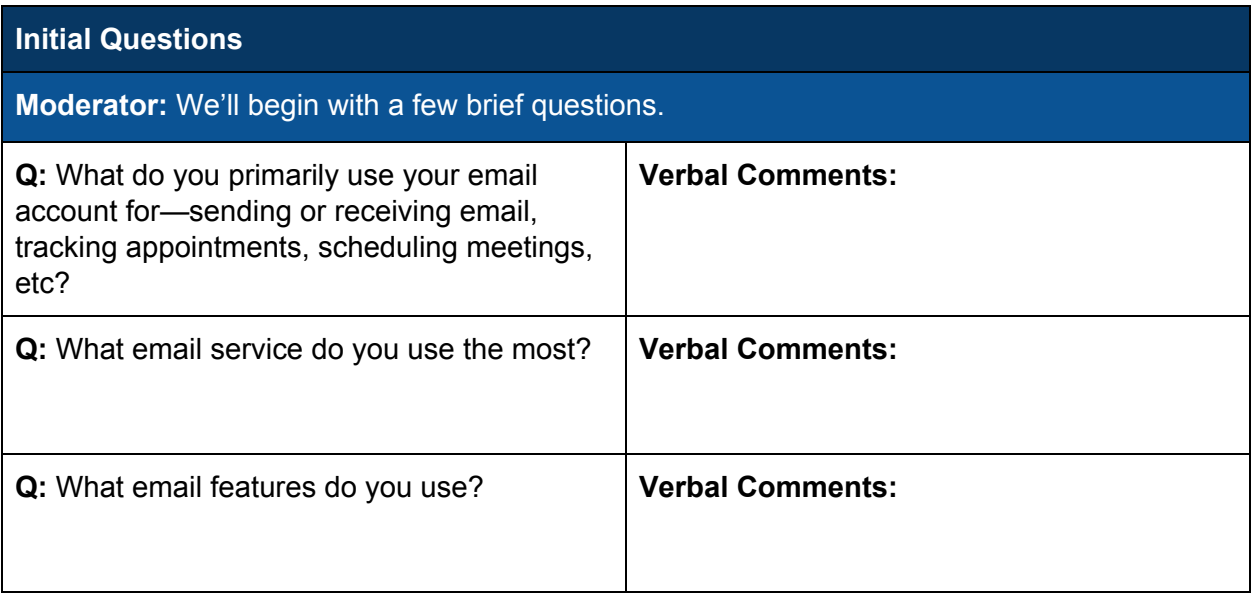

## 1. Premium Features and Initial Impressions

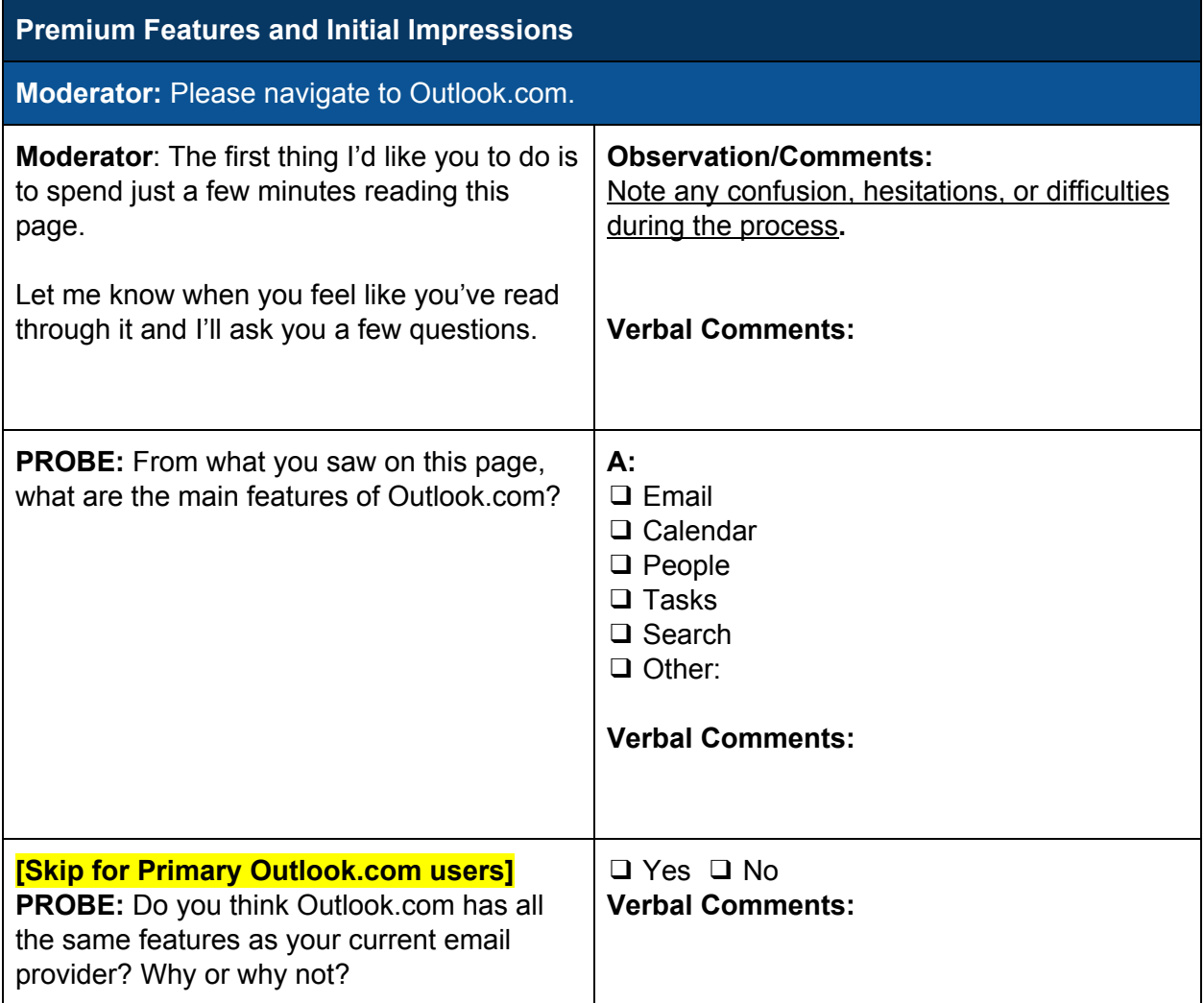

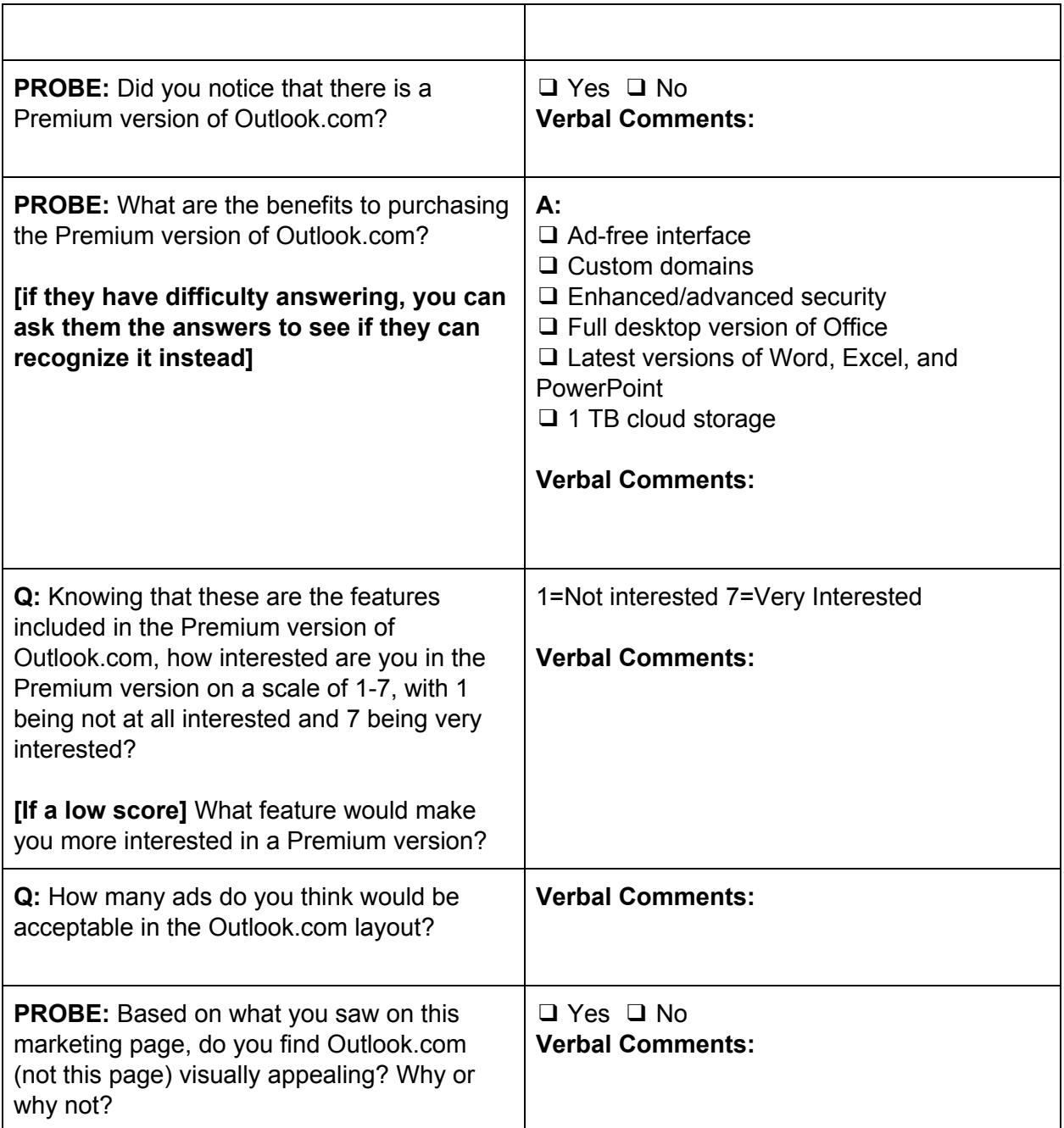

## 2. Register

**Register**

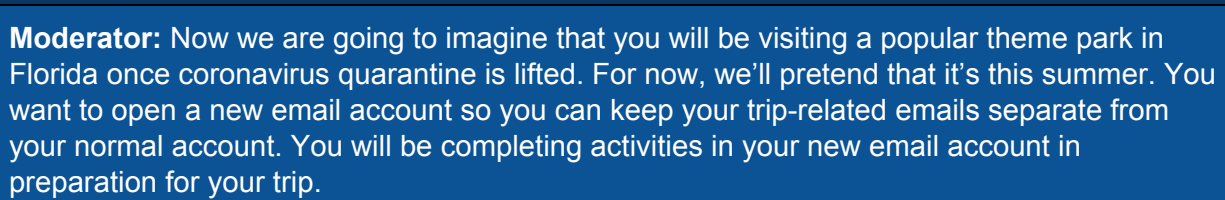

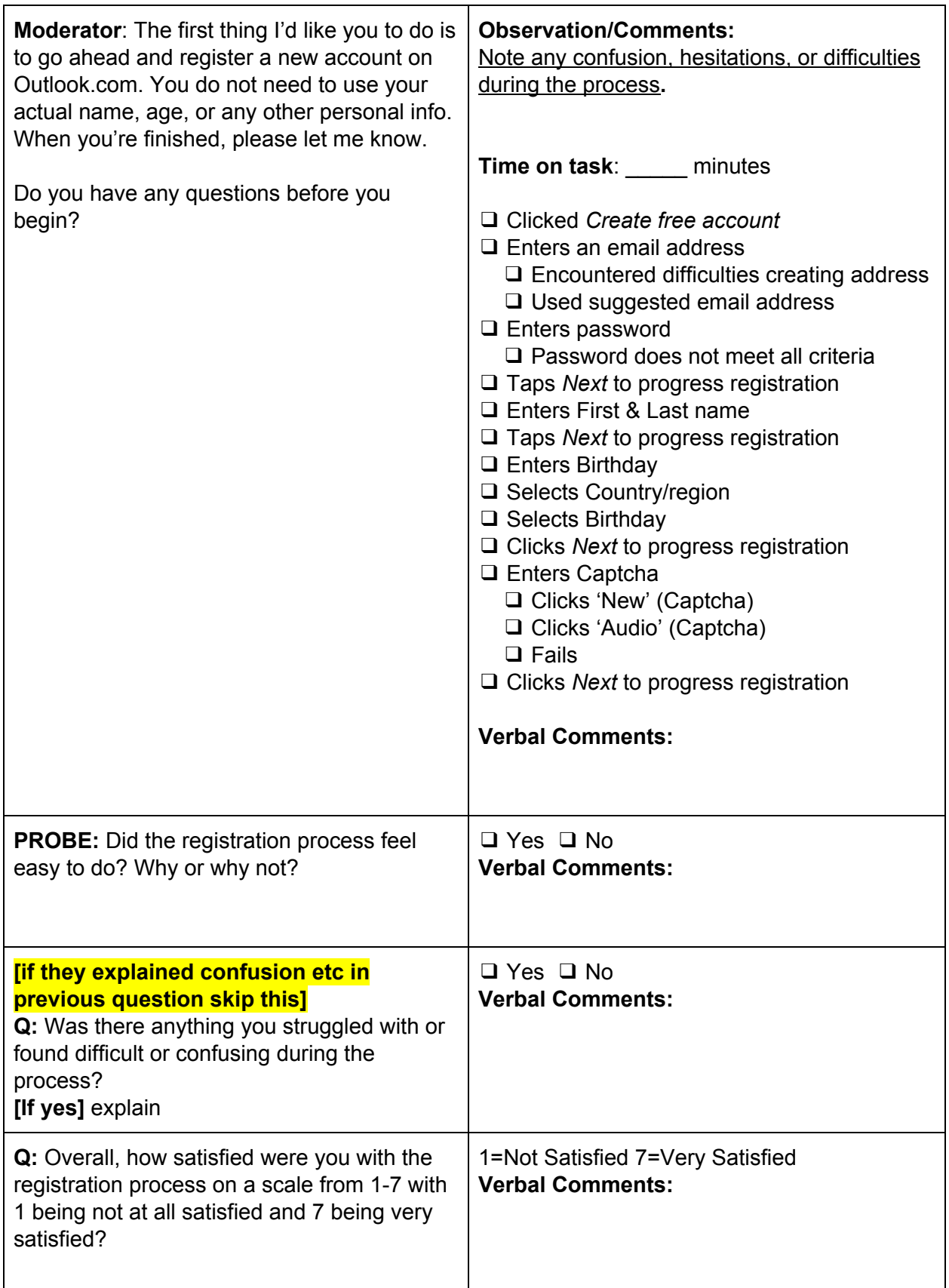

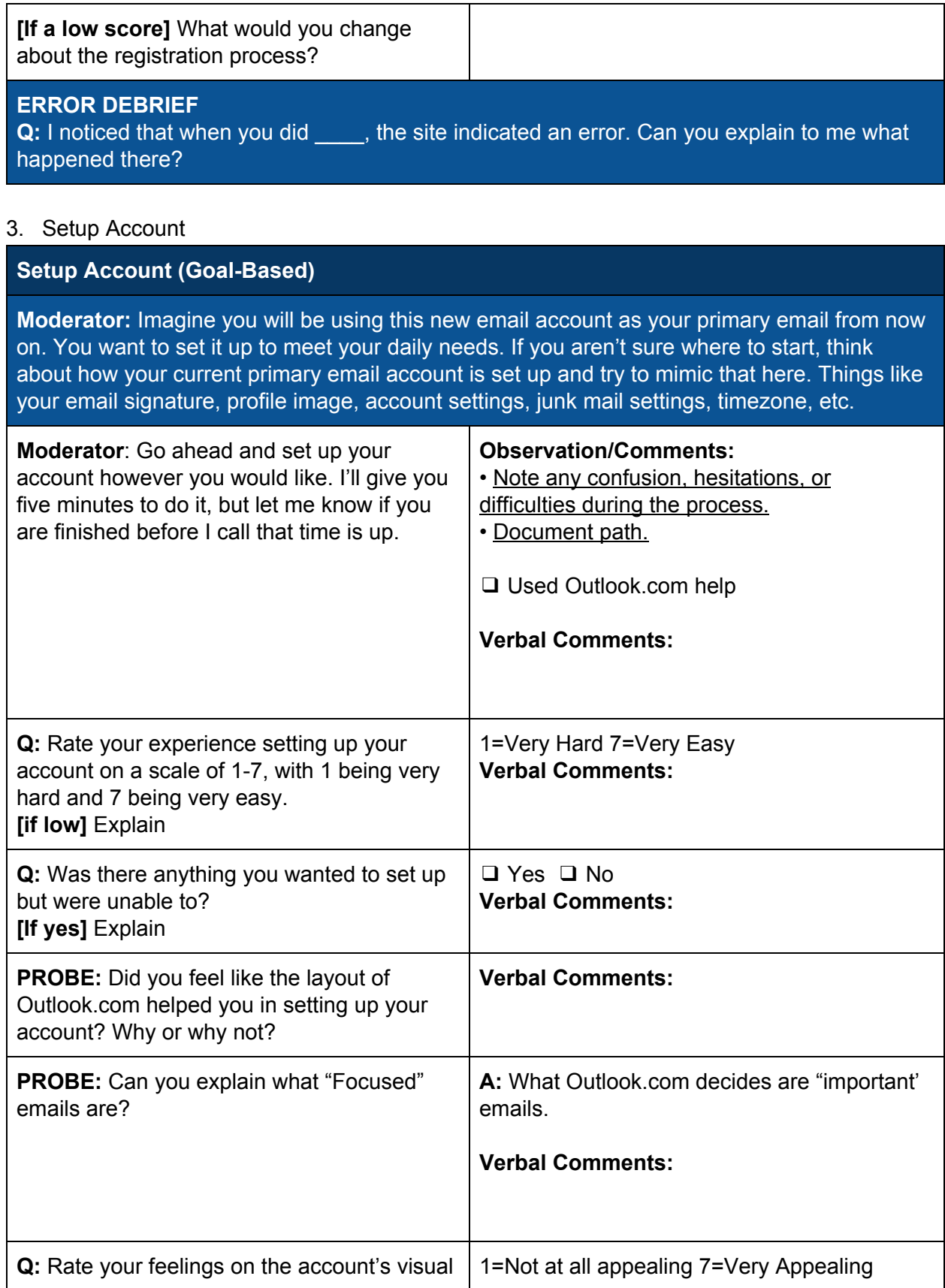

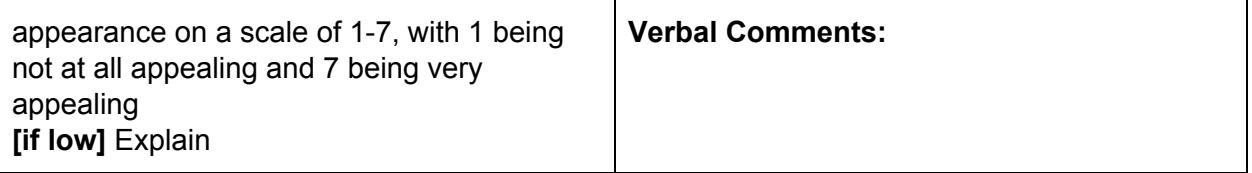

## 4. Add a Signature *[skip if they already set up a signature earlier]*

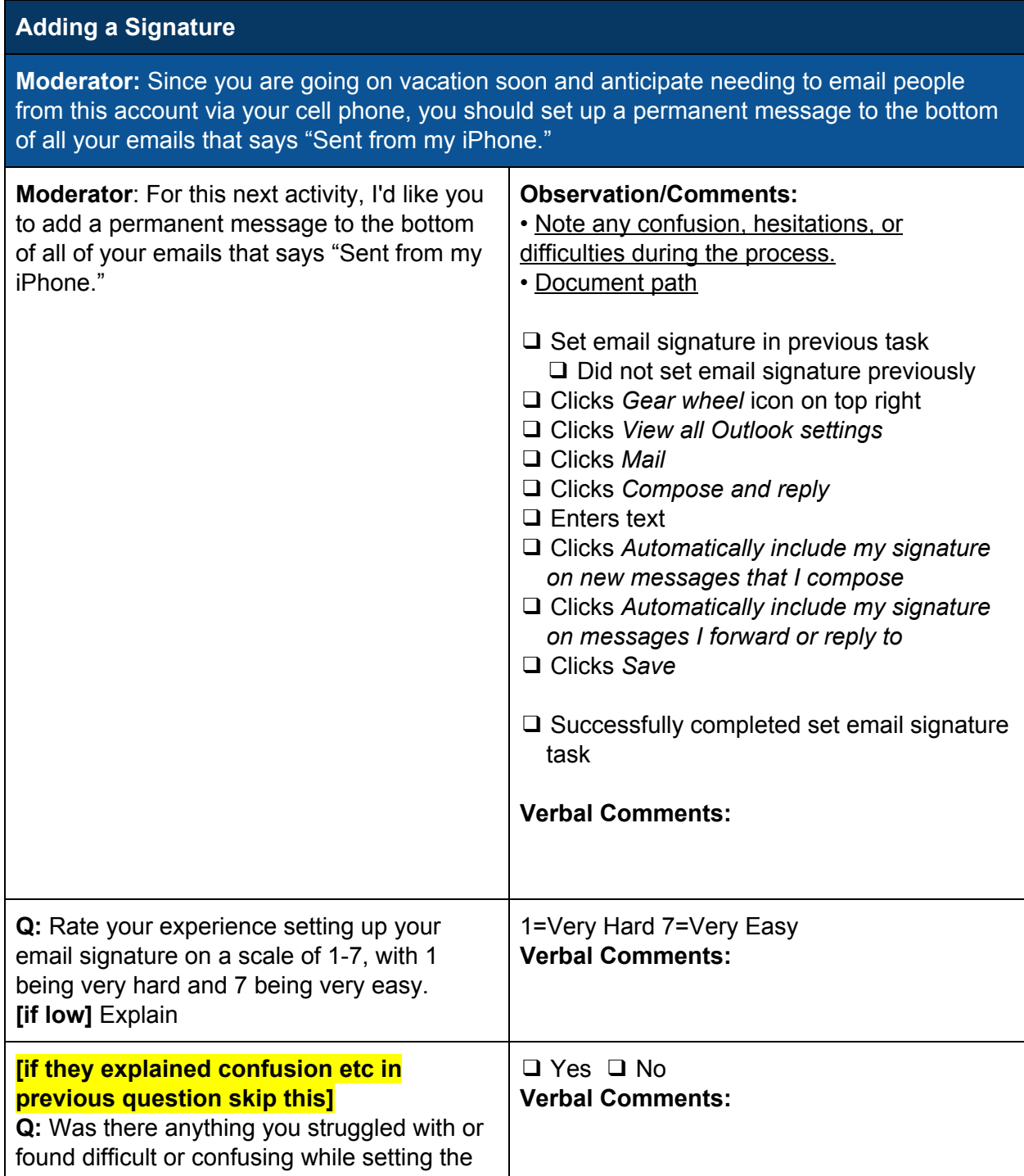

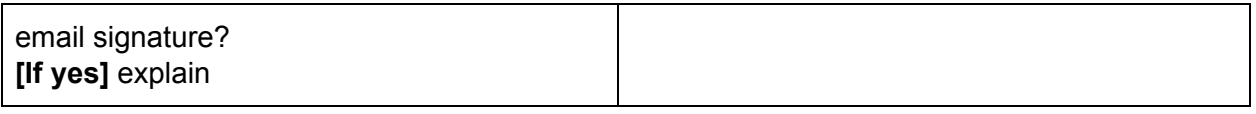

### 5. Email Manipulation

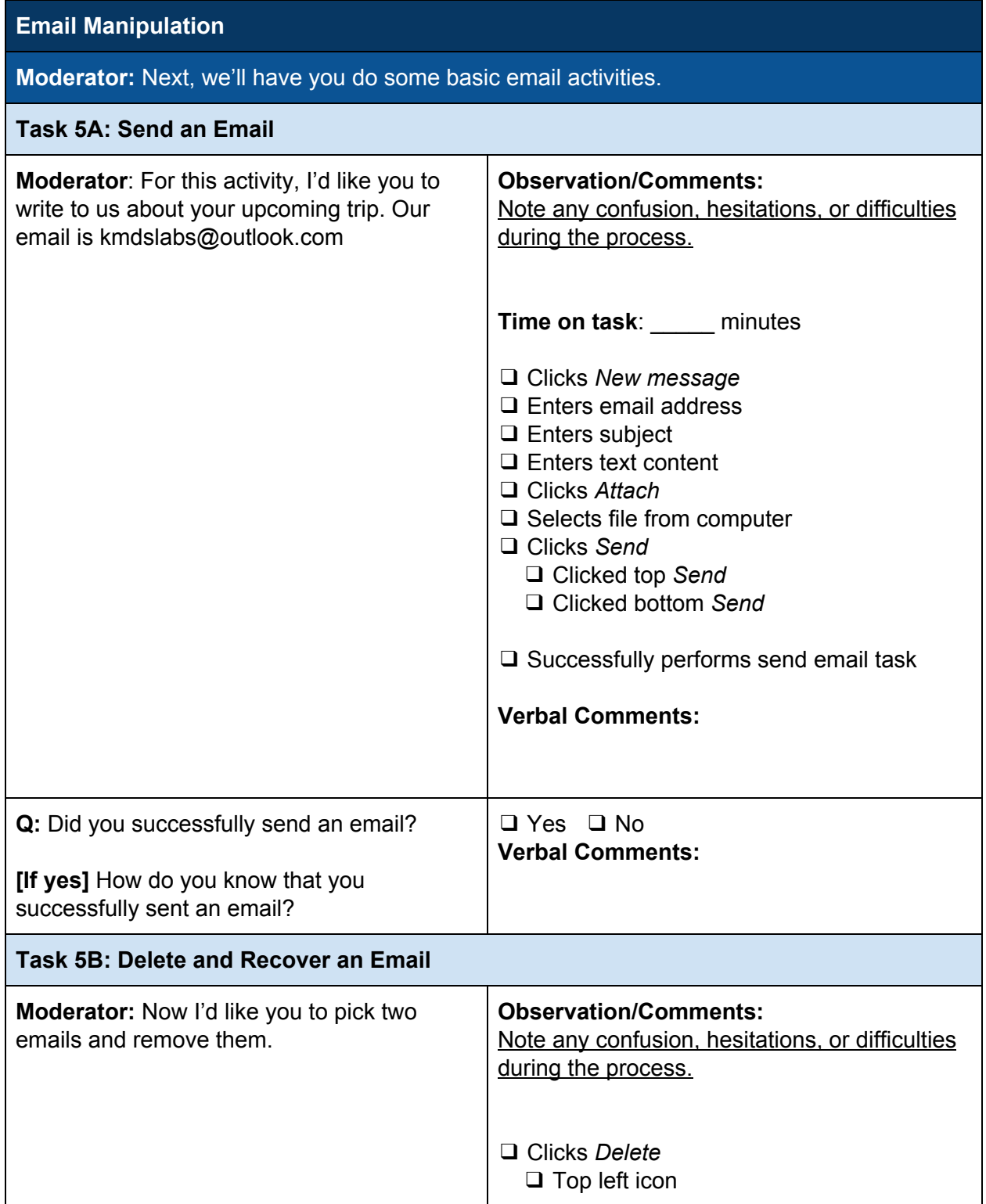

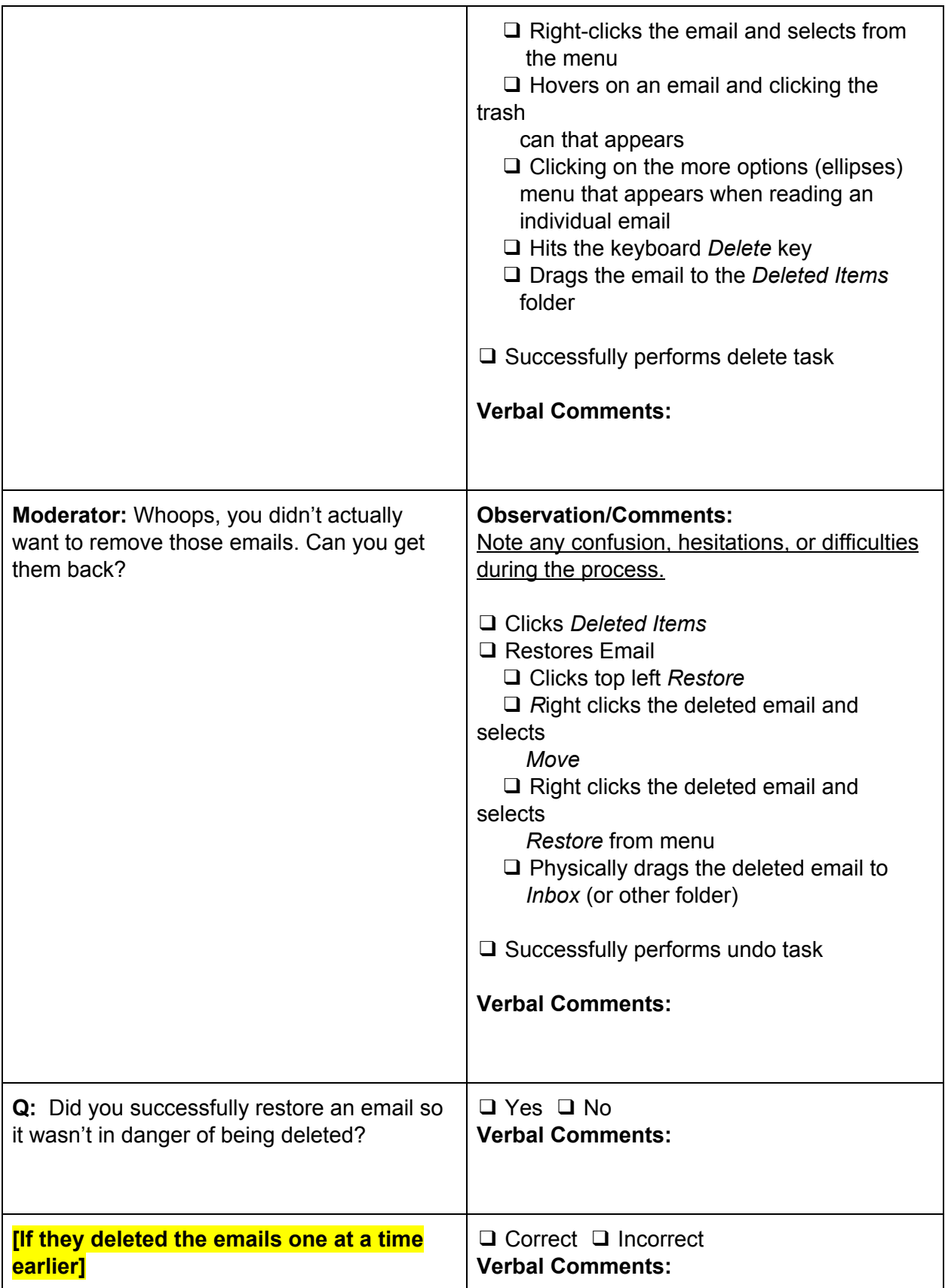

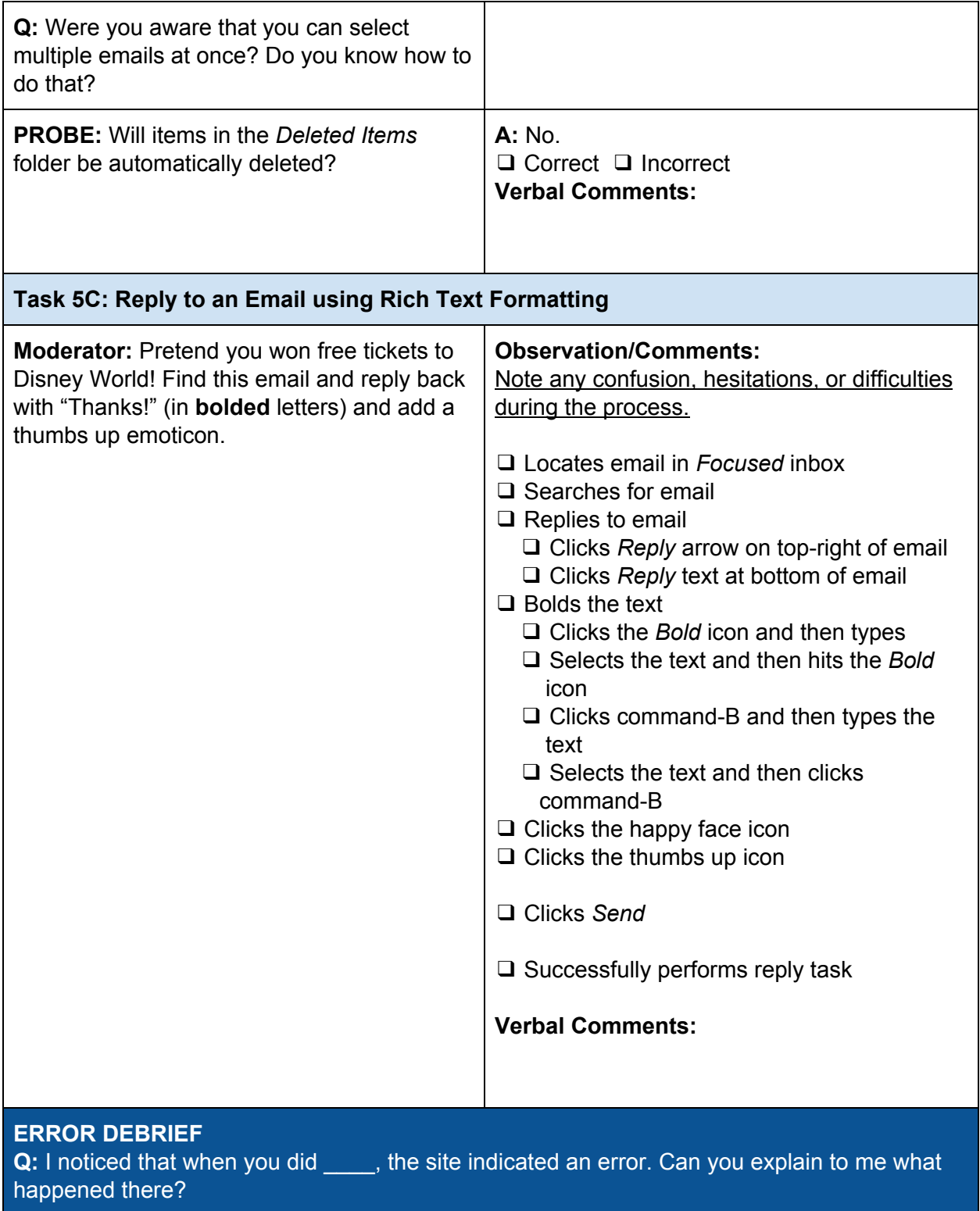

## 6. File an Email

## **Filing Email**

**Moderator:** As you can see, you have been receiving a lot of email in a short period of time. You don't want to have to wade through mountains of email to find information about, for instance, your flights.

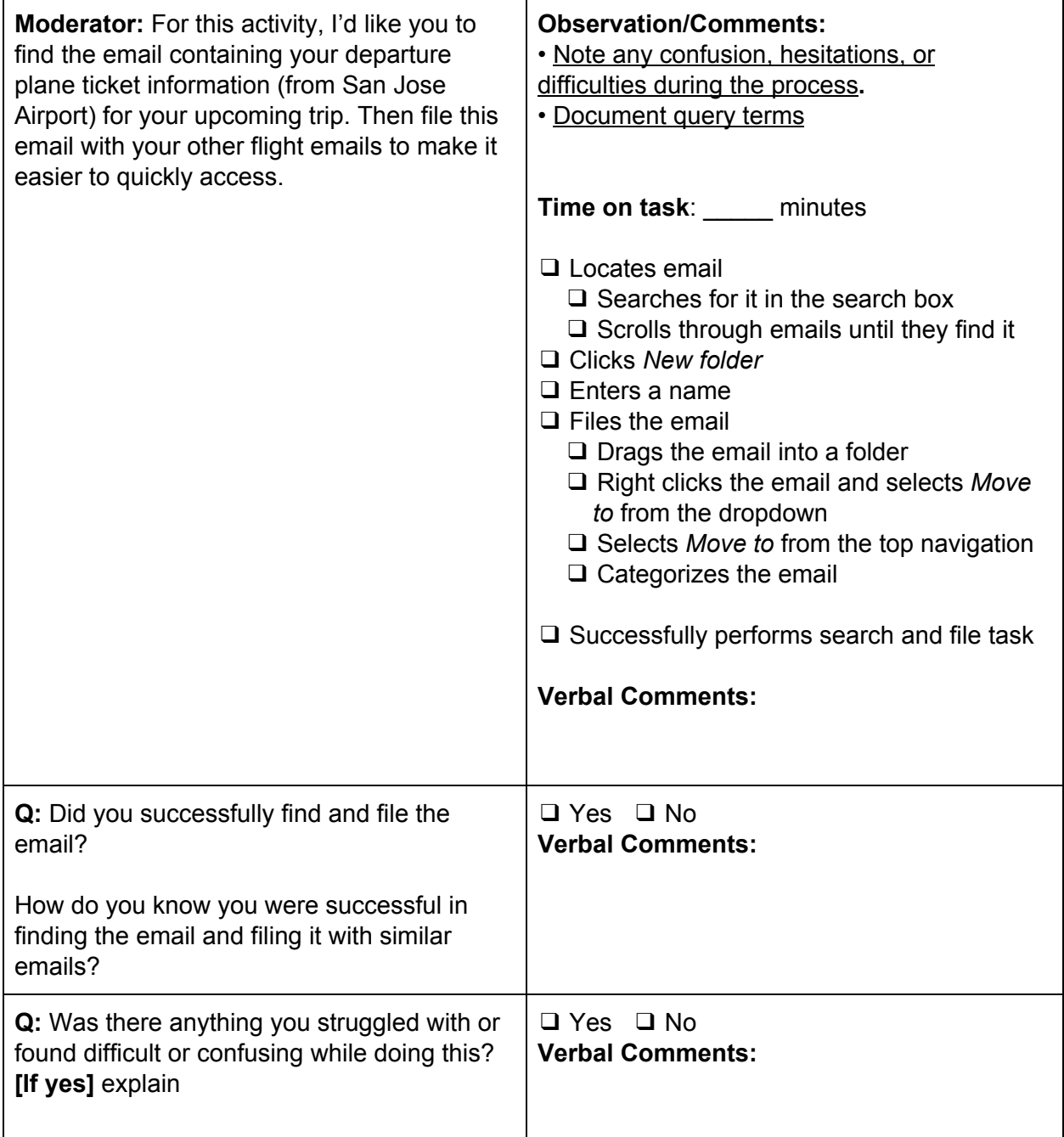

### 7. Add a Contact

## **Add Contact (Goal-Based)**

**Moderator:** You found a travel agent through a company called "Reach the skies.com". They emailed you their business card and you would like to store it for later.

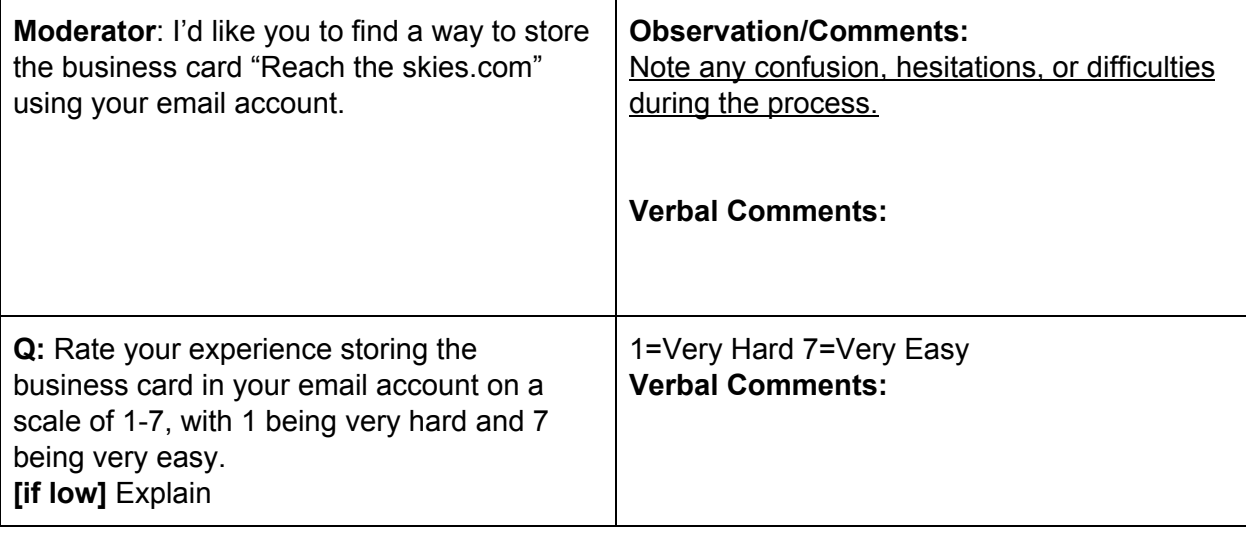

## 8. Add Trip to Calendar

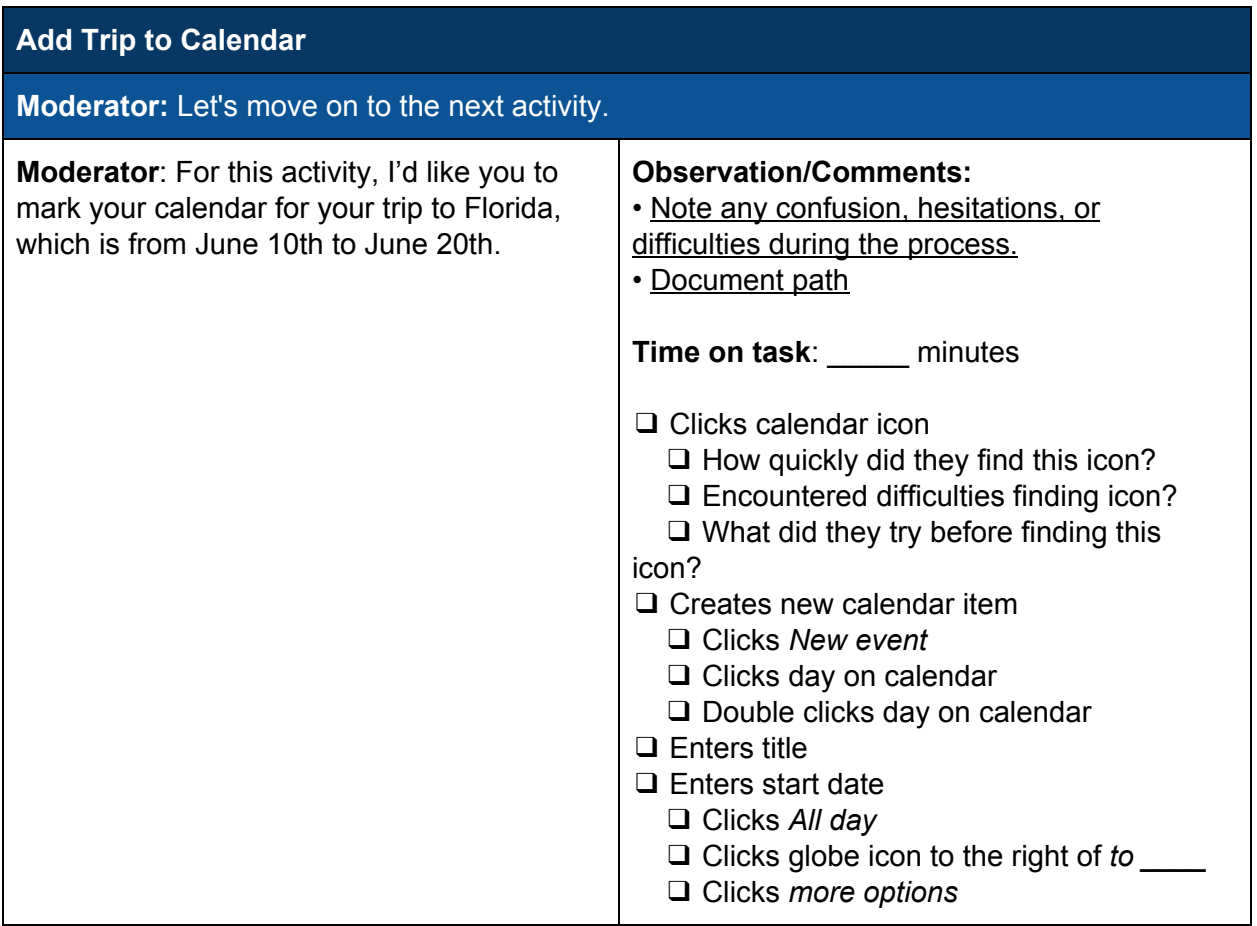

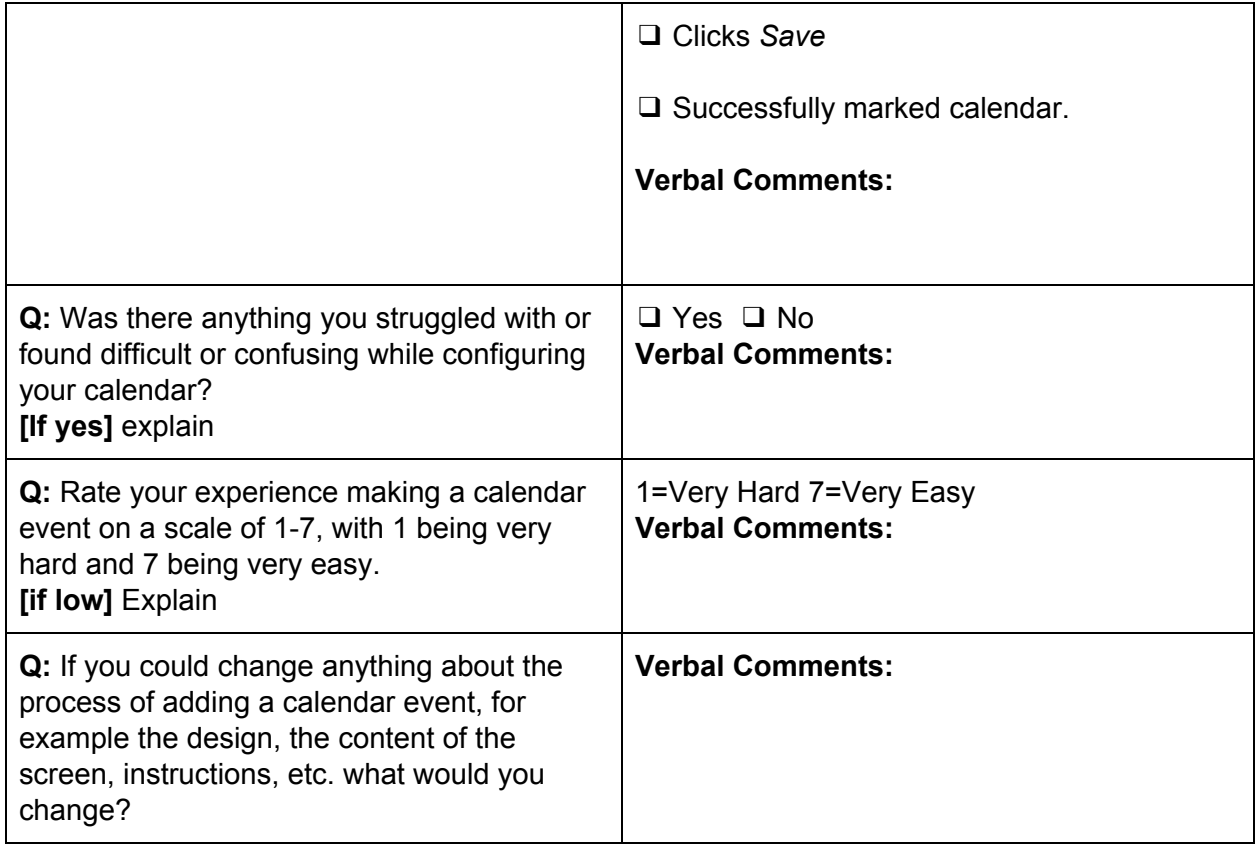

## 9. Make To Do List

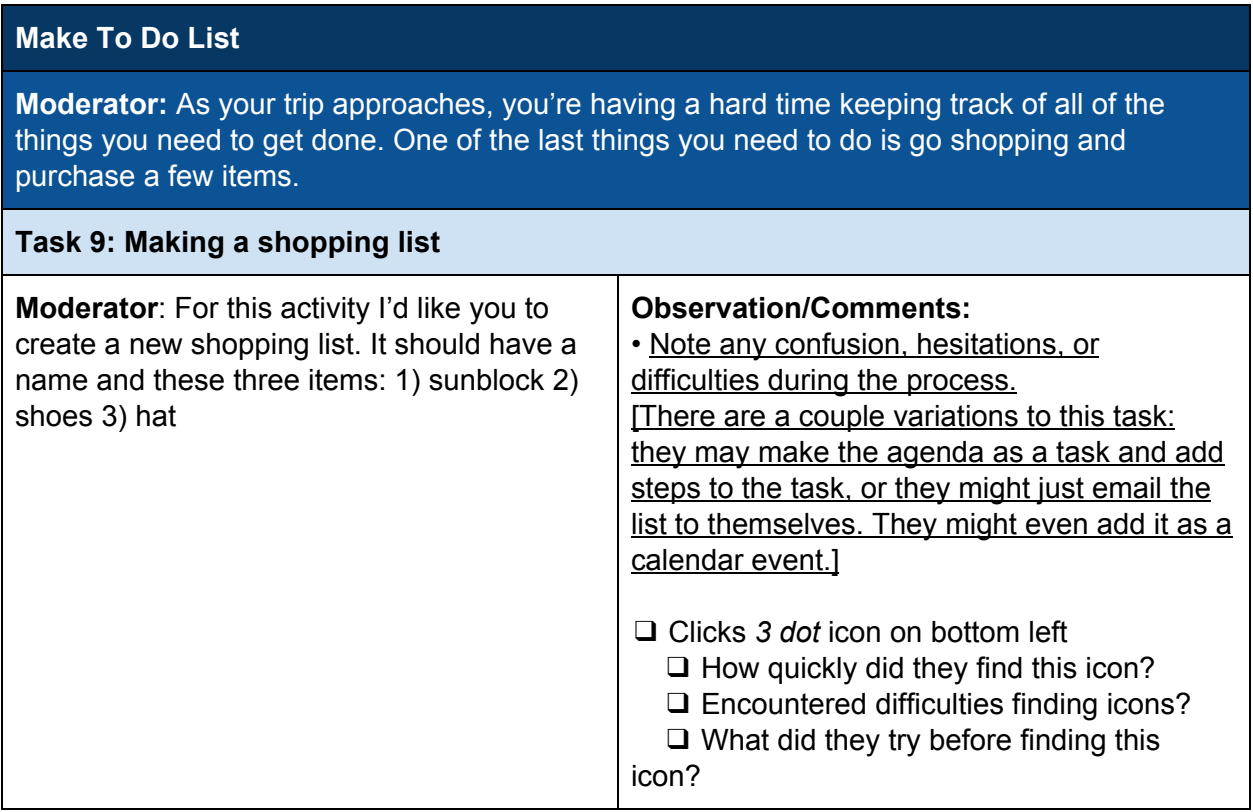

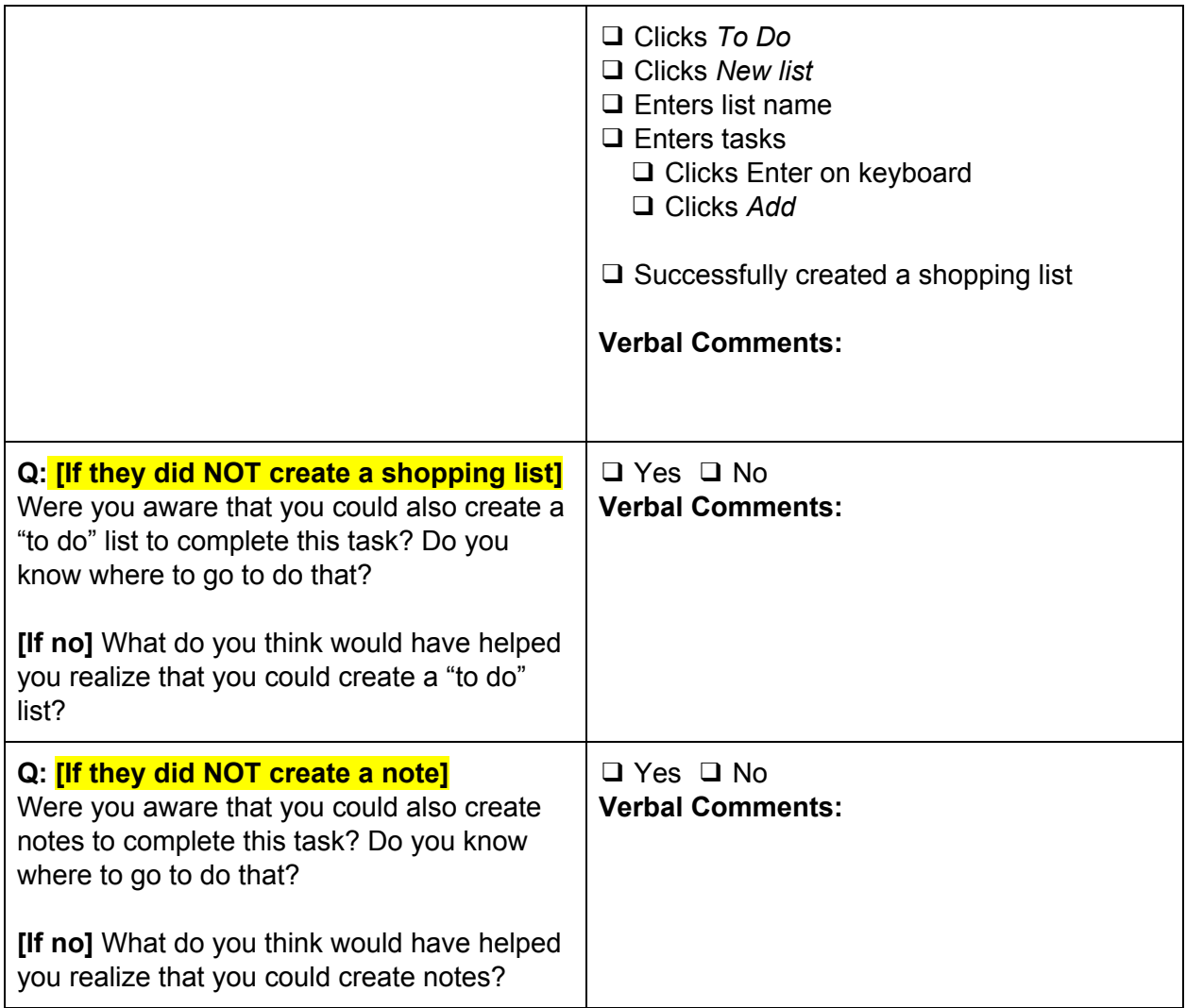

## 10. Set an Away Message

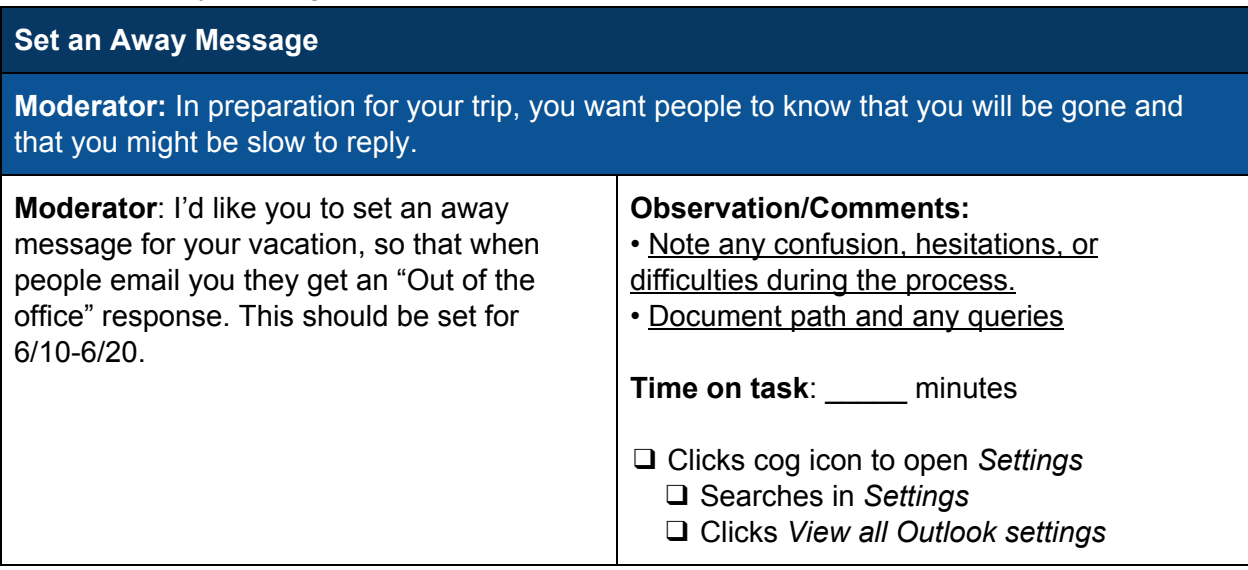

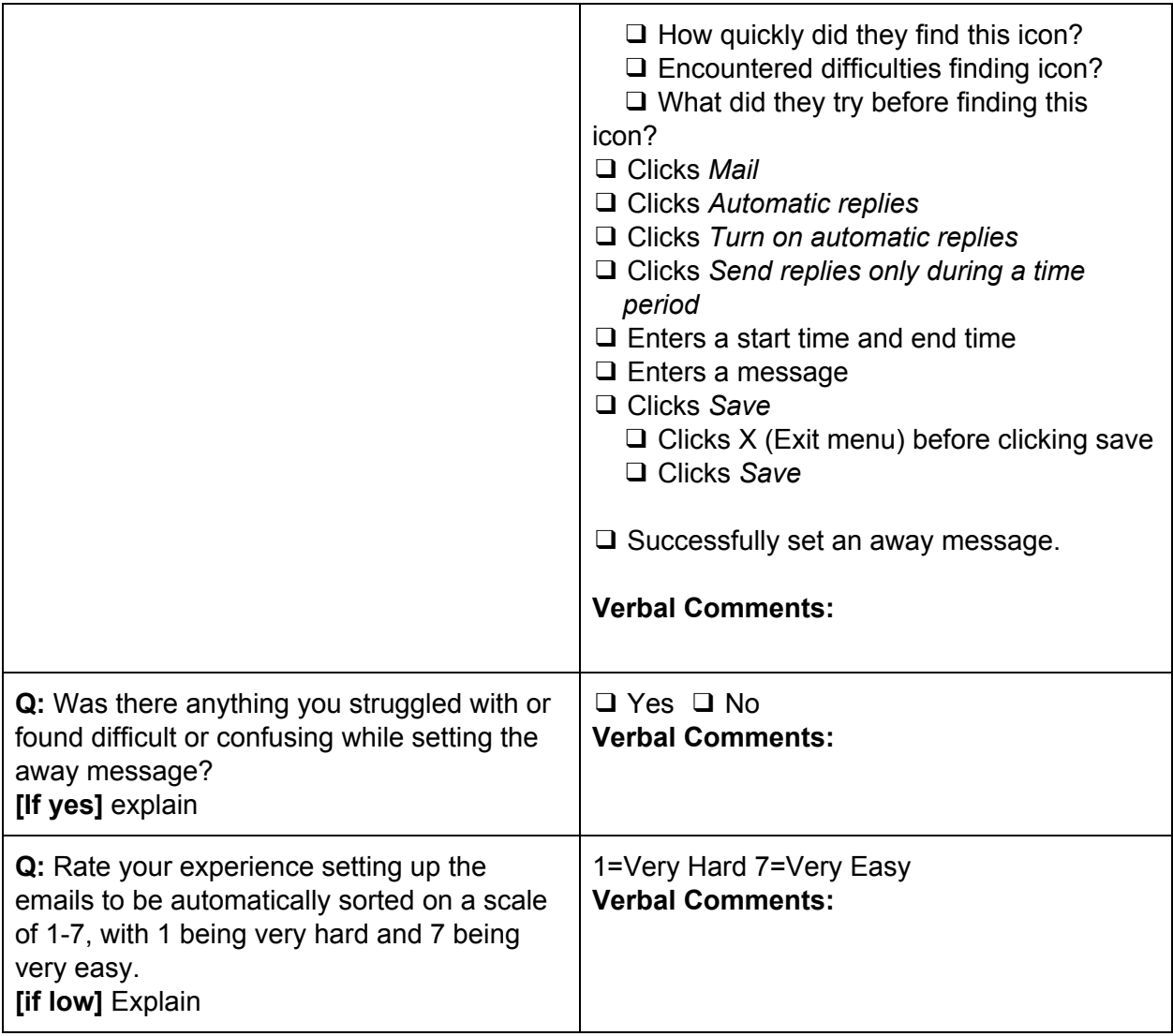

## 11. Difficulties Wrap-up [only do this if there was actually a problem]

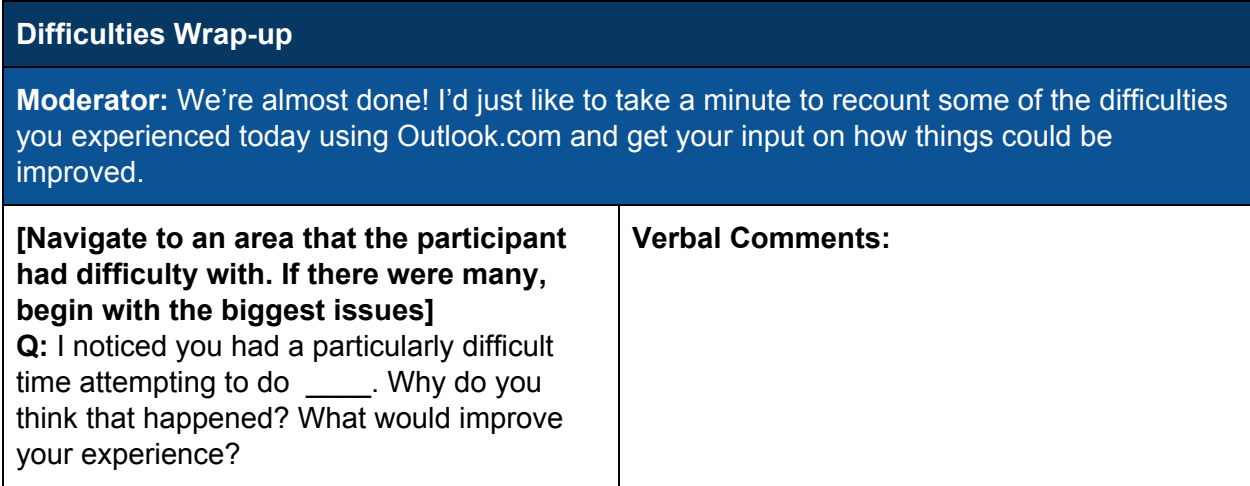

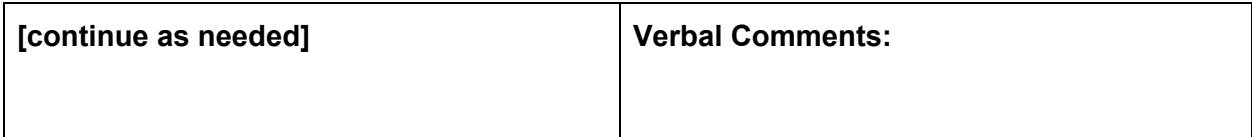

## 12. Final Impressions

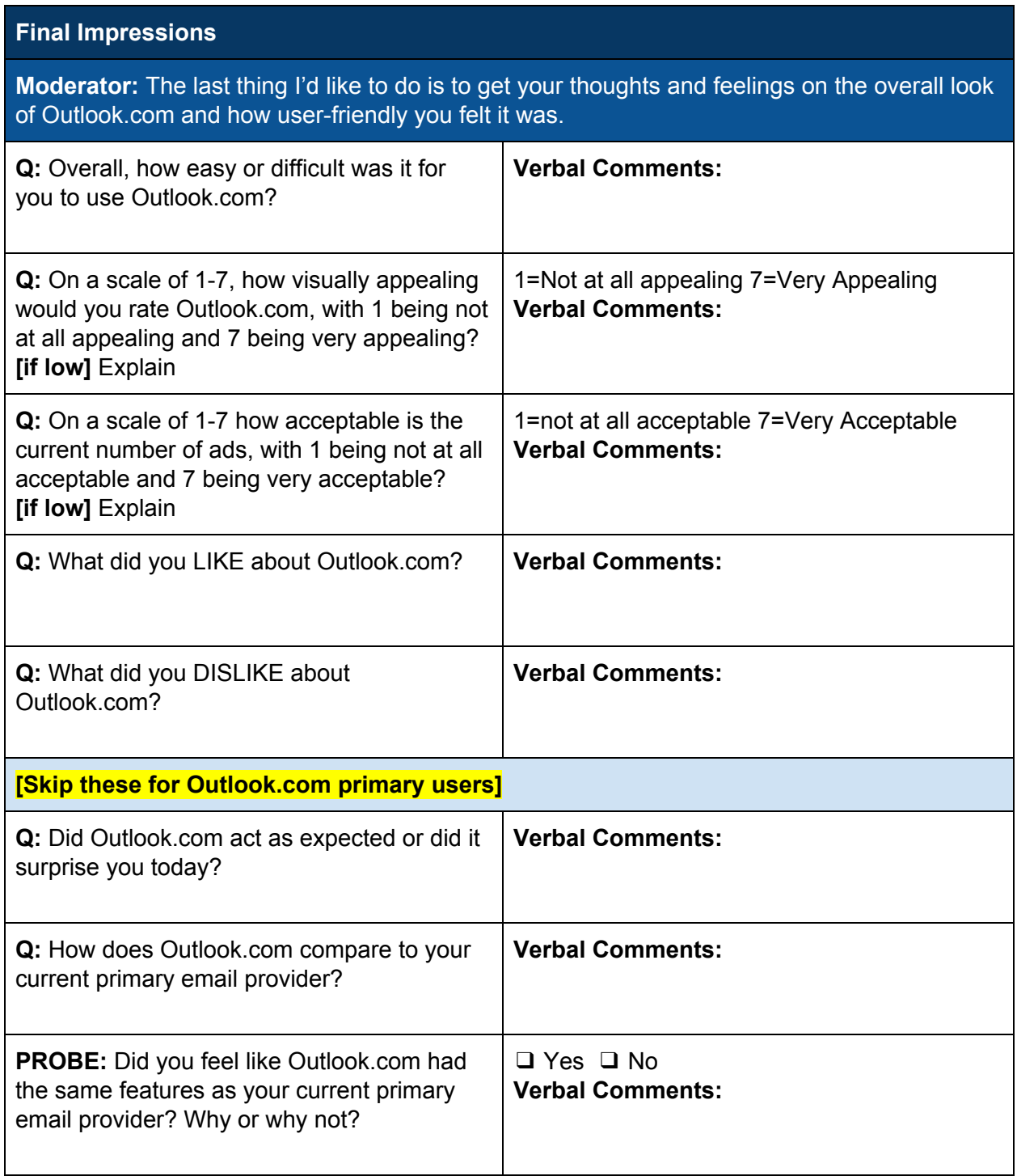

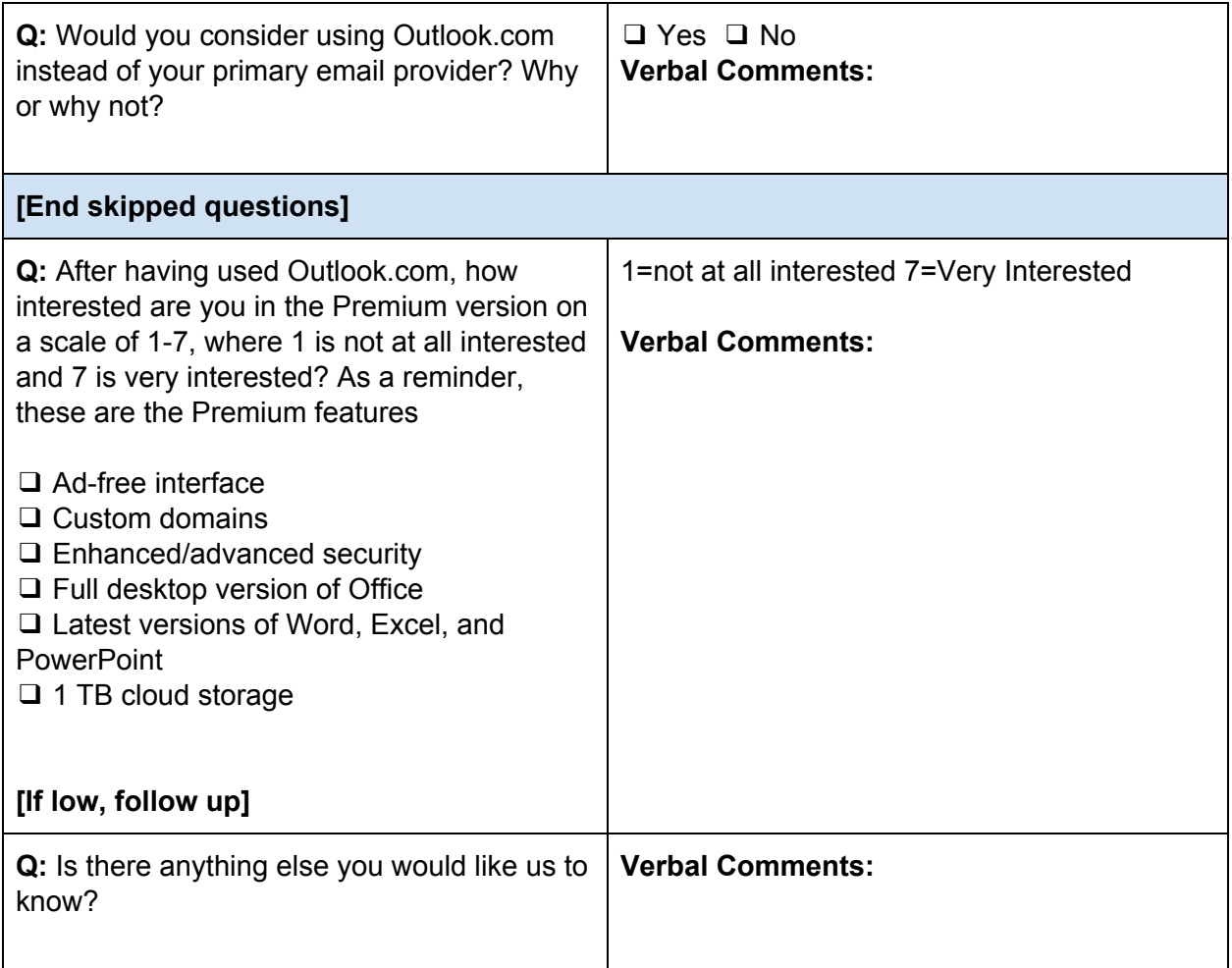

## **Power User Script**

#### **Supplies**

- Mac desktop computer
	- Multiple browsers installed (Chrome, Firefox, Safari, Edge)
	- Parallels installed
	- Windows installed
	- All browsers open and set to outlook.com
	- Wifi active
	- Images trip.jpg and graph.jpg on desktop
- Computer peripherals
	- Mouse
	- Mousepad
- Business cards (prop)
- Desktop paper file
- Task sheets
- 2 office chairs
- Desk

#### **Introduction**

**Moderator:** Thank you for participating in our study today. For the next 60 minutes, please consider yourself as an important member of our team as you use the Outlook.com email service. As you may be aware, we're hoping to discover if Outlook.com is working how users expect it to or if there are usability issues that need to be fixed.

During the course of this session I'll ask you to complete some activities and then ask you some questions related to those activities. We want to see how you interact with Outlook.com and solicit your feedback as a user. Any difficulties you encounter can be valuable feedback to us, so don't worry about making mistakes or struggling to complete an activity! There are no right or wrong responses, there's just potential for Outlook.com to improve.

If you get stuck at any time, you are welcome to use Outlook.com's built-in help. And if you would like to end your participation in the study at any time just let me know.

Do you have any questions for me before we begin? If not, let's get started.

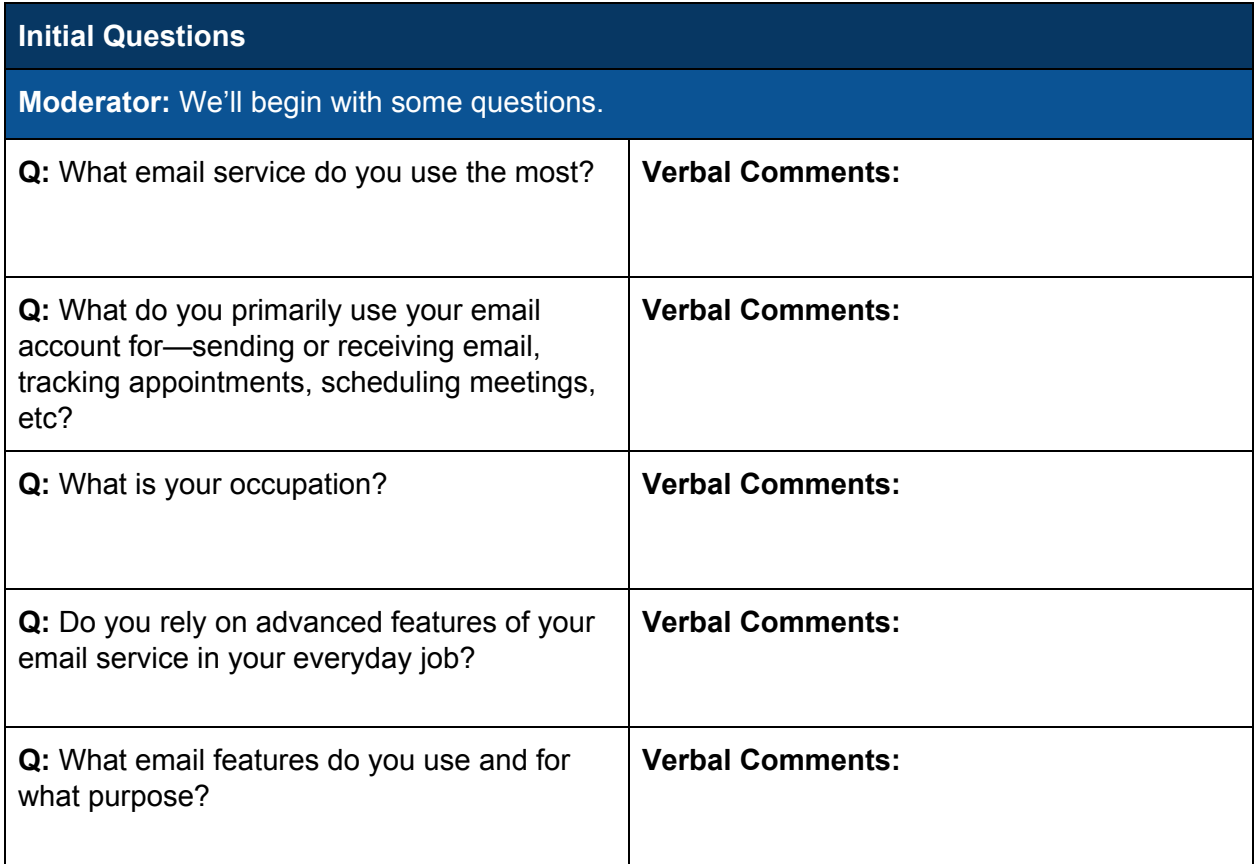

## 1. Initial Impressions - **Competitor Users Only**

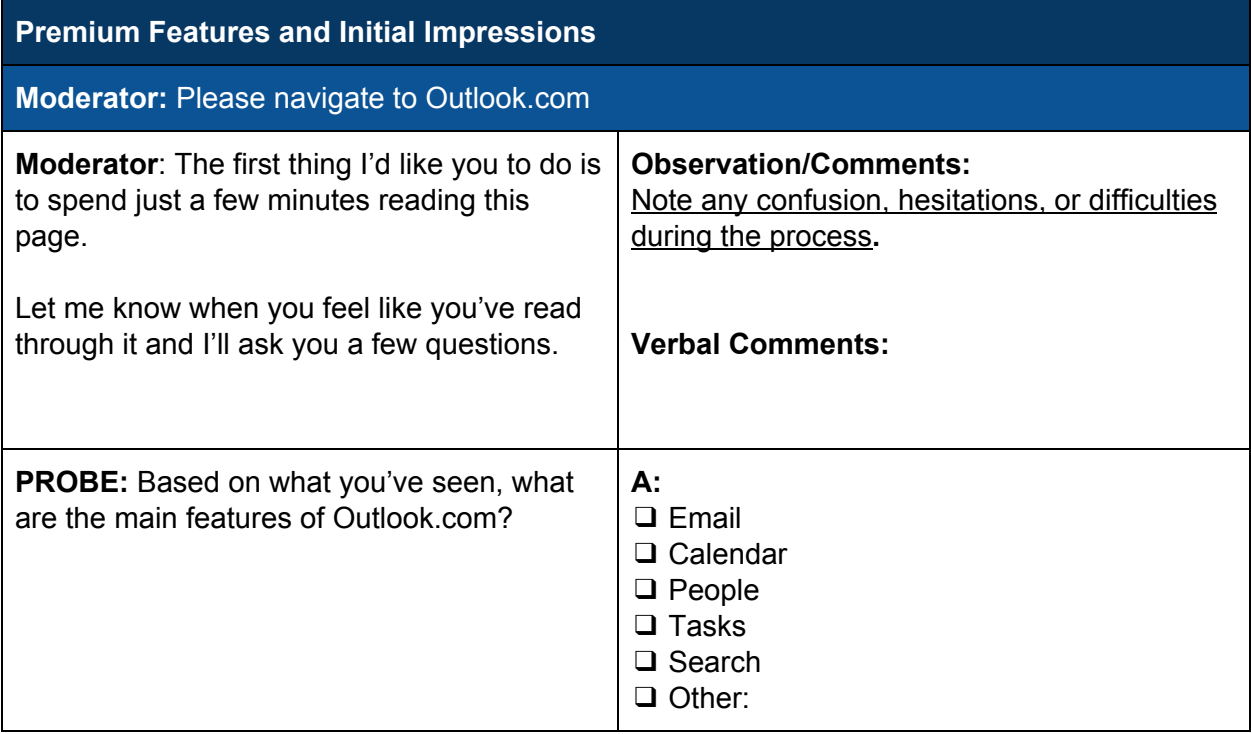

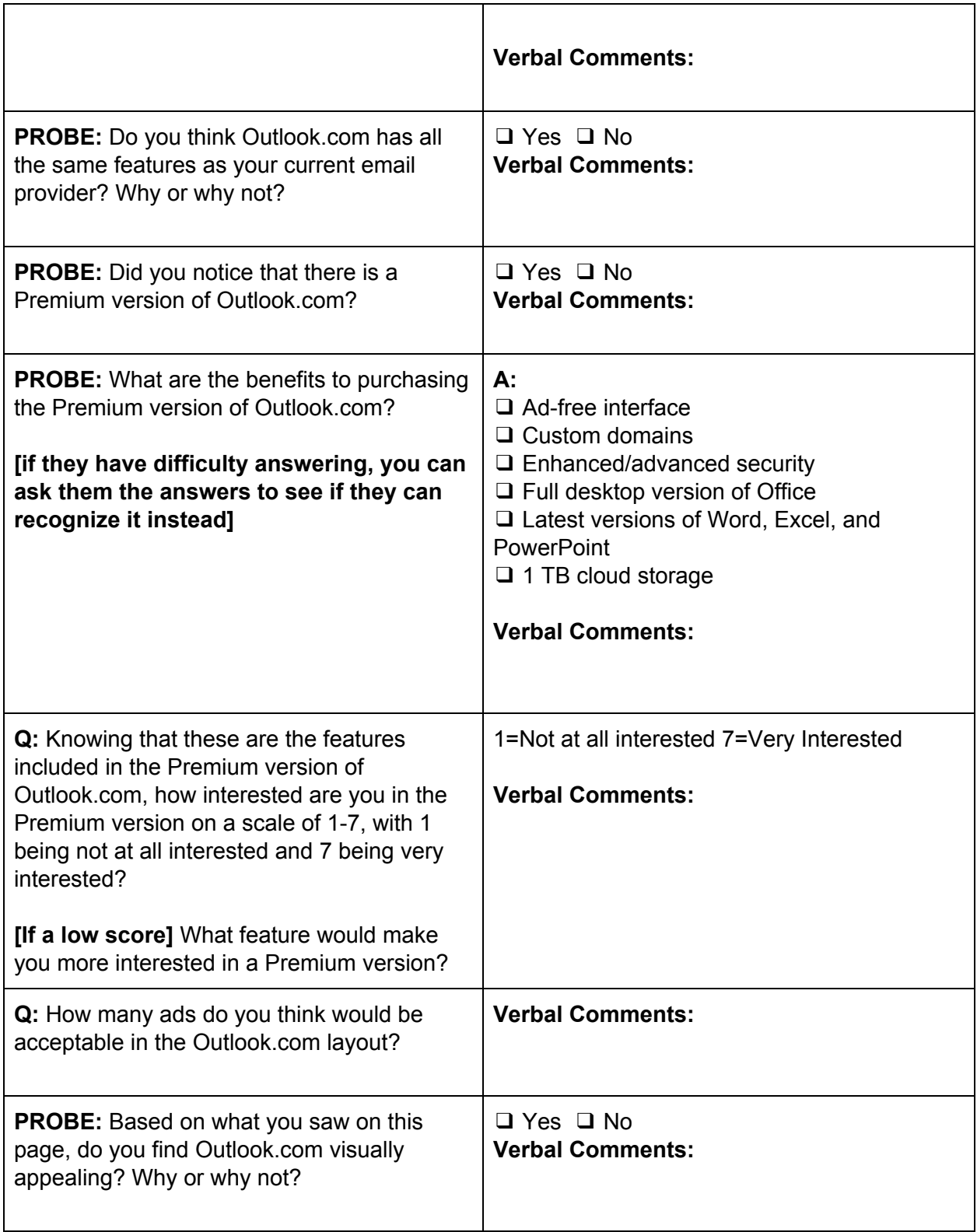

#### 1. Original Impressions - **Outlook.com Users Only**

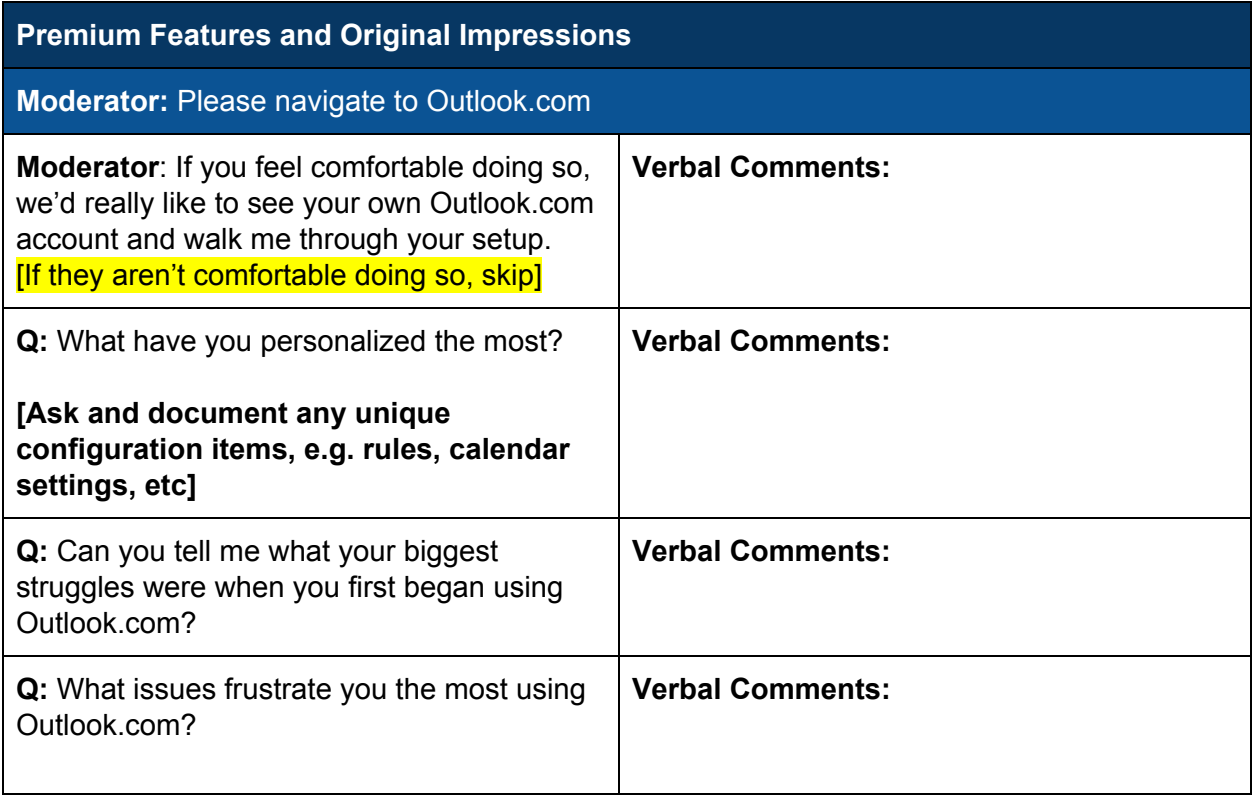

#### **Scenario**

**Moderator:** Today we are going to imagine that you have started a small home business that, among other roles, requires you to be a project manager. You have already created an email account for your business on Outlook.com. You will be doing activities using your new business email account.

#### 2. Log in

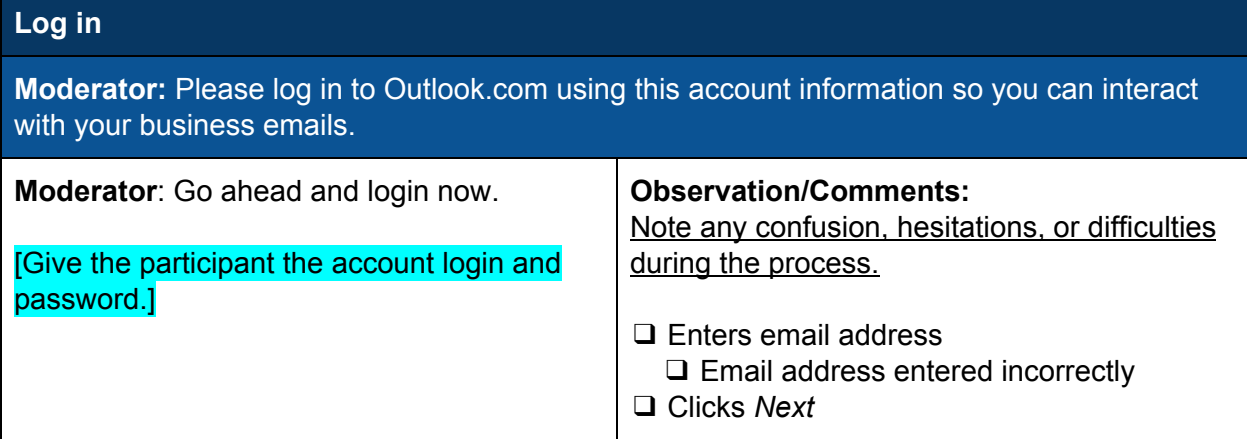

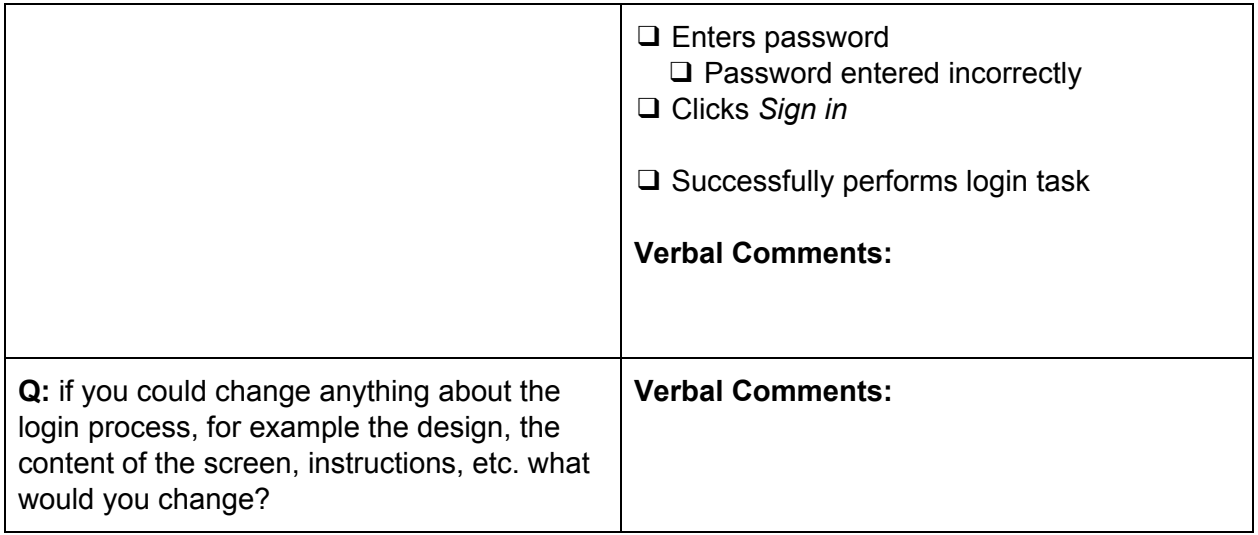

#### 3. Setup Accounts **Competitor Users Only**

### **Setup Account (Goal-Based)**

**Moderator:** Imagine you will be using this new business email account on a daily basis. You want it to meet your daily needs. Set up your account however you'd like so it will facilitate your workflow. If you aren't sure where to start, think about how your current primary email account is set up and try to mimic that here. Things like your email signature, profile image, account settings, junk mail settings, timezone, etc.

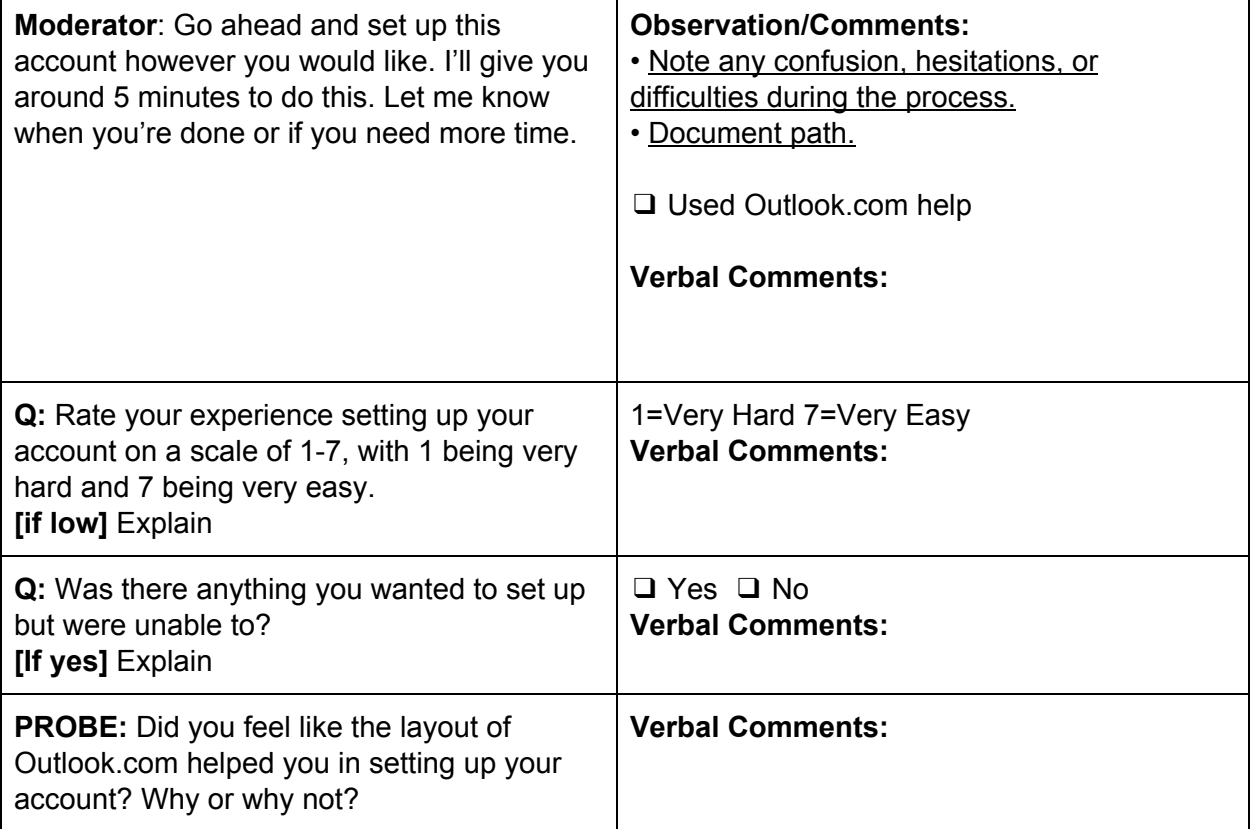

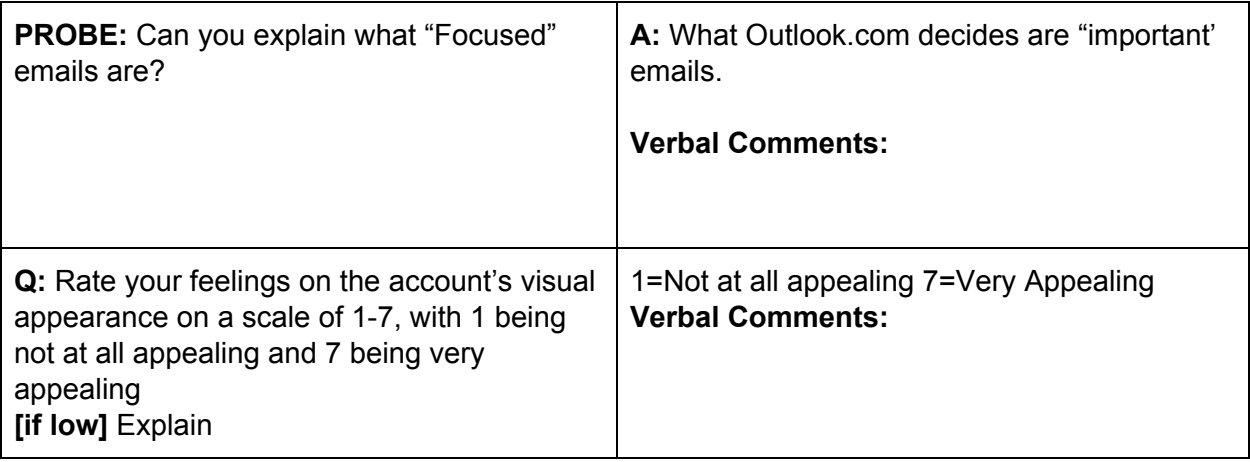

## 4. Set Email Signature

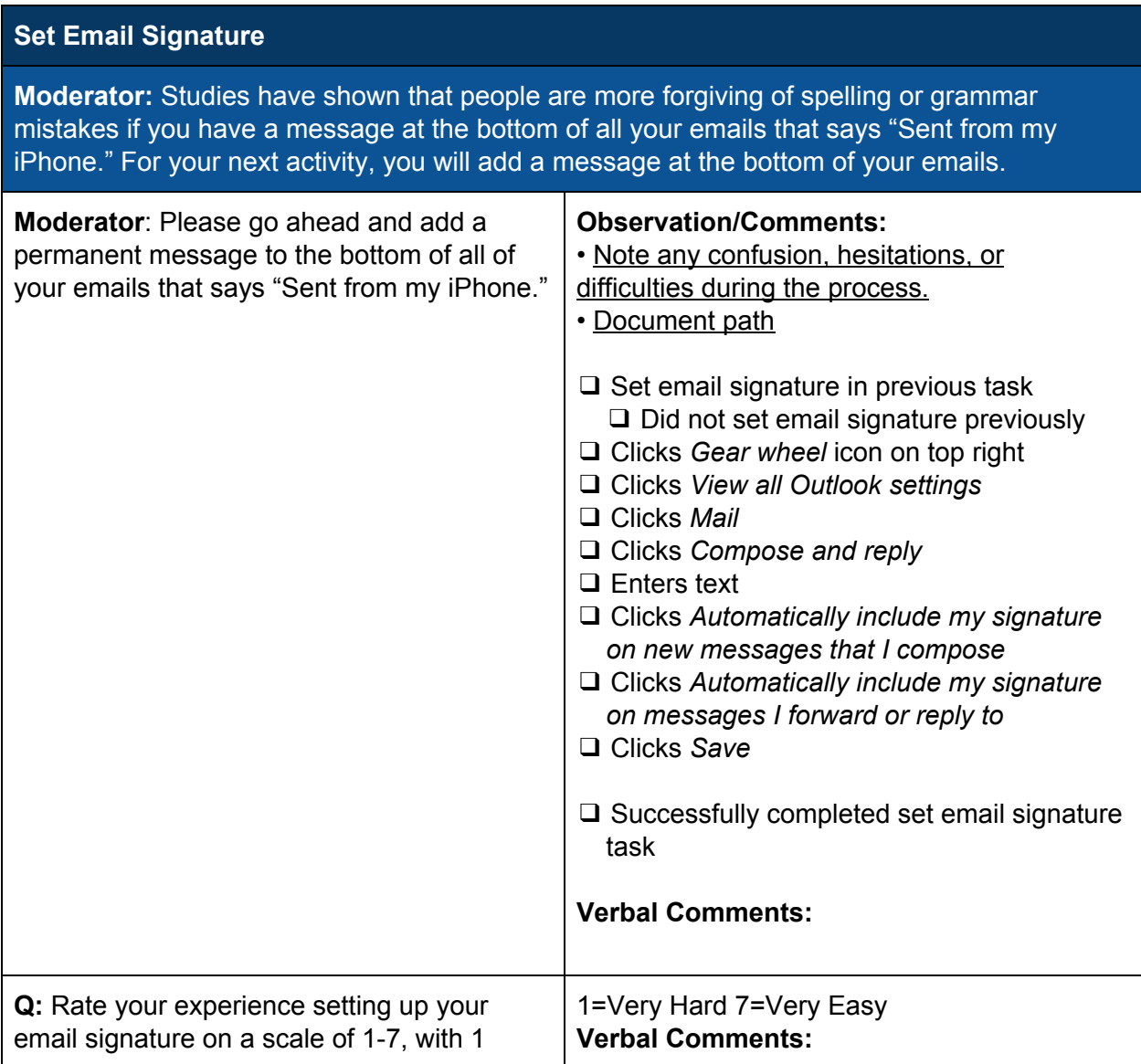

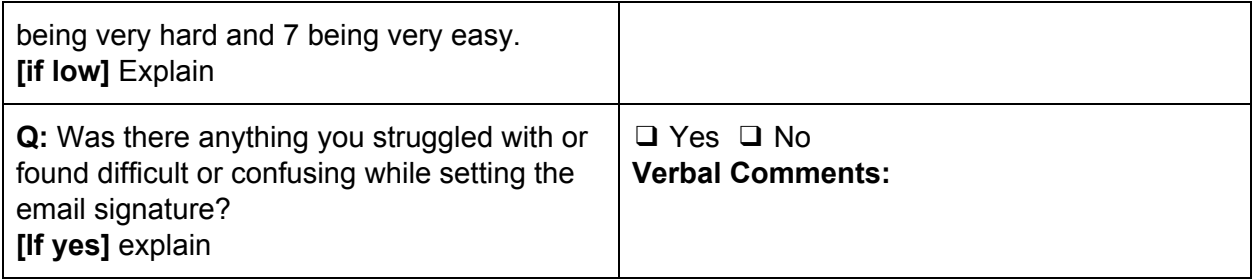

## 5. Reply to an Email with Rich Text Formatting

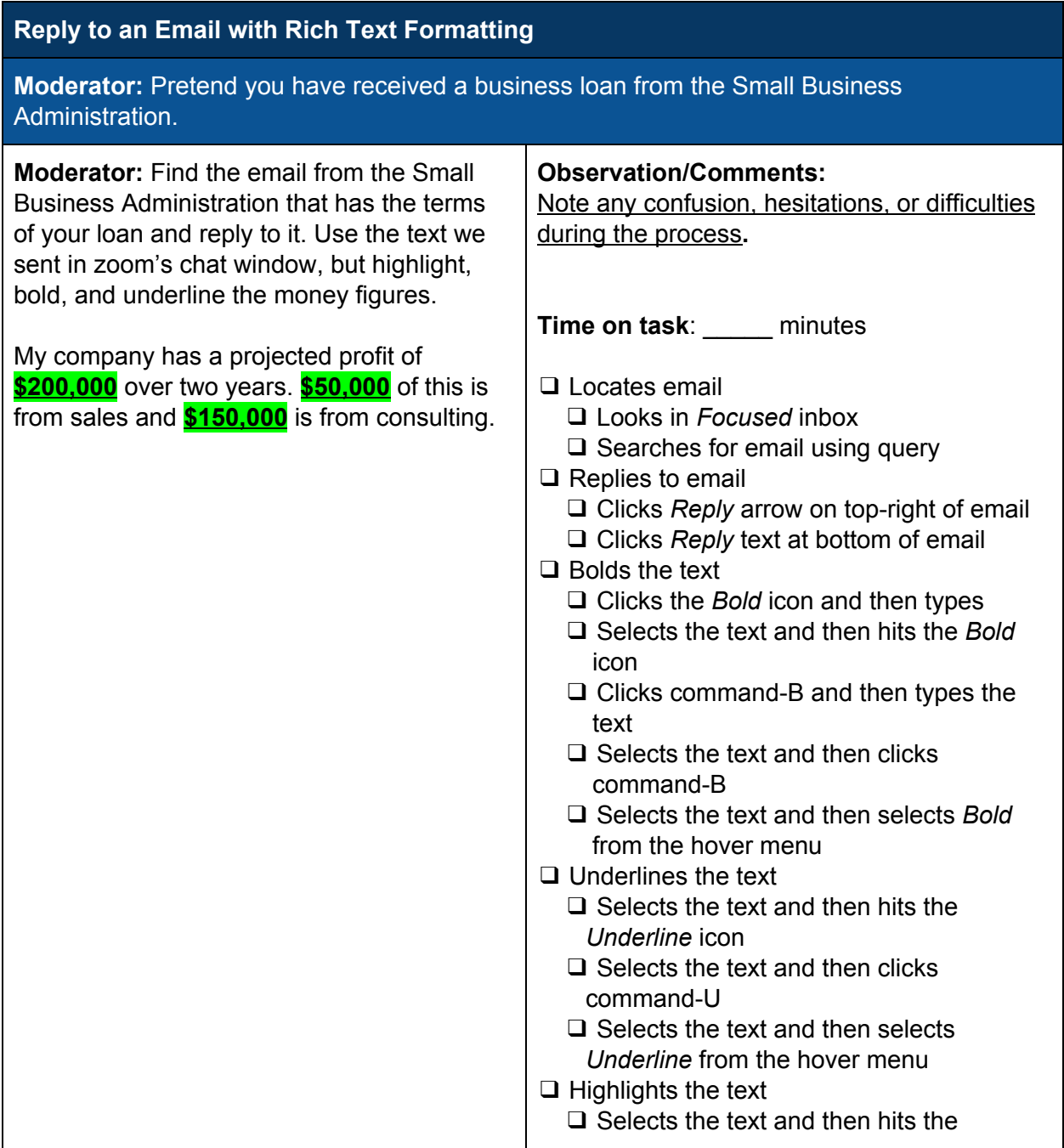

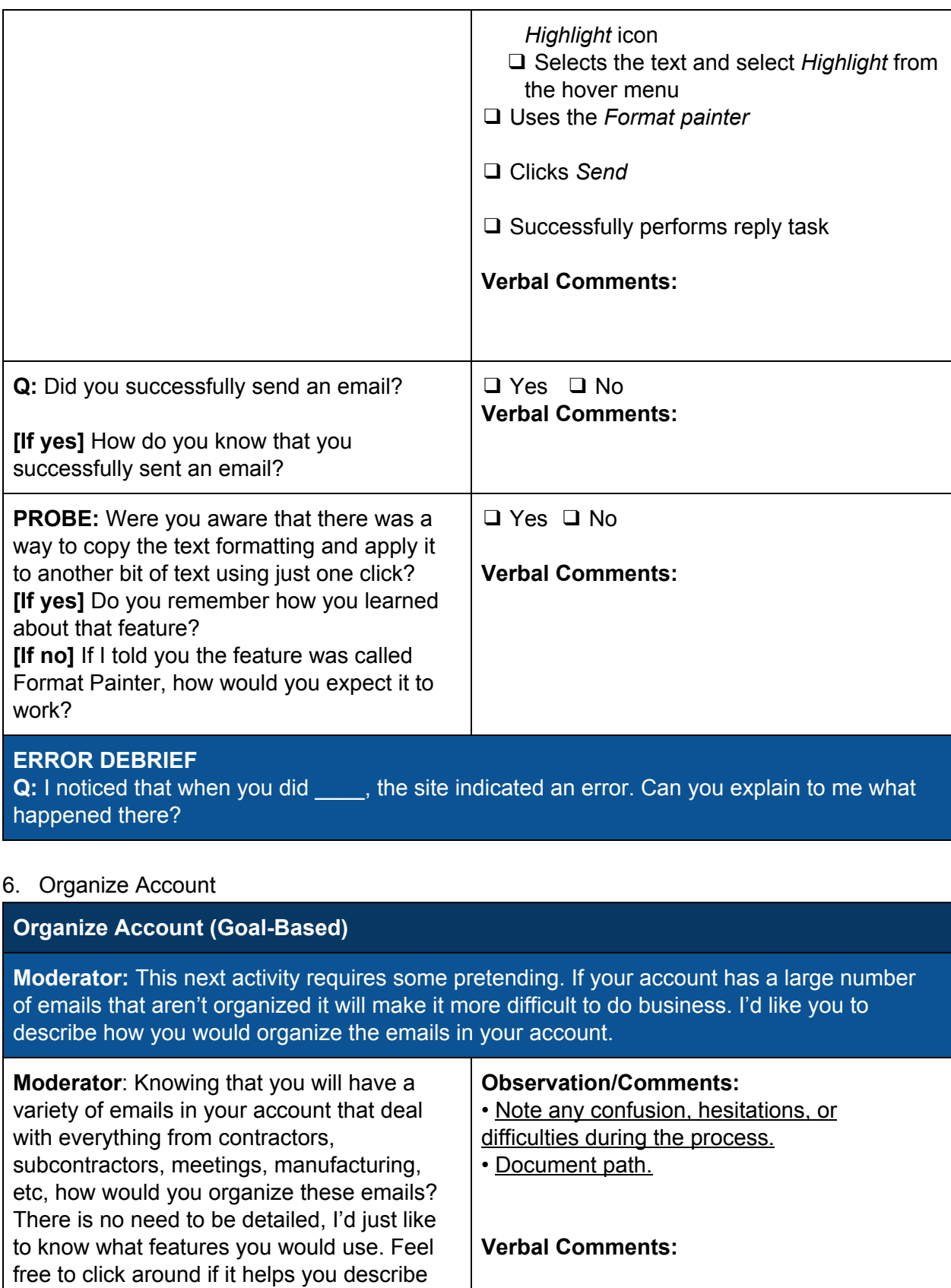

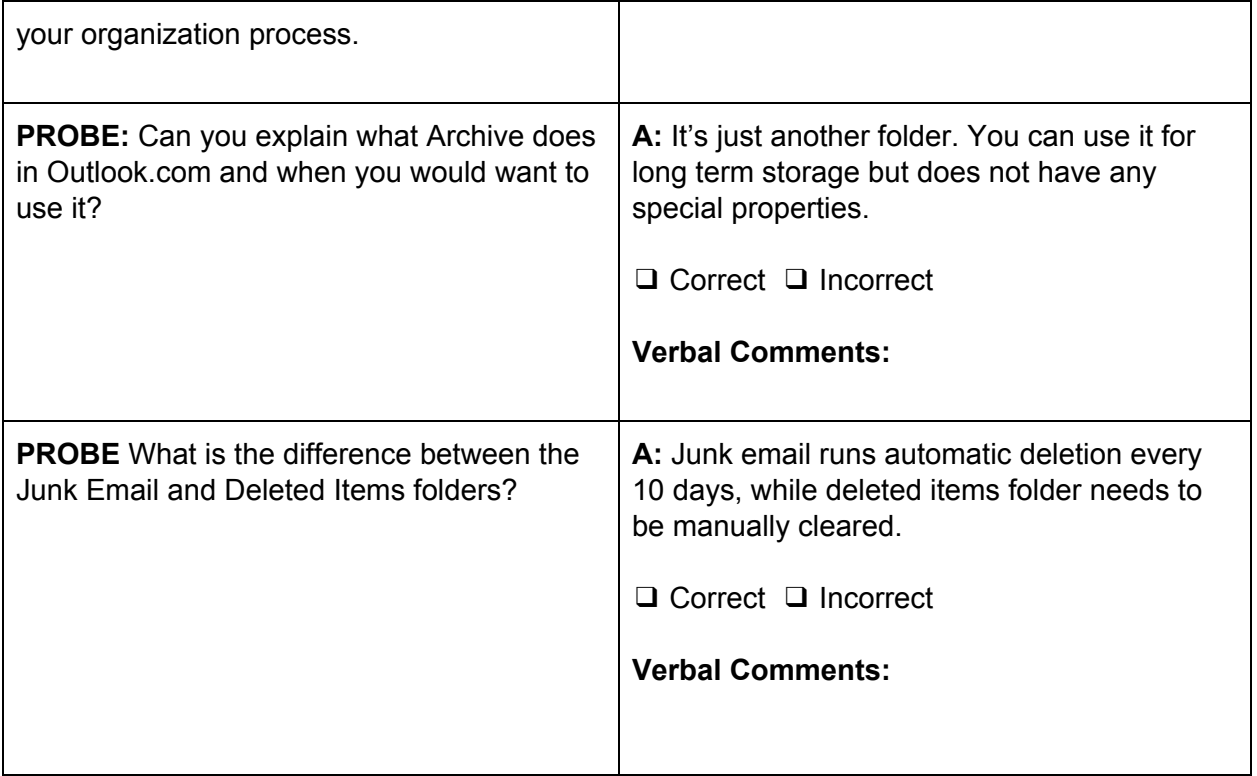

#### 7. Add Contacts

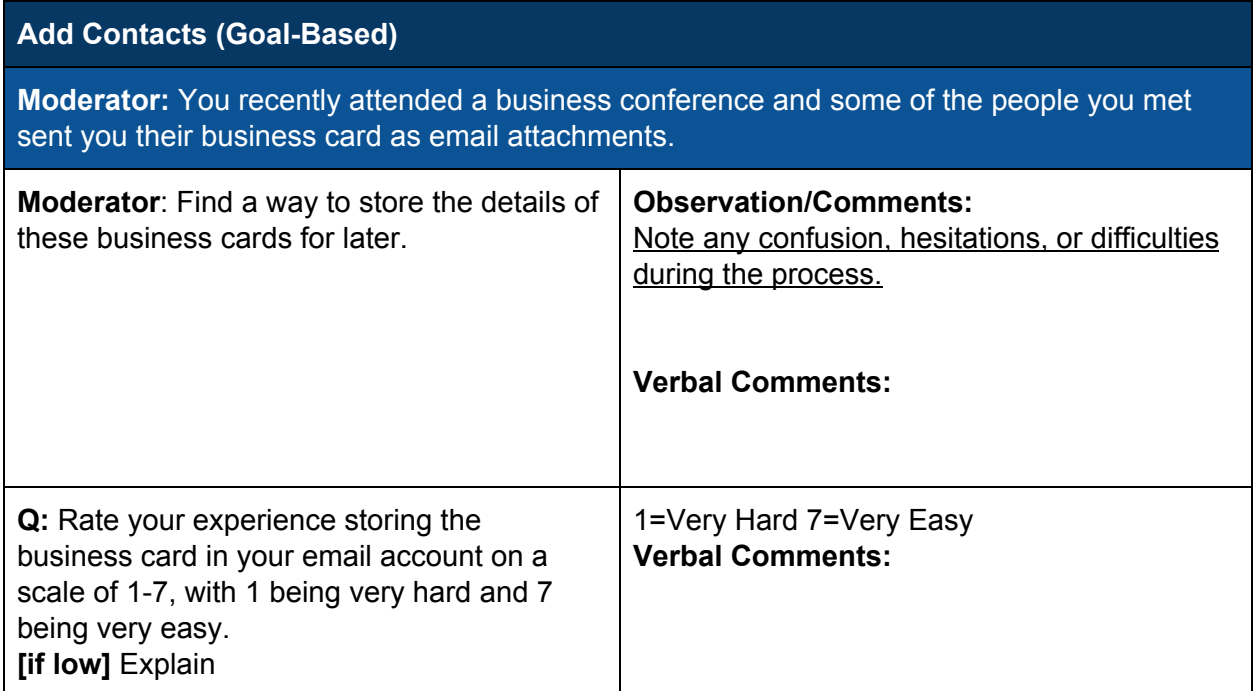

## 8. Automatic Email Sorting

**Automatic Email Sorting**

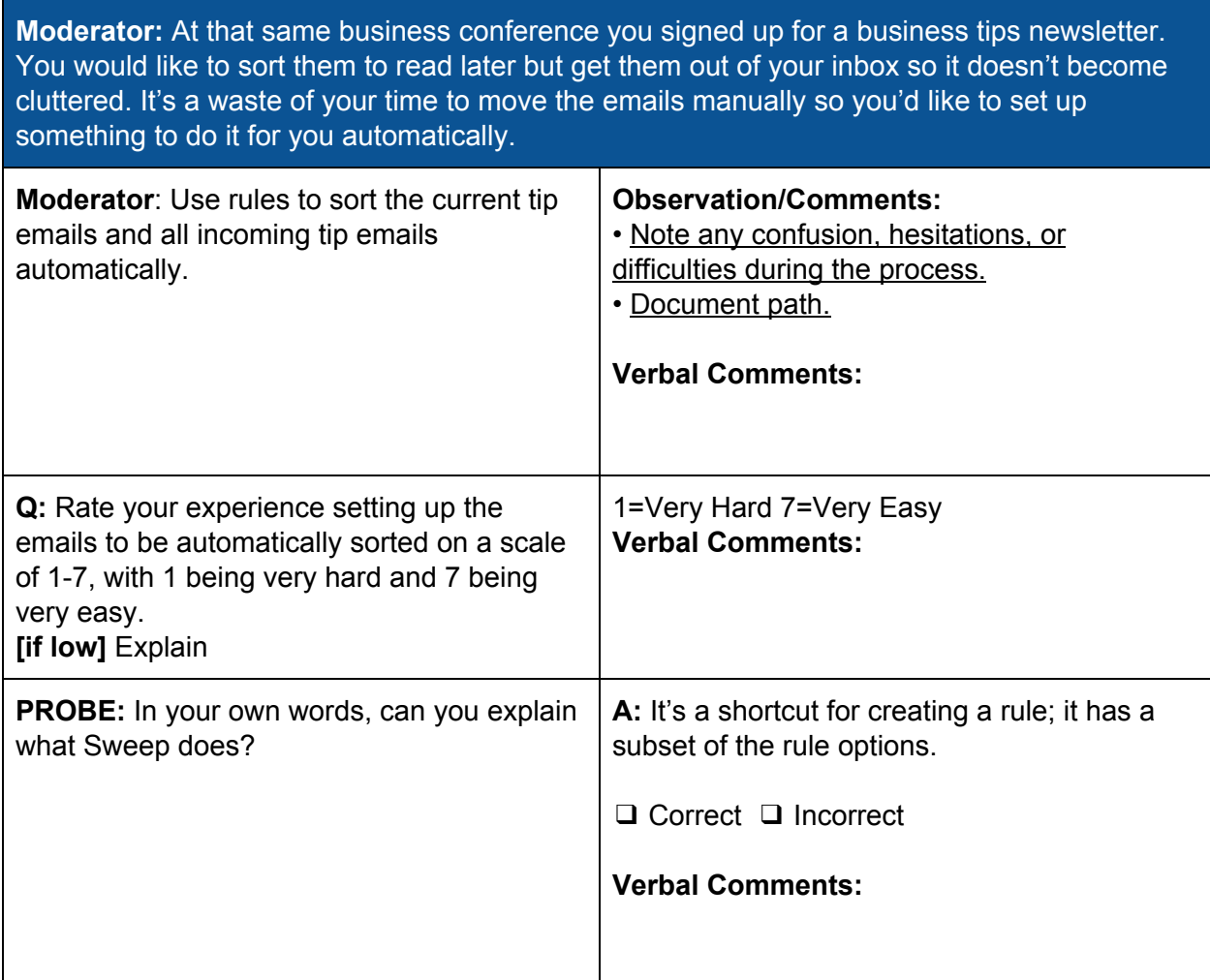

## 9. Set an Away Message

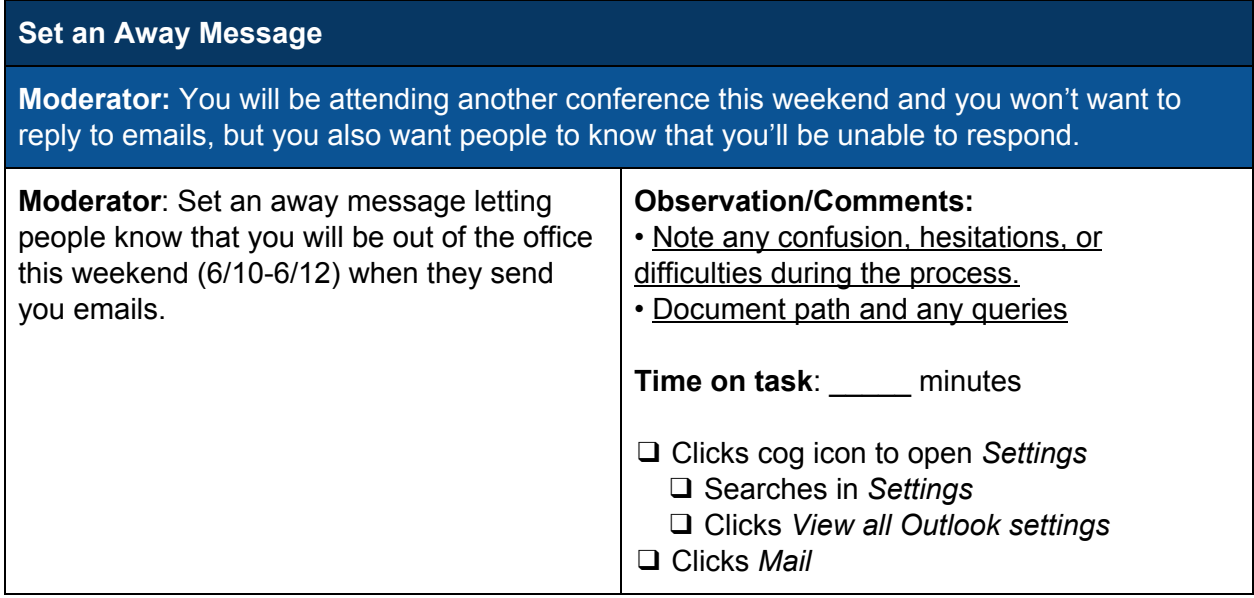

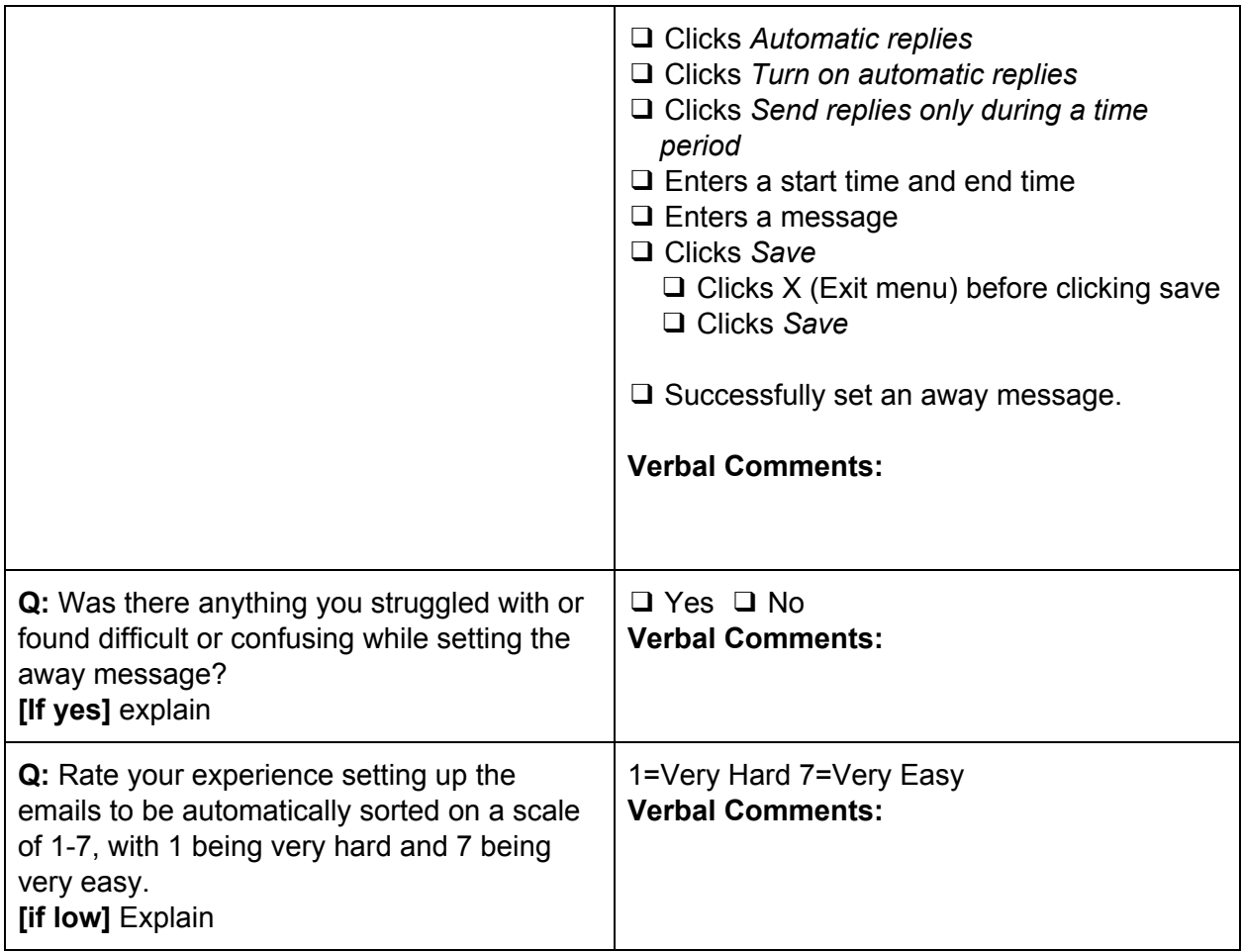

## 10. Create a Recurring Meeting Invite

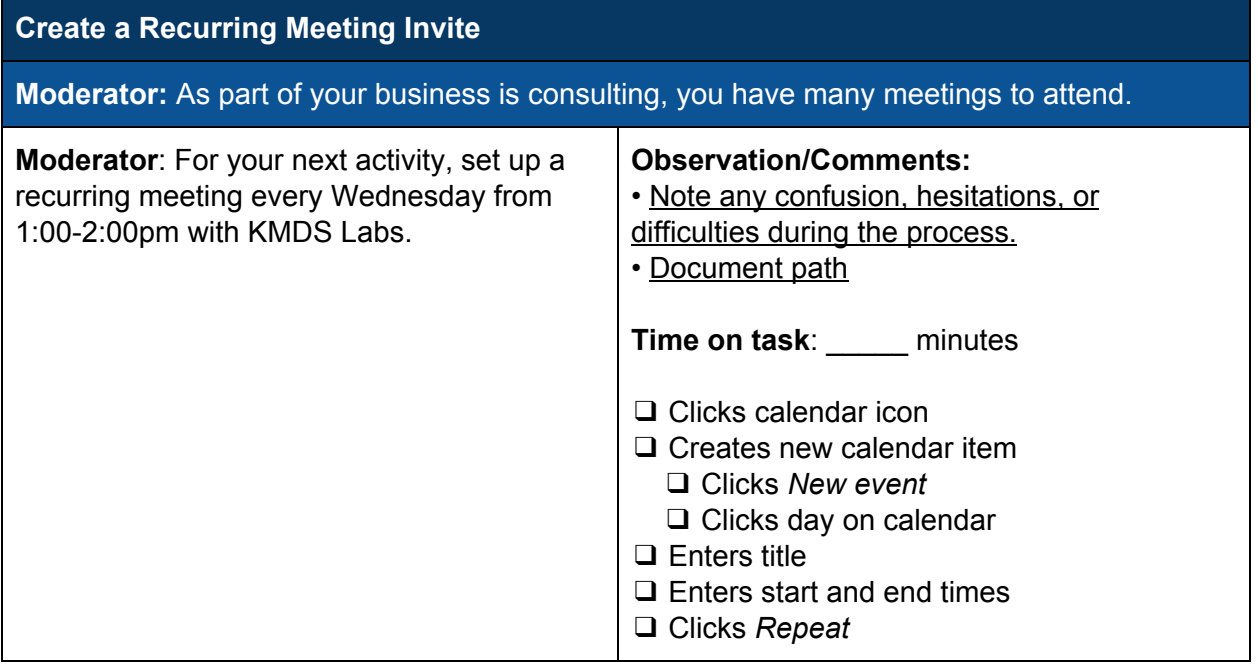

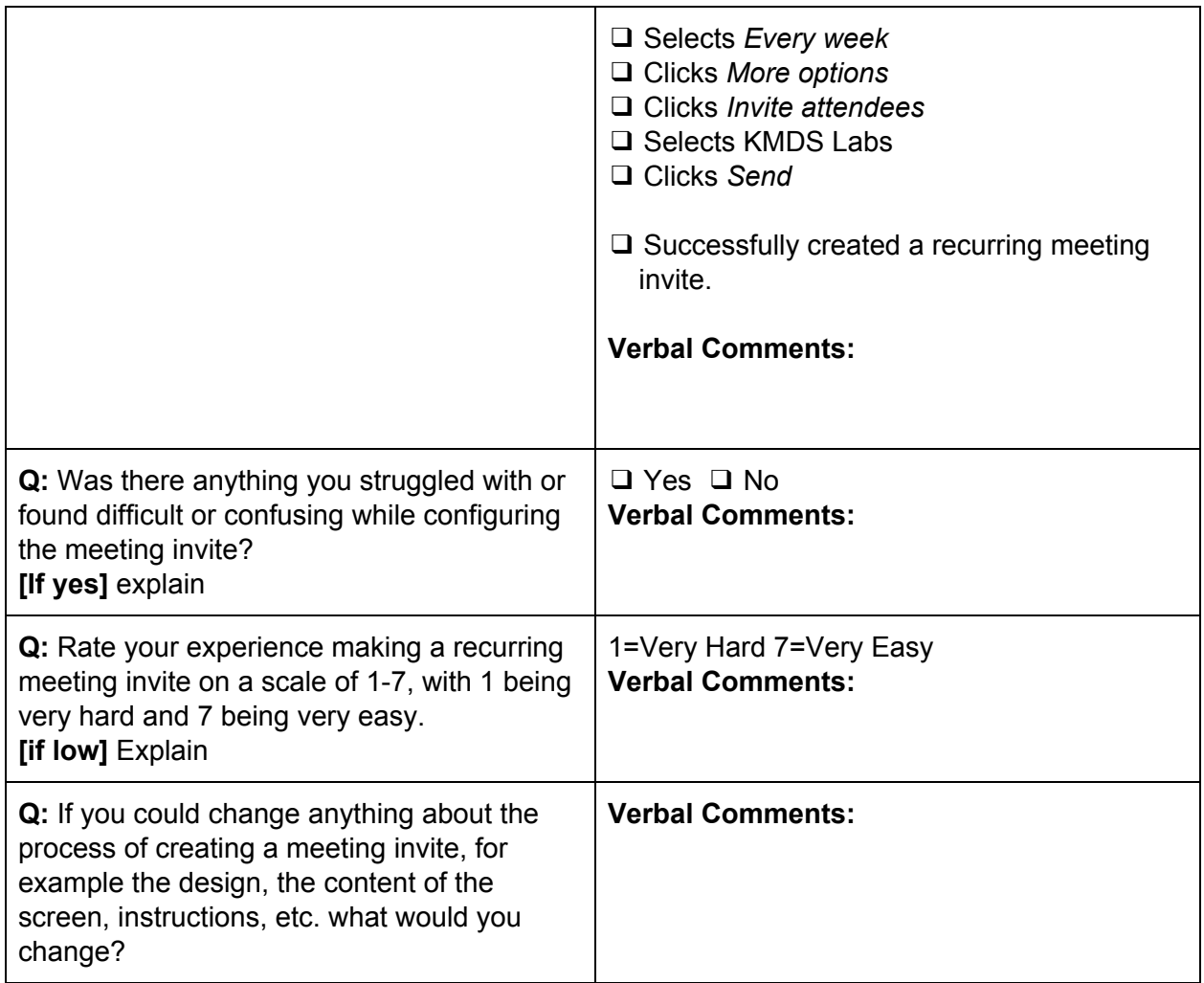

## 11. Make and Modify an Agenda

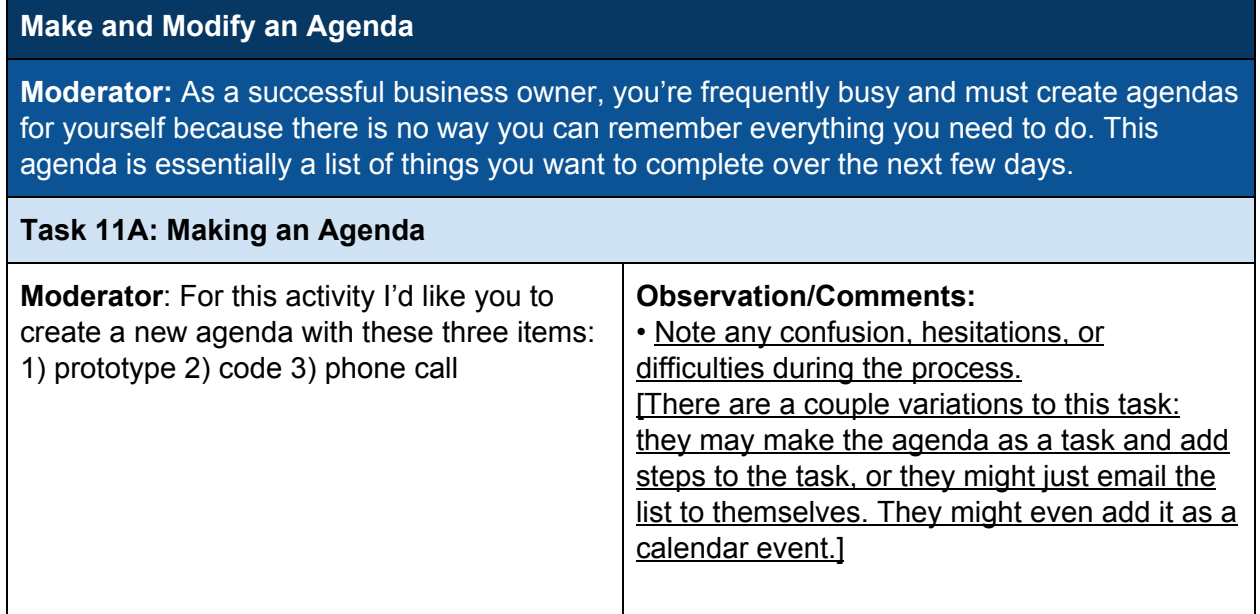

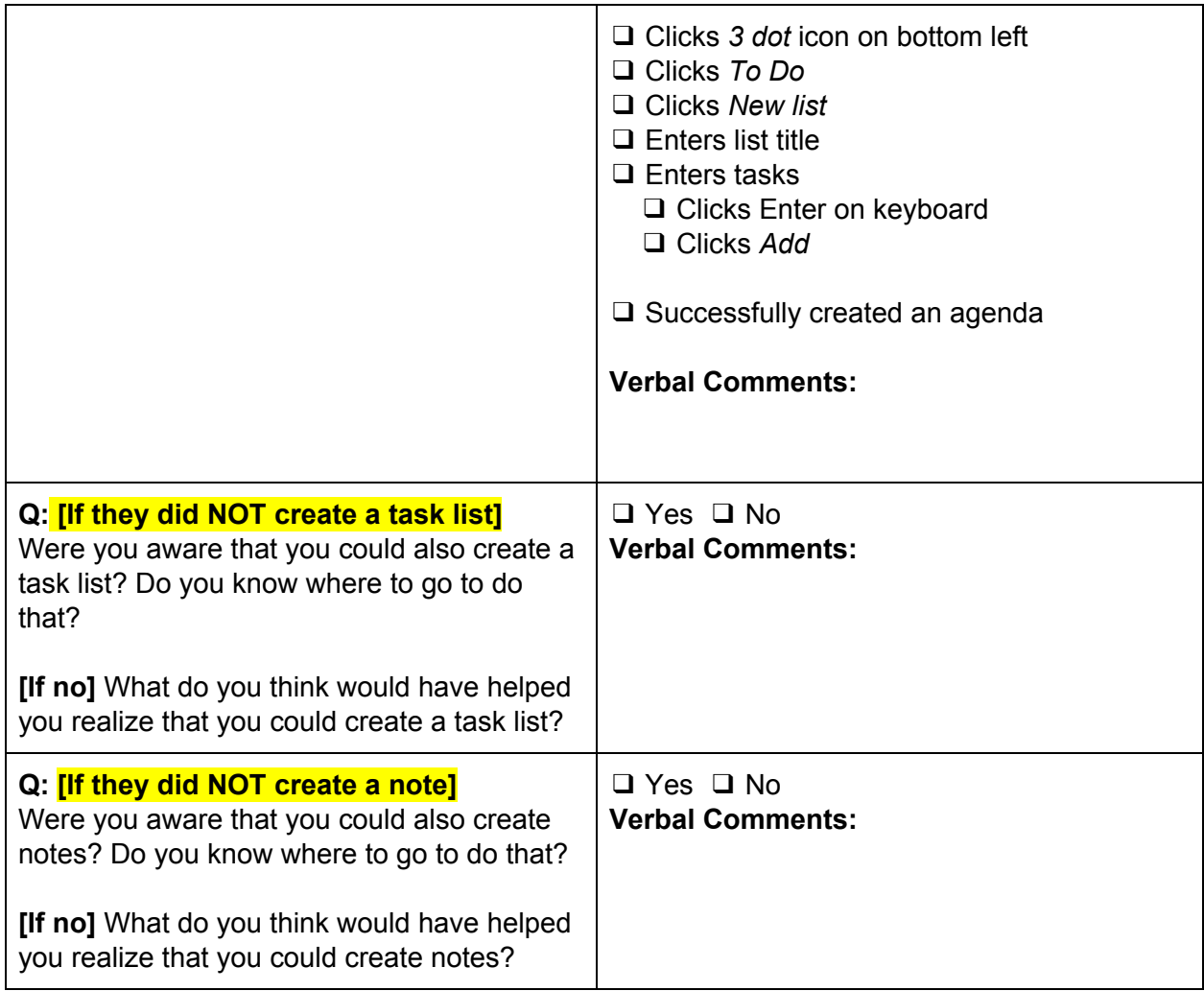

## 12. Receive email from a different account

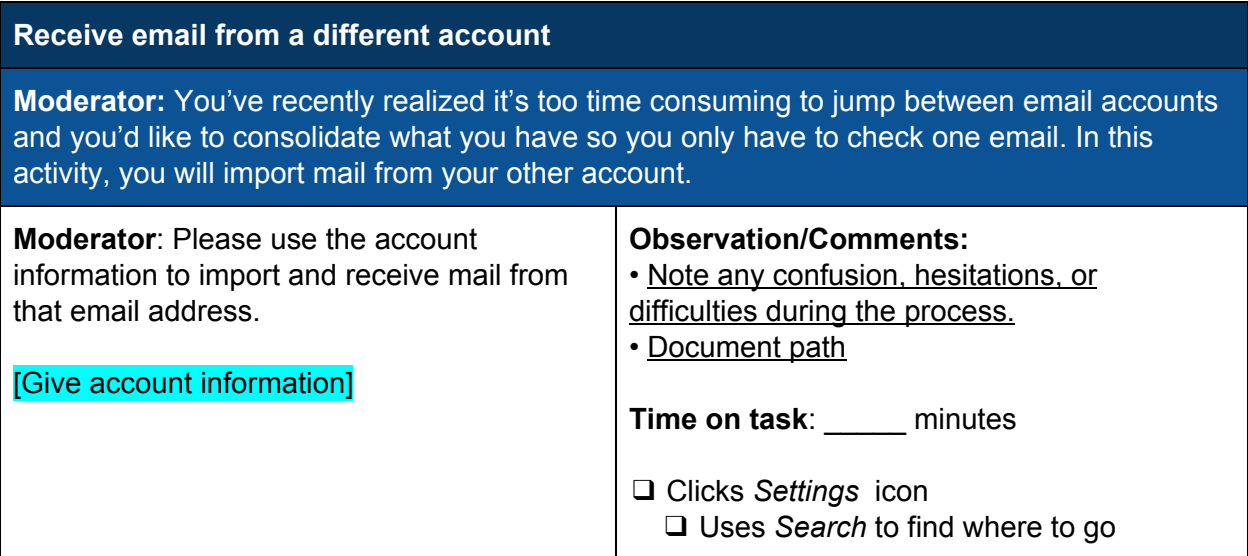

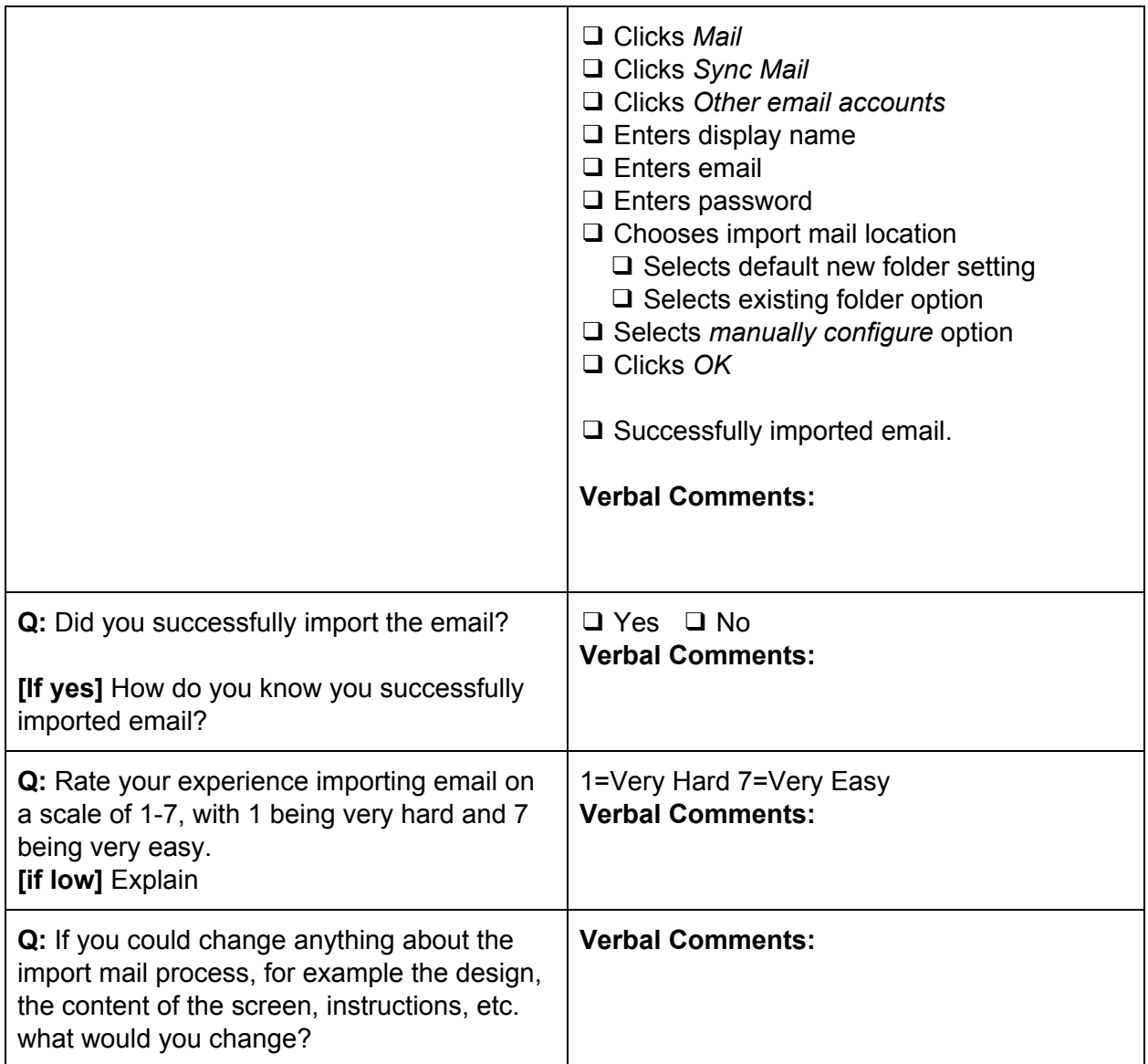

## 13. Difficulties Wrap-up [skip if no difficulties encountered]

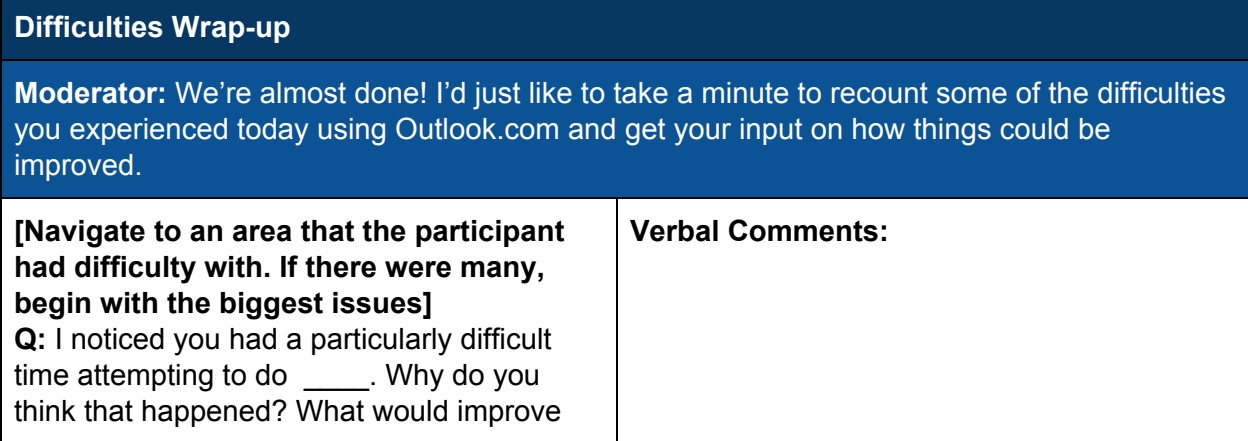

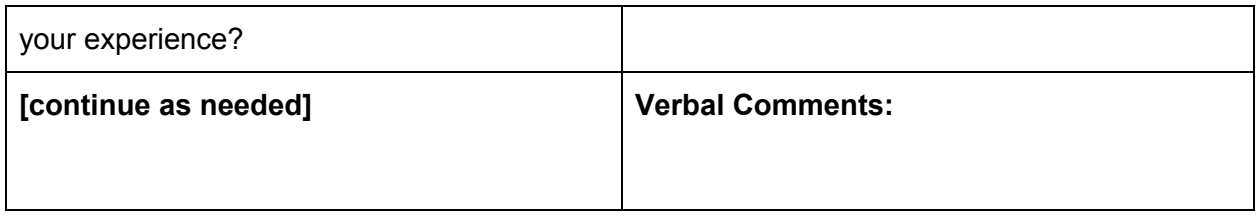

#### 14. Final Impressions

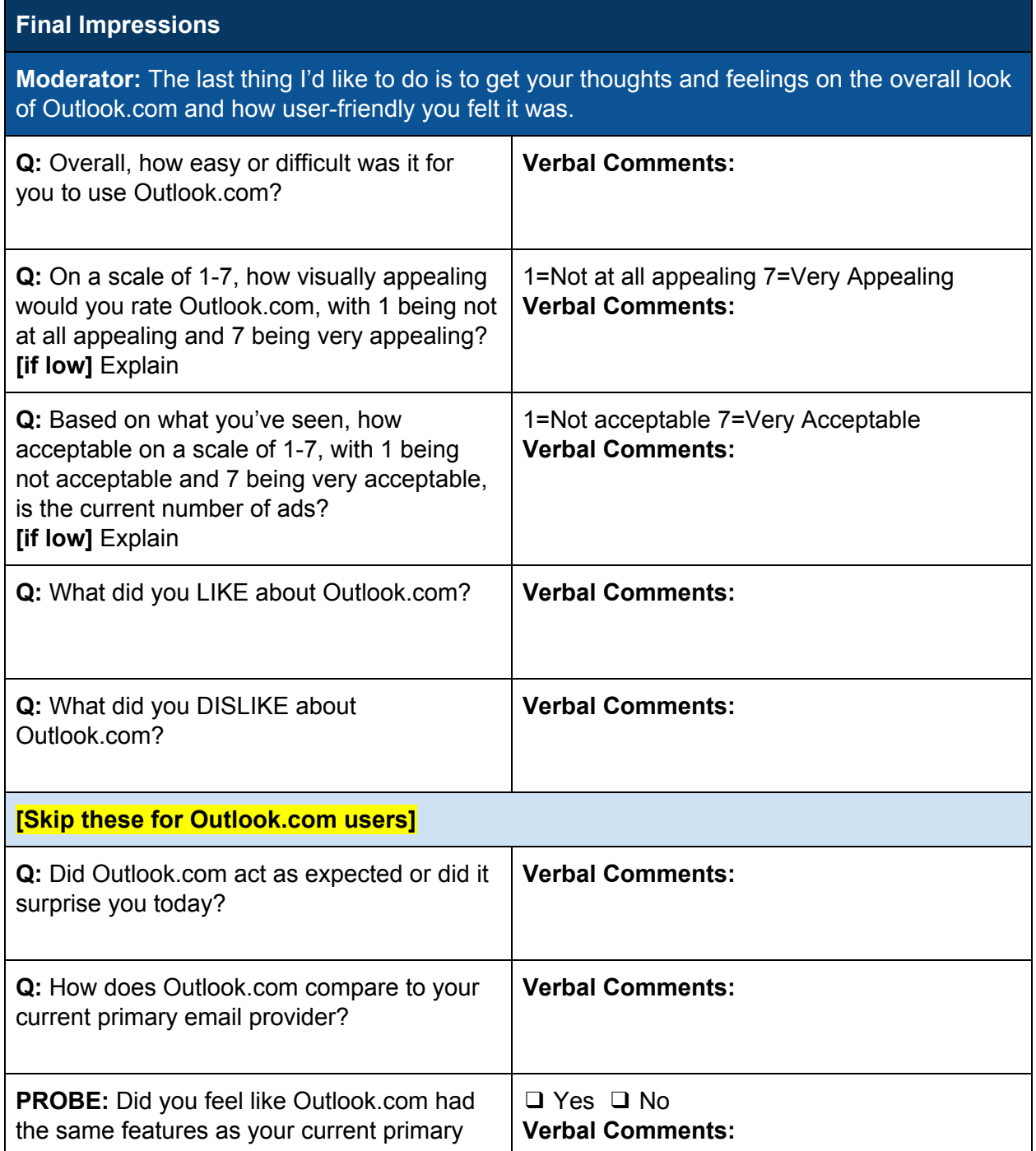

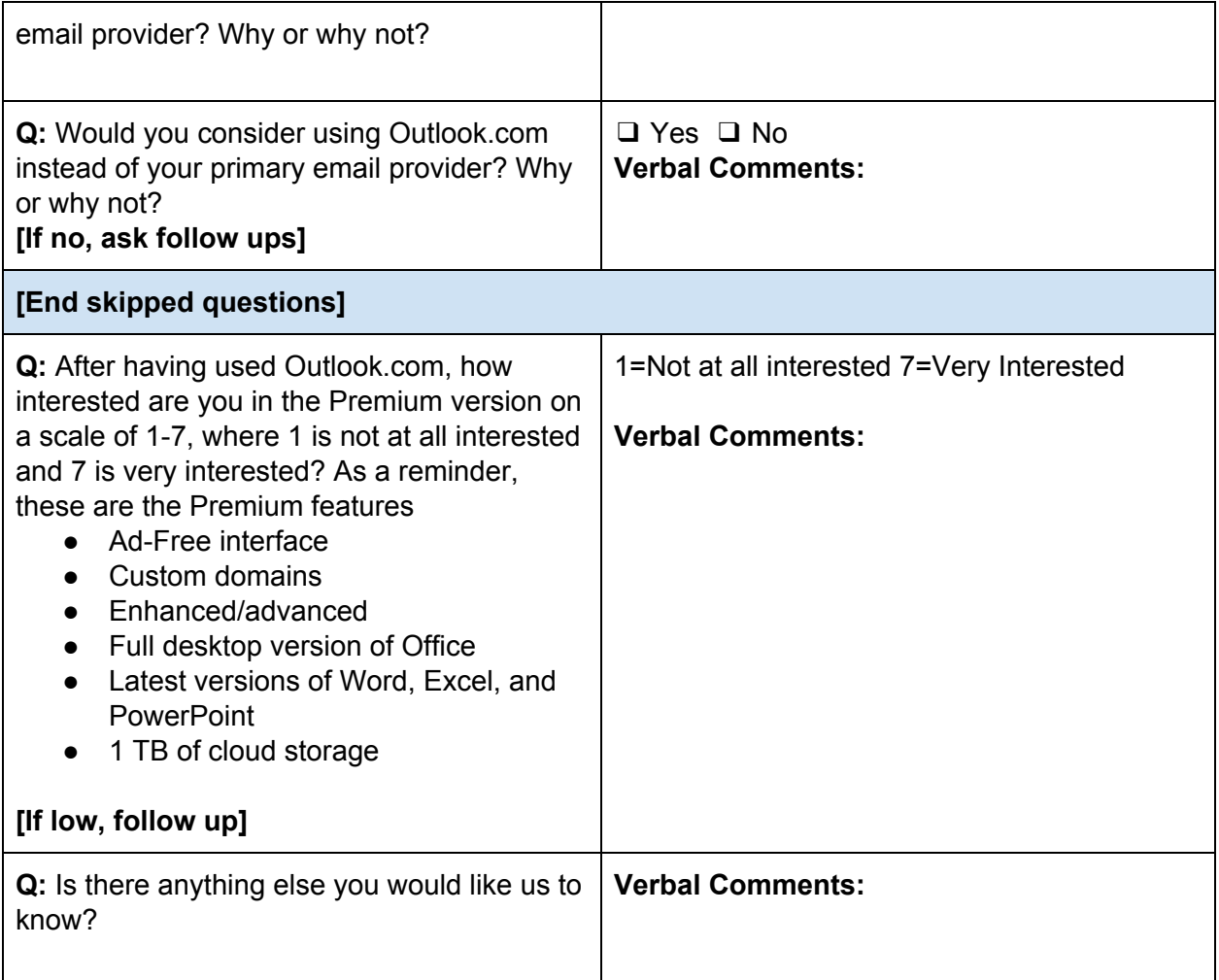
## Appendix G: Checklist

This section contains a list of items that the researchers need to ensure are available and set up properly while conducting the usability test.

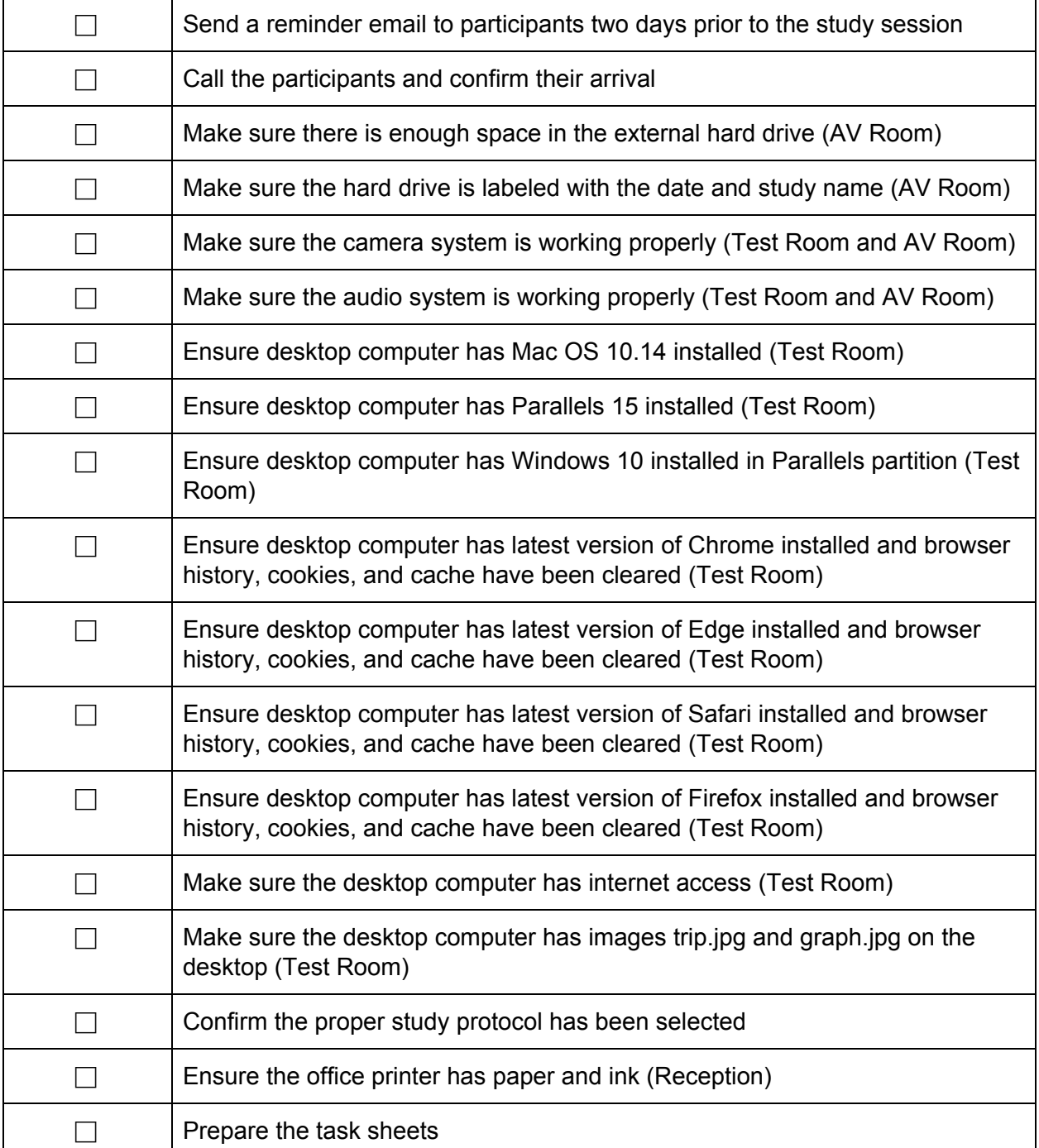

#### Before the participants arrive

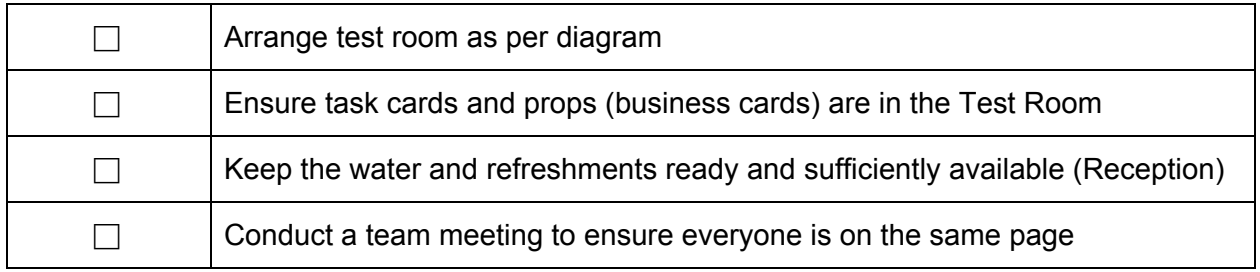

#### When participants arrive

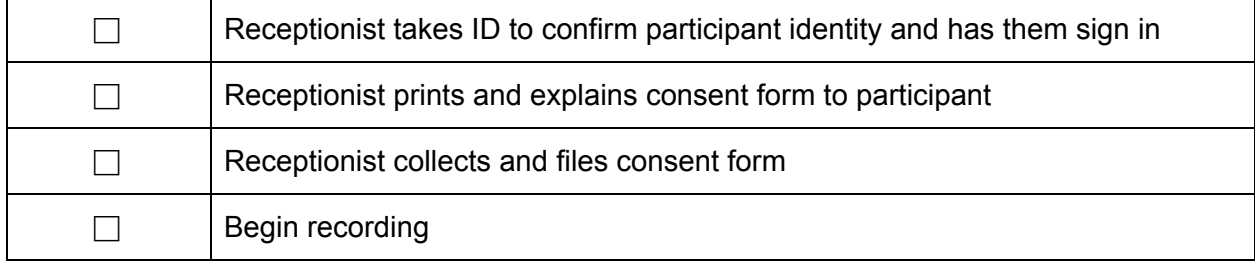

#### During the session

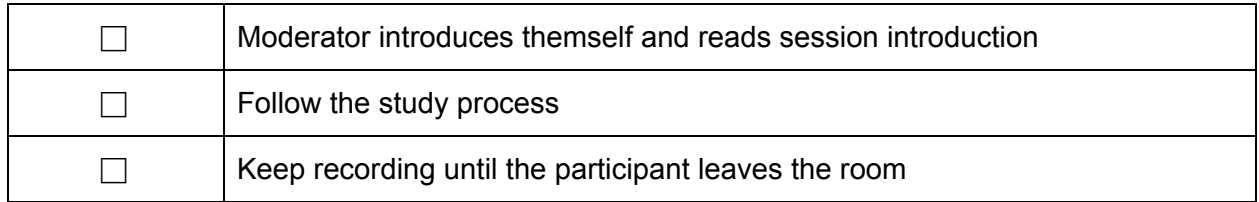

#### After the session

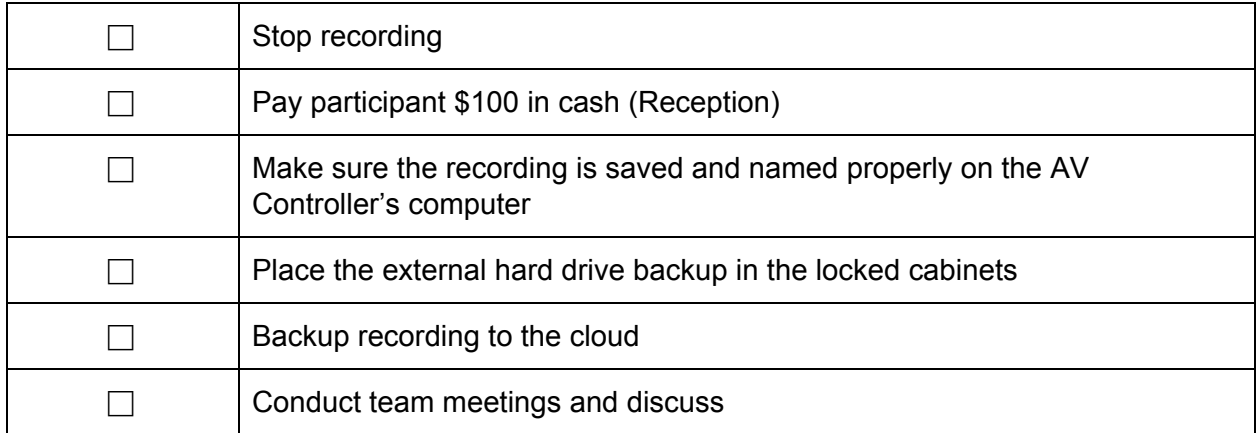

# Appendix H: Task Sheets

### **Average Users**

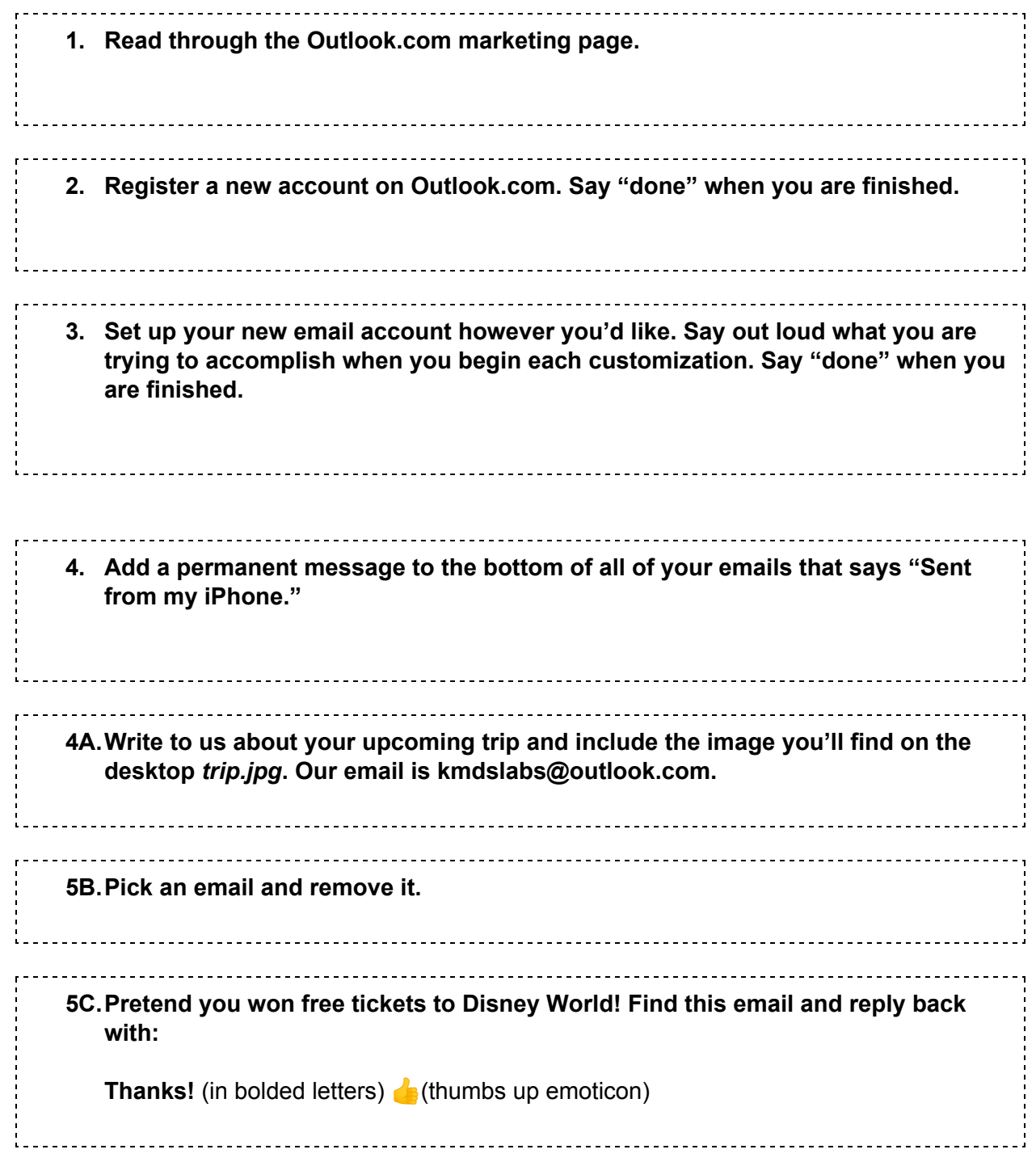

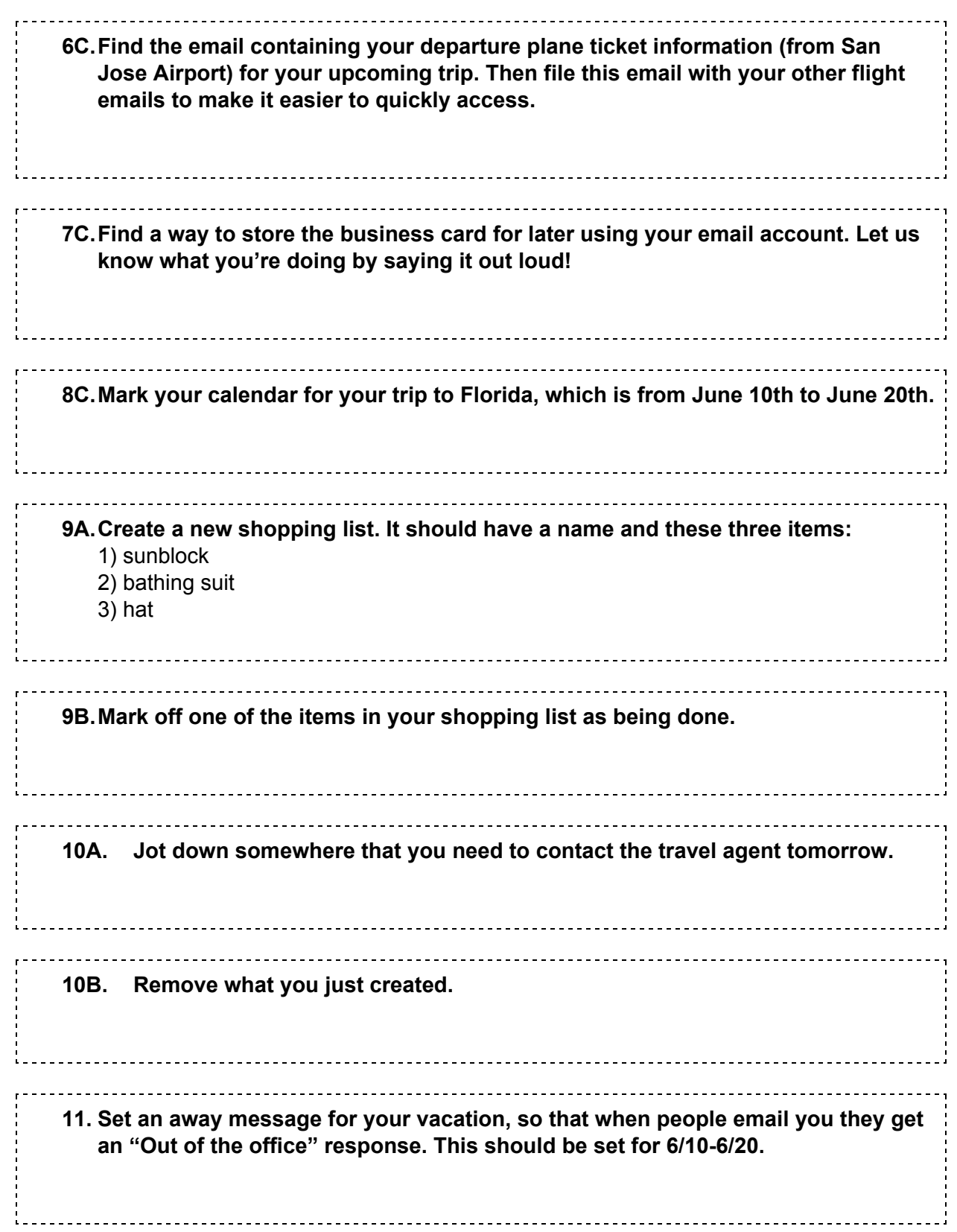

### **Power Users**

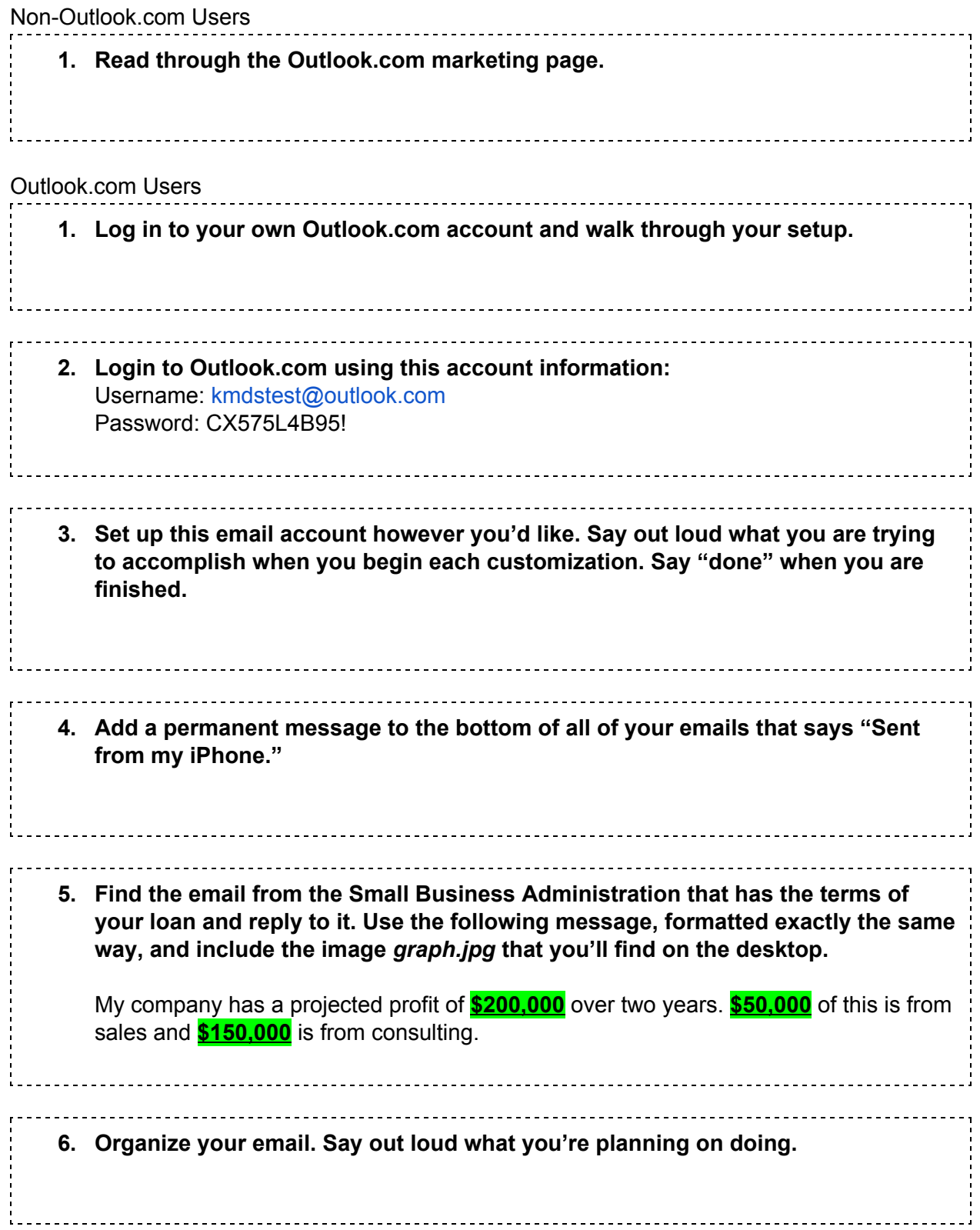

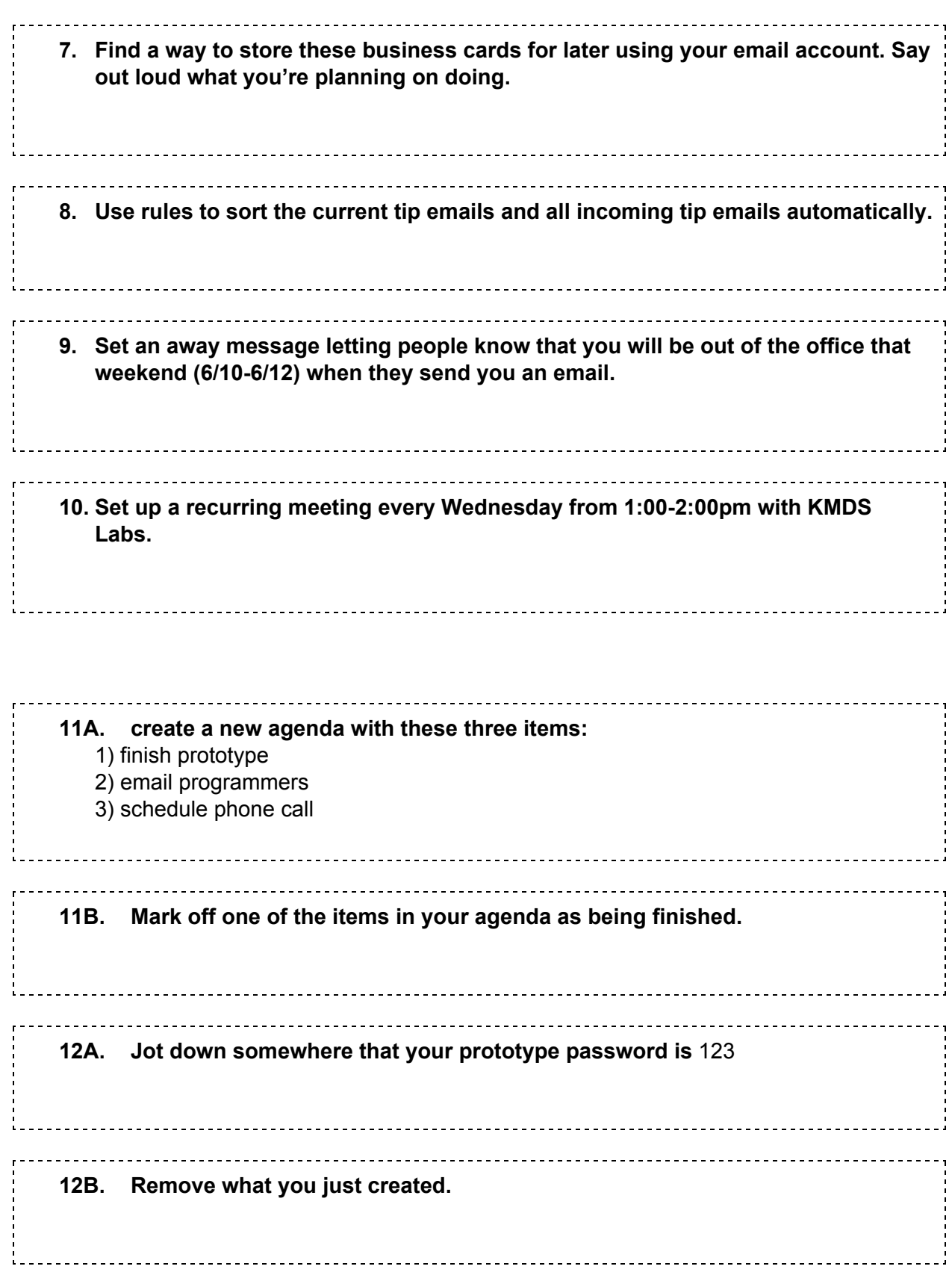

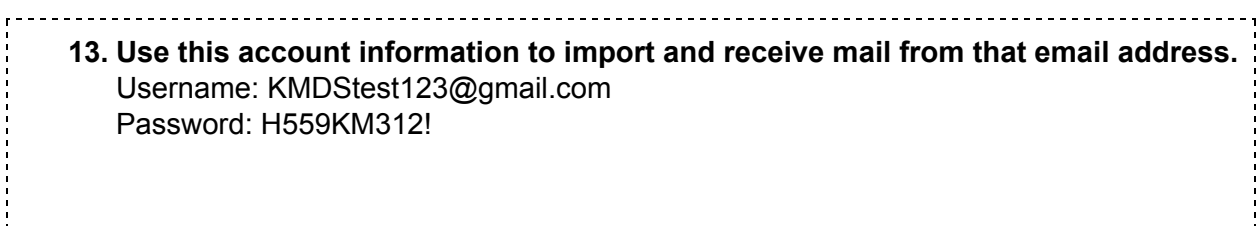